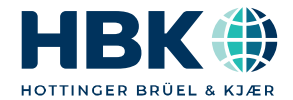

**DEUTSCH**

# **Bedienungsanleitung**

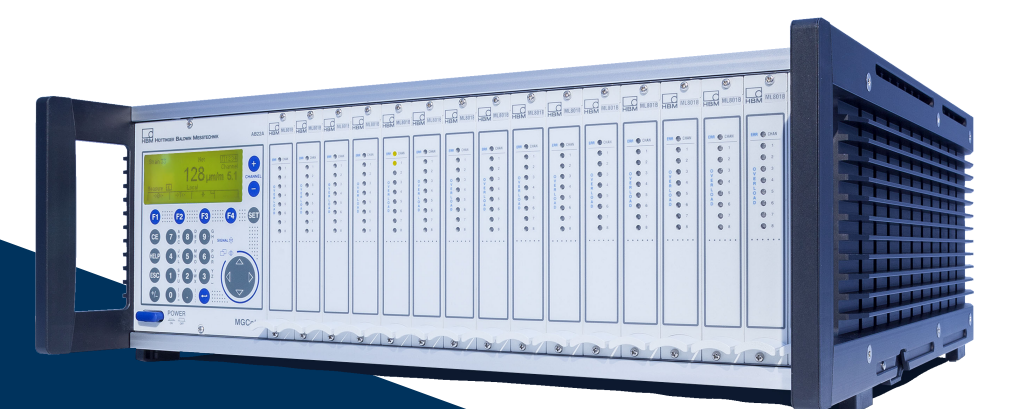

# **MGC***plus*

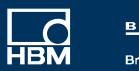

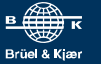

Hottinger Brüel & Kjaer GmbH Im Tiefen See 45 D-64293 Darmstadt Tel. +49 6151 803-0 Fax +49 6151 803-9100 info@hbkworld.com www.hbkworld.com

Mat.: 7-2001.0612 DVS: A00526 31 G00 08 02.2024

<sup>©</sup> Hottinger Brüel & Kjaer GmbH

Änderungen vorbehalten. Alle Angaben beschreiben unsere Produkte in allgemeiner Form. Sie stellen keine Beschaffenheits- oder Haltbarkeitsgarantie dar.

# **INHALTSVERZEICHNIS**

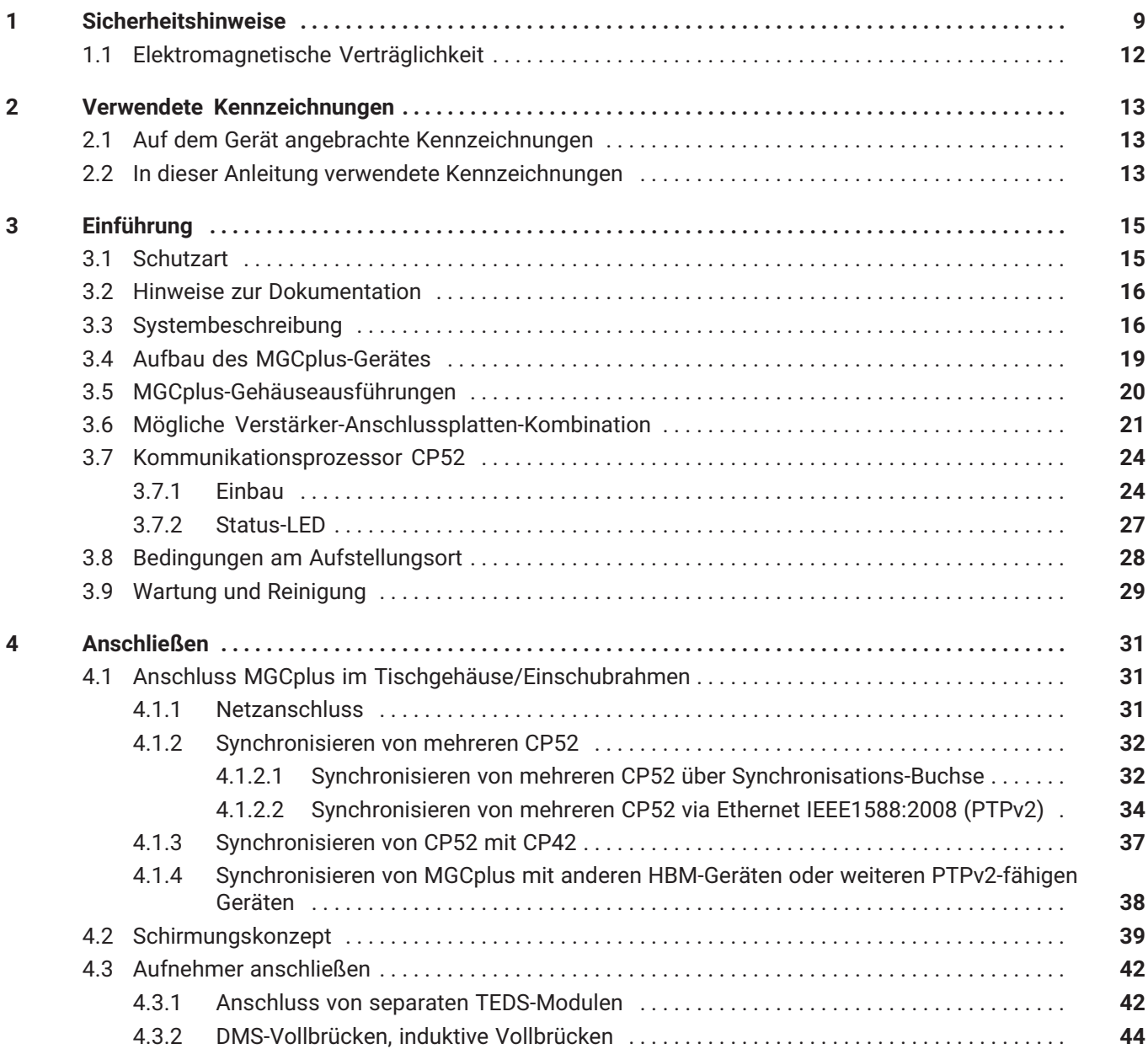

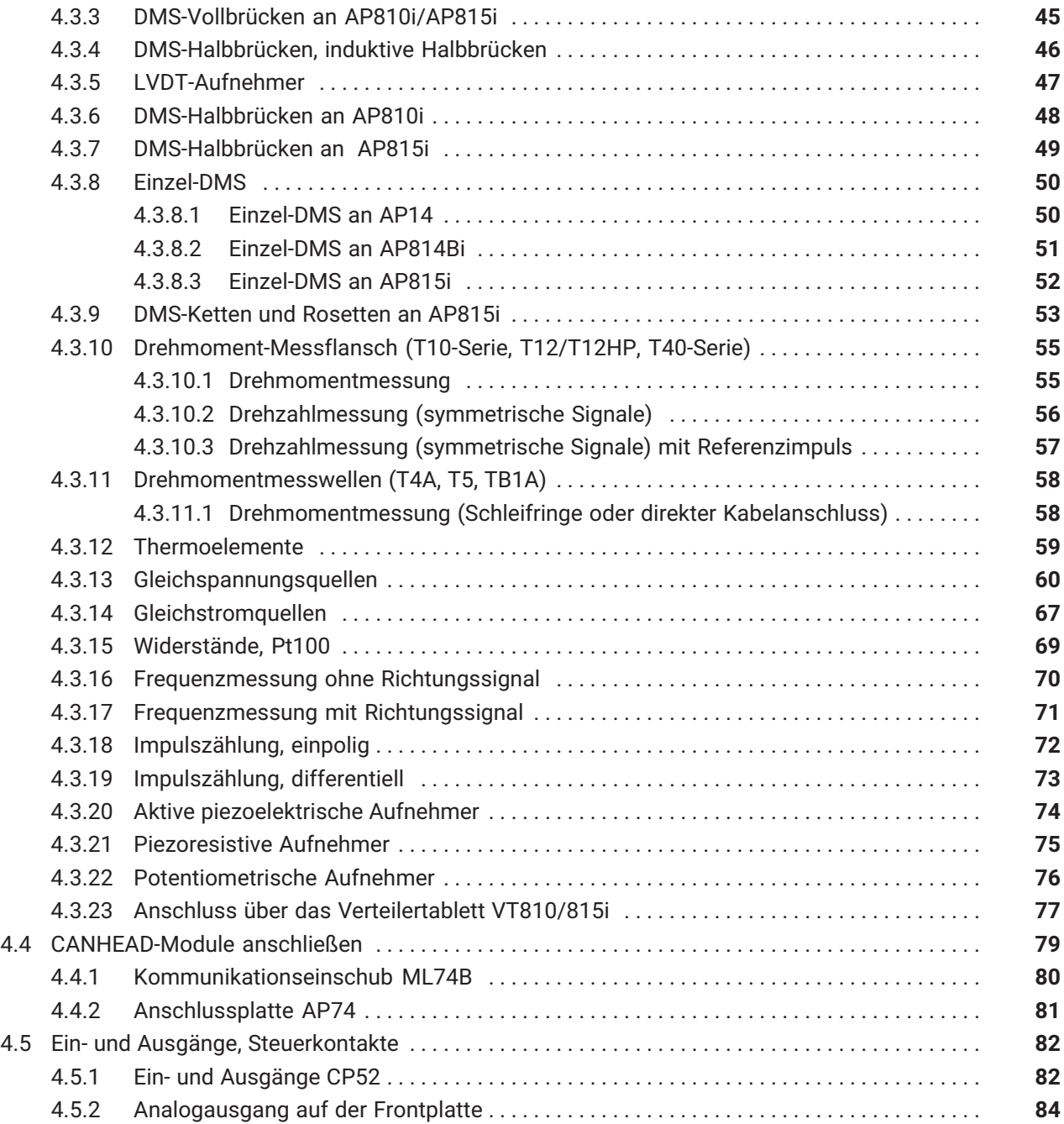

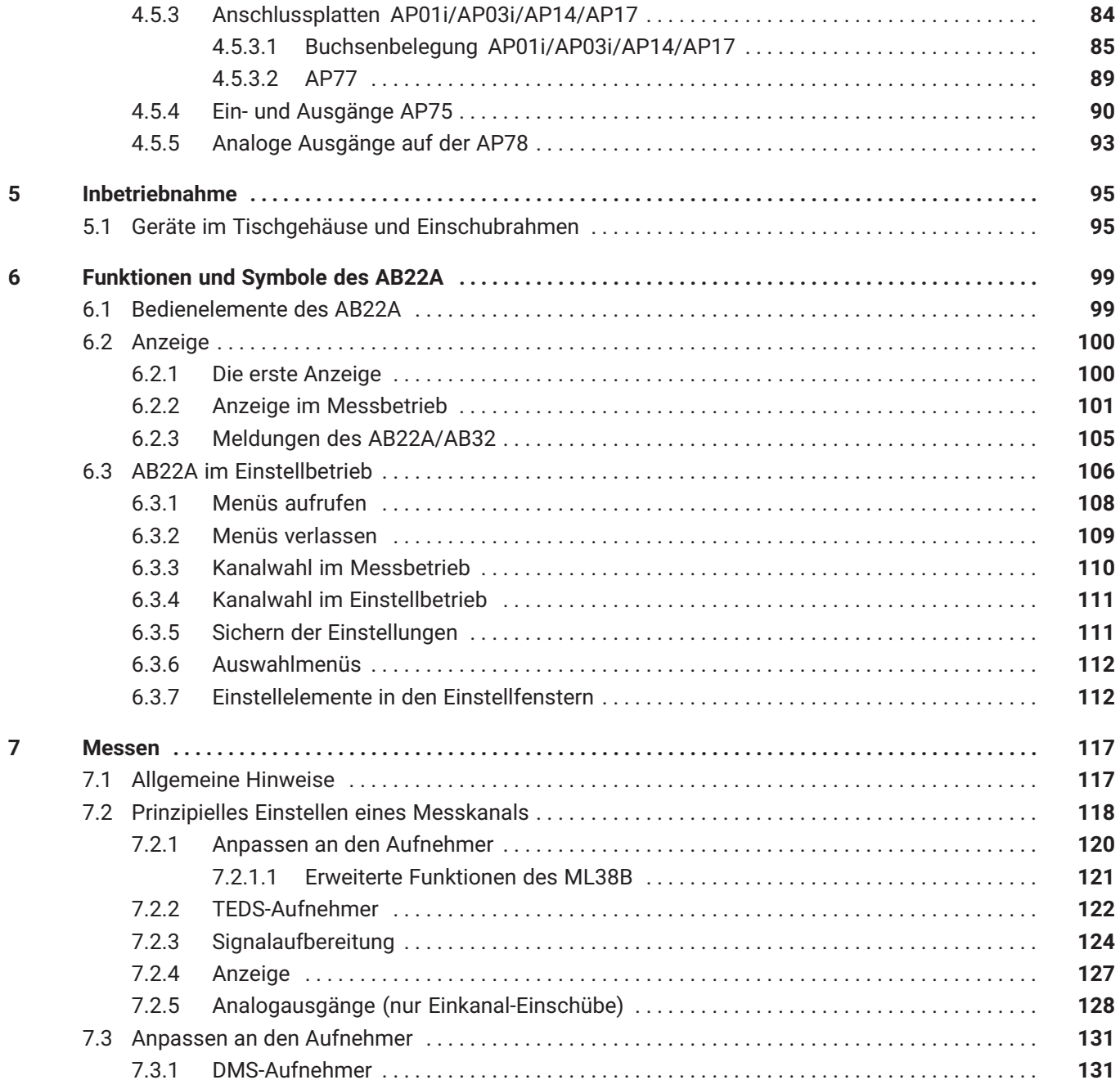

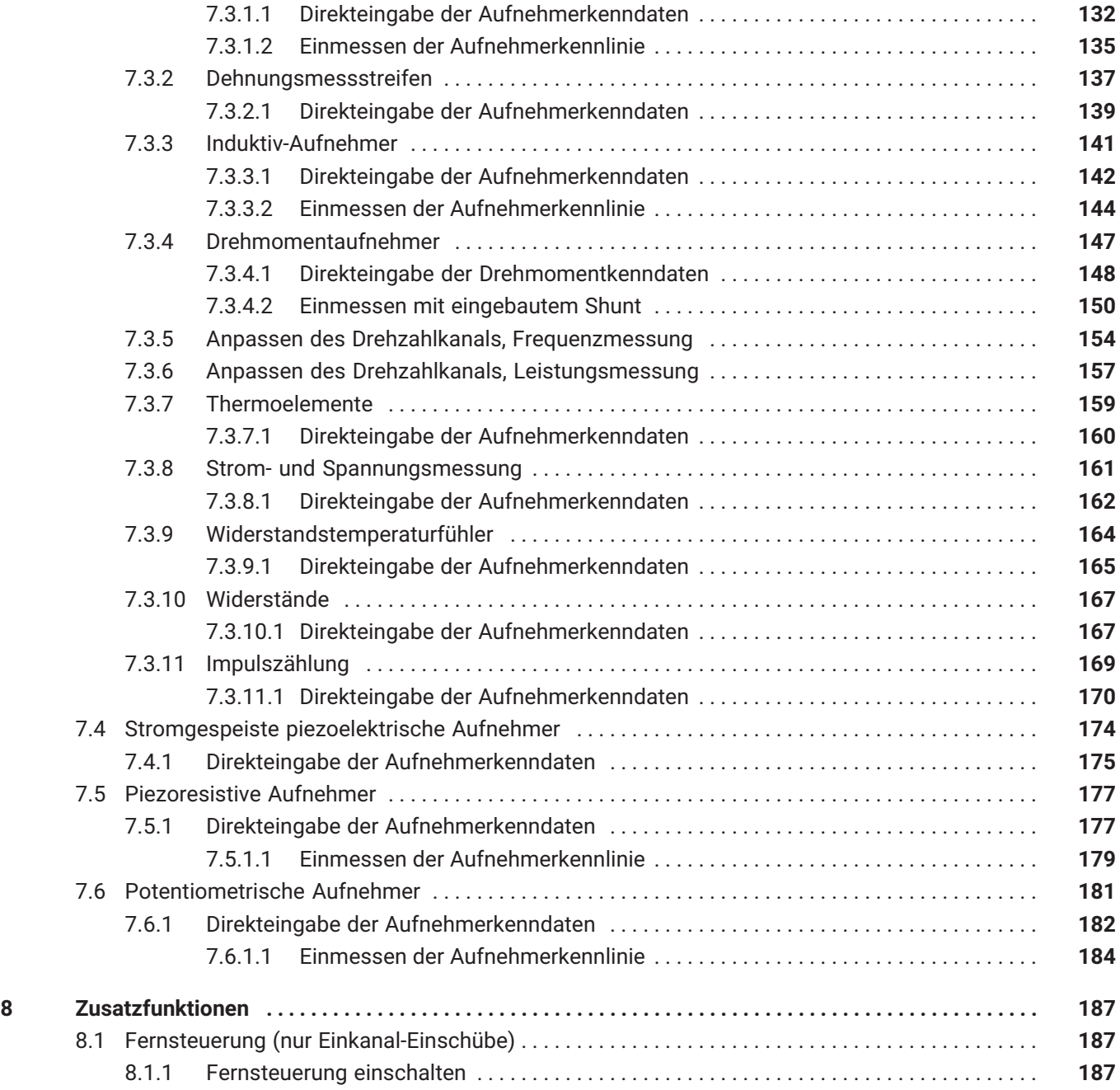

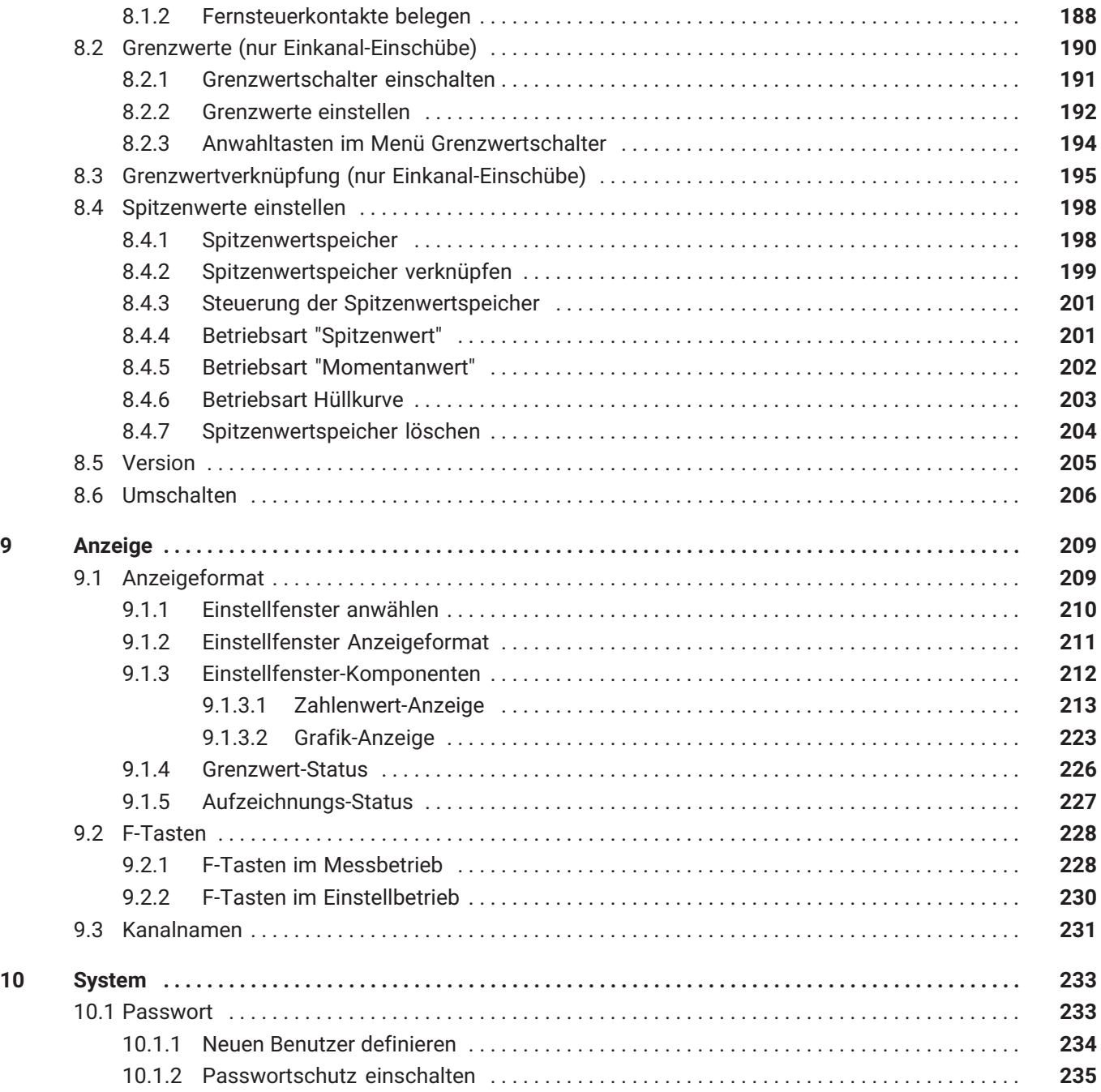

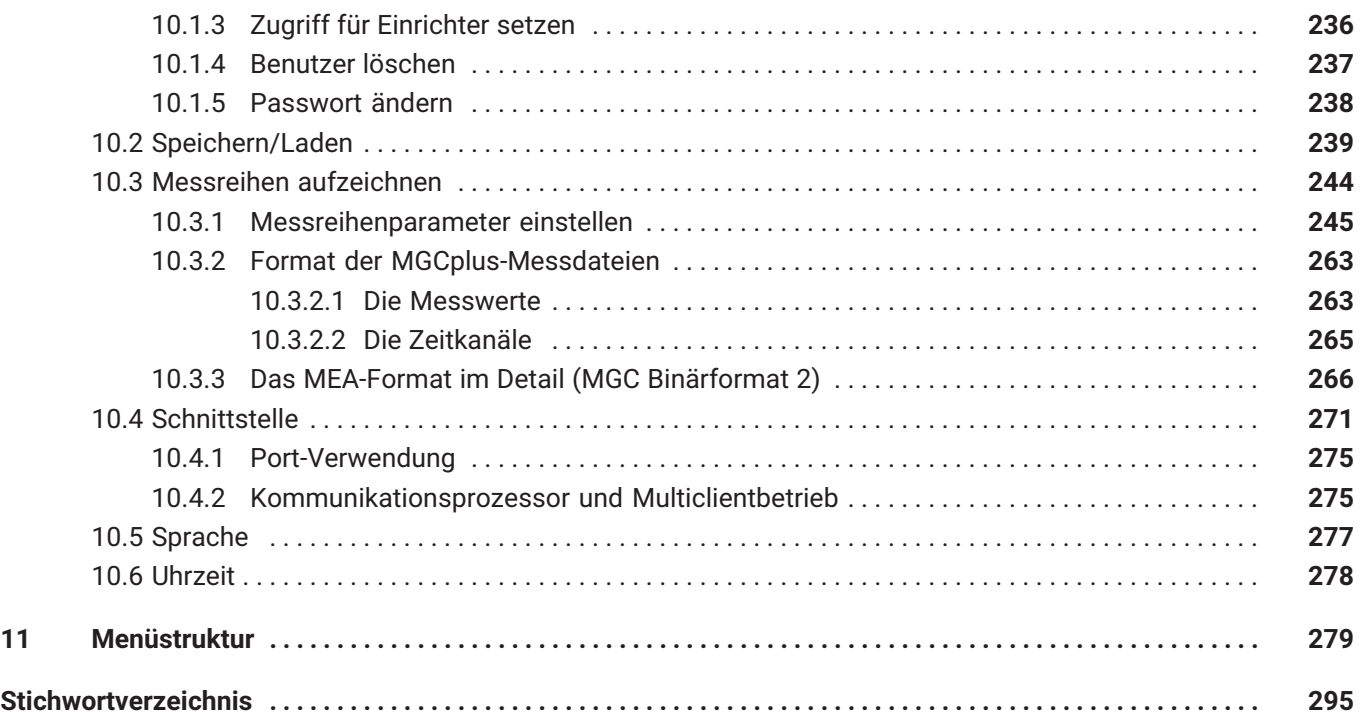

## <span id="page-8-0"></span>**1 SICHERHEITSHINWEISE**

#### **Bestimmungsgemäße Verwendung**

Das Messverstärker‐System ist ausschließlich für Messaufgaben und direkt damit verbundene Steuerungsaufgaben zu verwenden. Jeder darüber hinausgehende Gebrauch gilt als nicht bestimmungsgemäß.

Zur Gewährleistung eines sicheren Betriebes darf das Gerät nur nach den Angaben in den Bedienungsanleitungen betrieben werden. Bei der Verwendung sind zusätzlich die für den jeweiligen Anwendungsfall erforderlichen Rechts‐und Sicherheitsvorschriften zu beachten. Sinngemäß gilt dies auch bei Verwendung von Zubehör.

Vor jeder Inbetriebnahme der Geräte ist eine Projektierung und Risikoanalyse vorzunehmen, die alle Sicherheitsaspekte der Automatisierungstechnik berücksichtigt. Insbesondere betrifft dies den Personen‐ und Anlagenschutz.

Bei Anlagen, die aufgrund einer Fehlfunktion größere Schäden, Datenverlust oder sogar Personenschäden verursachen können, müssen zusätzliche Sicherheitsvorkehrungen getroffen werden. Im Fehlerfall stellen diese Vorkehrungen einen sicheren Betriebszustand her.

Dies kann z.B. durch mechanische Verriegelungen, Fehlersignalisierung, Grenzwertschalter usw. erfolgen.

#### **Allgemeine Gefahren bei Nichtbeachten der Sicherheitshinweise**

Das Messverstärker‐System entspricht dem Stand der Technik und ist betriebssicher. Von dem Gerät können Restgefahren ausgehen, wenn es von ungeschultem Personal unsachgemäß eingesetzt und bedient wird.

Jede Person, die mit Aufstellung, Inbetriebnahme, Wartung oder Reparatur des Gerätes beauftragt ist, müssen die Bedienungsanleitungen und insbesondere die sicherheitstechnischen Hinweise gelesen und verstanden haben.

#### **Restgefahren**

Der Leistungs‐ und Lieferumfang des Messverstärker‐Systems deckt nur einen Teilbereich der Messtechnik ab. Sicherheitstechnische Belange der Messtechnik sind zusätzlich vom Anlagenplaner/Ausrüster/Betreiber so zu planen, zu realisieren und zu verantworten, dass Restgefahren minimiert

werden. Jeweils existierende Vorschriften sind zu beachten. Auf Restgefahren im Zusammenhang mit der Messtechnik ist hinzuweisen.

Nach Einstellungen und Tätigkeiten, die mit Passwörtern geschützt sind, ist sicherzustellen, dass evtl. angeschlossene Steuerungen in einem sicheren Zustand verbleiben, bis das Schaltverhalten des Messverstärker‐Systems geprüft ist.

#### **Sicherheitsbewusstes Arbeiten**

Der Versorgungsanschluss, sowie Signal- und Fühlerleitungen müssen so installiert werden, dass elektromagnetische Einstreuungen keine Beeinträchtigung der Gerätefunktionen hervorrufen (Empfehlung HBM "Greenline-Schirmungskonzept", Download https://www.hbm.com/Greenline).

Geräte und Einrichtungen der Automatisierungstechnik müssen so verbaut werden, dass sie gegen unbeabsichtigte Betätigung ausreichend geschützt bzw. verriegelt sind (z.B. Zugangskontrolle, Passwortschutz o.Ä.).

Bei Geräten, die in einem Netzwerk arbeiten, sind diese Netzwerke so auszulegen, dass Störungen einzelner Teilnehmer erkannt und abgestellt werden können.

Es müssen hard- und softwareseitig Sicherheitsvorkehrungen getroffen werden, damit ein Leitungsbruch oder andere Unterbrechungen der Signalübertragung, z.B. über Busschnittstellen, nicht zu undefinierten Zuständen oder Datenverlust in der Automatisierungseinrichtung führen.

Fehlermeldungen dürfen nur quittiert werden, wenn die Ursache des Fehlers beseitigt ist und keine Gefahr mehr existiert.

#### **Umbauten und Veränderungen**

Das Messverstärker‐System darf ohne unsere ausdrückliche Zustimmung weder konstruktiv noch sicherheitstechnisch verändert werden. Jede Veränderung schließt eine Haftung unsererseits für resultierende Schäden aus.

Insbesondere sind jegliche Reparaturen, Lötarbeiten an den Platinen (Austausch von Bauteilen mit Ausnahme der EPROMS) untersagt. Bei Austausch gesamter Baugruppen sind nur Originalteile von HBM zu verwenden.

Das Messverstärker-System bzw. einzelne Komponenten wurden ab Werk mit fester Hard- und Softwarekonfiguration ausgeliefert. Änderungen sind nur im Rahmen der in den Bedienungsanleitungen dokumentierten Möglichkeiten zulässig.

#### **Qualifiziertes Personal**

sind Personen, die mit Aufstellung, Montage, Inbetriebsetzung und Betrieb des Produktes vertraut sind und über die ihrer Tätigkeit entsprechende Qualifikationen verfügen.

Dieses Gerät ist nur von qualifiziertem Personal ausschließlich entsprechend der technischen Daten in Zusammenhang mit den nachstehend ausgeführten Sicherheitsbestimmungen und Vorschriften einzusetzen bzw. zu verwenden. Bei der Verwendung sind zusätzlich die für den jeweiligen Anwendungsfall erforderlichen Rechts‐und Sicherheitsvorschriften zu beachten. Sinngemäß gilt dies auch bei Verwendung von Zubehör.

Zu qualifiziertem Personal sind Personen zu zählen, die mindestens eine der folgenden Voraussetzungen erfüllen:

- Die Sicherheitskonzepte der Automatisierungstechnik werden als bekannt vorausgesetzt und sie sind als Projektpersonal damit vertraut.
- Als Bedienungspersonal der Automatisierungsanlagen sind sie im Umgang mit den Anlagen unterwiesen und mit der Bedienung der in dieser Dokumentation beschriebenen Systeme, Komponenten und Technologien vertraut.
- Als Inbetriebnehmer oder im Service eingesetzt haben sie eine Ausbildung absolviert, die sie zur Reparatur der Automatisierungsanlagen befähigt. Sie haben zusätzlich die Berechtigung, Stromkreise und Geräte gemäß den Normen der Sicherheitstechnik in Betrieb zu nehmen, zu erden und zu kennzeichnen.

#### **Sicherheitsbestimmungen**

Vergewissern Sie sich vor der Inbetriebnahme, ob die auf dem Typenschild angegebene Netzspannung und Stromart mit Netzspannung und Stromart am Benutzungsort übereinstimmen und ob der benutzte Stromkreis genügend abgesichert ist.

Der Netzstecker darf nur in eine geerdete Steckdose mit Schutzkontakt eingeführt werden (Schutzklasse I).

Verwenden Sie nur das mitgelieferte und mit einem Ferritkern versehene Netzkabel.

Vor einem Öffnen des Gerätes muss das Gerät ausgeschaltet sein; den Netzstecker aus der Steckdose ziehen.

Netzstecker niemals an der Zuleitung aus der Steckdose ziehen.

<span id="page-11-0"></span>Nehmen Sie das Gerät nicht in Betrieb, wenn die Netzzuleitung beschädigt ist.

Wenn ein Verstärkerkanal herausgezogen wird, muss der Einschub mit einer Blindplatte verschlossen werden.

Einbaugeräte nur eingebaut im vorgesehenen Gehäuse betreiben.

Das Gerät entspricht den Sicherheitsanforderungen der DIN EN 61010‐Teil1 (VDE 0411‐Teil1); Schutzklasse I.

Die Isolationsfestigkeit der Anschlussleitungen ( $\leq$  50V) muss mindestens 350V(AC) betragen.

### **1.1 Elektromagnetische Verträglichkeit**

Das Gerät MGC*plus* wurde unter Anwendung der EMV-Produktnorm EN 61326-1:2013 geprüft. Diese Norm enthält Definitionen von Grenzwerten und Prüfpegeln für unterschiedliche elektromagnetische Umgebungen.

Bezüglich der Störausendung sind Anforderungen für die Klasse A (industrielle Bereiche) und die Klasse B (Wohnbereich, Geschäfts- und Gewerbebereiche sowie Kleinbetriebe) enthalten. Anwendungen im Labor erfordern üblicherweise ebenfalls die Klasse B.

Die Produktnorm referenziert hier auf EN 55011:2009+A1:2010.

Bezüglich der Störfestigkeit enthält die Produktnorm Anforderungen für beherrschte elektromagnetische Umgebungen (niedrigste Anforderungen), allgemeine Umgebungen und industrielle Umgebung (höchste Anforderung).

MGC*plus*-Komponenten erfüllen folgende Anforderungen:

- Störaussendung: Klasse B
- Störfestigkeit: Industrielle Umgebung

Die MGC*plus*-Serie und die einzelnen Module erfüllen somit prinzipiell die jeweils höchsten Anforderungen und sind somit für die Verwendung in allen in der Produktnorm beschriebenen Umgebungen geeignet.

# <span id="page-12-0"></span>**2 VERWENDETE KENNZEICHNUNGEN**

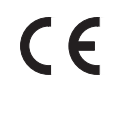

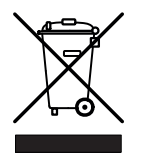

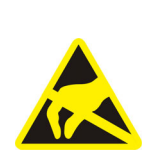

### **2.1 Auf dem Gerät angebrachte Kennzeichnungen**

#### **CE‐Kennzeichnung**

Mit der CE‐Kennzeichnung garantiert der Hersteller, dass sein Produkt den Anforderungen der relevanten EG‐Richtlinien entspricht (die Konformitätserklärung finden Sie unter [http://www.hbm.com/HBMdoc\)](http://www.hbm.com/HBMdoc).

#### **Gesetzlich vorgeschriebene Kennzeichnung zur Entsorgung**

Nicht mehr gebrauchsfähige Altgeräte sind gemäß den nationalen und örtlichen Vorschriften für Umweltschutz und Rohstoffrückgewinnung getrennt von regulärem Hausmüll zu entsorgen.

#### **Elektrostatisch gefährdetes Bauelement**

Bauelemente, die mit diesem Symbol gekennzeichnet sind, können durch elektrostatische Entladungen zerstört werden. Bitte beachten Sie dazu die Handhabungsvorschriften für elektrostatisch gefährdete Bauelemente.

Sollten Restgefahren beim Arbeiten mit dem Messverstärker‐System auftreten, wird in dieser Anleitung mit folgenden Symbolen darauf hingewiesen:

### **2.2 In dieser Anleitung verwendete Kennzeichnungen**

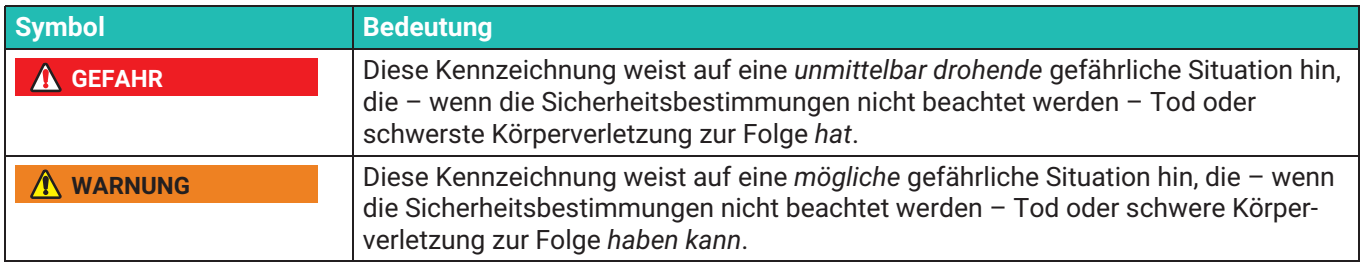

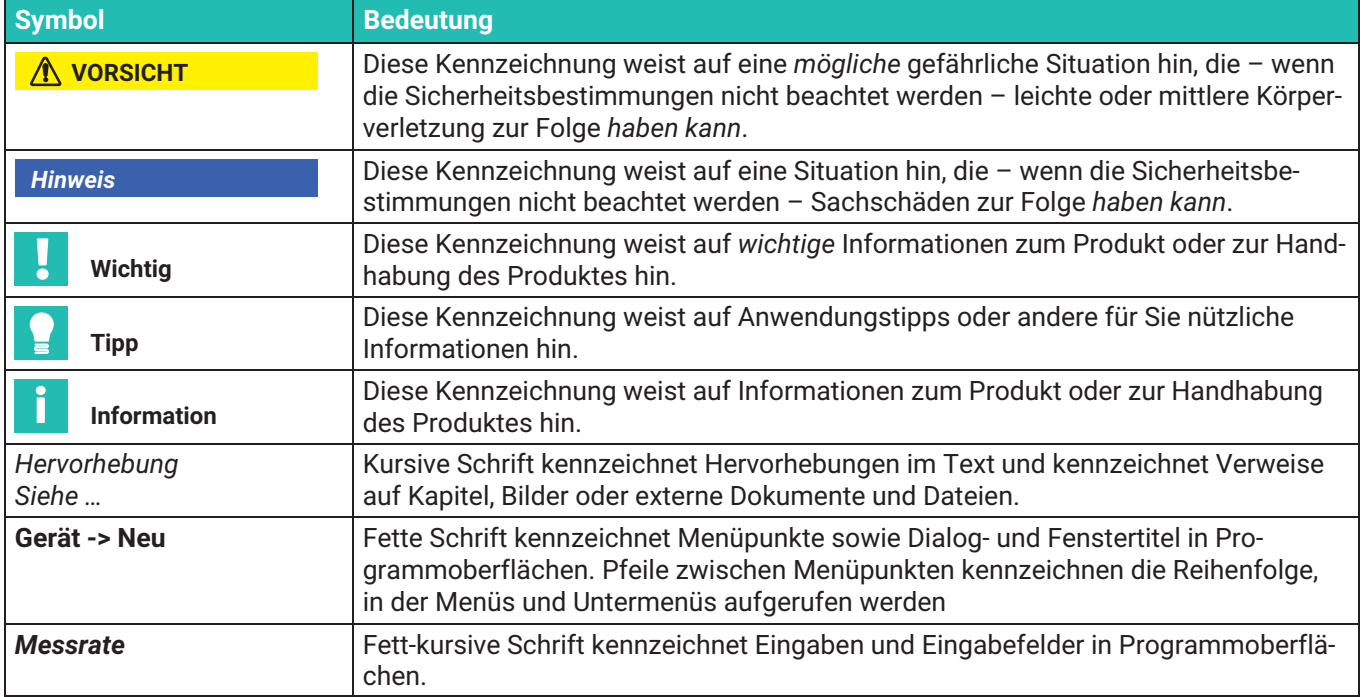

# <span id="page-14-0"></span>**3 EINFÜHRUNG**

### **3.1 Schutzart**

Die in den technischen Daten angegebene Schutzart gibt die Eignung der Geräte für verschiedene Umgebungsbedingungen an und zusätzlich den Schutz von Menschen gegen potentielle Gefährdung bei deren Benutzung. Den in der Schutzartbezeichnung immer vorhandenen Buchstaben **IP** (International Protection) wird eine zweistellige Zahl angehängt. Diese zeigt an, welchen Schutzumfang ein Gehäuse bezüglich Berührung bzw. Fremdkörper (erste Ziffer) und Feuchtigkeit (zweite Ziffer) bietet.

Die MGC*plus*‐Geräte sind in der Schutzart IP20 lieferbar.

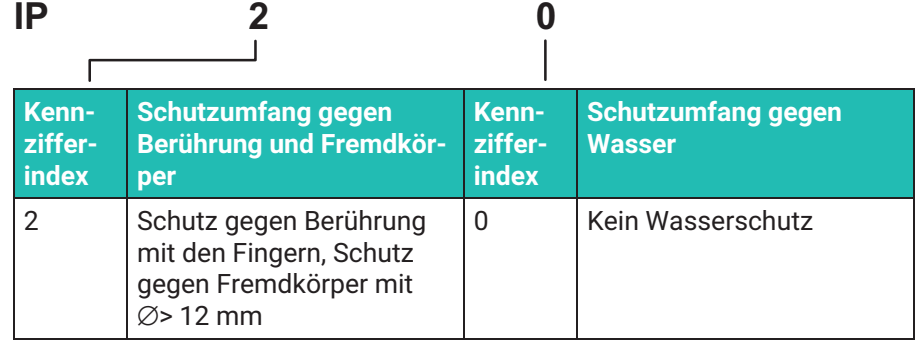

### <span id="page-15-0"></span>**3.2 Hinweise zur Dokumentation**

Die hier vorliegende Bedienungsanleitung, erklärt Ihnen das Bedienen und das Messen mit dem Gerät.

Weitere Informationen sowie die Möglichkeit zum Download der System-CD finden Sie auf [www.hbm.com.](www.hbm.com)

#### **Orientierungshilfen**

Es stehen Ihnen mehrere Orientierungshilfen zur Verfügung:

- In der *Kopfzeile* erkennen Sie, in welchem Kapitel bzw. Unterkapitel Sie gerade lesen. Zum Beispiel: **Einführung** Hinweise zur Dokumentation
- In - *Kapitel [6](#page-98-0) "[Funktionen und Symbole des AB22A"](#page-98-0)* finden Sie Erklärungen des Anzeige‐ und Bedienfeldes AB22A.
- In - *Kapitel [11](#page-278-0) ["Menüstruktur"](#page-278-0)* erhalten Sie einen Überblick über die Auswahl‐ und Einstellmenüs des Anzeige‐ und Bedienfeldes.

### **3.3 Systembeschreibung**

Das MGC*plus‐*System ist modular aufgebaut. Je nach Gehäusevariante stehen bis zu 16 Steckplätze für die Ein‐ und Mehrkanal‐Verstärkereinschübe zur Verfügung. Damit können bis zu 128 Messstellen in einem MGC*plus* gemessen werden.

Jeder Messverstärker‐Einschub arbeitet durch die eigene CPU autark. Die Datenaufbereitung wie z. B. Tarierung, Filterung und Messbereichseinstellung erfolgt in digitaler Form. Die Nachteile der analogen Signalaufbereitung wie zeit‐ und temperaturabhängiges Driften, Fehler durch Bauteiltoleranzen, geringe Flexibilität und hoher Schaltungsaufwand treten hier nicht mehr auf. Voraussetzung dafür ist eine Analog-Digital‐Umwandlung ohne Informationsverlust. Das digital aufbereitete Signal wird an den internen Bus geführt.

Bei den Einkanal‐Einschüben stehen neben den digitalen Messwerten zwei Analogausgänge (Spannung) zur Verfügung.

Ein interner Standard‐PC‐Rechner im Scheckkartenformat sammelt die Daten mit einer Summenabtastrate von bis zu 307200 Messwerten pro Sekunde (4 Byte Integer Format: 3Byte Messwert + 1 Byte Status). Alle Messsignale können parallel erfasst werden, da jeder Kanal einen eigenen ADU hat. Kein Sample & Hold oder Multiplexer wird im MGC*plus* verwendet. Dies gewährleistet eine kontinuierliche digitale Filterung und höchste Signalstabilität.

Über Schnittstellen, wie z. B. Ethernet, werden die Daten an einen externen Rechner oder SPS gesendet.

Ein großer Teil der Systemfunktionalität wird durch geräteinterne Software (auch Firmware genannt) realisiert. Wir empfehlen deshalb, dass Sie unsere kostenfreien Firmware‐Updates nutzen und Ihre Geräte stets auf dem aktuellen Firmwarestand halten. Nähere Informationen finden Sie dazu unter [www.hbm.com/downloads.](http://www.hbm.com/downloads)

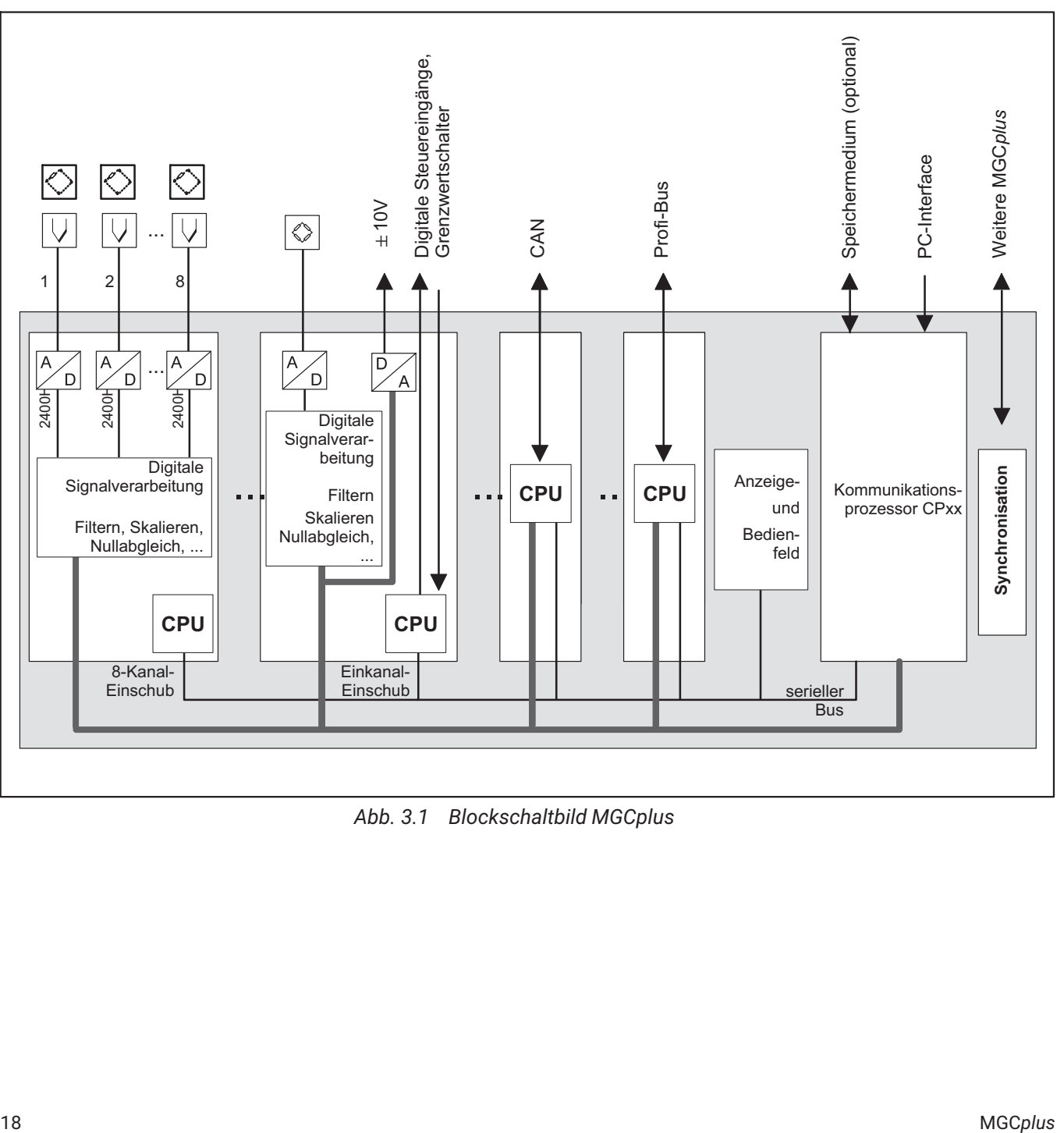

*Abb. 3.1 Blockschaltbild MGCplus*

<span id="page-18-0"></span>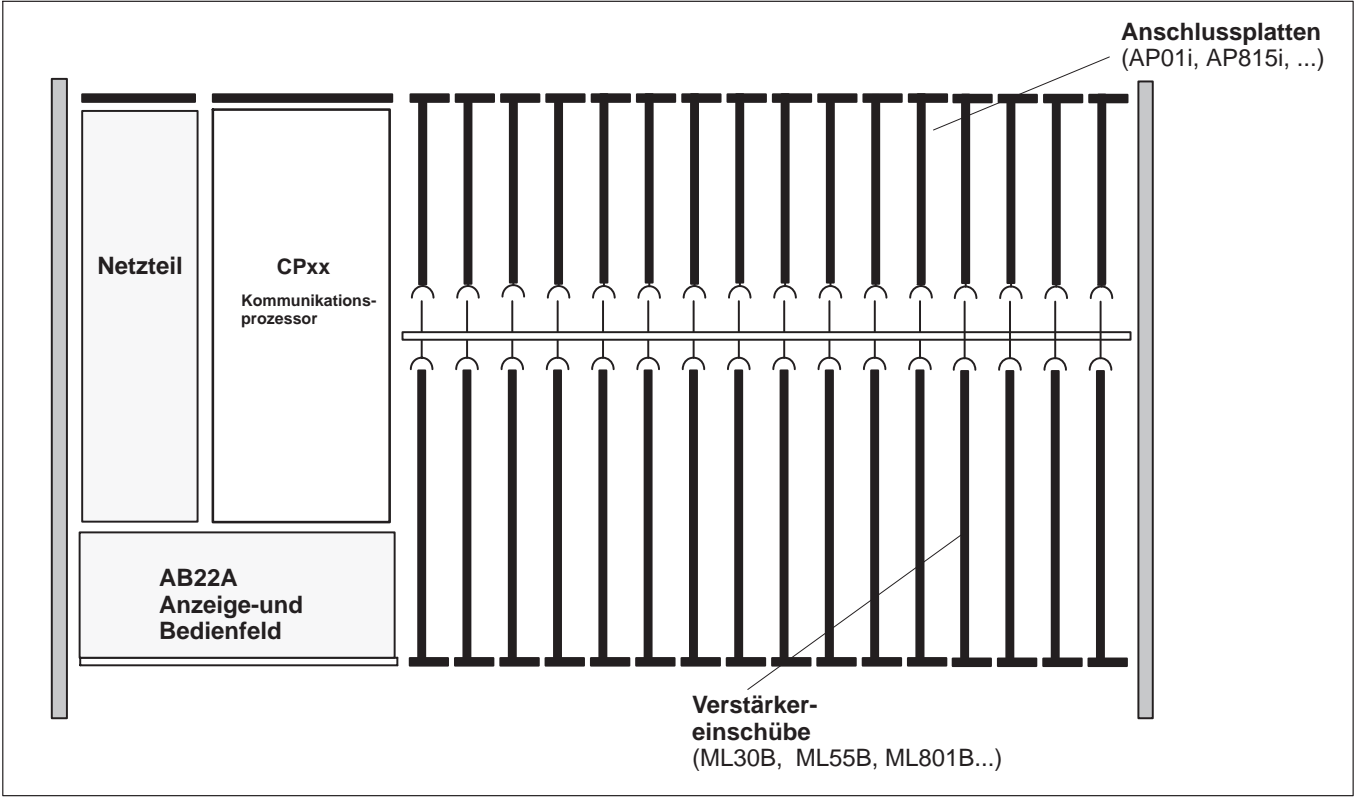

### **3.4 Aufbau des MGC***plus***‐Gerätes**

*Abb. 3.2 Geräteaufbau mit Anzeige‐und Bedienfeld AB22A*

Doppeltbreite Anschlussplatten (AP03i, AP455i) sind in die ungeraden Steckplätze zu stecken. Der zugehörige Messverstärker unabhängig von seiner Breite ebenfalls.

Doppeltbreite Messverstärker (ML38B) sind in die ungeraden Steckplätze zu stecken. Die zugehörige Anschlussplatte unabhängig von ihrer Breite ebenfalls.

Bei der Verwendung von asynchronen Einschüben (ML7XB mit mehr als acht Unterkanälen) ist die Reihenfolge asynchron-synchron-asynchron nicht zulässig.

### **3.5 MGC***plus***‐Gehäuseausführungen**

Das MGC*plus*‐System wird in verschiedenen Gehäuseversionen geliefert (Abmessungen in mm):

<span id="page-19-0"></span>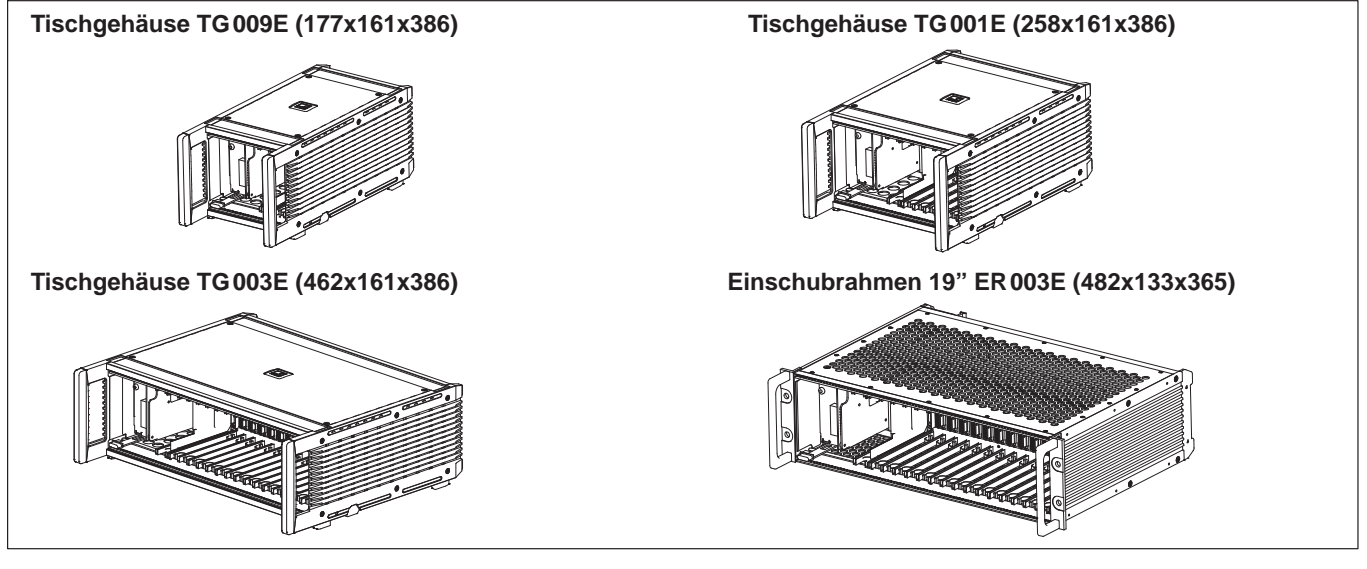

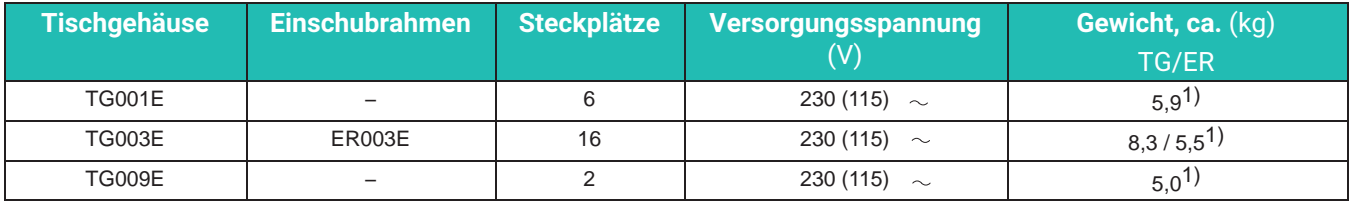

1) Mit Netzteil NT030 wiegen die Gehäuse jeweils ca. 150 g weniger

Alle Grundgeräte bestehen aus folgenden Komponenten:

- Anzeige‐Bedienfeld AB22A
- Verstärkereinschübe (ML10B, ML30B, ML55B, ML801B ...)
- Gehäuse
- Anschlussplatten (AP01i, AP815i, ...)
- Netzteil

*Optionen:*

 *CP52* (Kommunikationsprozessor zur Rechnerkommunikation mit der Möglichkeit der Datenspeicherung)

### **3.6 Mögliche Verstärker-Anschlussplatten-Kombination**

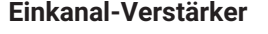

<span id="page-20-0"></span>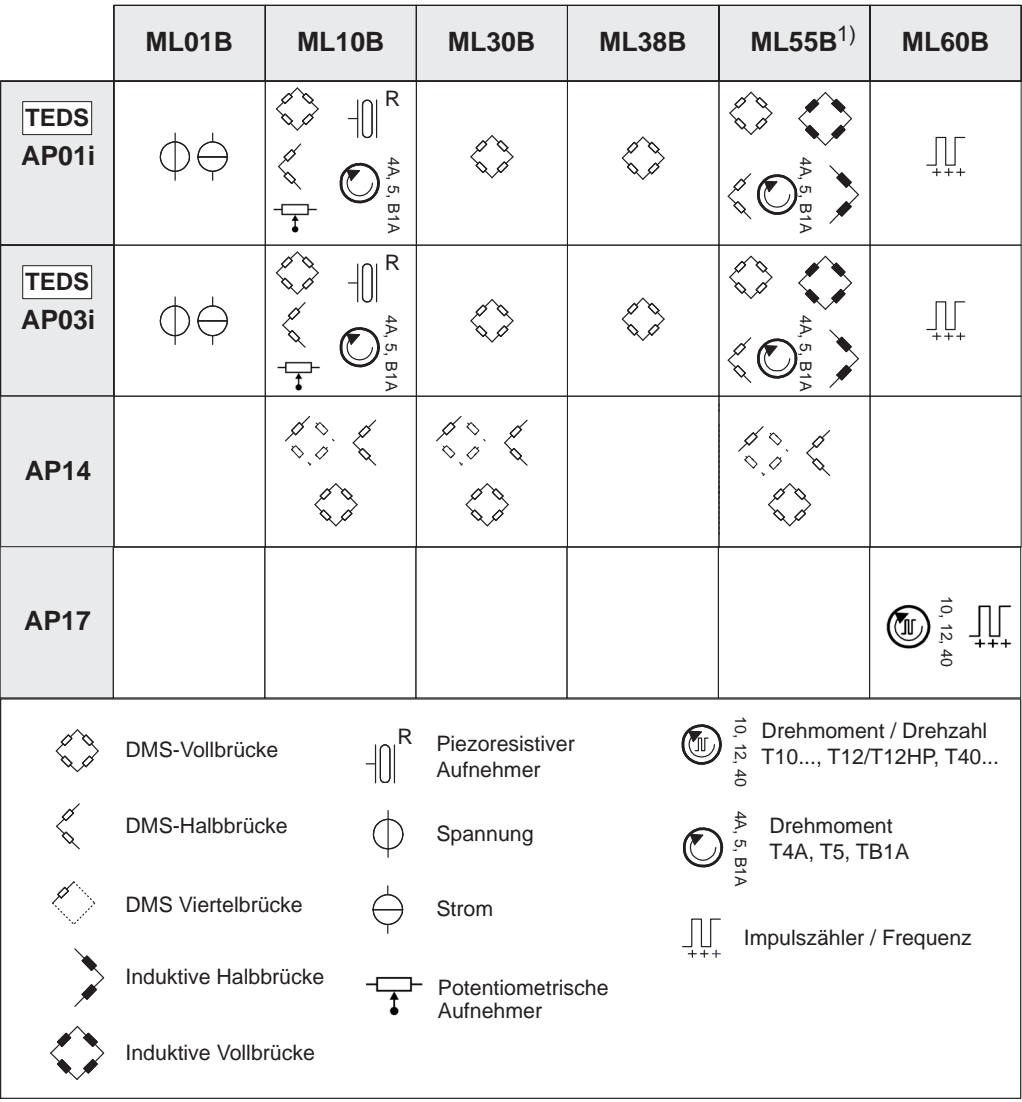

1) Bei der Kombination ML55B mit AP14 muss nach Einrichten der Messkette zwingend ein einmaliger Nullabgleich durchgeführt werden.

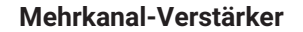

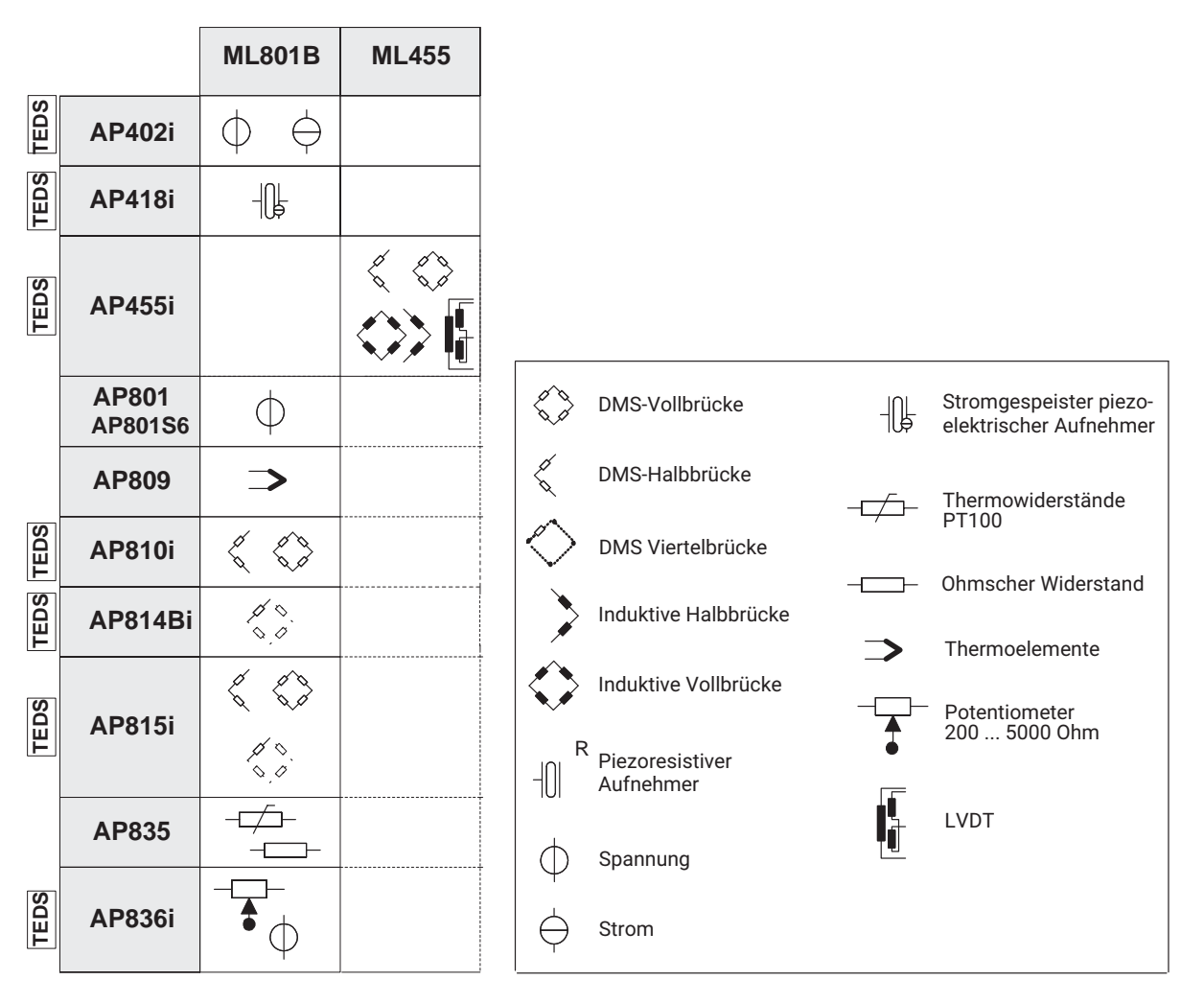

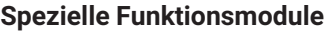

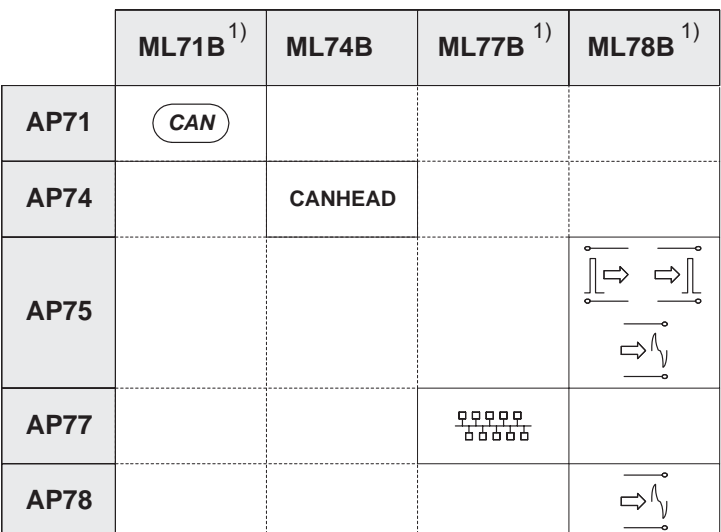

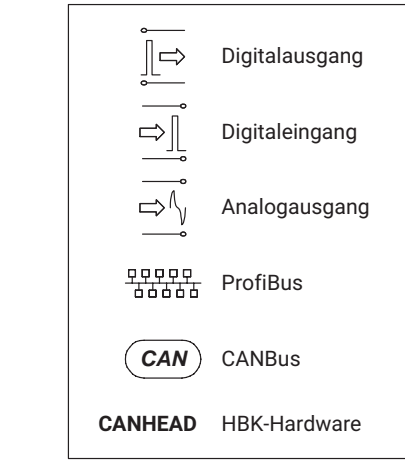

1) Separate Bedienungsanleitung auf hbkworld.com verfügbar

### <span id="page-23-0"></span>**3.7 Kommunikationsprozessor CP52**

#### **3.7.1 Einbau**

Bei Gehäusen des Typs "D" (z.B. ER003D oder TG001D) ist es möglich, den bestehenden Kommunikationsprozessor (CP22/CP42) durch den Kommunikationsprozessor CP52 zu ersetzen.

- Lösen Sie die Schrauben des alten Kommunikationsprozessors, der Blindplatte (nur bei CP22) und der Netzteilblende des Netzteils NT030.
- Entfernen Sie die Teile
- Setzen Sie den neuen Kommunikationsprozessor CP52 ein und verschrauben Sie ihn.
- Setzen Sie die Netzteilblende des NT030 ein und verschrauben Sie die Blende.

Soll in einem MGC*plus*-Gehäuse (Typ "D" oder Typ "E"), das zunächst ohne Kommunikationsprozessor konfiguriert wurde, nachträglich ein Kommunikationsprozessor CP52 eingebaut werden, ist das Vorgehen ähnlich.

- **Lösen Sie die Schrauben von eventuell vorhandenen Blindplatten, der** Synchronisierungsschnittstelle SY03 und der Netzteilblende.
- **Entfernen Sie die Teile**
- Setzen Sie den neuen Kommunikationsprozessor CP52 ein und verschrauben Sie ihn.
- Setzen Sie die Netzteilblende des NT030 oder NT040 ein und verschrauben Sie die Blende.

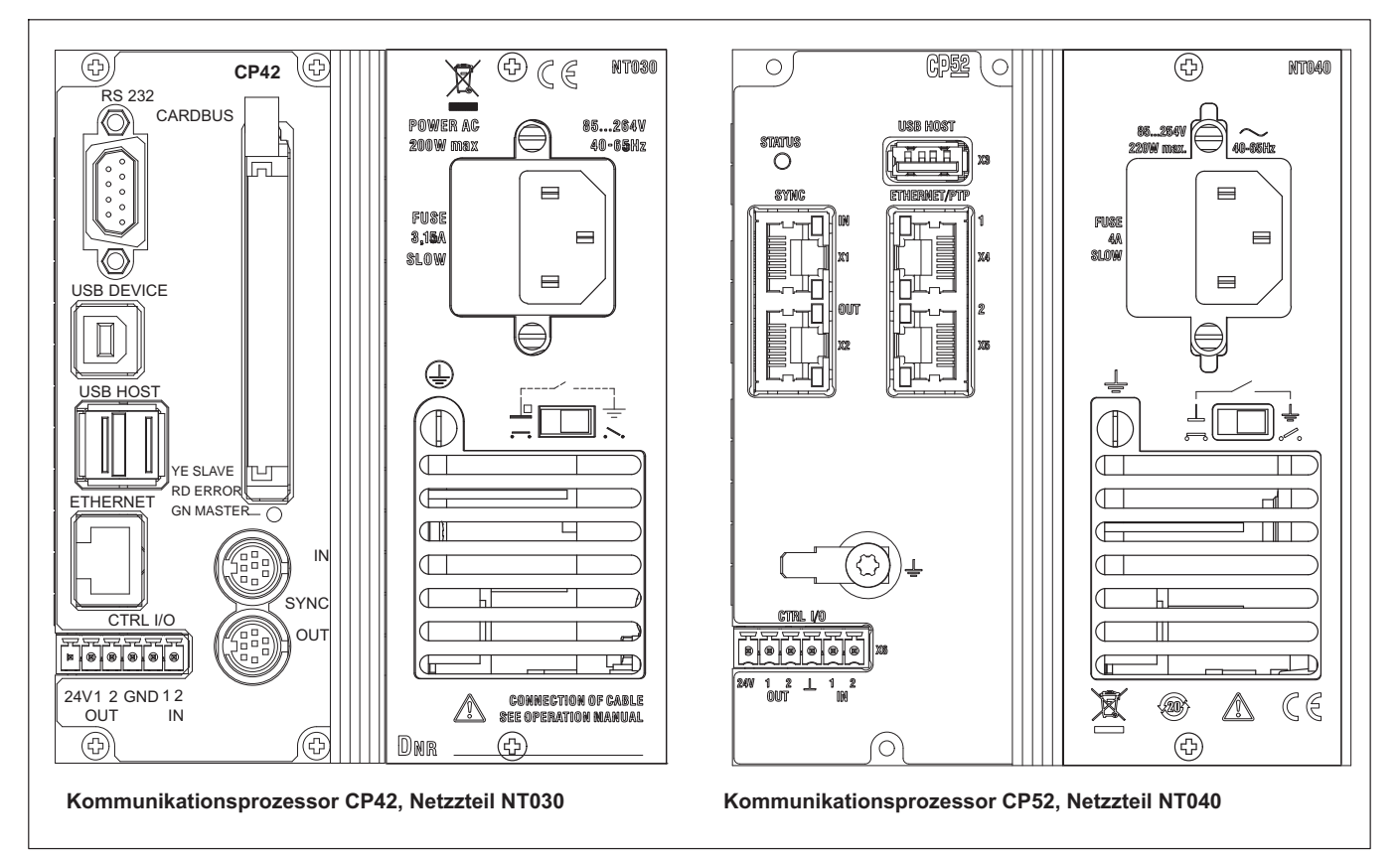

*Abb. 3.3 Rückansichten*

Wird nachträglich ein Kommunikationsprozessor in ein System eingebaut, in dem vorher keiner vorhanden war, ist zusätzlich der Gehäusedeckel zu entfernen und die Einstellung des CP-Schalters (S3) zu prüfen. Er muss auf "yes" stehen, damit das System mit Kommunikationsprozessor gestartet werden kann. Danach kann der Gehäusedeckel wieder geschlossen werden.

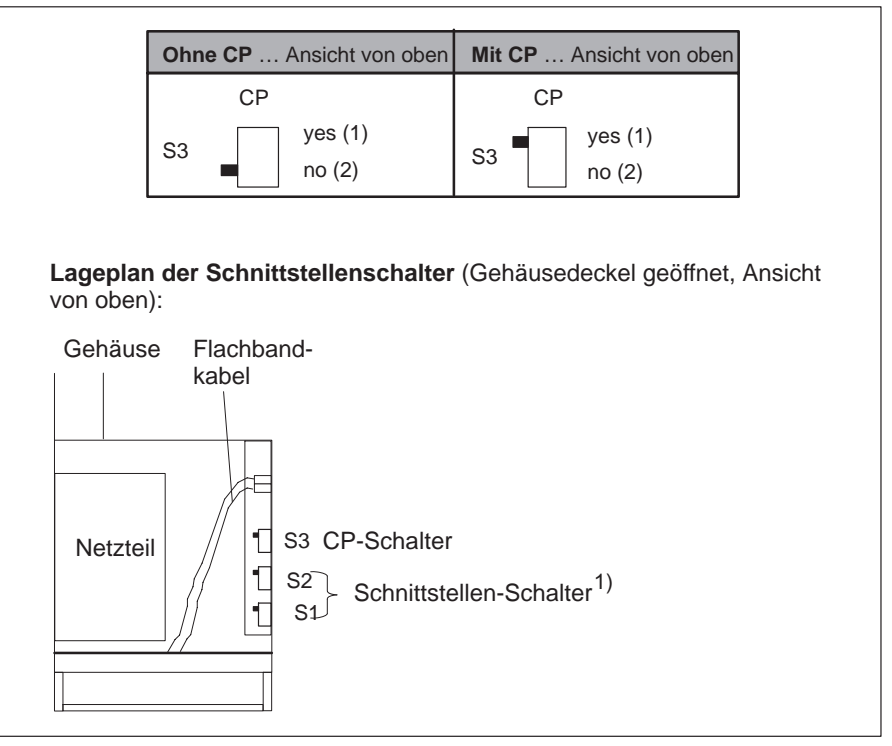

*Abb. 3.4 Lageplan der Schnittstellenschalter*

Durch die neuen Funktionen des Kommunikationsprozessors CP52 ist ein Firmware-Update der Anzeige- und Bedieneinheit AB22A notwendig. Das Firmwareupdateprogramm MGCpLoad und die neueste Firmware finden Sie unter www.hbm.com/downloads.

1) Die beiden Schnittstellen-Schalter S1 und S2 sollten bei Ansicht von oben so stehen wie im Bild dargstellt, unabhängig davon, ob das MGCplus mit AB22A oder BL05 (Blindplatte) betrieben wird.

### <span id="page-26-0"></span>**3.7.2 Status‐LED**

Der Kommunikationsprozessor CP52 verfügt über eine Status LED mit drei Farben: grün, gelb, rot.

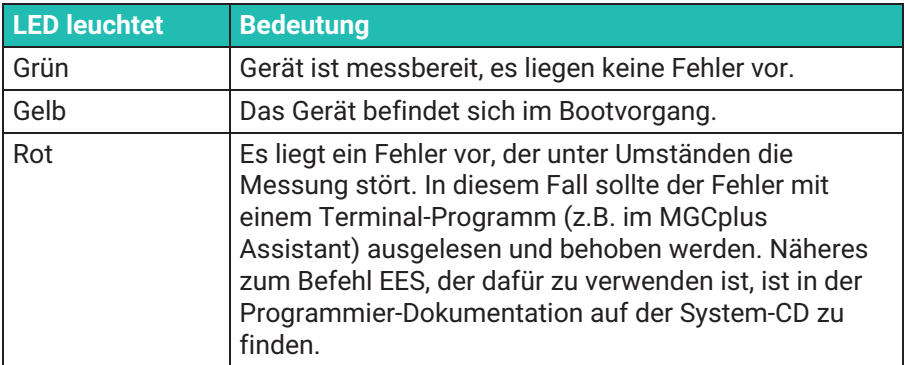

### <span id="page-27-0"></span>**3.8 Bedingungen am Aufstellungsort**

### **A** VORSICHT

- Schützen Sie die Geräte im Tischgehäuse vor Feuchtigkeit oder Witterungseinflüssen wie beispielsweise Regen, Schnee usw.
- Achten Sie darauf, dass die seitlichen Lüftungsöffnungen, die Öffnungen des Netzteillüfters auf der Geräterückseite und die Öffnungen auf der Geräteunterseite nicht zugedeckt sind.
- Schützen Sie das Gerät vor direkter Sonneneinstrahlung.
- Beachten Sie die im technischen Datenblatt angegebenen maximal zulässigen Umgebungstemperaturen für die Systemgeräte.
- Beim Einbau in 19"-Einbauschränke ist wegen der schlechteren Wärmeabfuhr durch geeignete Maßnahmen sicherzustellen, dass die maximal zulässige Umgebungstemperatur (siehe im technisches Datenblatt) nicht überschritten wird! Wir empfehlen in jedem Fall eine Zwangsentlüftung und in besonders kritischen Fällen Zwischenräume oberhalb und unterhalb des Einschubrahmens.
- Die Geräte sind in der Überspannungskategorie II, Verschmutzungsgrad 2 eingeordnet.
- Stellen Sie das Gerät so auf, dass eine Trennung vom Netz jederzeit problemlos möglich ist.
- Das MGC*plus* kann bis zu einer Höhe von 2000 m sicher betrieben werden.

### <span id="page-28-0"></span>**3.9 Wartung und Reinigung**

Die Systemgeräte MGC*plus* sind wartungsfrei. Beachten Sie bei der Reinigung des Gehäuses folgende Punkte:

### **A VORSICHT**

*Ziehen Sie vor der Reinigung den Netzstecker aus der Steckdose.*

- Reinigen Sie das Gehäuse mit einem weichen und leicht angefeuchteten (nicht nassen!) Tuch. Verwenden Sie *auf keinen Fall* Lösemittel, da diese die Frontplattenbeschriftung und das Anzeigefeld angreifen können.
- Achten Sie beim Reinigen darauf, dass keine Flüssigkeit in das Gerät oder an die Anschlüsse gelangt.

**Einführung** Wartung und Reinigung

# <span id="page-30-0"></span>**4 ANSCHLIEßEN**

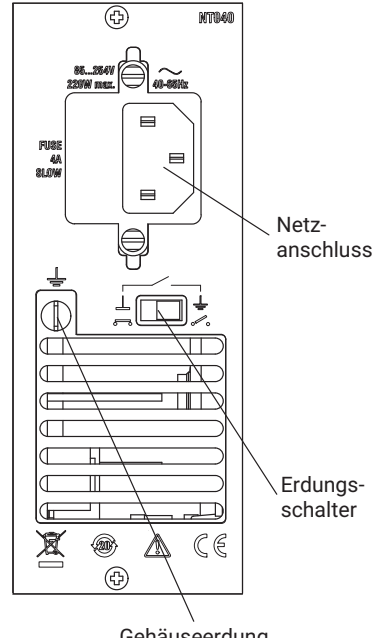

Gehäuseerdung

### **4.1 Anschluss MGC***plus* **im Tischgehäuse/Einschubrahmen**

#### **4.1.1 Netzanschluss**

Die Netzteile NT030 und NT040 sind für einen 115 - 230 V‐Anschluss und für den Maximalausbau mit 16 Einschüben und Anschlussplatten ausgelegt. Eine Spannungsanpassung an ein 115 V/230 V‐Netz erfolgt automatisch. Der Lüfter des Netzteils ist temperaturgeregelt und wird nur im Bedarfsfall automatisch zugeschaltet.

Wird das MGC*plus* mit dem mitgelieferten Netzkabel angeschlossen, ist ein sicherer Anschluss über den Schutzleiter gewährleistet.

Das Netzteil ist intern mit einer Feinsicherung abgesichert.

### **A VORSICHT**

*Die Netzteilsicherung darf nur vom Servicepersonal des Herstellers gewechselt werden!*

### **Erdungsschalter**

Der Erdungsschalter verbindet in der Werkseinstellung ( $\bullet\bullet$ ) Betriebsspannungsnull mit dem Schutzleiter. Falls externe Geräte (Aufnehmer, Rechner) diese Verbindung bereits herstellen und damit Erdschleifen (Brumm-

schleifen) auftreten, ist der Erdungsschalter zu öffnen ( $\bullet$ ).

### <span id="page-31-0"></span>**4.1.2 Synchronisieren von mehreren CP52**

### **4.1.2.1 Synchronisieren von mehreren CP52 über Synchronisations‐Buchse**

Angeschlossene Geräte werden durch belegte Synchronisations-Buchsen automatisch erkannt und synchronisiert. Es wird unterschieden zwischen Synchronisierungsmaster (Sync-Master) und Synchonisierungsminor (Sync-Minor). In einem Geräteverbund gibt es immer einen Sync-Master und mindestens einen Sync-Minor. Das Master-Gerät ist über die Ausgangsbuchse (Sync Out, X2) mit dem ersten Minor-Gerät (Sync In, X1) zu verbinden. Bei weiteren Minor‐Geräten wird die Eingangsbuchse (Sync In, X1) mit der Ausgangsbuchse (Sync Out, X2) des vorherigen Minor‐Gerätes verbunden.

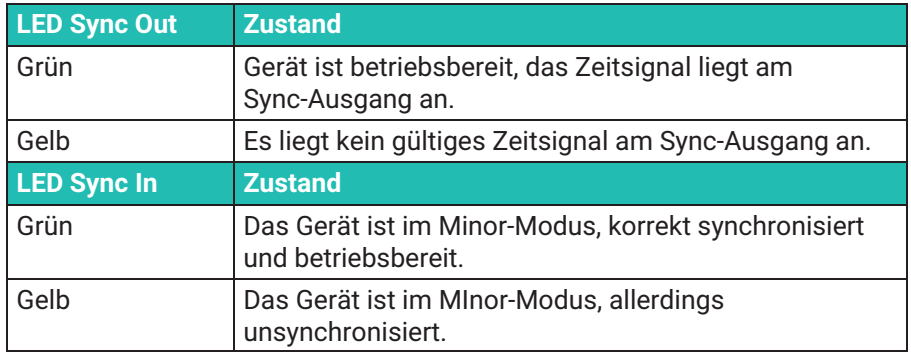

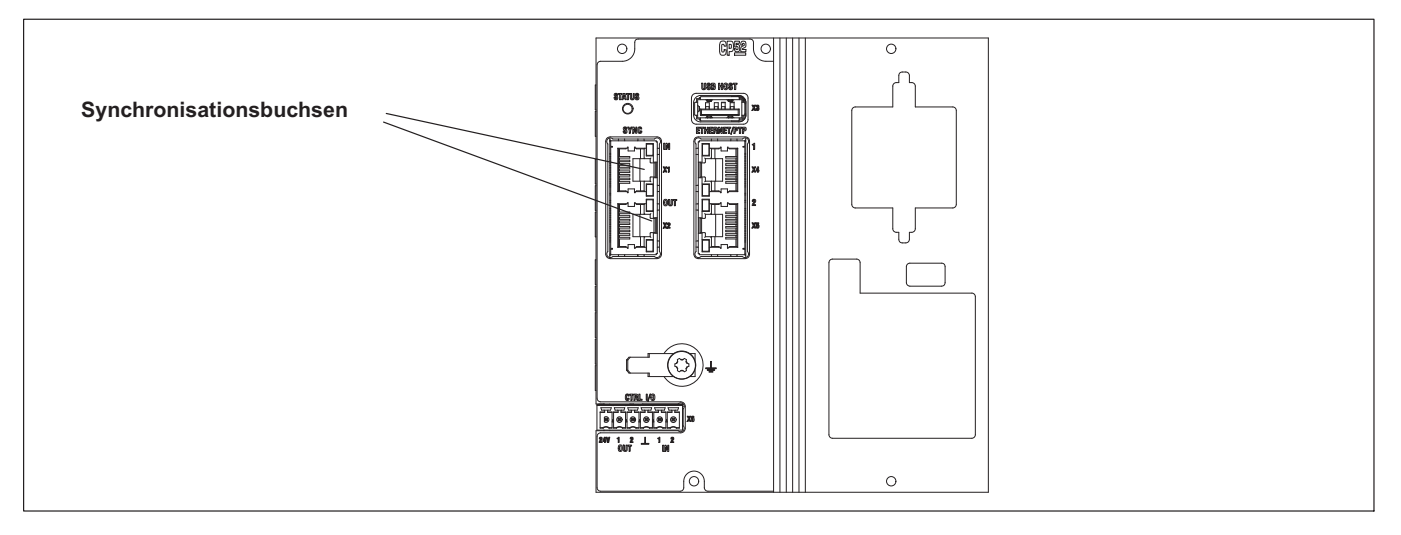

Sollen mehrere MGC*plus*‐Systeme miteinander synchronisiert werden, so muss jedes System mit einem Kommunikationsprozessor CP52 ausgestattet sein. Zum Synchronisieren von MGC*plus*‐Systemen mit CP52 benötigen Sie ein Synchronisationskabel mit der HBM‐Teilenummer 1-KAB2125-2 (Länge 2 m).

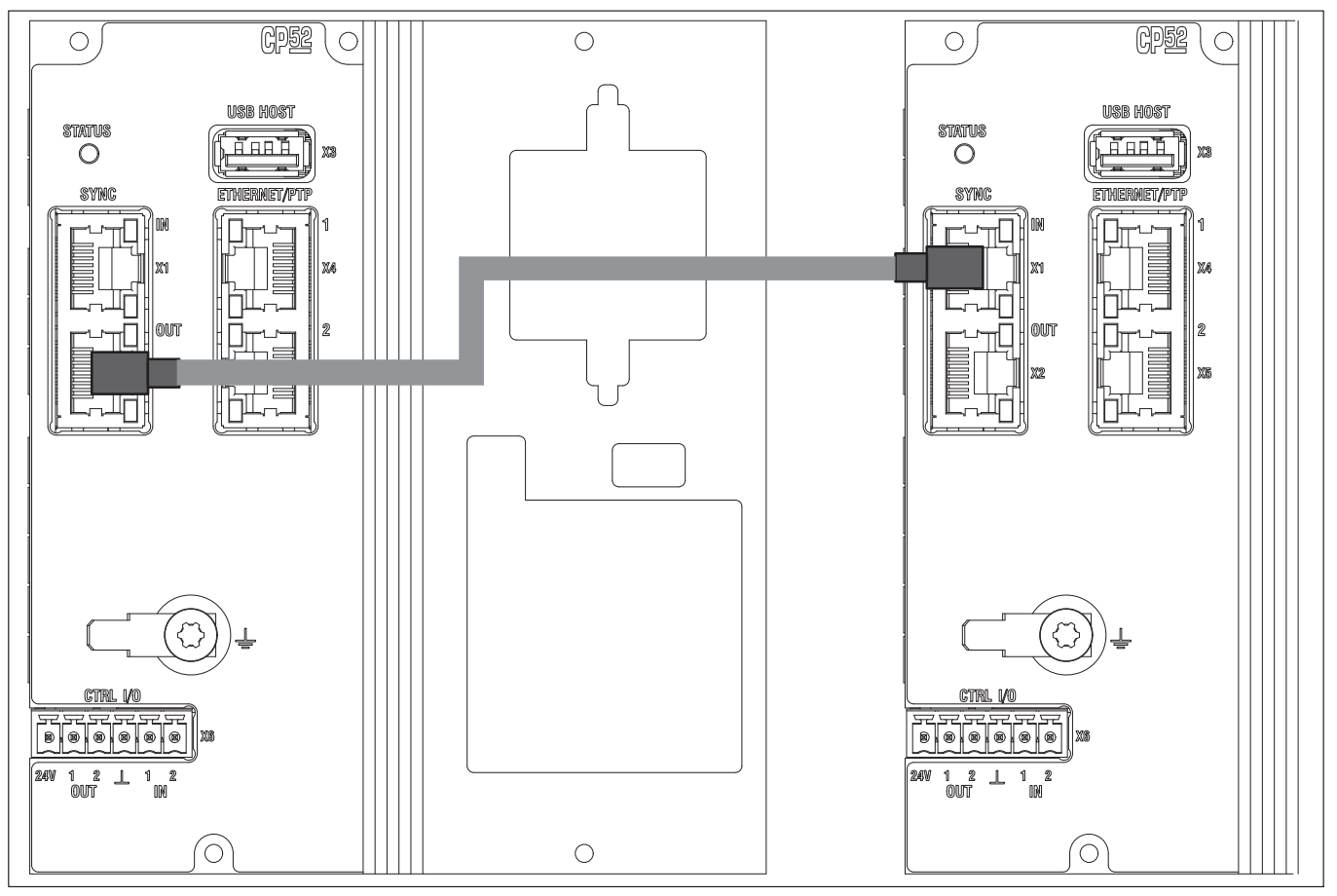

*Abb. 4.1 Beispiel für eine Synchronisierung zweier MGCplus‐Systeme, mit CP52, ausgestattet.*

Die Gesamtlänge der Synchronisationskette (Gesamtkabellänge zwischen Sync‐Master und letztem Sync‐Minor) muss kleiner als 150 m sein. Ein Abschlusswiderstand sollte ab einer Leitungslänge von >15 m verwendet werden. Hierfür empfehlen wir die Anbringung eines Abschlusssteckers auf <span id="page-33-0"></span>der Sync‐Out‐Buchse (X2) des letzten Sync‐Minors. Dieser Stecker ist auf Anfrage bei HBM erhältlich.

#### **Hochfahren des Systems**

Beim Anschalten des Systems müssen zunächst die Sync‐Minors angeschaltet werden. Das System, welches als Sync‐Master arbeitet, wird zuletzt angeschaltet.

### **4.1.2.2 Synchronisieren von mehreren CP52 via Ethernet IEEE1588:2008 (PTPv2)**

Wenn zwischen MGCplus-Geräten mit CP52 eine große Distanz (> 150 m) liegt oder aus anderen Gründen keine Synchronisierung über die Synchronisations‐Buchse erfolgen kann, steht an der oberen Ethernet-Schnittstelle (X4) die Möglichkeit der Synchronisierung via Ethernet IEEE1588:2008 (PTPv2) zur Verfugung.

Die Geräte müssen dazu über einen PTP-fähigen Ethernet-Switch verbunden und alle auf 100 Mbit/s Datenübertragungsrate eingestellt sein. Nachdem alle Geräte im Verbund auf diesen Synchronisations-Mechanismus eingestellt sind (dies kann in catman easy/AP, dem MGCplus Assistant oder über das Anzeige- und Bedienfeld AB22A erfolgen), müssen die unten aufgeführten Einstellparameter Zeitverzug, Transport-Protokoll und Domain angeglichen werden.

Bei korrekter Einstellung synchronisieren sich die Geräte automatisch untereinander (Gerät mit kleinster MAC-Adresse ist Master) oder, falls vorhanden, mit einer Grandmaster Clock. In diesem Fall sind alle MGCplus-Geräte PTP-**Minors** 

Das Verfahren Transparent Clock (TC) wird unterstützt. Nach einem Systemreset kann es im ungünstigsten Fall bis zu zwei Minuten dauern bis die Synchronisierung uber PTPv2 wieder abgeschlossen ist.

Die folgenden Einstellparameter stehen zur Verfügung:

#### **Zeitverzug:**

- End-2-End (E2E) (Standardeinstellung)
- Peer-2-Peer (P2P)
- Auto

### **Transport‐Protokoll:**

- UDPv4 (Standardeinstellung)
- UDPv6
- IEEE802.3

### **Domain:**

0 (Standardeinstellung) …. 127

Bei Synchronisierung über PTP zeigen die LEDs an den Synchronisations-Buchsen folgendes an:

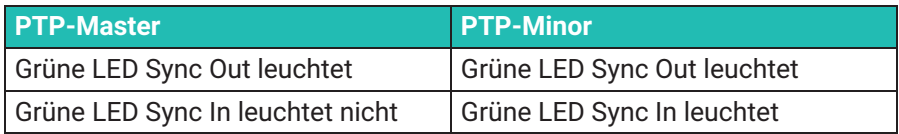

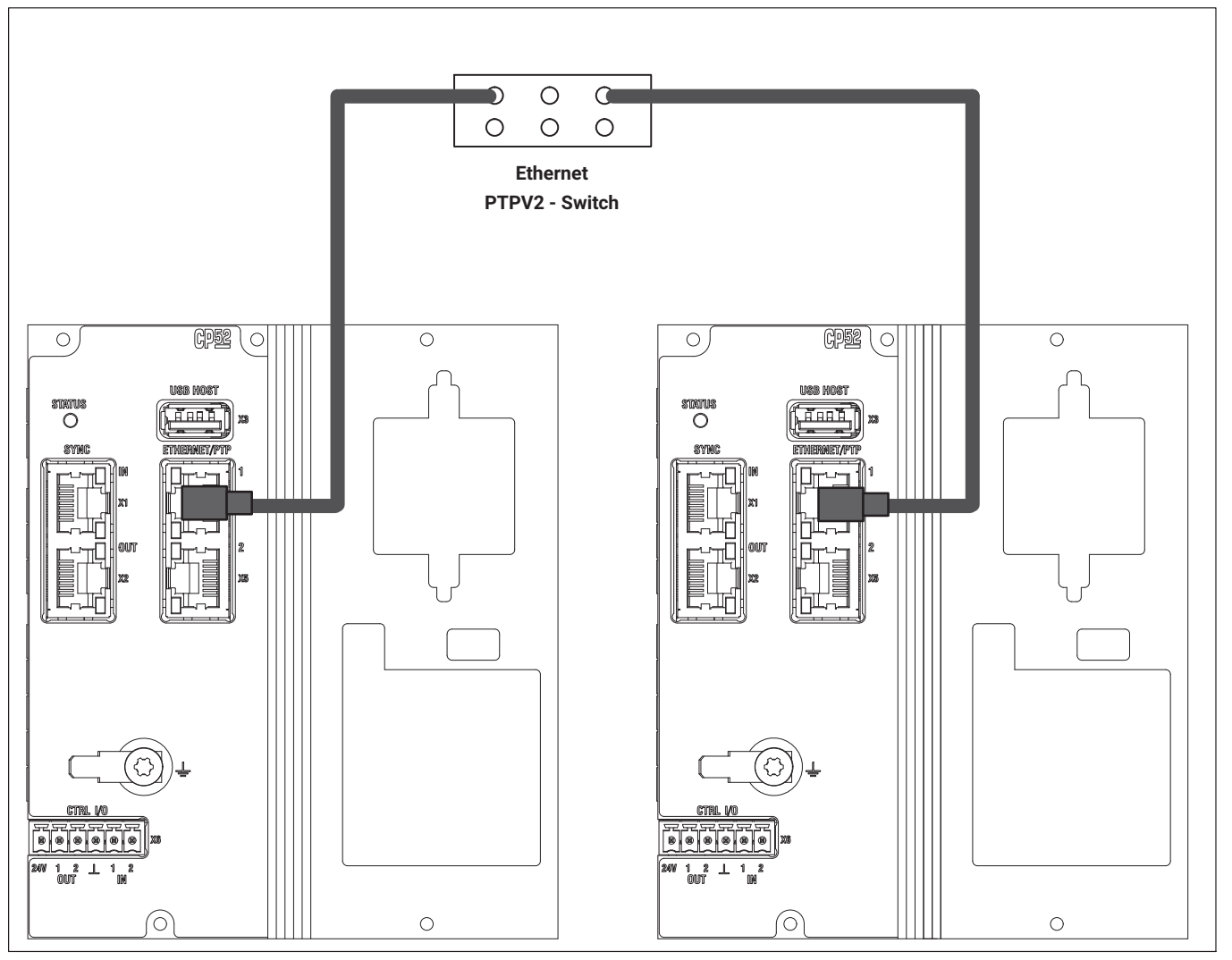

*Abb. 4.2 Zwei CP52, synchronisiert über PTPv2*

An dieser Stelle ist anzumerken, dass bei einer Synchronisierung über PTPv2 die Uhren, Trägerfrequenzen, etc. der Geräte hochgenau (< 1 µs) synchronisiert sind, allerdings kein getriggerter gemeinsamer Messstart erfolgt.
# **4.1.3 Synchronisieren von CP52 mit CP42**

Es ist möglich MGC*plus*-Systeme mit CP52 mit MGC*plus*-Systemen mit CP42 über die Synchronisations‐Buchse zu synchronisieren.

Dazu müssen folgende Punkte beachtet werden:

Es ist empfohlen in Systemen bestehend aus CP42 und CP52, CP42 als Synchronisations-Master zu verwenden. Eventuell weitere CP42 sollten an den Synchronisations-Master angeschlossen werden gefolgt von einer oder mehreren CP52.

Folgendes Kabel ist dafür zu verwenden:

1-KAB2127-2: CP42 (Master) zu CP52 (Minor)

Der Synchronisierungszustand bei CP42 wird durch eine Mehrfarben‐LED angezeigt.

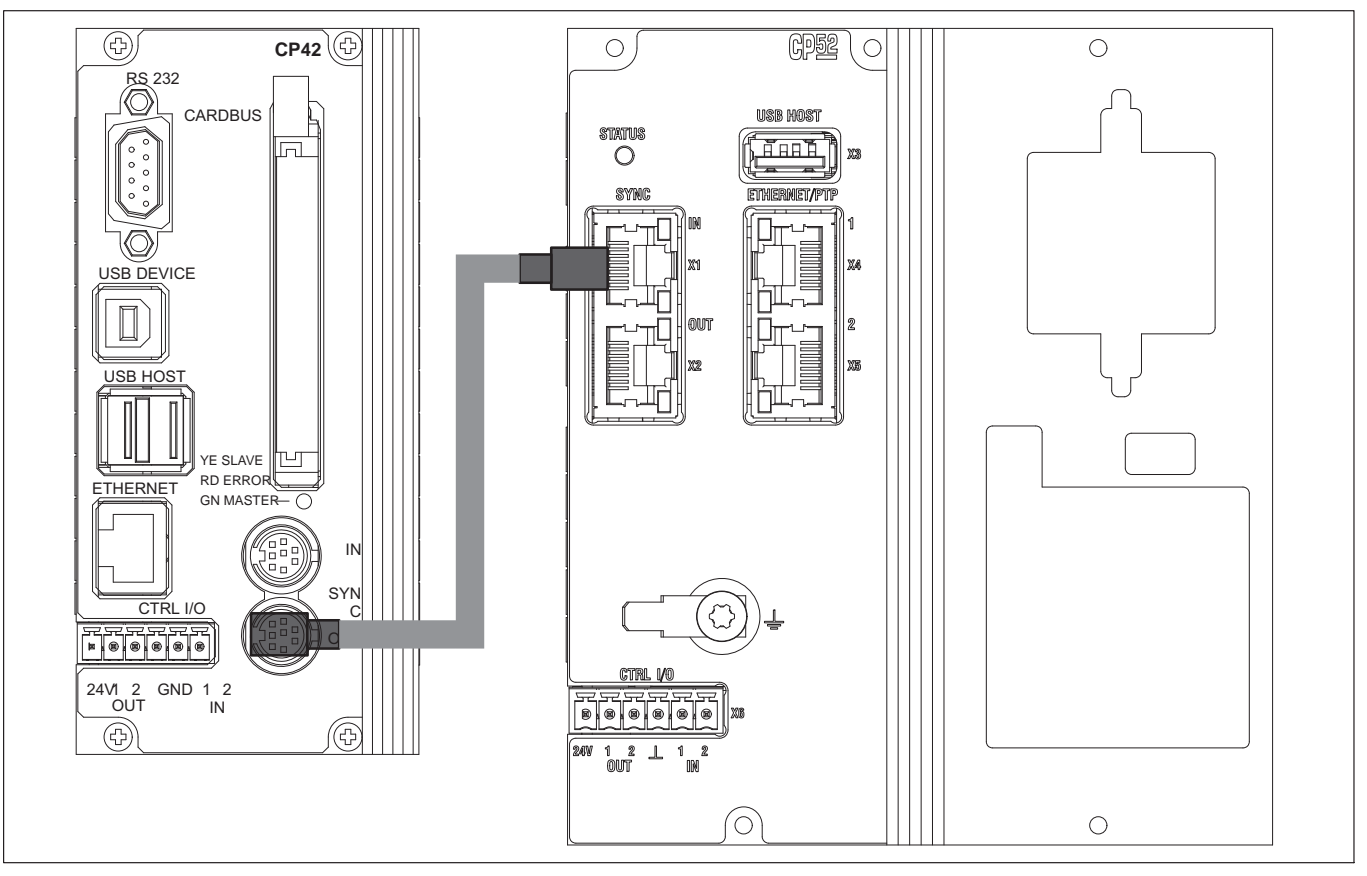

*Abb. 4.3 Beispiel für eine Synchronisierung zweier MGCplus‐Systeme, mit CP52 und CP42 ausgestattet.*

### **4.1.4 Synchronisieren von MGCplus mit anderen HBM‐Geräten oder weiteren PTPv2‐fähigen Geräten**

Mit PTPv2-Synchronisierung ist es möglich, MGCplus (mit CP52) mit anderen HBM-Geräten (z.B. QuantumX (Typ B), SomatXR) mit einer Genauigkeit besser als 1 μs zu synchronisieren.

Nicht-HBM-Geräte, die PTPv2 unterstützen (z.B. Kameras, Druckscanner) können ebenfalls über PTPv2 hochgenau synchronisiert werden.

Es ist hier ebenfalls zu beachten, dass die Einstellparameter aller Geräte im Verbund die gleichen Einstellungen haben (siehe 4.1.2.2). Die LEDs der CP52 zeigen dasselbe an wie bei einer reinen MGCplus-Topologie.

## **4.2 Schirmungskonzept**

Störquellen können elektromagnetische Felder verursachen, die Störspannungen induktiv oder kapazitiv über Verbindungskabel und Gerätegehäuse in Messkreise einkoppeln und damit die Gerätefunktion stören. Es muss sichergestellt sein, dass auch die verwendeten Geräte in der Anlage selbst keine elektromagnetischen Störungen aussenden. Der elektromagnetischen Verträglichkeit (EMV), die sowohl die geforderte elektromagnetische Störfestigkeit (EMS) als auch die zulässige elektromagnetische Störaussendung (EMI) beinhaltet, kommt seit Jahren eine immer größere Bedeutung zu.

#### **Das HBM-Greenline-Schirmungskonzept**

Die Messkette ist durch geeignete Führung des Kabelschirms von einem Faradayschen Käfig komplett umschlossen. Der Kabelschirm ist flächig mit dem Aufnehmergehäuse verbunden und wird über die leitfähigen Steckverbinder bis zum Messverstärkergehäuse geführt. Der Einfluss elektromagnetischer Störungen wird durch diese Maßnahmen deutlich vermindert.

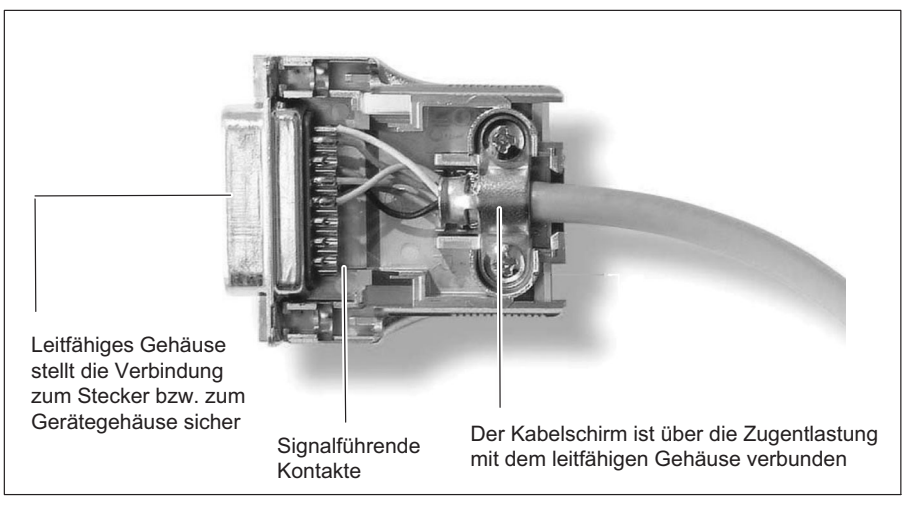

*Abb. 4.4 Führung des Kabelschirms am Stecker*

# *Hinweis*

*Alle Teile der Messkette (inklusive aller Kabelverbindungsstellen wie Stecker und Kupplungen) müssen von einer geschlossenen, EMV-festen Schirmung umgeben sein. Die Schirmübergänge müssen eine flächenhafte, geschlossene und impedanzarme Verbindung darstellen. Dies ist bei original HBM-Steckverbindungen der Fall.*

#### **Masseverbindung und Erdung**

Da bei einer EMV-gerechten Verdrahtung Signalmasse und Abschirmung getrennt sind, kann die Abschirmung auch an mehr als einer Stelle mit der Erde verbunden sein, etwa über die Aufnehmer (metallisches Gehäuse) und den Verstärker (Gehäuse ist mit dem Schutzleiter verbunden).

Bei Potentialunterschieden im Messsystem muss eine Potential-Ausgleichsleitung (PA) verlegt werden (Richtwert: hochflexible Litze, Leitungsquerschnitt 10mm2). Signal- und Datenleitungen sind von stromführenden Starkstromleitungen getrennt zu verlegen. Idealerweise sind Kabelkanäle aus Blech mit interner Trennwand zu verwenden. Signalmasse, Erde und Abschirmung sind dabei möglichst getrennt auszuführen.

Um den Einfluss von elektromagnetischen Störungen und Potentialunterschieden zu minimieren, sind in den HBM-Geräten die Signalmasse und Erde (oder Abschirmung) teilweise getrennt ausgeführt. Als Erdverbindung sollte der Schutzleiter des Netzes oder eine separate Erdpotentialleitung dienen, wie es zum Beispiel auch für den Potentialausgleich in Gebäuden üblich ist. Zu vermeiden ist der Anschluss der Erdleitung an einen Heizkörper, eine Wasserleitung oder ähnliches.

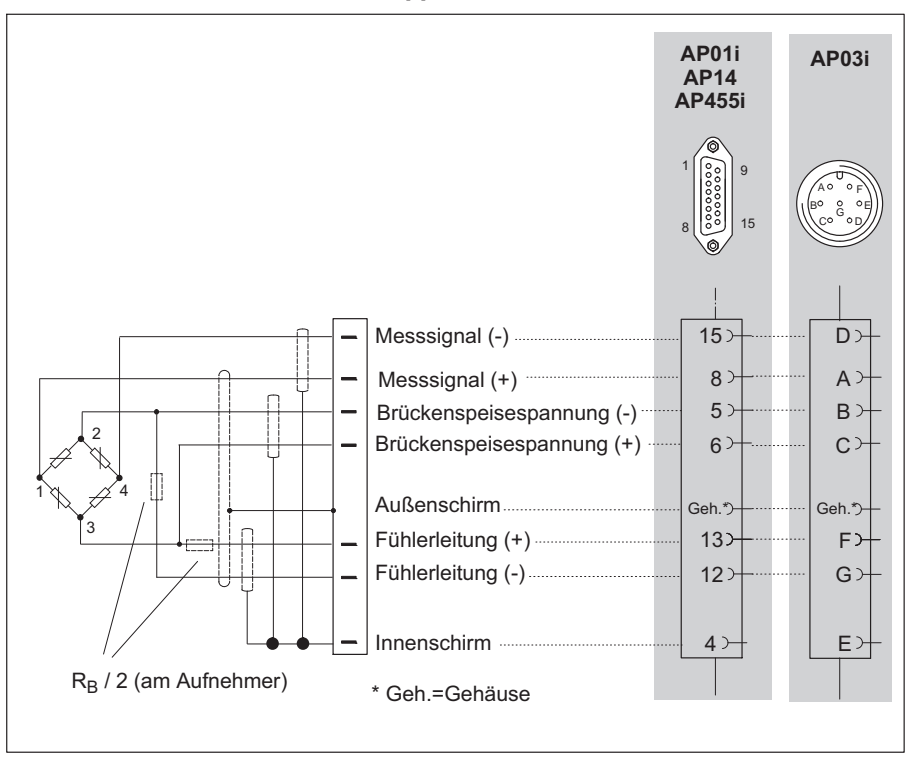

#### **Anschluss von Aufnehmern in Doppelschirmtechnik**

Bei den Messverstärkern ML10B, ML30B, ML38B, ML55B und ML455 mit den Anschlussplatten AP01i, AP03i, AP14 und AP455i empfiehlt HBM diese Anschlusstechnik bei sehr kleinen Messbereichen, in besonders gestörten Umgebungen und bei Verwendung von langen Kabeln.

Dies gilt für alle Brückenanschlüsse.

Bei Verwendung von langen Kabeln und hohem Aufnehmerwiderstand empfiehlt HBK zusätzlich das Einlöten von Widerständen in die Fühlerleitungen. Die Widerstände sollten möglichst aufnehmernah angebracht sein. Der Wert der Widerstände muss dem halben Wert des Brückenwiderstandes  $(R_B/2)$  entsprechen

<span id="page-41-0"></span>**Anschließen** Aufnehmer anschließen

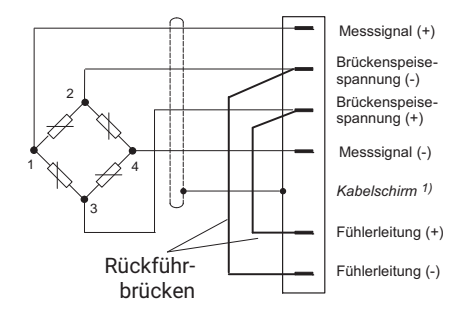

# **4.3 Aufnehmer anschließen**

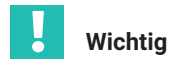

*Aufnehmer in Vierleiter‐Technik*

*Wenn Sie einen Aufnehmer mit 4-adrigem Kabel anschließen, müssen Sie im Stecker des Aufnehmers die Fühlerleitung mit der entsprechenden Brückenspeiseleitung verbinden (Fühlerleitung (-) mit Brückenspeisespannung (-) und Fühlerleitung (+) mit Brückenspeisespannung (+)1). Eine Kabelverlängerung darf immer nur in Sechsleiter‐Technik erfolgen.*

#### **4.3.1 Anschluss von separaten TEDS‐Modulen**

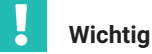

*Einkanalmessverstärker MLxx (zusammen mit der Anschlussplatte AP01i) müssen mindestens die Hardware‐Revision 1.32 oder höher haben.*

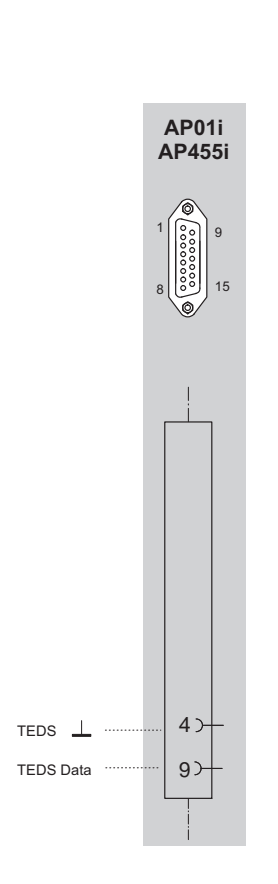

<sup>1)</sup> Für Kabellängen >50m muss am Aufnehmer statt der Rückführbrücken je ein Widerstand mit dem halben Wert des Brückenwiderstandes (RB/2) eingeschaltet werden. Sind die Aufnehmer in Sechsleiter‐Technik kalibriert, müssen die Widerstände direkt in die Fühlerleitung eingeschaltet werden.

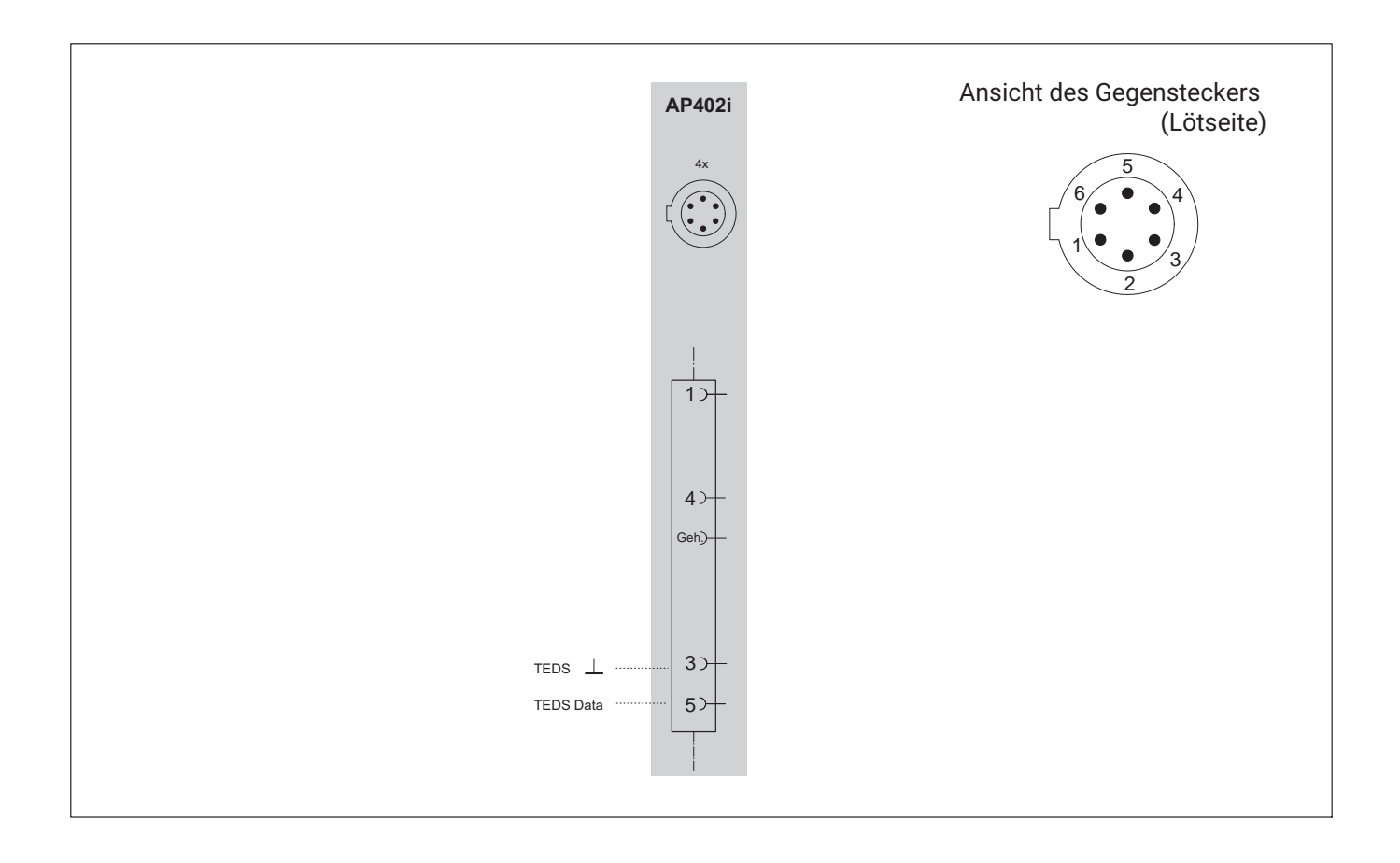

<span id="page-43-0"></span>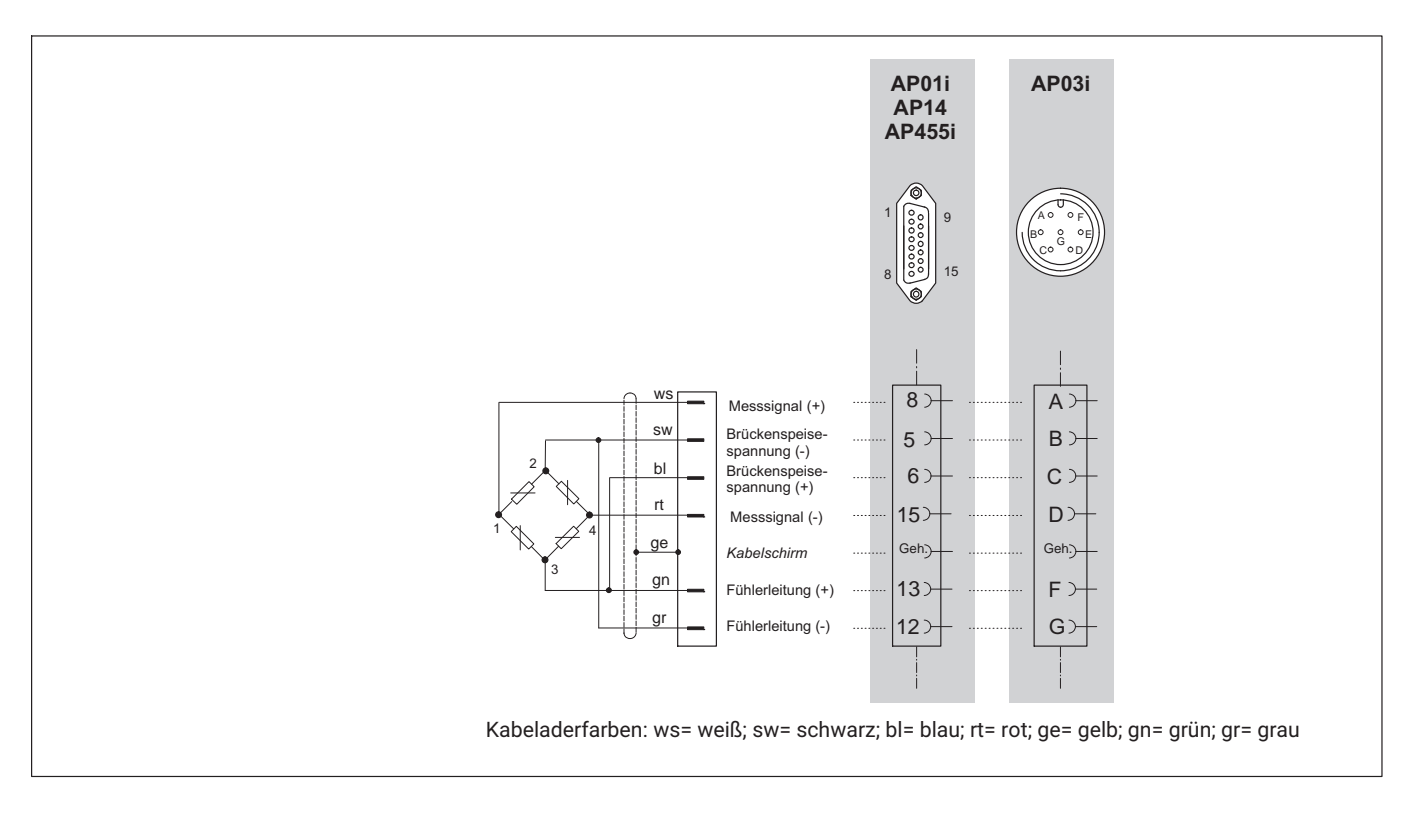

### **4.3.2 DMS‐Vollbrücken, induktive Vollbrücken**

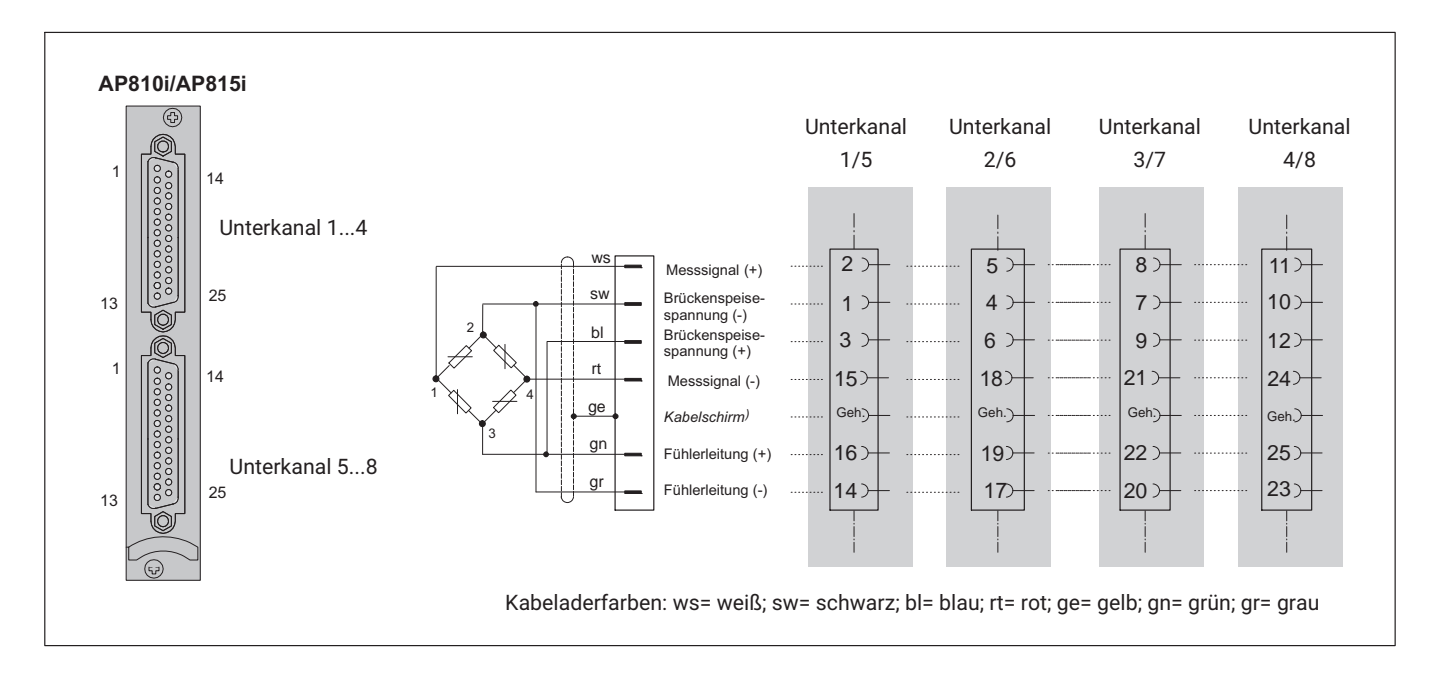

**4.3.3 DMS‐Vollbrücken an AP810i/AP815i**

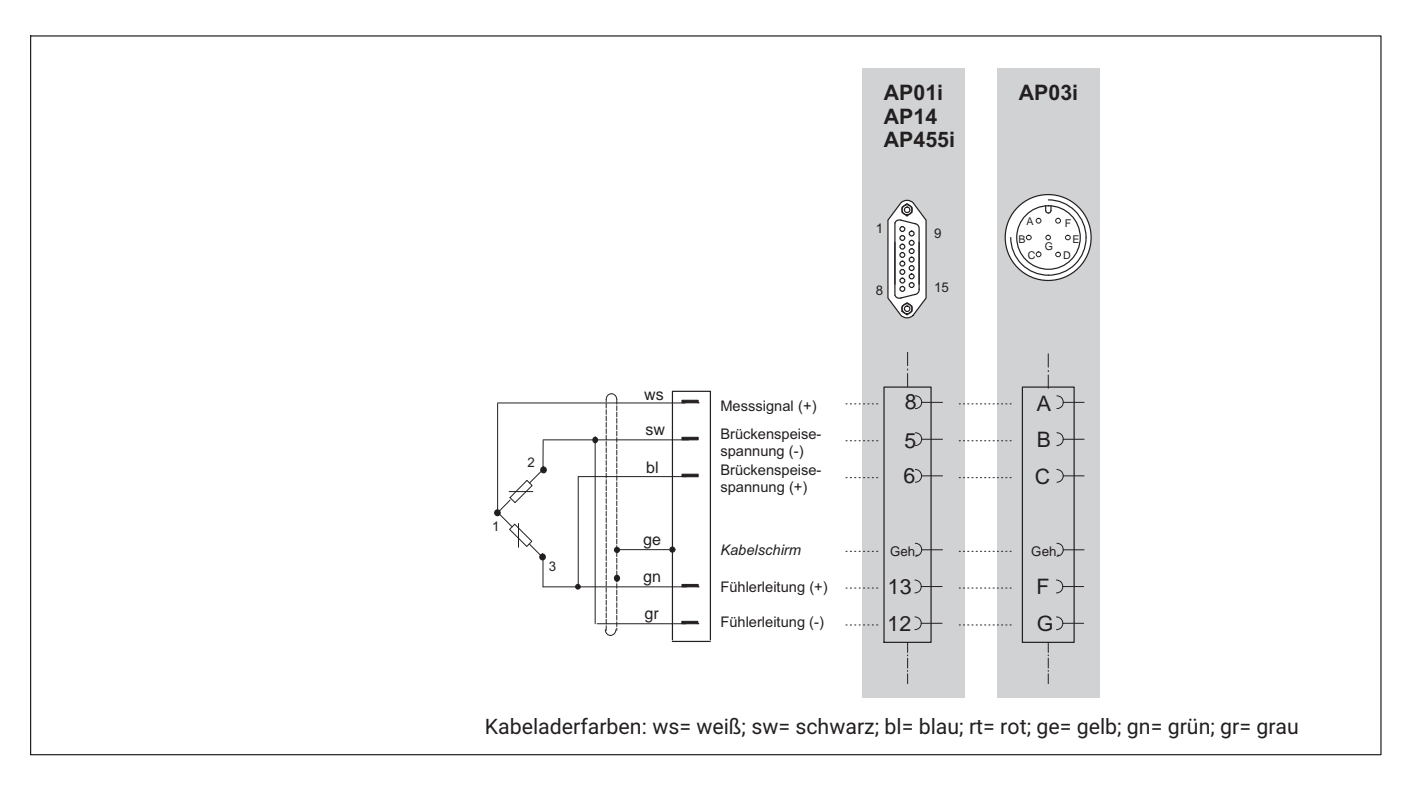

### **4.3.4 DMS‐Halbbrücken, induktive Halbbrücken**

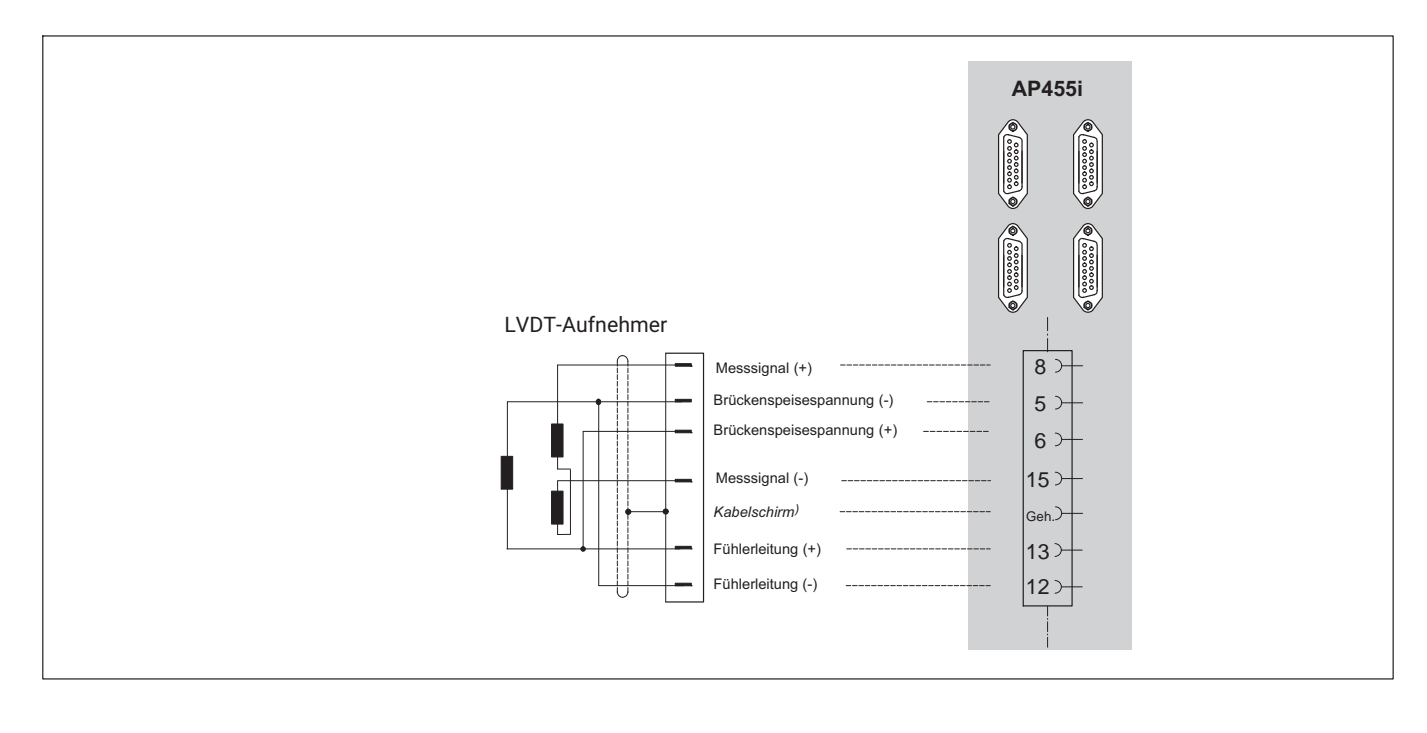

**4.3.5 LVDT‐Aufnehmer**

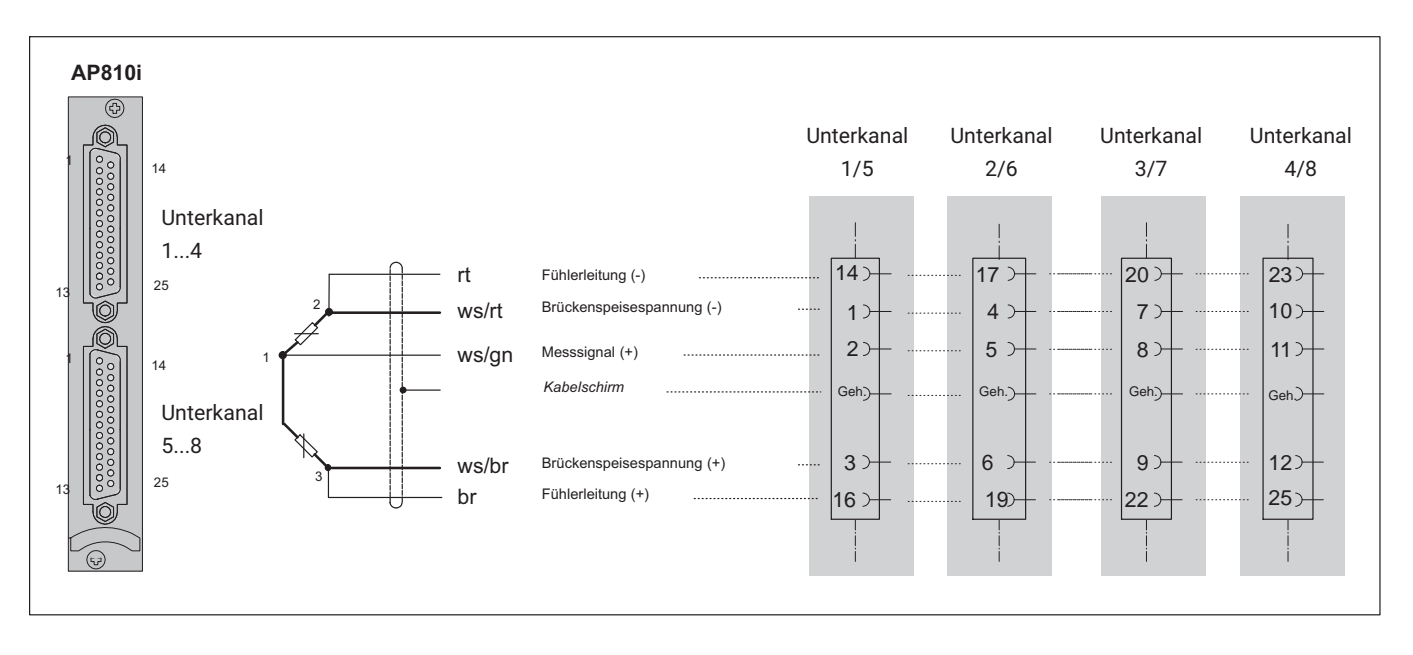

#### **4.3.6 DMS‐Halbbrücken an AP810i**

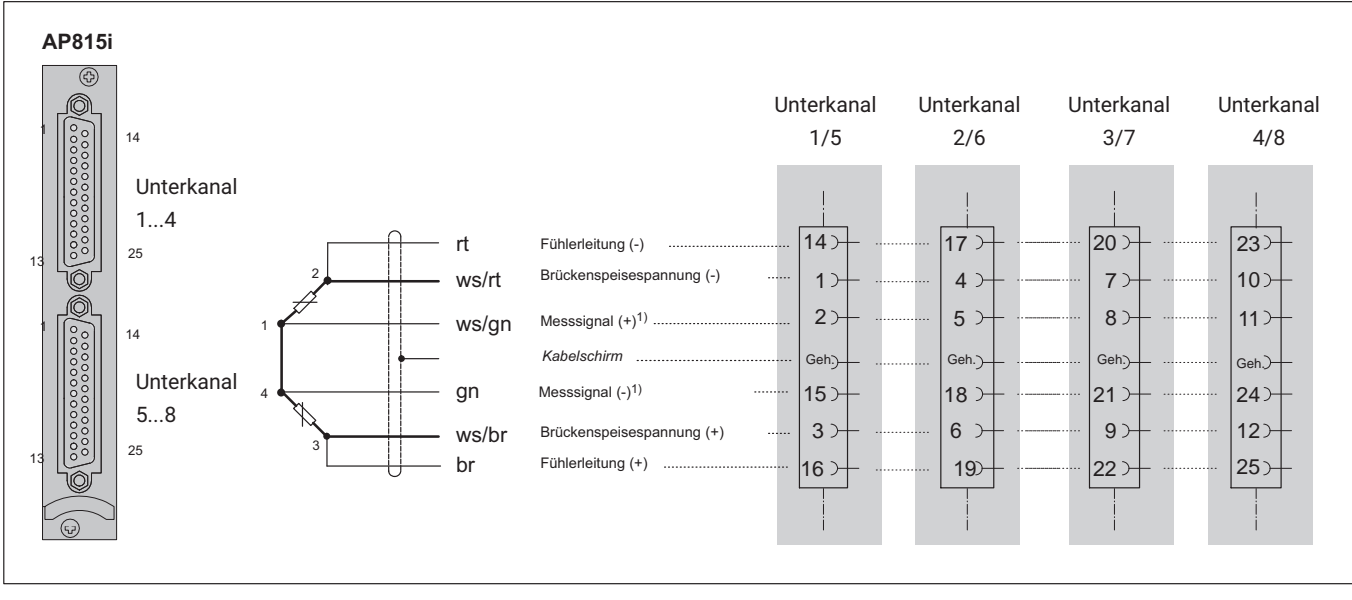

### **4.3.7 DMS‐Halbbrücken an AP815i**

AP815i kann dezentrale Halbbrücken messen, bei denen die aktiven DMS durch eine Leitung getrennt sind.

[<sup>1\)</sup>](#page-41-0) Bei dezentralen Halbbrücken muss der Messwert an beiden Enden der Verbindungsleitung zwischen den aktiven DMS erfasst werden. Bei Standard‐Halbbrücken kann alternativ dazu im Konnektor gebrückt werden.

#### **4.3.8 Einzel‐DMS**

#### **4.3.8.1 Einzel‐DMS an AP14**

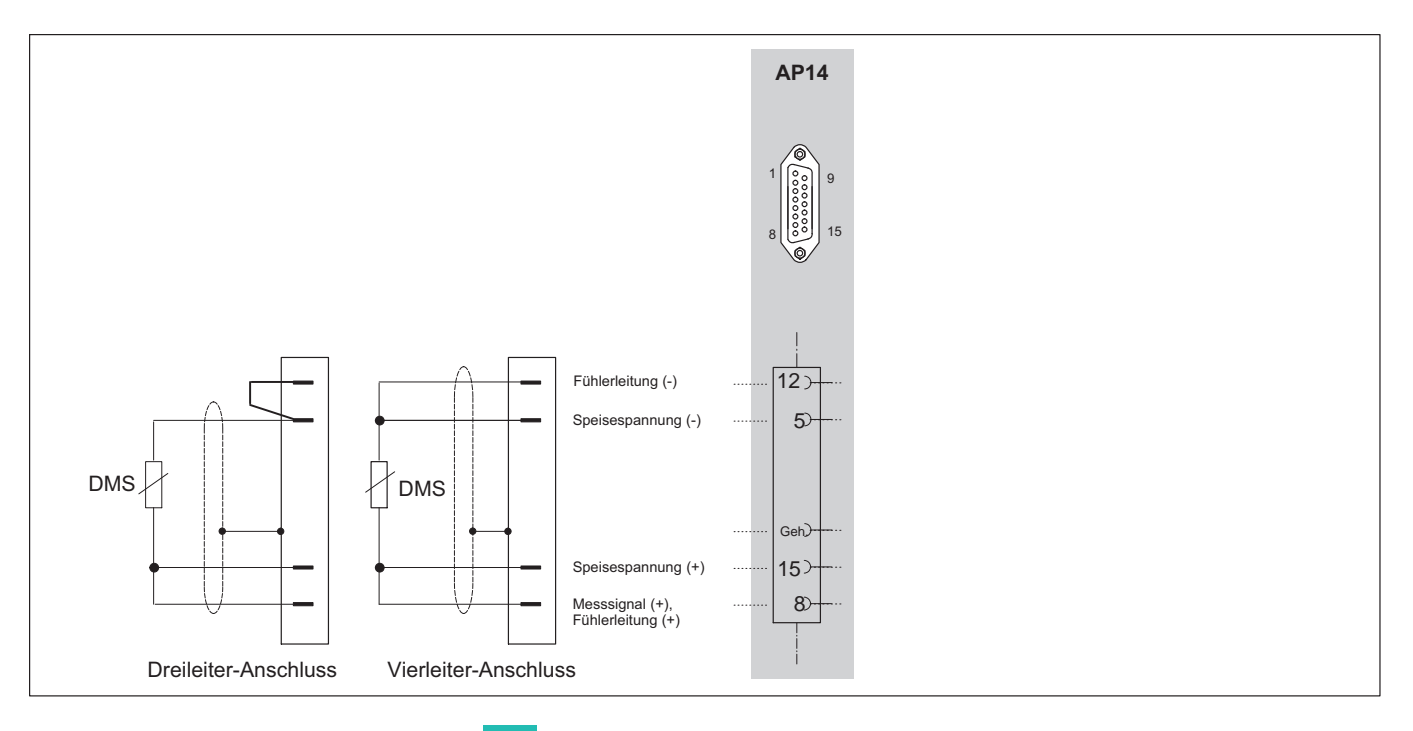

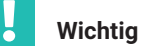

*Beim Anschluss von DMS in Dreileiter-Technik ist die Verwendung symmetrischer Kabel essentiell, um die korrekte Kompensation der Leitungswiderstände sicherzustellen. Unsymmetrische Kabel führen zu einer Verschiebung des Nullpunkts und einer Veränderung der Empfindlichkeit.*

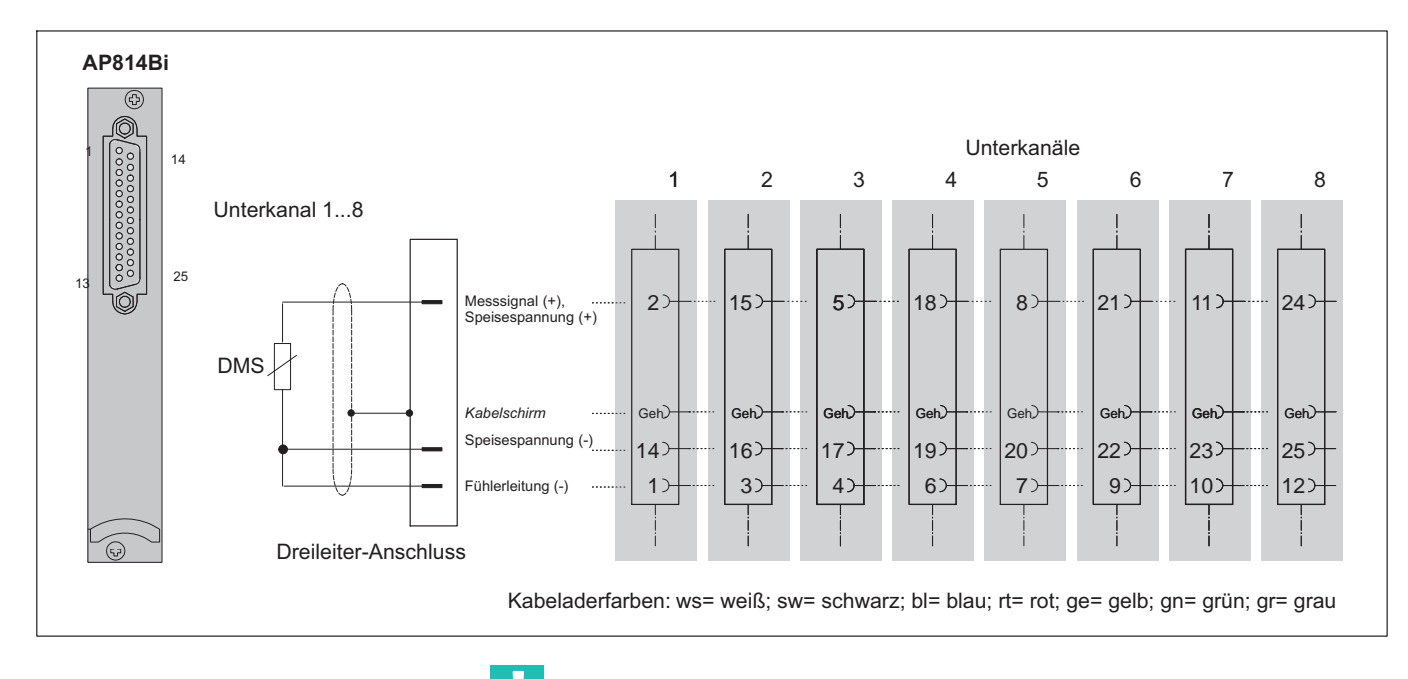

**4.3.8.2 Einzel‐DMS an AP814Bi**

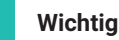

k

*Beim Anschluss von DMS in Dreileiter-Technik ist die Verwendung symmetrischer Kabel essentiell, um die korrekte Kompensation der Leitungswiderstände sicherzustellen. Unsymmetrische Kabel führen zu einer Verschiebung des Nullpunkts und einer Veränderung der Empfindlichkeit.*

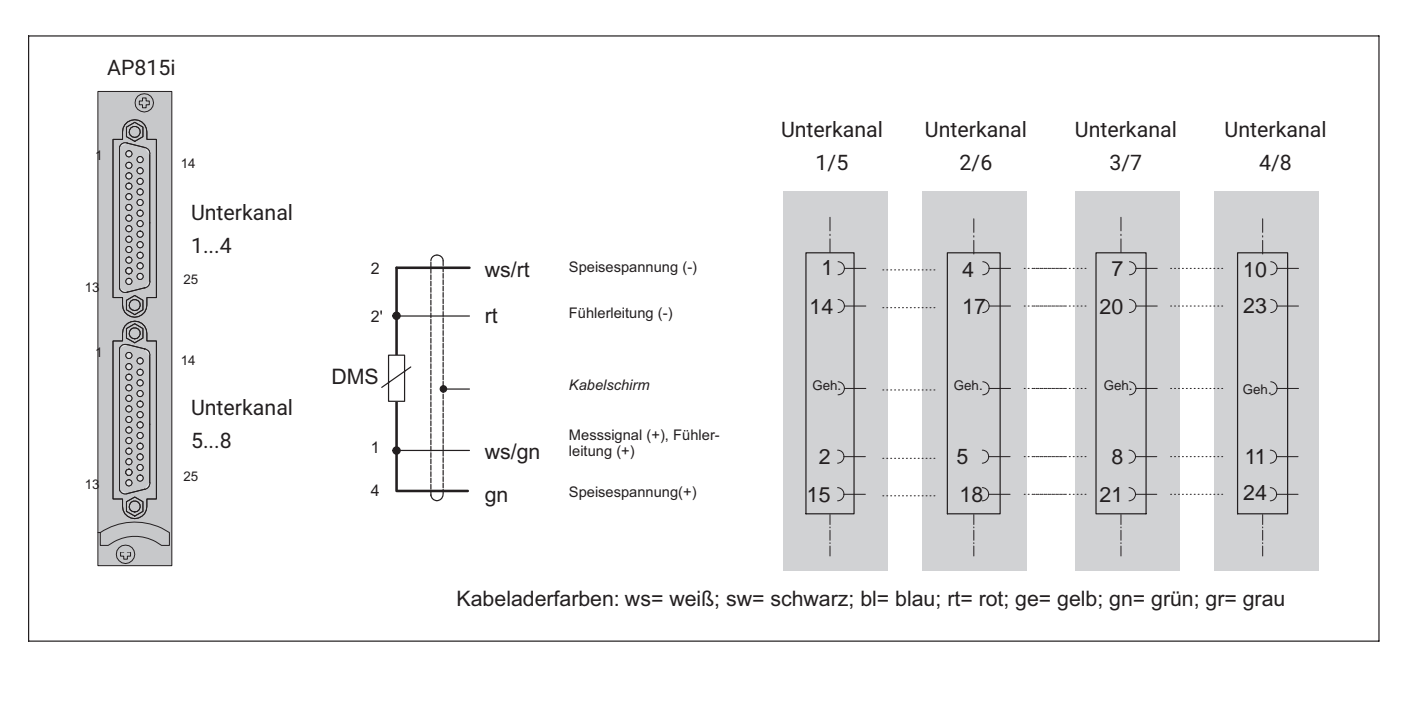

#### **4.3.8.3 Einzel‐DMS an AP815i**

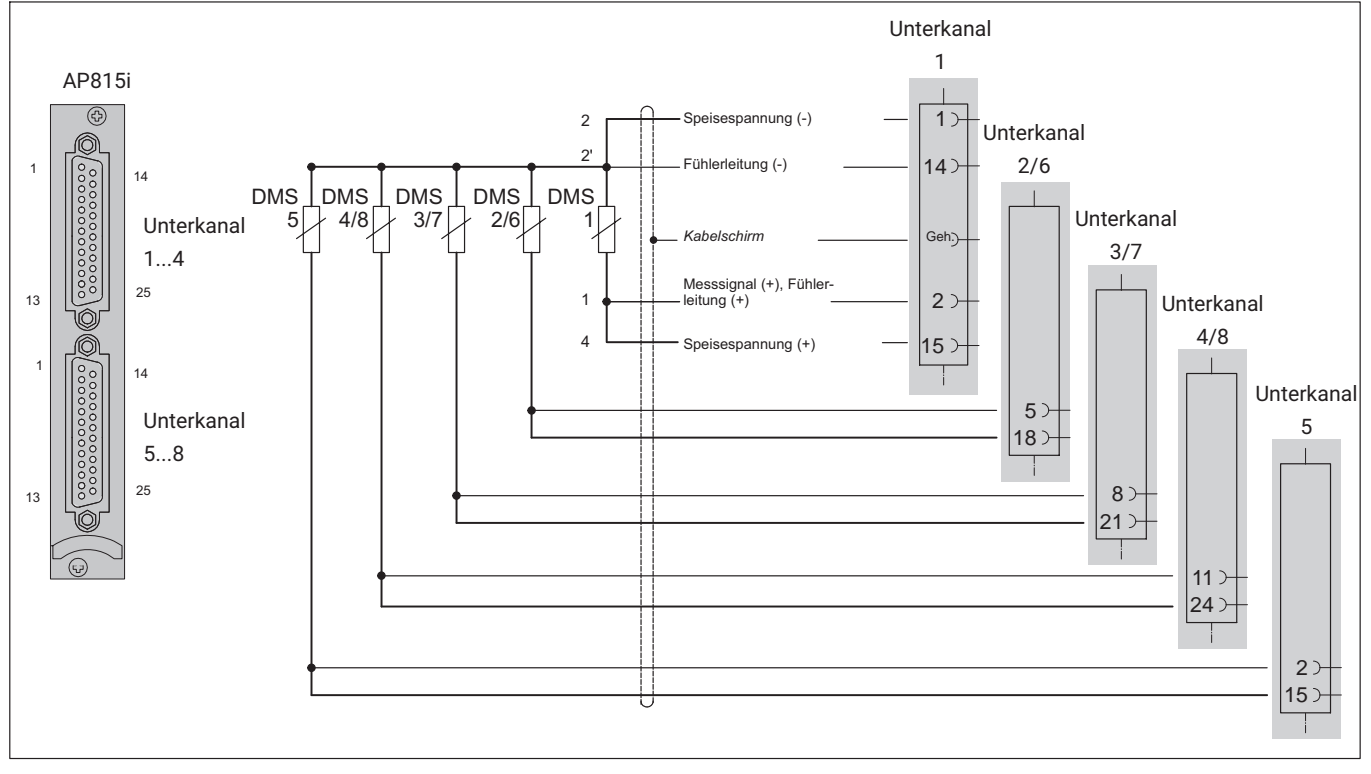

### **4.3.9 DMS‐Ketten und Rosetten an AP815i**

Sie können maximal acht DMS mit 120 Ohm bei 5 V Speisung betreiben. Achten Sie darauf, dass der Fühlerpunkt 2' der DMS‐Kette möglichst nahe bei den Einzel‐DMS liegt und die Abstände zwischen den Einzel‐DMS kurz sind.

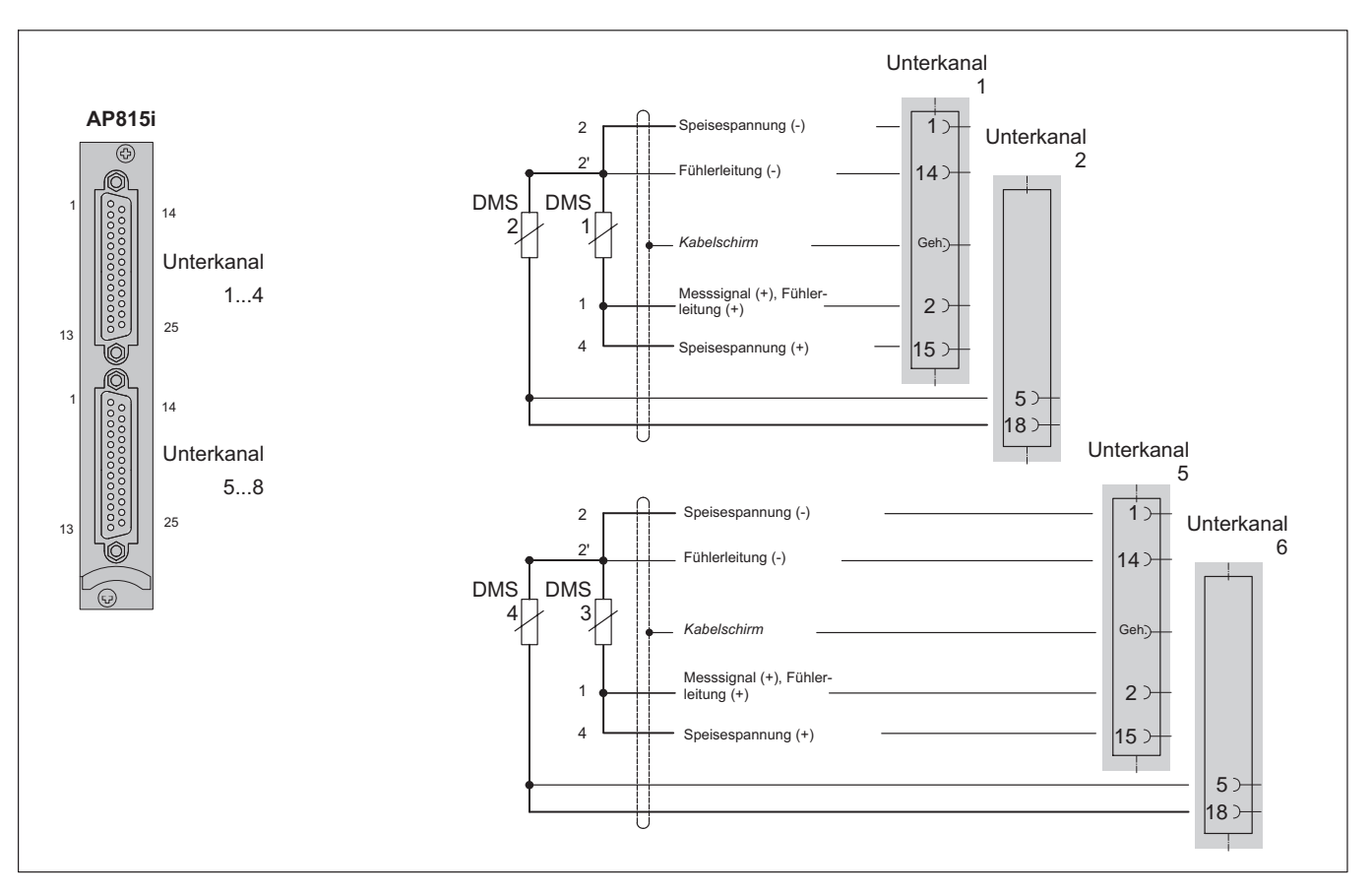

Können die Abstände zwischen den Einzel‐DMS nicht klein gehalten werden (z. B. zwei 90°‐Rosetten an verschiedenen Stellen), sind diese wie folgt anzuschließen:

# **4.3.10 Drehmoment‐Messflansch (T10-Serie1), T12/T12HP, T40-Serie)**

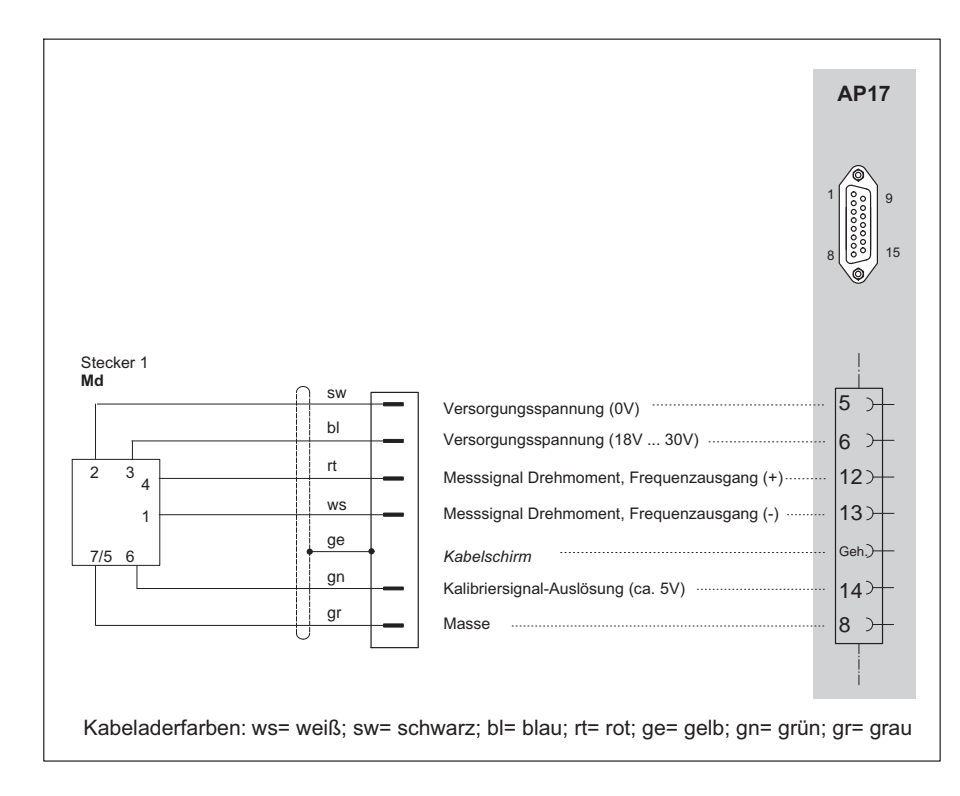

#### **4.3.10.1 Drehmomentmessung**

1) Gilt nicht für Ausführung -KF1.

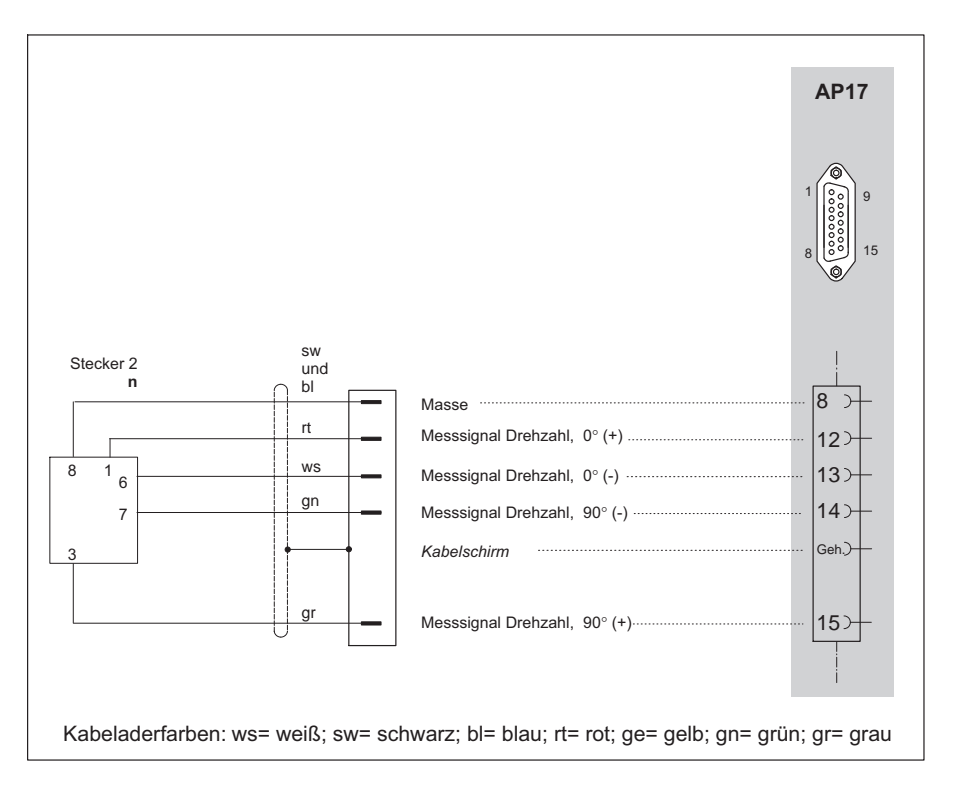

### **4.3.10.2 Drehzahlmessung (symmetrische Signale)**

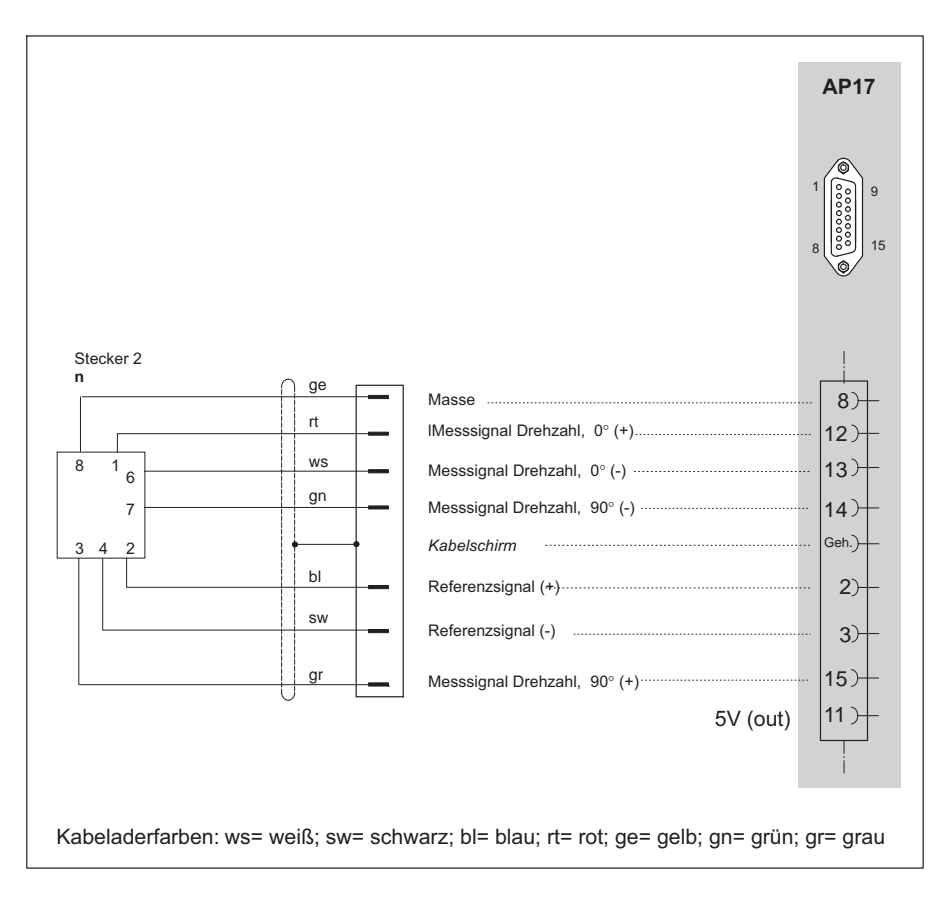

### **4.3.10.3 Drehzahlmessung (symmetrische Signale) mit Referenzimpuls**

### **4.3.11 Drehmomentmesswellen (T4A, T5, TB1A)**

# **4.3.11.1 Drehmomentmessung (Schleifringe oder direkter Kabelanschluss)**

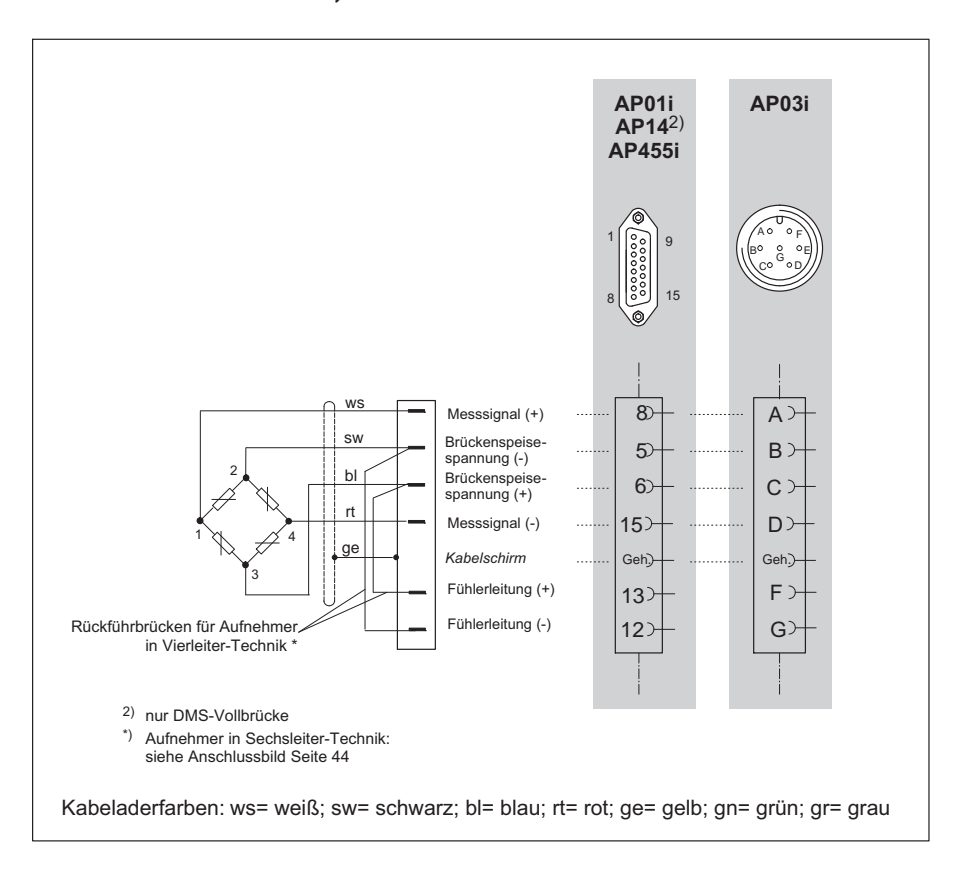

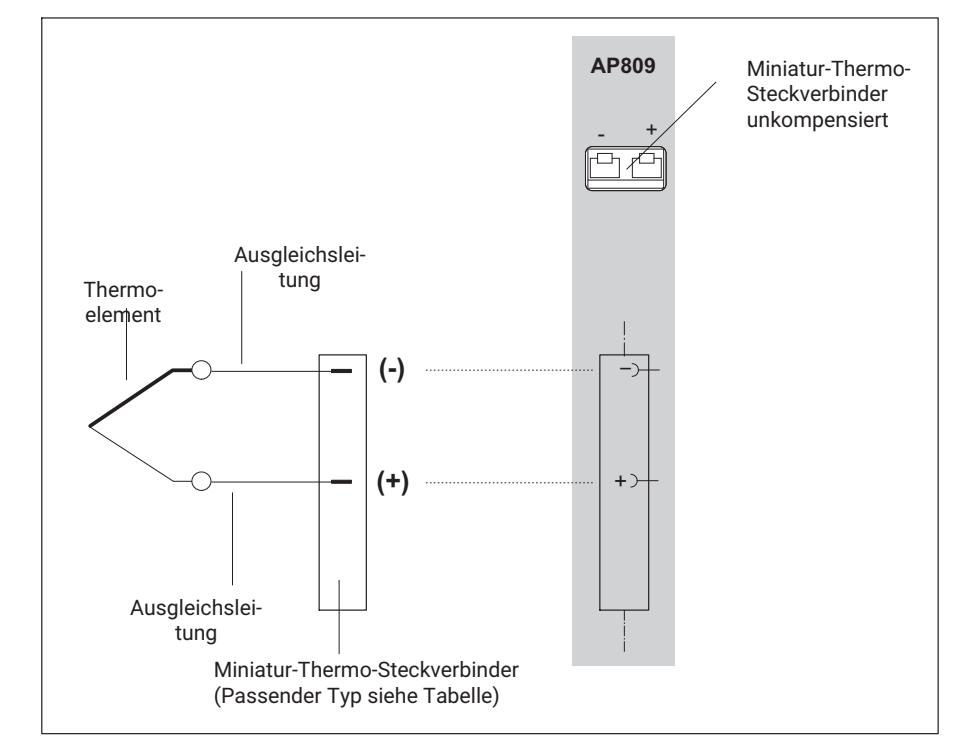

#### **4.3.12 Thermoelemente**

Ab Hardware-Revision 3.00 werden Universalbuchsen aus Kupfer verwendet, um den Anschluss verschiedener Thermoelementtypen zu ermöglichen. Kupfer ist weicher als beispielsweise der Miniatur-Thermo-Steckverbinder des Thermoelementtyps K. Daher sind folgende Punkte zu berücksichtigen:

- Beim Einstecken des Steckers in die Buchse vorsichtig vorgehen
	- Möglichst im rechten Winkel einstecken
	- Wenn es einen spürbaren Widerstand gibt, die Kanten des Steckers leicht anfeilen, um die Kantenschärfe zu reduzieren

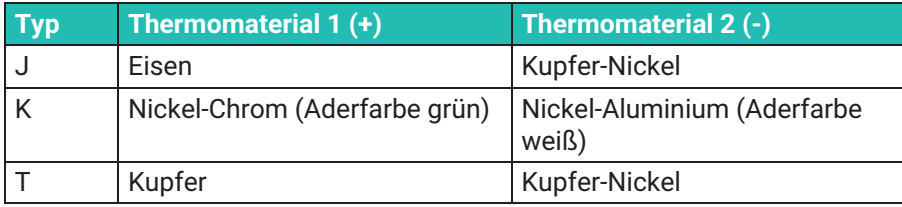

### **4.3.13 Gleichspannungsquellen**

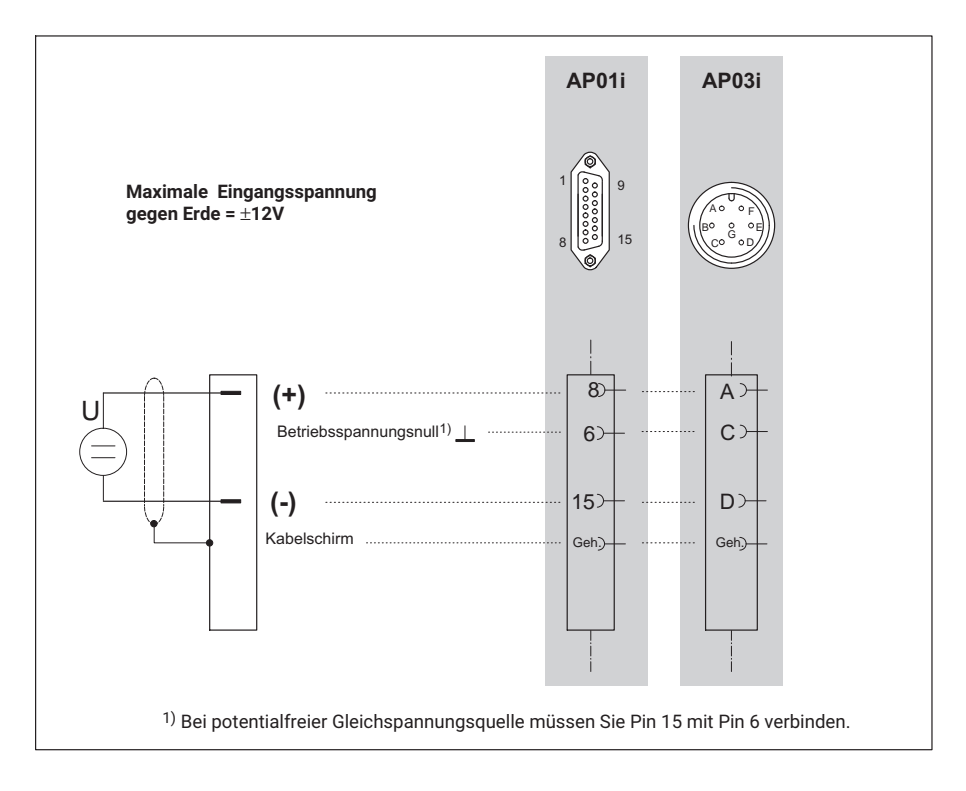

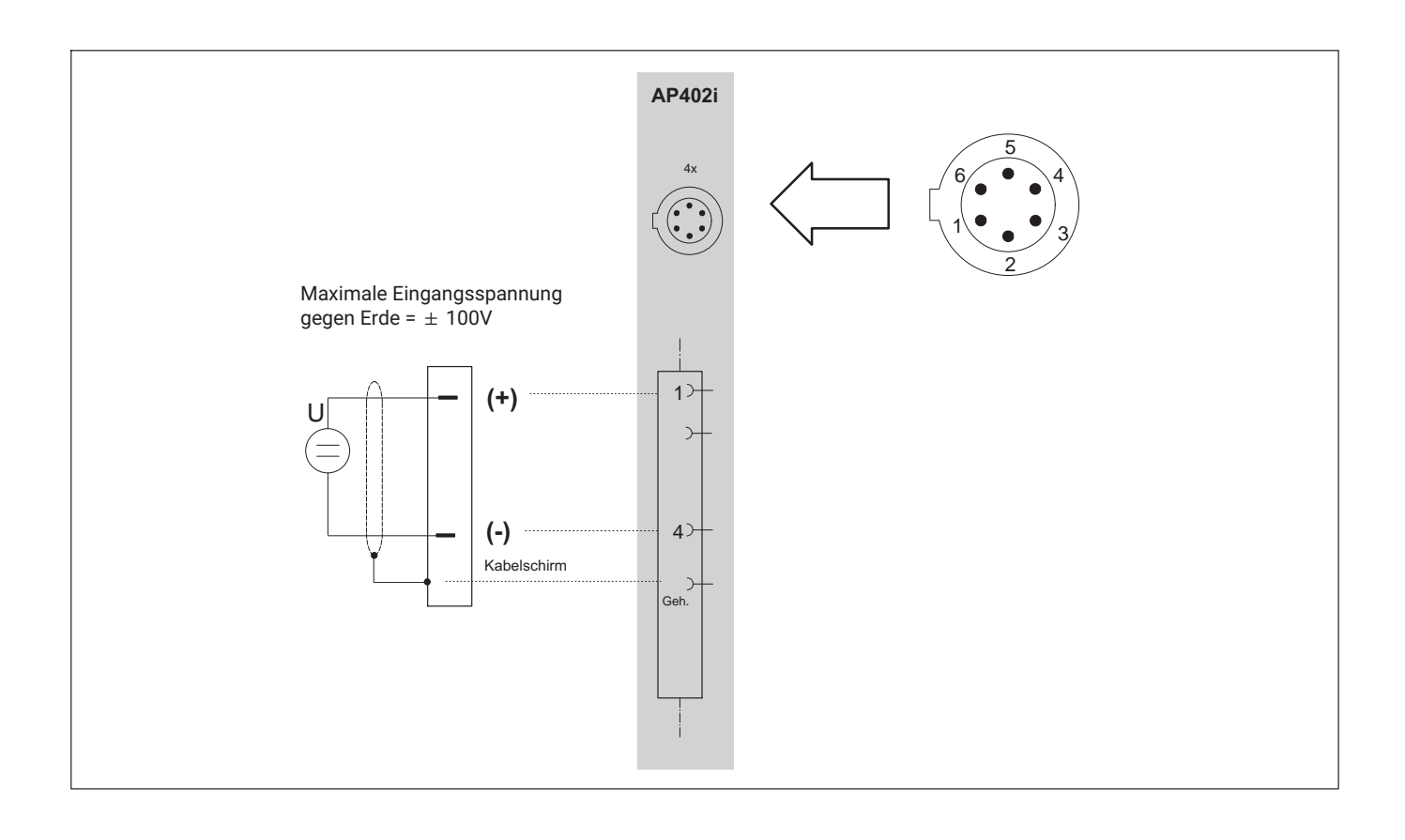

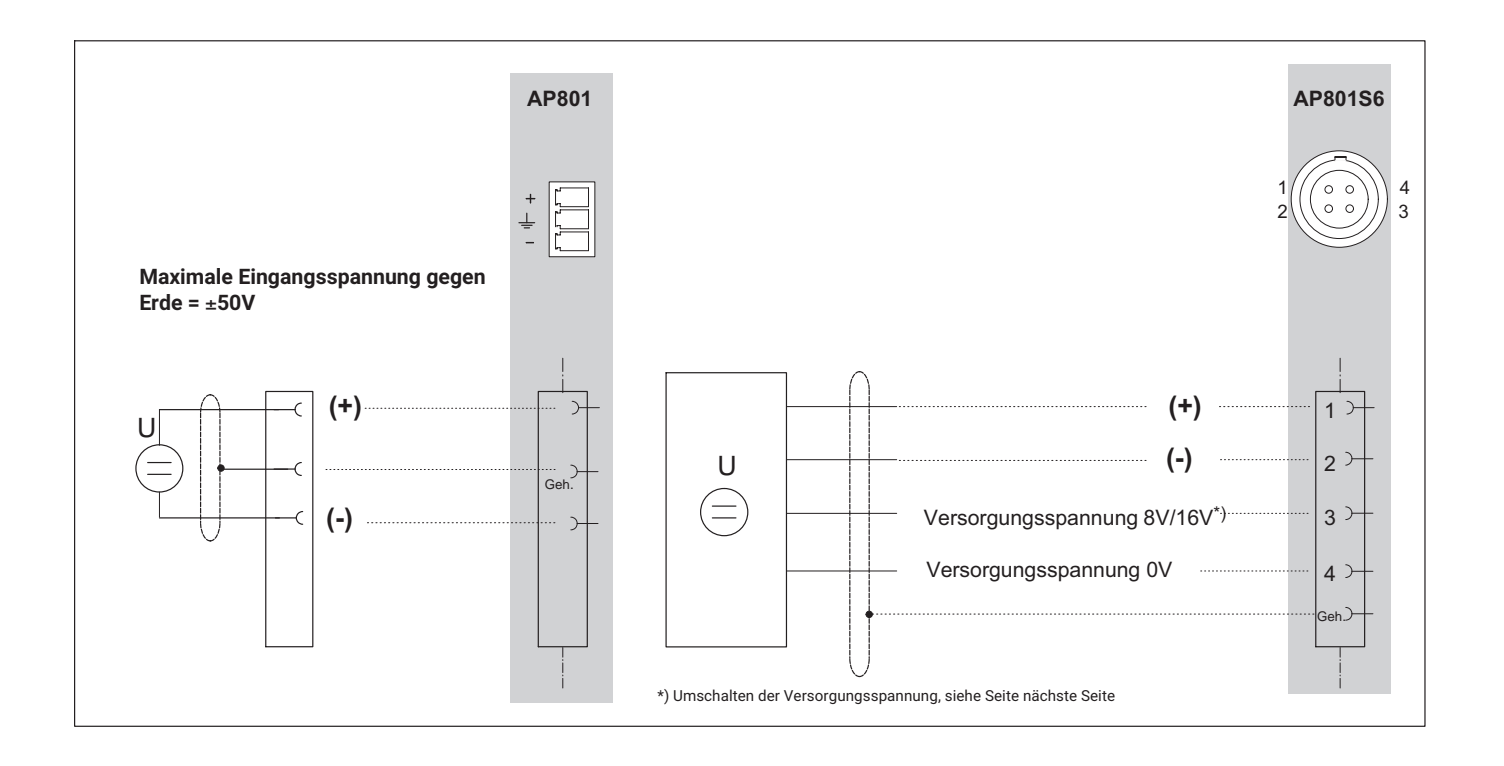

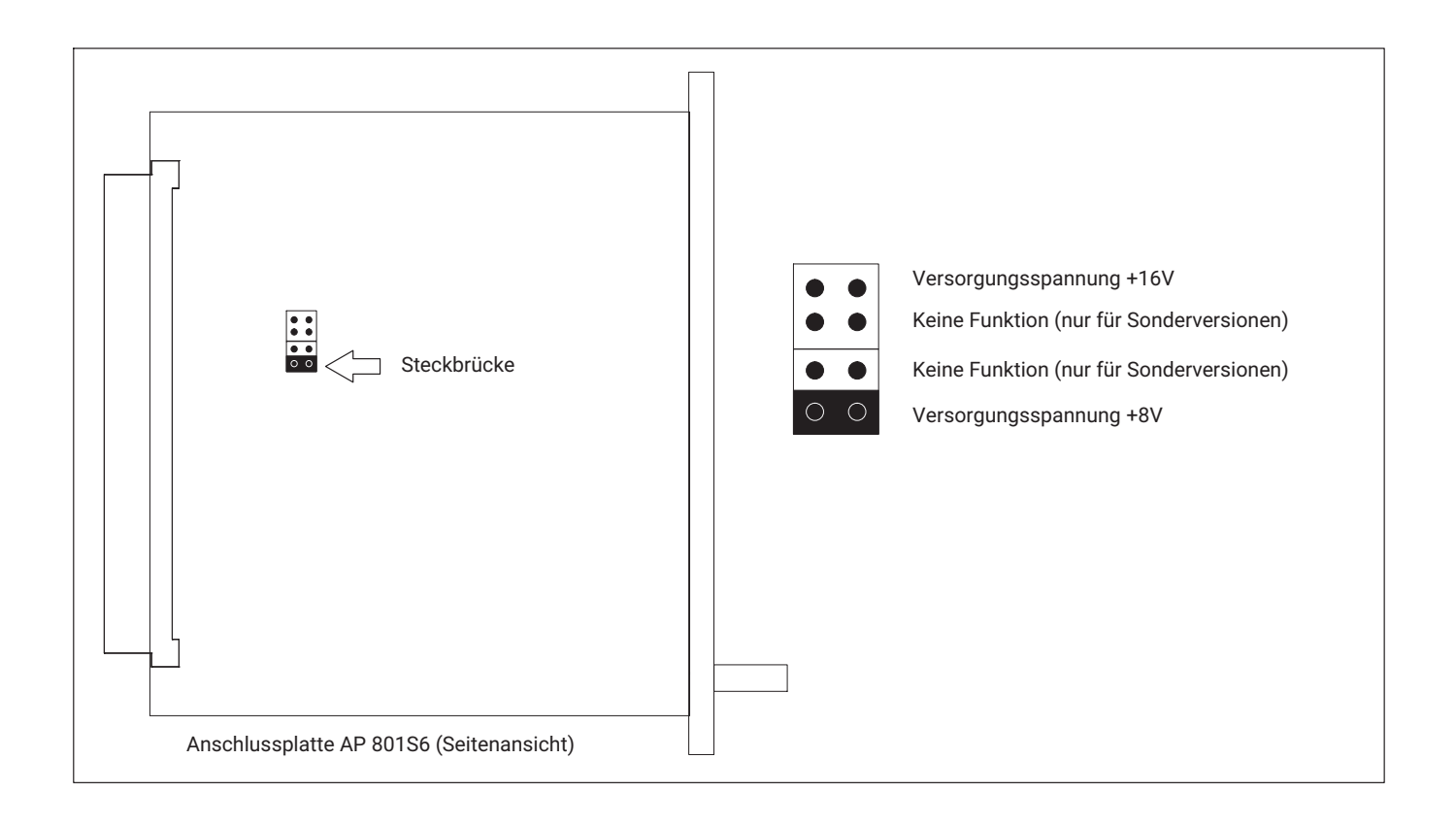

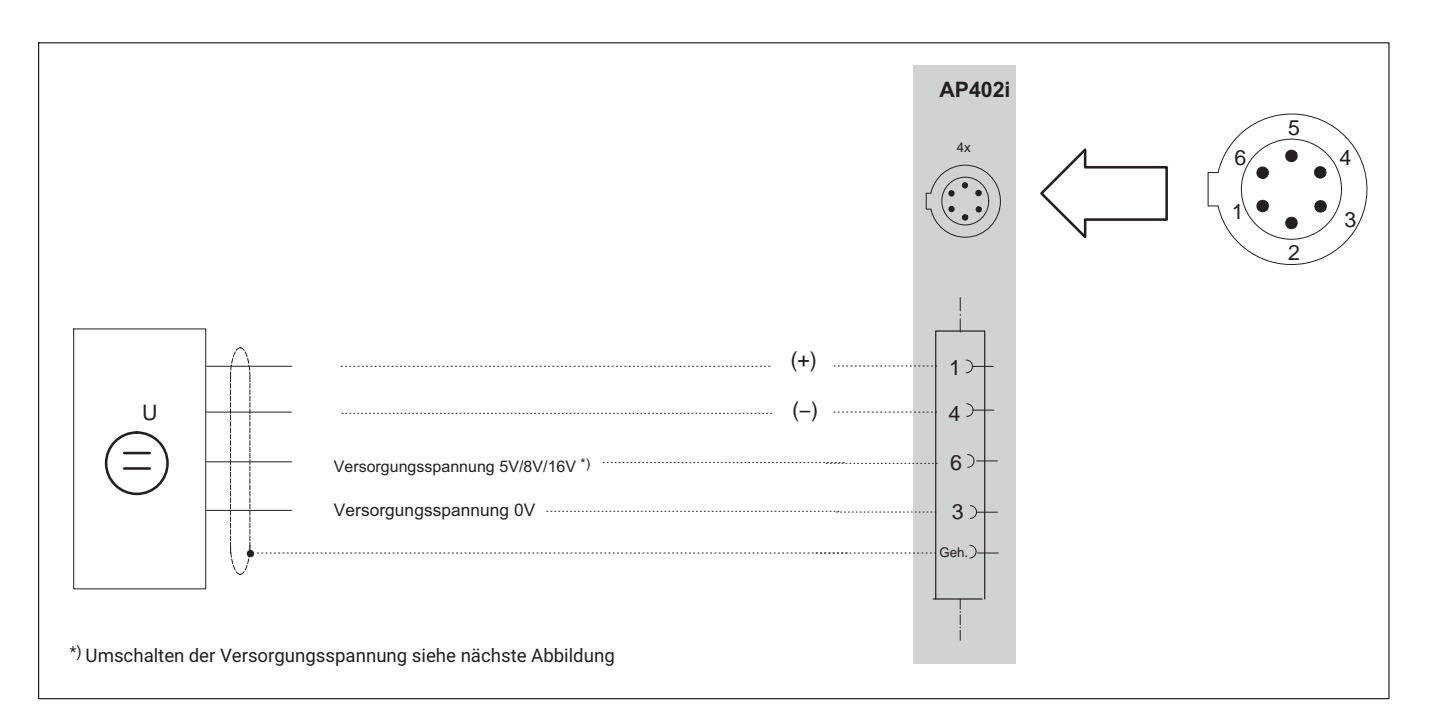

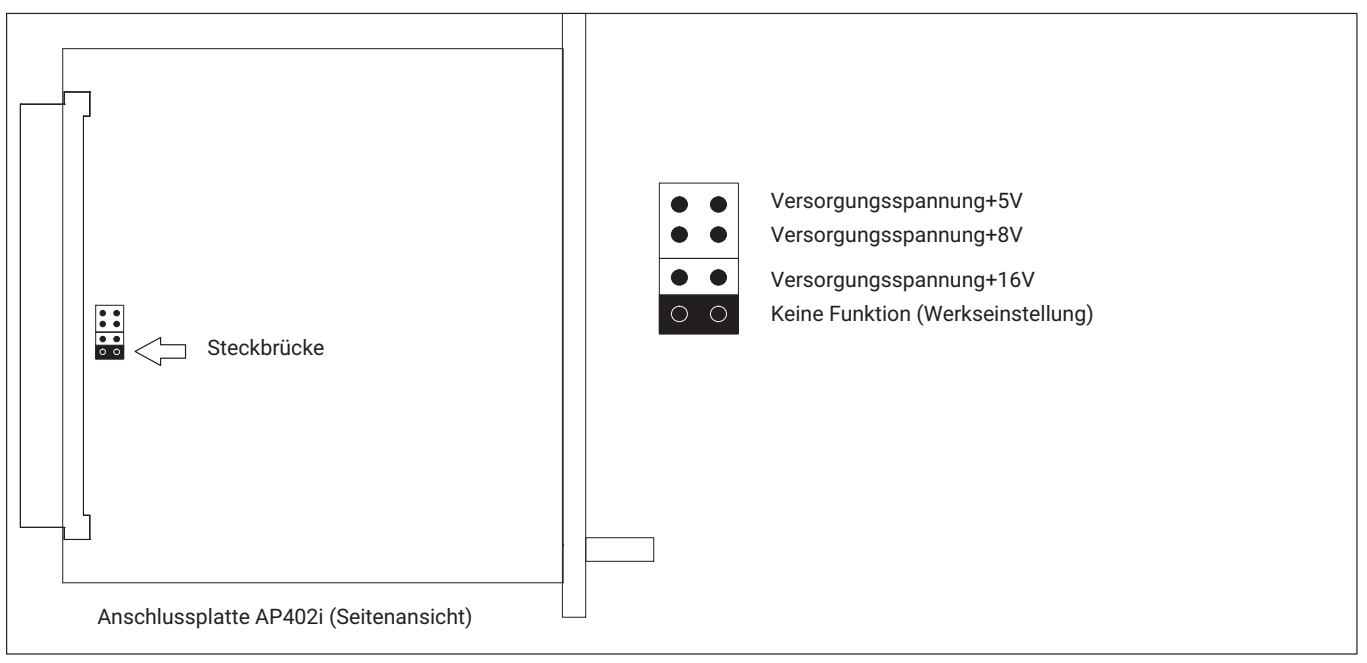

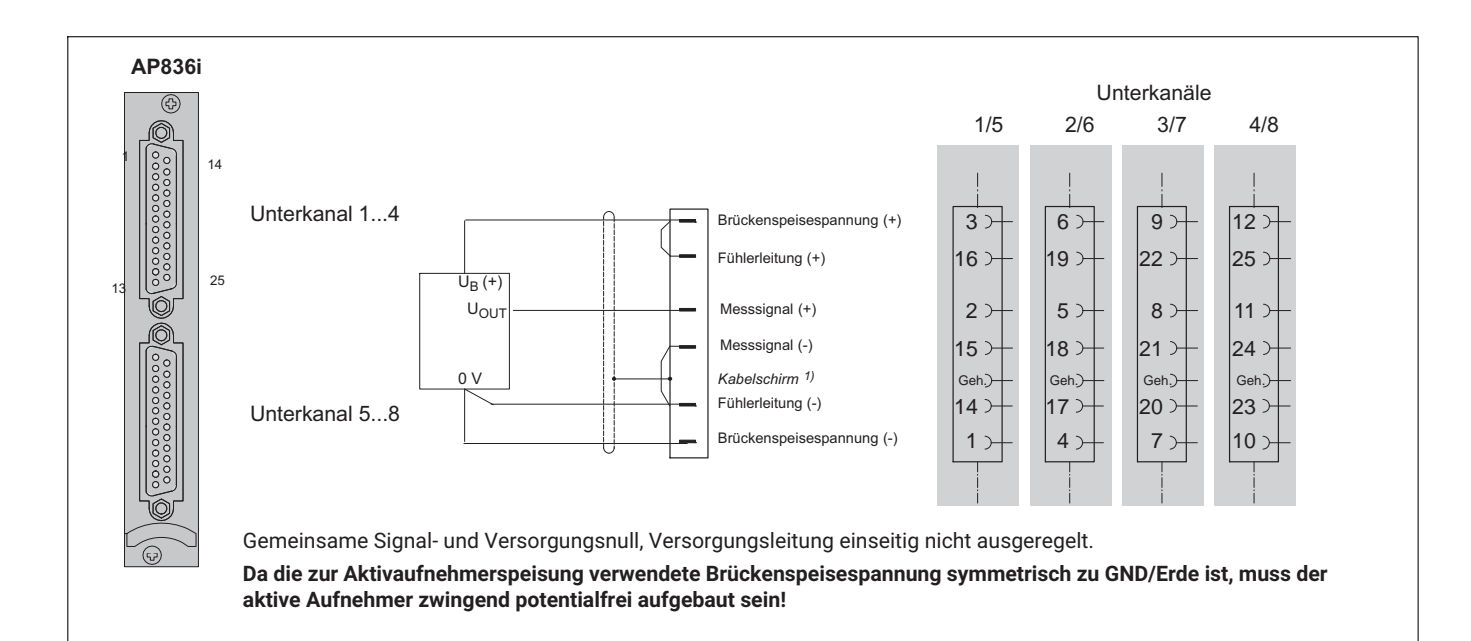

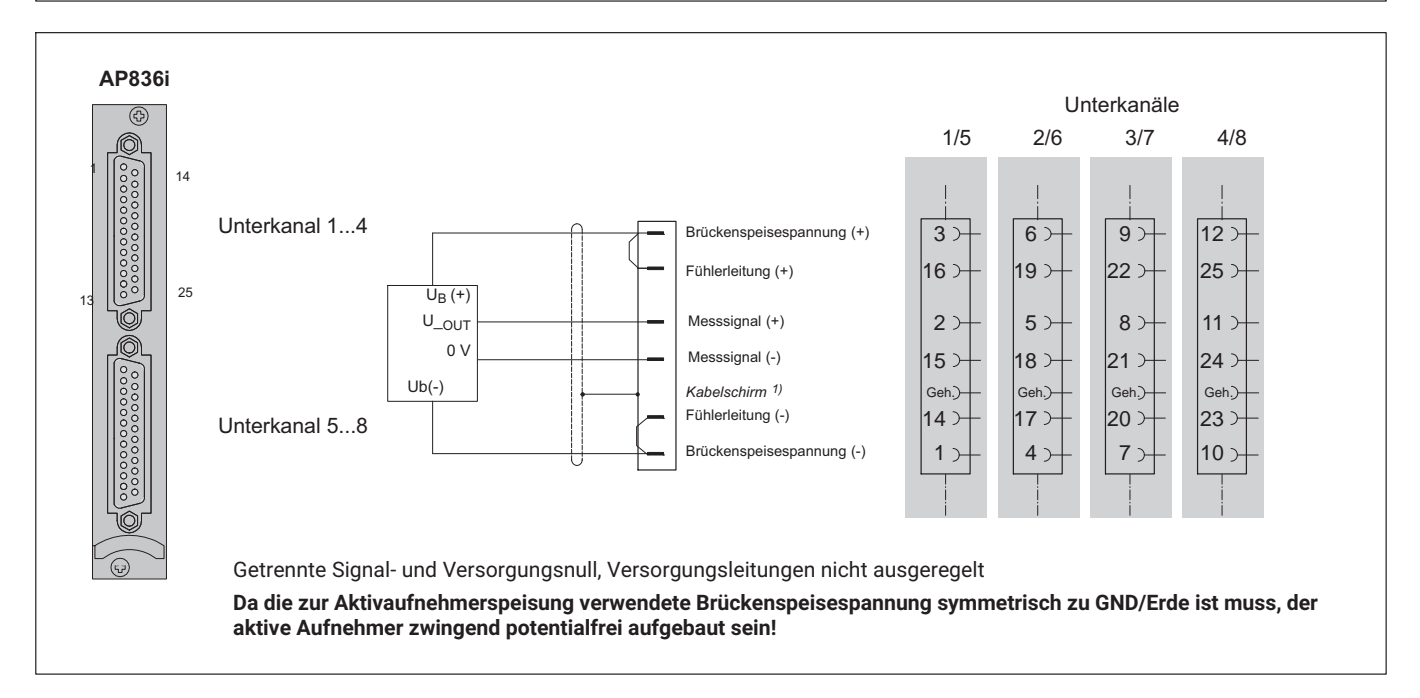

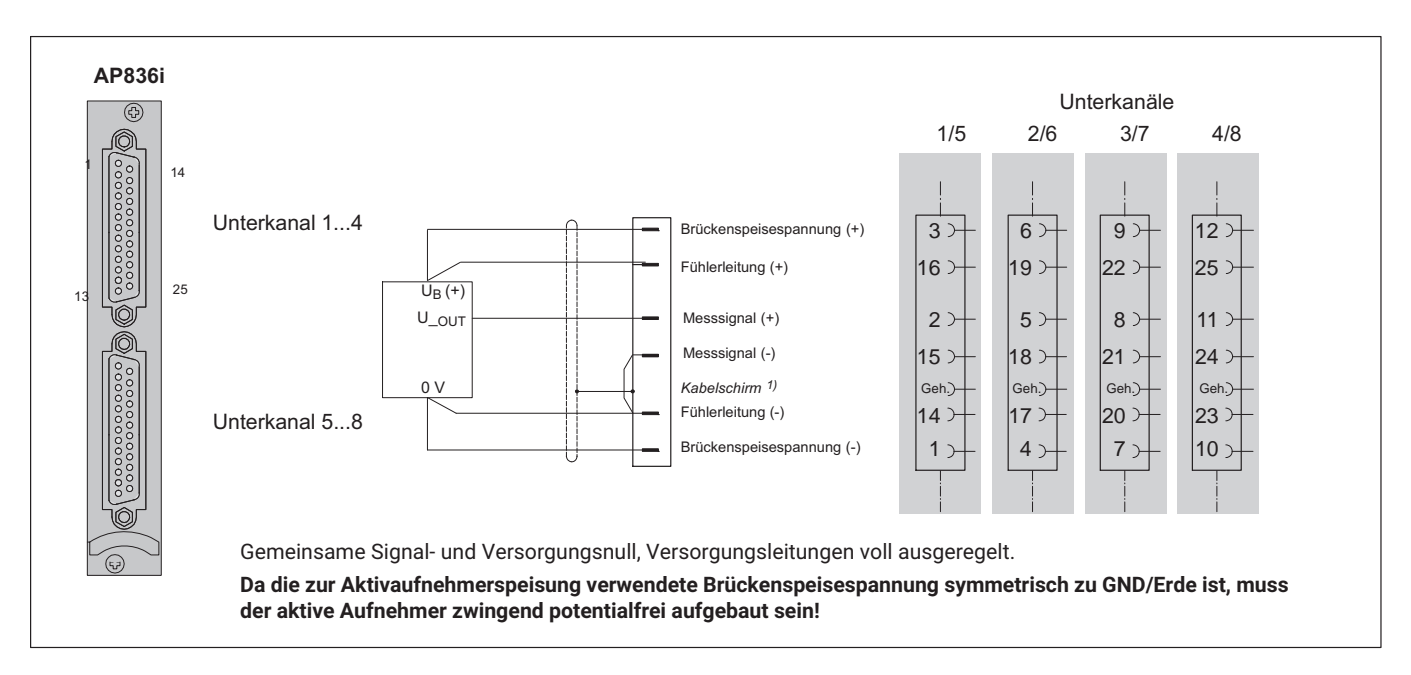

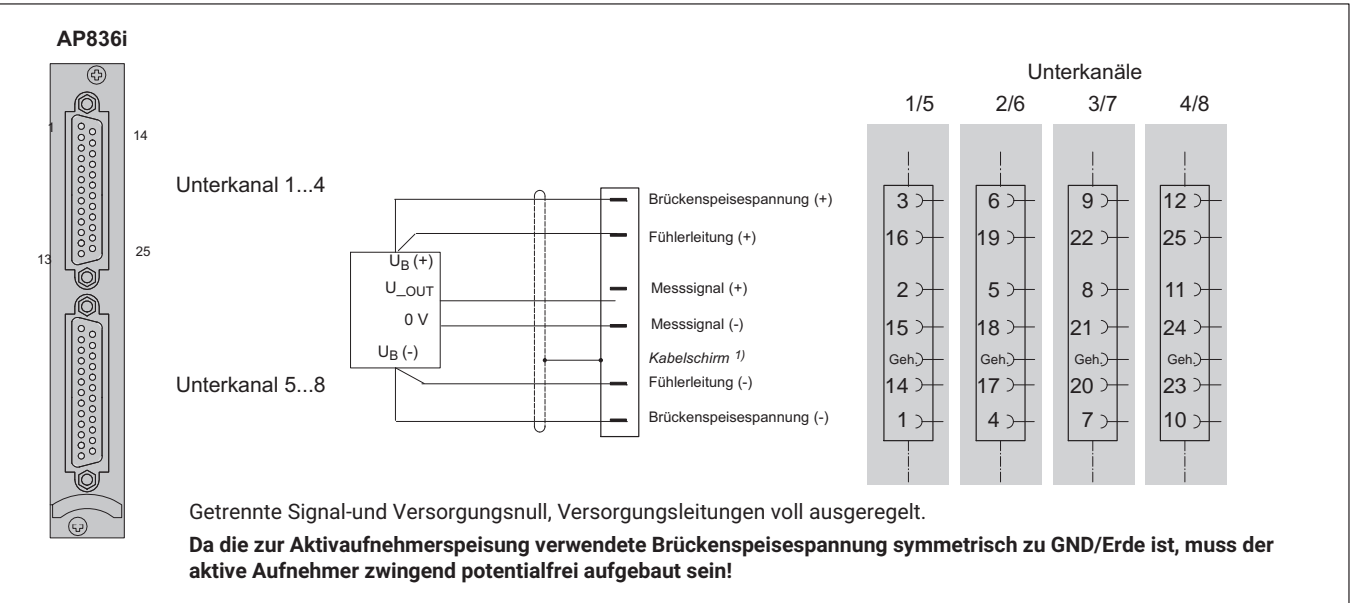

# **4.3.14 Gleichstromquellen**

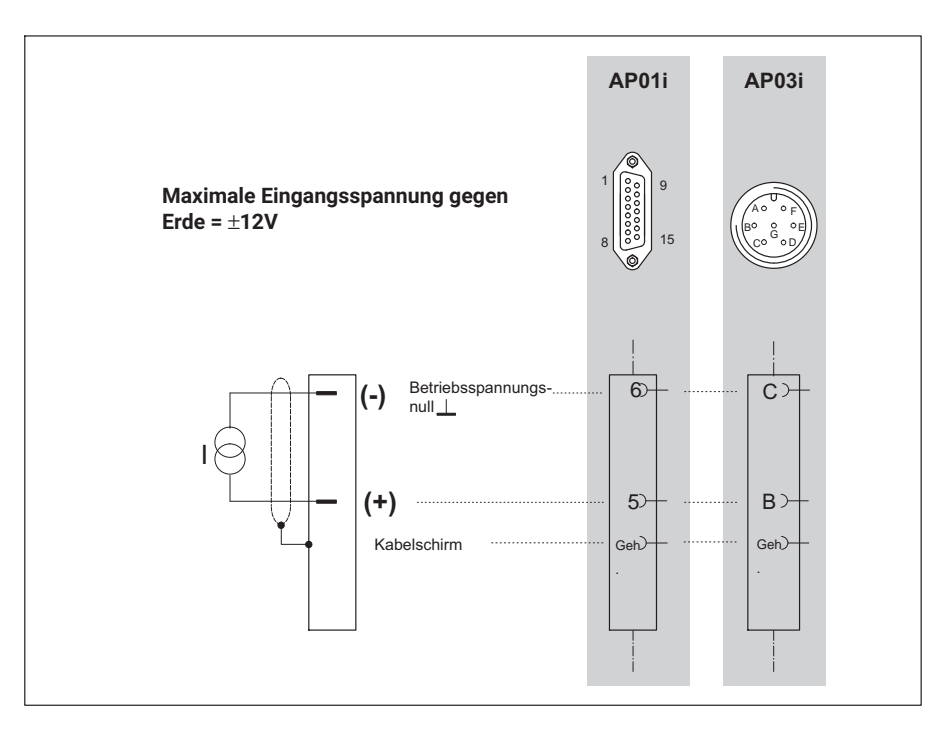

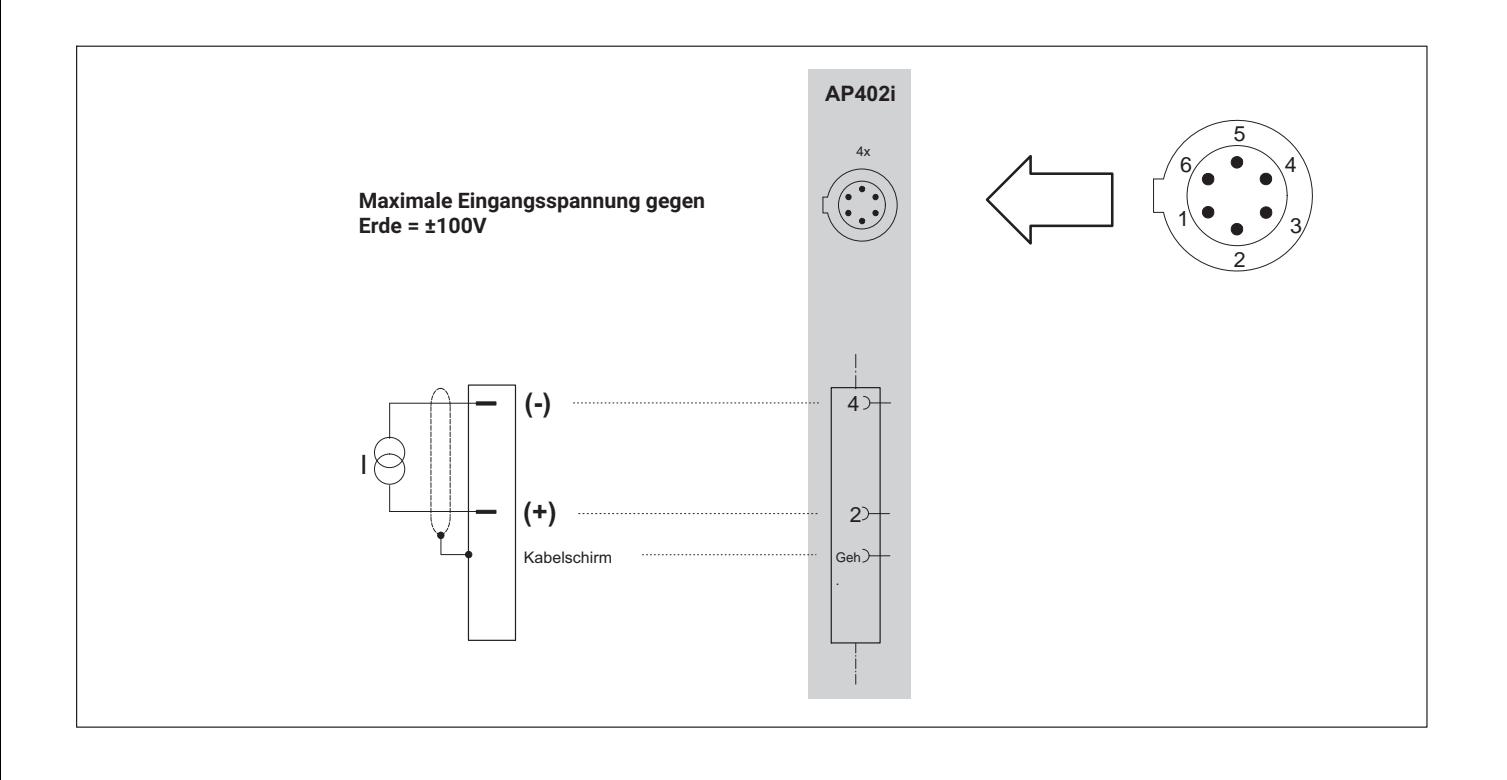

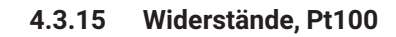

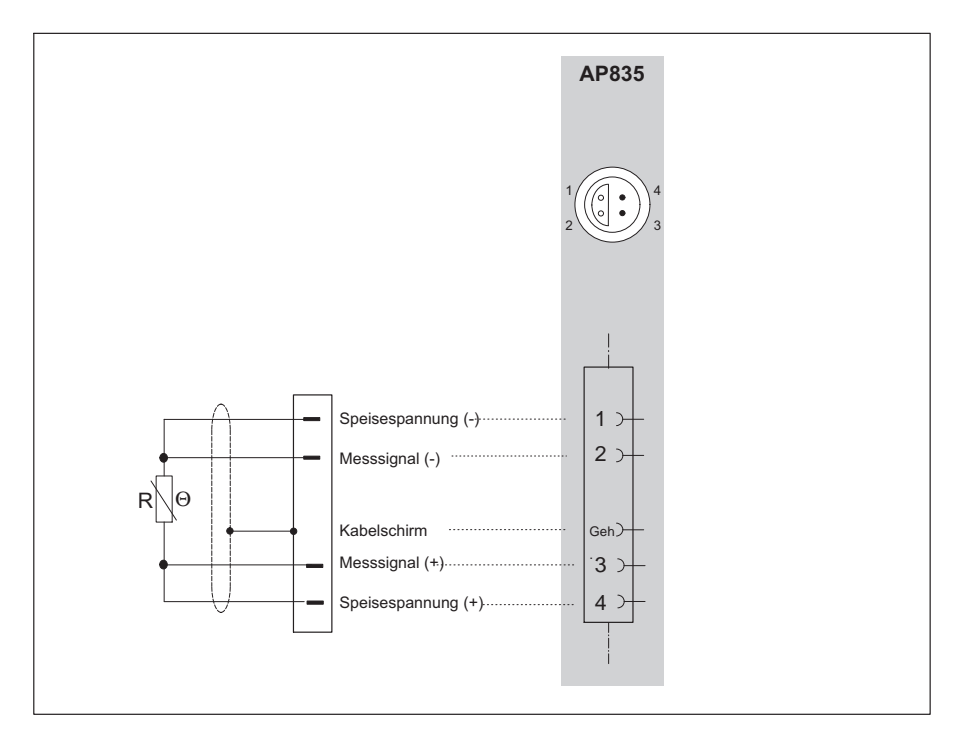

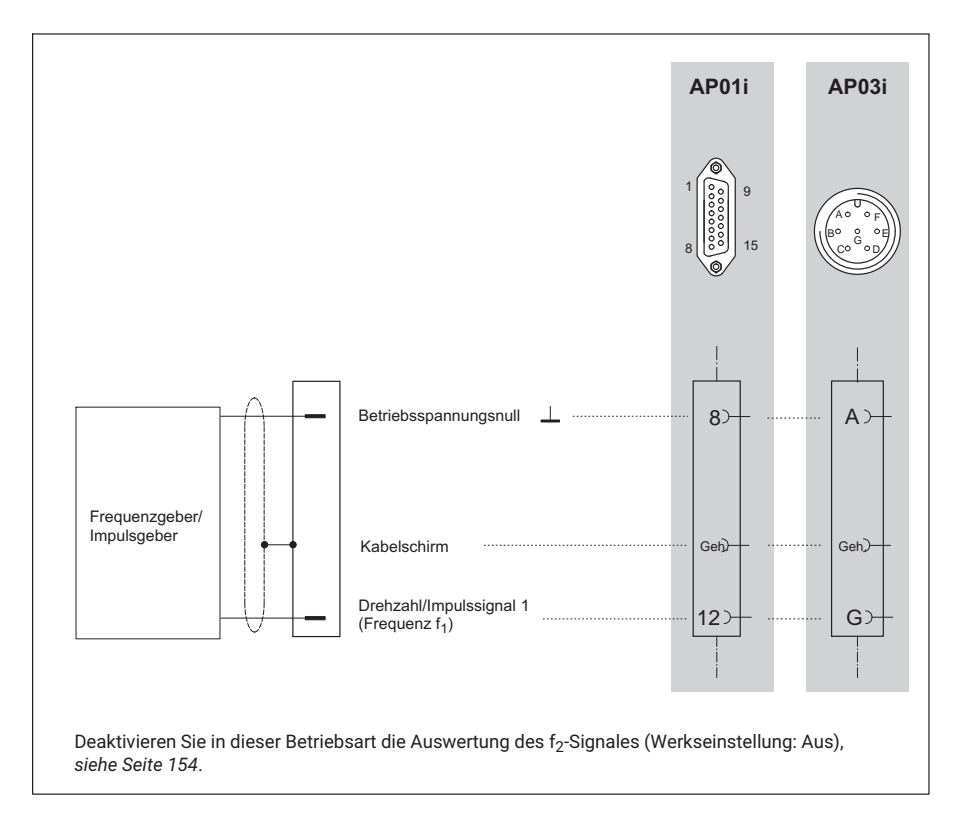

# **4.3.16 Frequenzmessung ohne Richtungssignal**

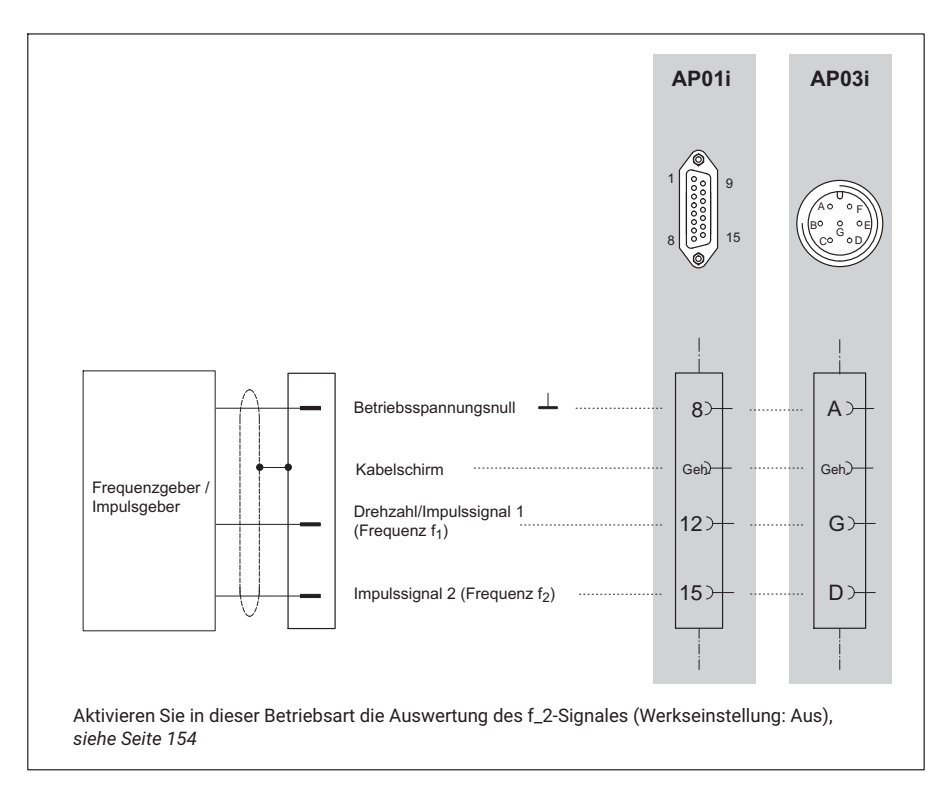

# **4.3.17 Frequenzmessung mit Richtungssignal**

# **4.3.18 Impulszählung, einpolig**

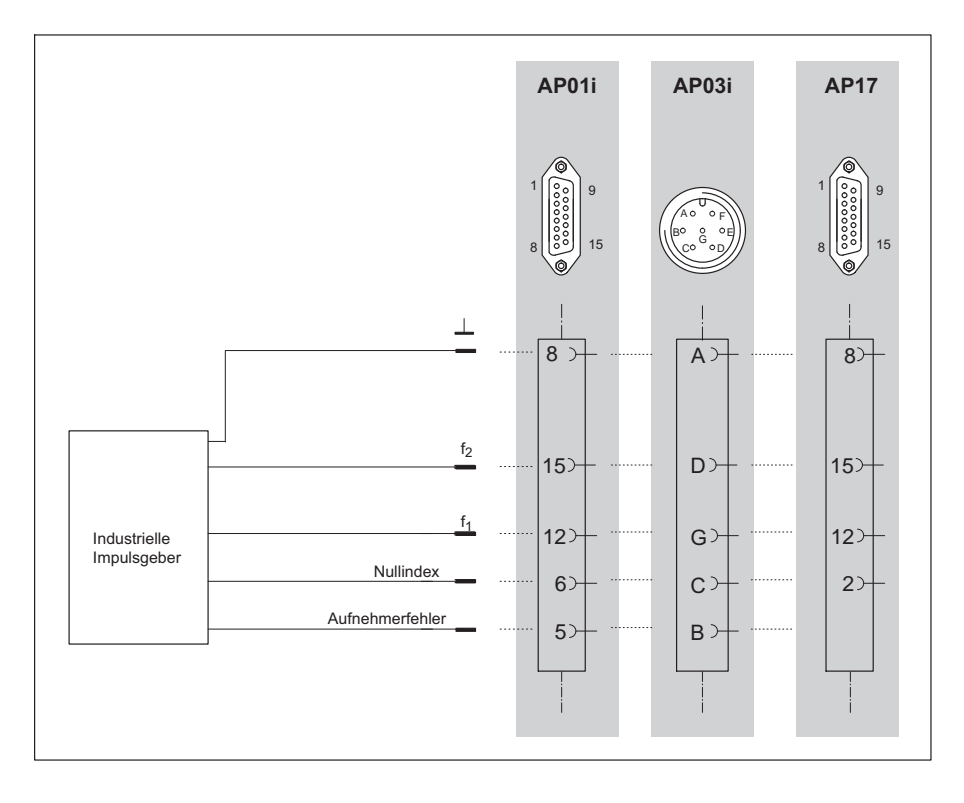
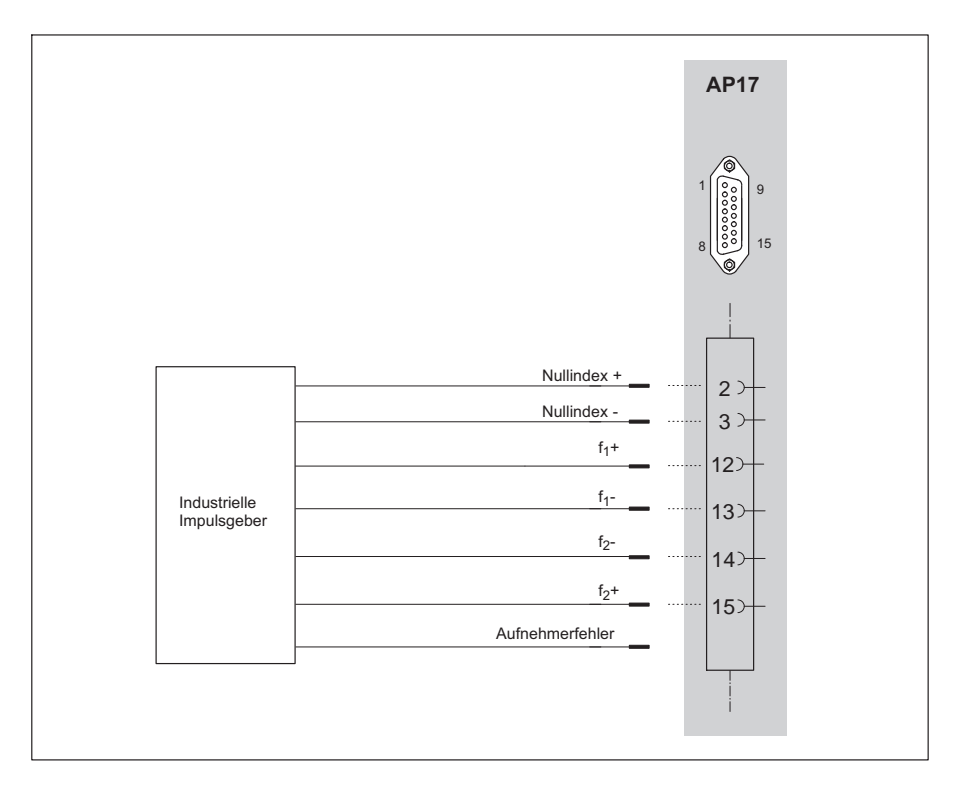

### **4.3.19 Impulszählung, differentiell**

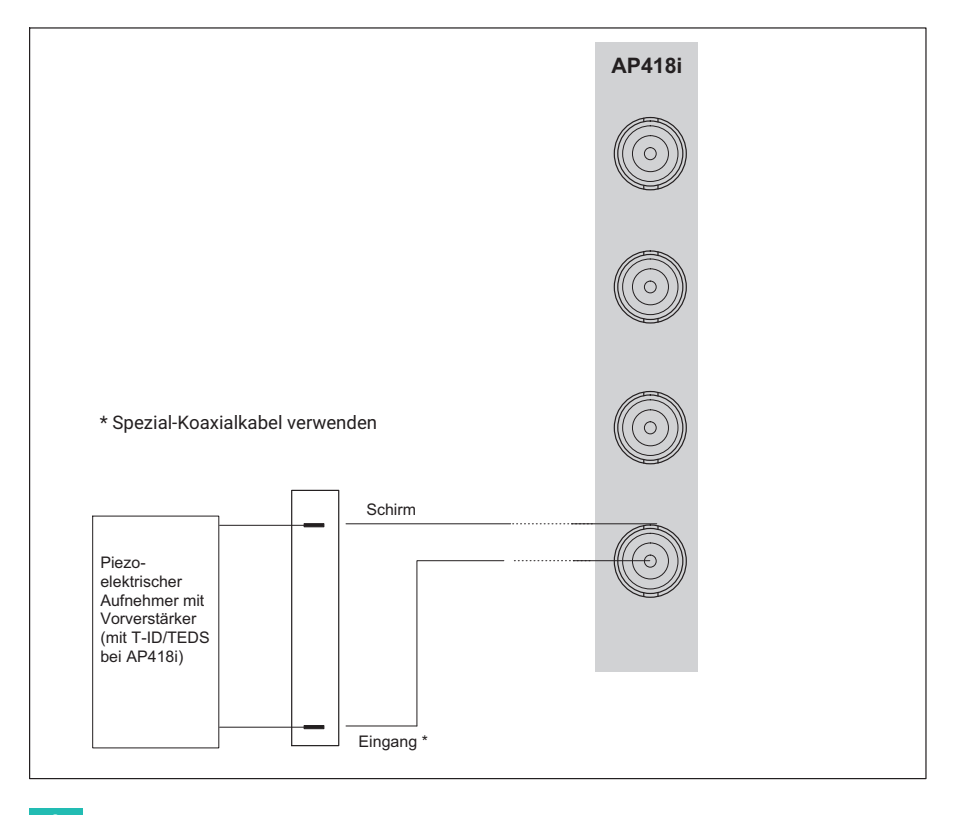

#### **4.3.20 Aktive piezoelektrische Aufnehmer**

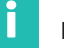

#### **Information**

#### *Information zu den Anschlussplatten AP418i:*

*Bei Verlegung des Aufnehmerkabels ausserhalb geschlossener Räume oder bei Kabellängen größer 30 m zwischen Anschlussplatte und Aufnehmer müssen die Sensorkabel zur Sicherstellung des Überspannungsschutzes mit einer zusätzlichen, separat geerdeten Schirmung ausgeführt werden. Dies kann z.B. durch Verlegung in einem metallischen Rohr oder durch Verwendung doppelt geschirmter Kabel erreicht werden, wobei der äussere Schirm in der Nähe der Anschlussplatte (z. B. beim Eintritt in den Schaltschrank) an Erdpotential bzw. Schutzleiterpotential angeschlossen werden muss. HBM empfiehlt hierfür Triaxial‐Kabel.*

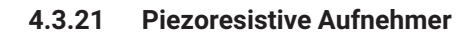

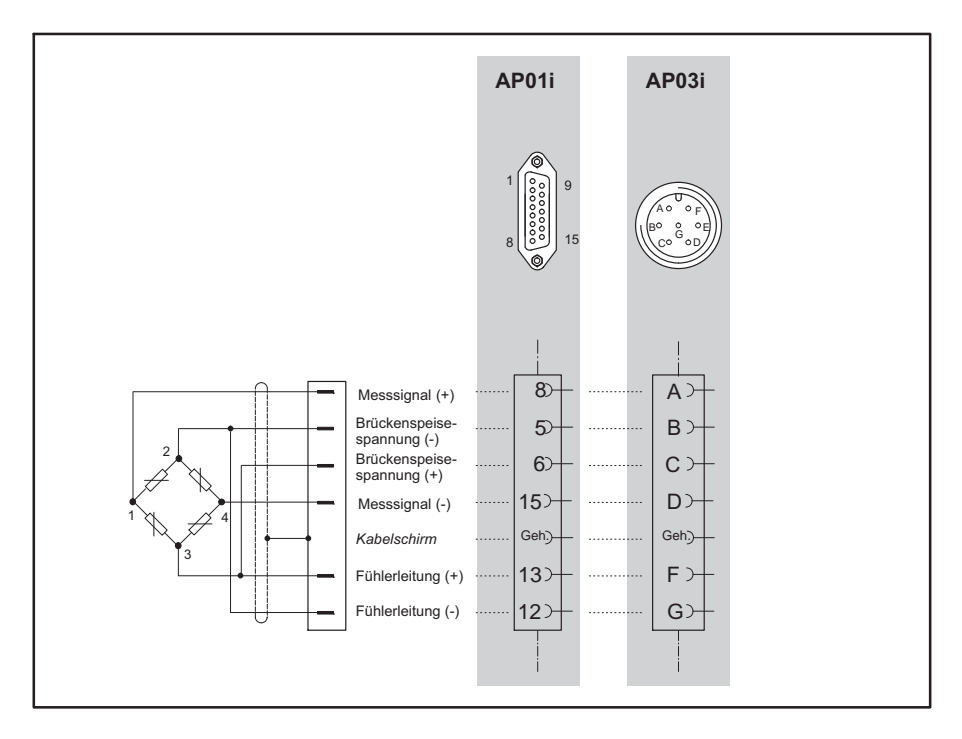

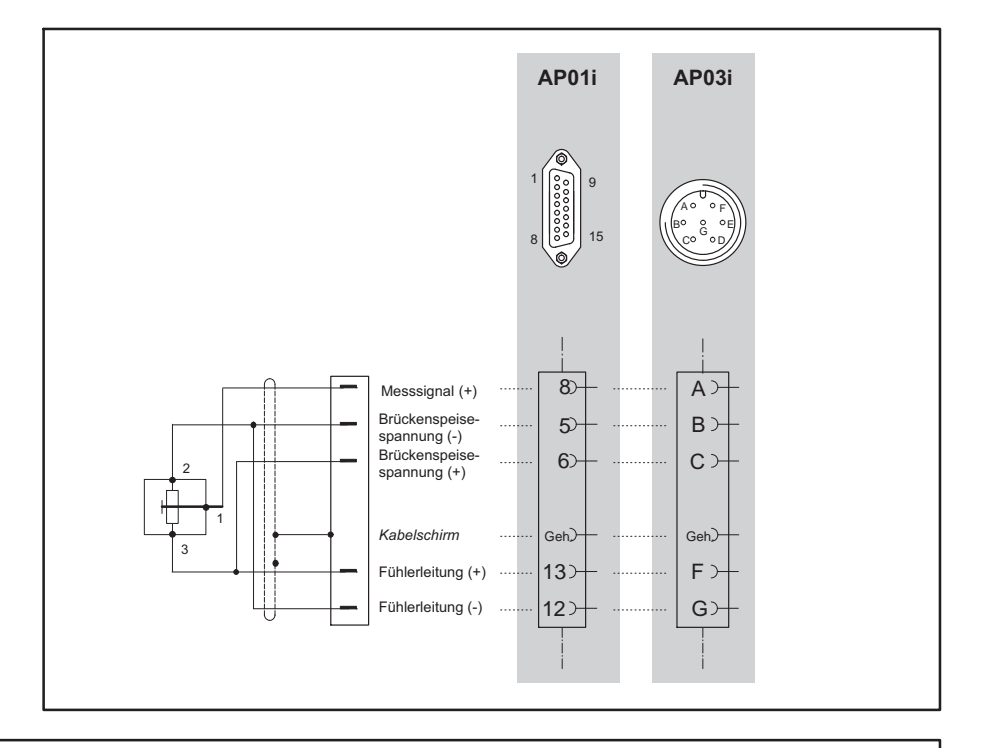

#### **4.3.22 Potentiometrische Aufnehmer**

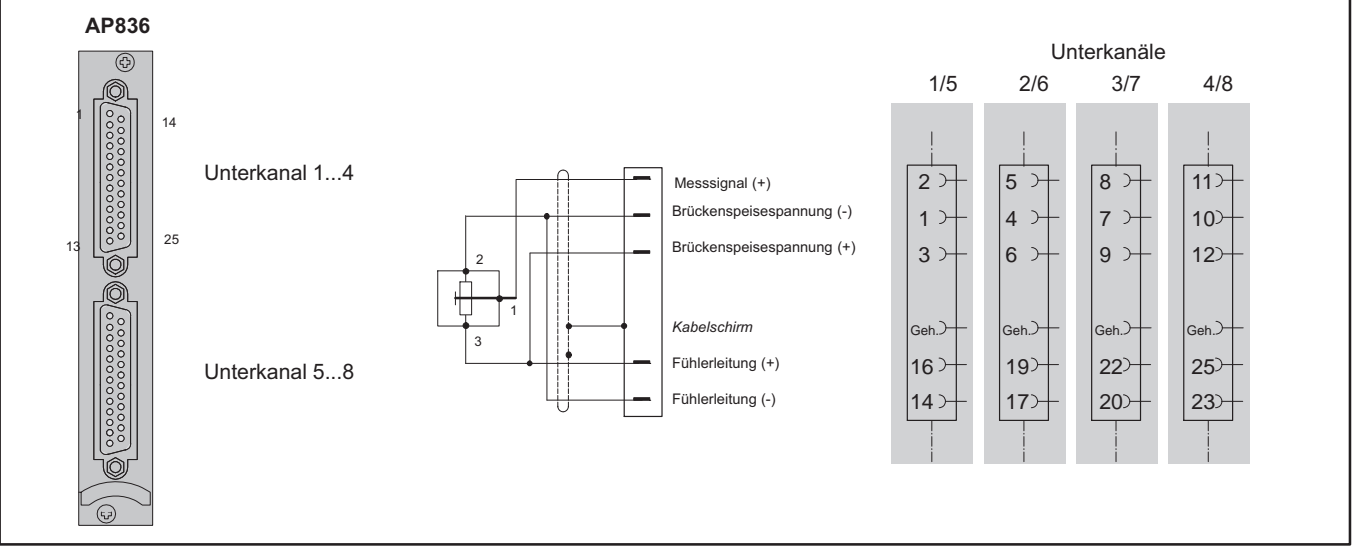

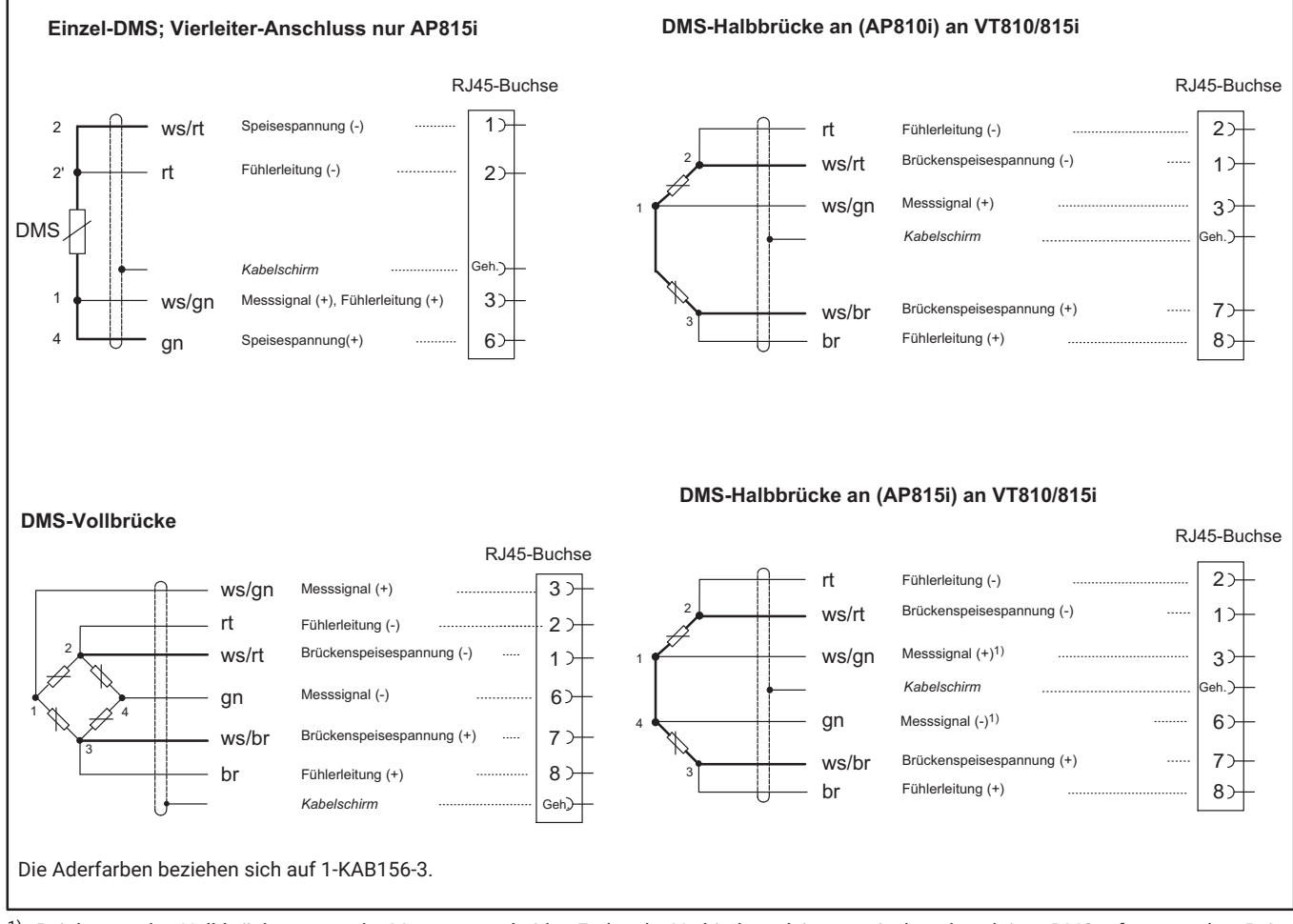

#### **4.3.23 Anschluss über das Verteilertablett VT810/815i**

[1\)](#page-41-0) Bei dezentralen Halbbrücken muss der Messwert an beiden Enden der Verbindungsleitung zwischen den aktiven DMS erfasst werden. Bei Standard‐Halbbrücken kann alternativ dazu im Konnektor gebrückt werden.

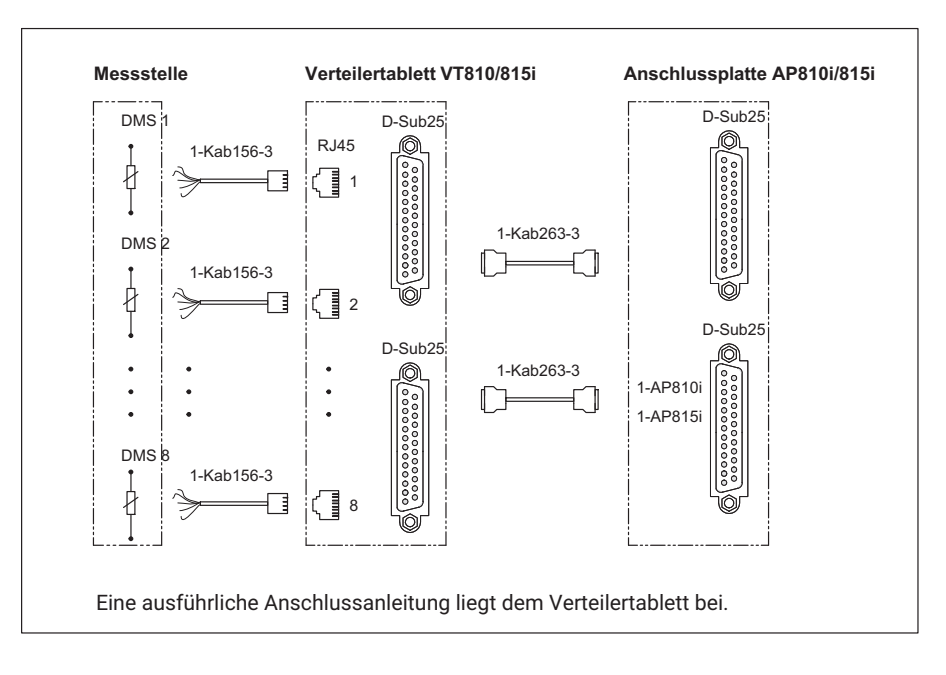

#### **Verbindungsschema**

## **4.4 CANHEAD‐Module anschließen**

Für den Anschluss von CANHEAD‐Modulen an das MGC*plus*‐System benötigen Sie den Kommunikationseinschub ML74B und die Anschlussplatte AP74. In Verbindung mit dem Netzteil NT030 können Sie maximal 12 Module pro Einschub und 25 Module pro MGCplus-Gerät anschließen (insgesamt maximal 256 Kanäle pro CP42 und maximal 512 Kanäle pro CP52). Die Kombination NT040 mit CP52 ermöglicht den Anschluss von bis zu 50 Modulen pro MGCplus-Gerät. Weitere Hinweise zum Anschließen und Betrieb finden Sie in der Bedienungsanleitung "CANHEAD".

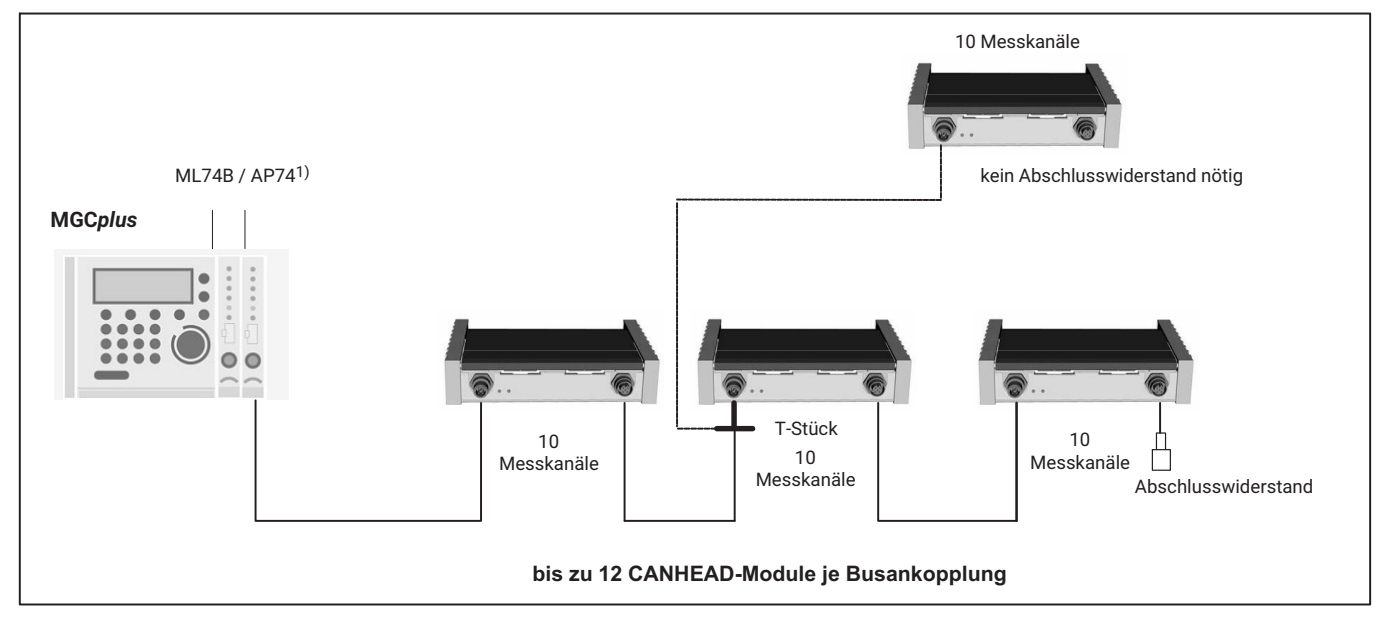

*Abb. 4.5 Verbindung zu MGCplus*

Das T‐Stück 1‐CANHEAD‐M12‐T wird verwendet, wenn ein Abzweig hergestellt werden soll.

1) Die Anschlussplatte AP74 im MGC*plus* enthält einen eingebauten Abschlusswiderstand.

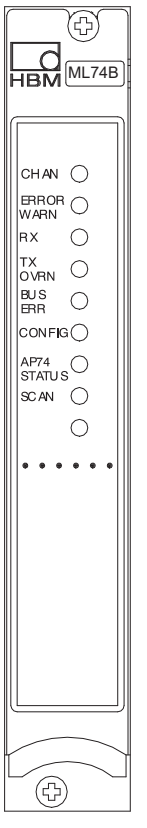

## **4.4.1 Kommunikationseinschub ML74B**

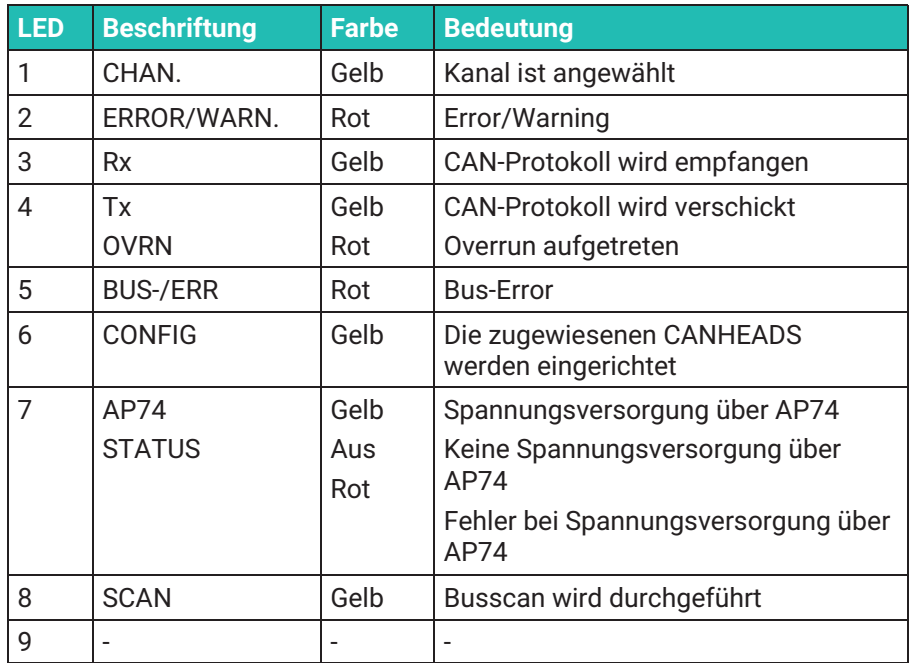

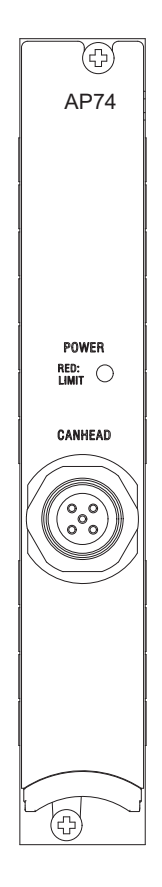

## **4.4.2 Anschlussplatte AP74**

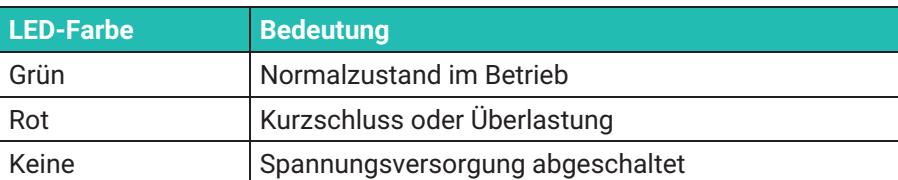

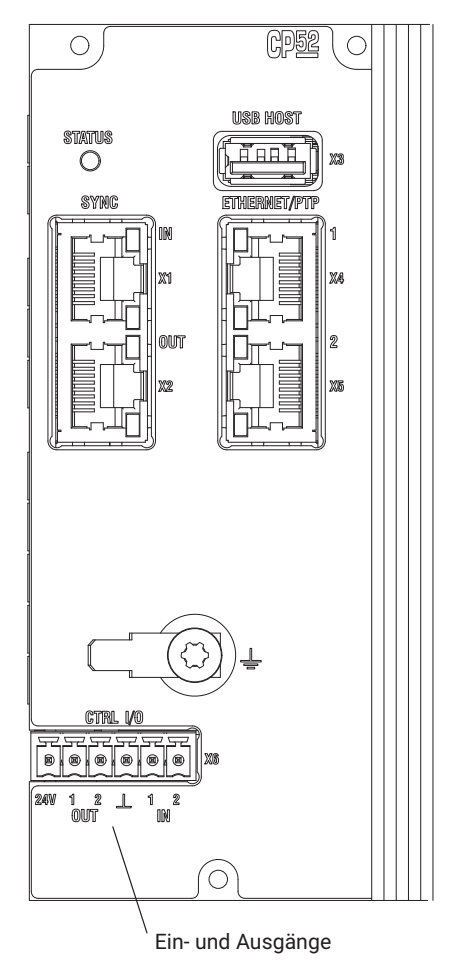

# **4.5 Ein‐ und Ausgänge, Steuerkontakte**

**4.5.1 Ein‐ und Ausgänge CP52**

Der Kommunikationsprozessor CP52 verfügt über je zwei digitale Ein‐ und Ausgänge. Die digitalen Ein‐ und Ausgänge müssen mit einer externen Speisung (12 V ... 24 V) betrieben werden. Aus Gründen der EMV sind geschirmte Kabel zu verwenden.

### **Eingänge (0 V ... 24 V)**

Den digitalen Eingängen können Sie folgende Funktionen zuordnen:

Start einer Messdatenaufzeichnung durch externen Trigger

Der Zustand der Ein‐ und Ausgänge kann auch über die MGC*plus*‐Terminalbefehle abgefragt werden.

### **Ausgänge (0 V ... 24 V)**

Den digitalen Ausgängen sind folgende Funktionen zugeordnet:

Disk is full

Ist der verbleibende Speicherplatz auf dem USB‐Massenspeicher in der CP52 1MByte, wird der Ausgang auf logisch High gesetzt. Der Zustand kann über die MGC*plus*‐Terminalbefehle geändert werden.

System is up and running

Wenn die Initialisierung abgeschlossen ist und Messwerte erfasst werden, wird der Ausgang auf logisch High gesetzt.

# *Hinweis*

*Eine Zuweisung von Funktionen zu den digitalen Ein- und Ausgängen der Kommunikationsprozessoren CP52 ist nur mit Hilfe der HBM-Software MGCplus-Assistent möglich.*

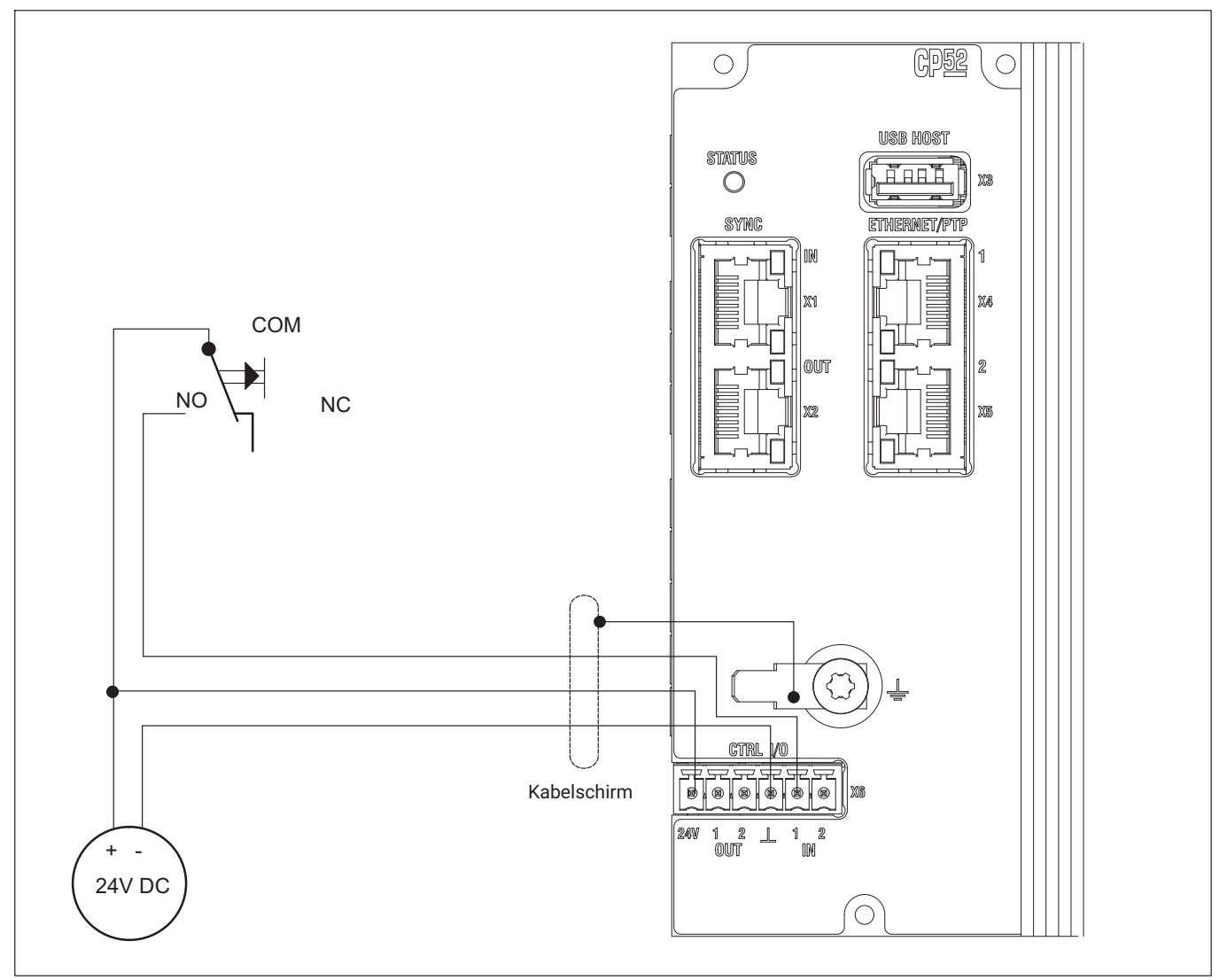

*Abb. 4.6 Verdrahtungsbeispiel für die Funktion "Start Trigger" an den Steuereingängen des CP52*

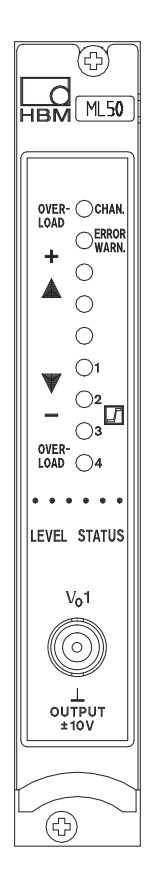

#### **4.5.2 Analogausgang auf der Frontplatte**

Auf der Frontplatte eines Einkanal‐Einschubes befindet sich eine BNC‐ Buchse für das analoge Ausgangssignal  $V_{01}$ . (Diese Buchse dient Testzwecken. Die stationäre Verdrahtung sollte immer über die Anschlussplatten erfolgen, da hier die Rauschspannung kleiner ist).

#### **Hinweis** *Hinweis*

*Bitte beachten: Der Eingangswiderstand des angeschlossenen Gerätes muss größer als 1MΩ sein.*

Beim Anschluss eines Koaxialkabels am Analogausgang des Verstärkereinschubs ML60B muss beim Betrieb in Umgebungen der Grenzwertklasse B gemäß EN55011 bzw. EN55022 (Wohnbereich, Geschäfts- und Gewerbebereiche sowie Kleinbetriebe) ein Ferrit (Fa. Würth, Art. Nr. 742 711 72, o.ä.) am Kabel angebracht werden.

#### **4.5.3 Anschlussplatten AP01i/AP03i/AP14/AP17**

Die Anschlussplatten bieten neben dem Aufnehmeranschluss mehrere Ausgangs‐ und Steuersignale, je nach gewählter Option, zur Verfügung.

Diese werden in den folgenden Kapiteln näher erläutert.

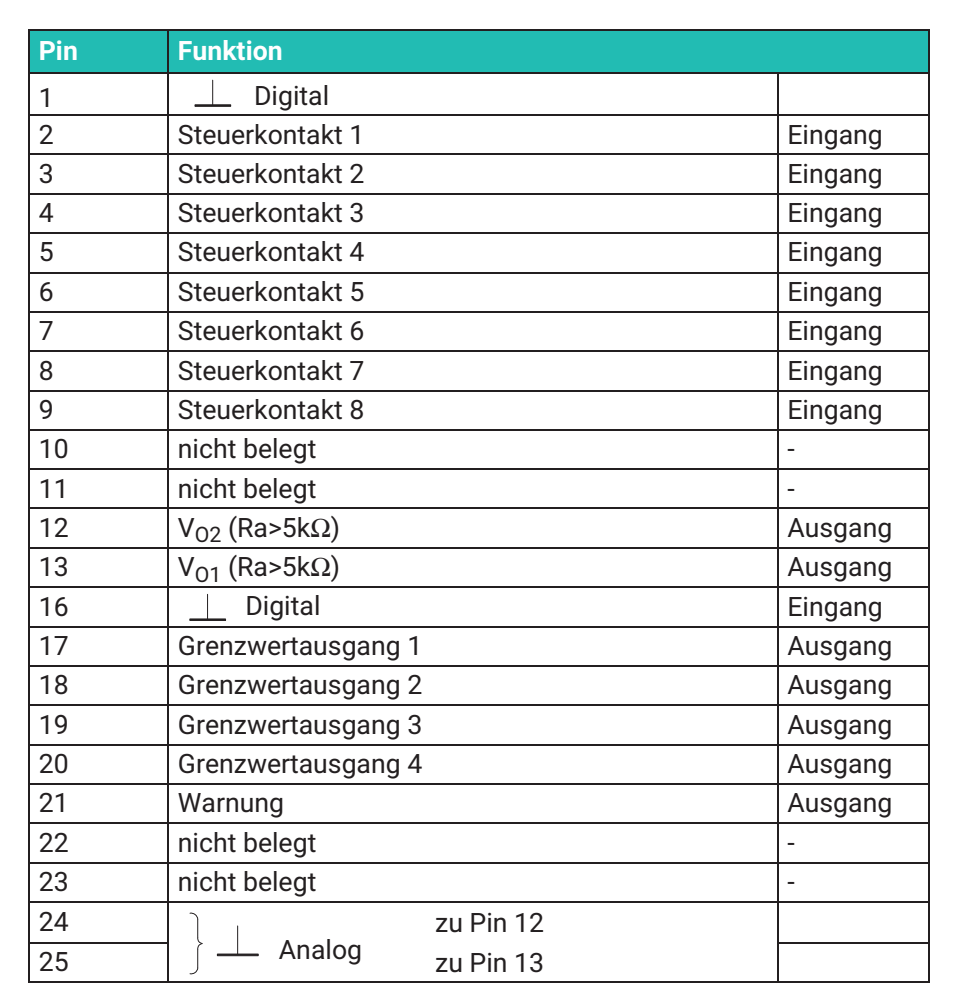

#### **4.5.3.1 Buchsenbelegung AP01i/AP03i/AP14/AP17**

*Tab. 4.1 Bu2*

### **Belegung der Ausgänge**

#### **Analogausgänge**

Auf *Pin 12* liegt das analoge Ausgangssignal  $V_{02}$ .

Der angeschlossene Lastwiderstand muss größer als 5 kOhm sein.

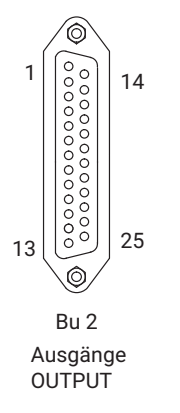

• Auf *Pin 13* liegt das analoge Ausgangssignal  $V_{01}$  (ebenso wie auf der BNC‐Buchse auf der Frontplatte). Der angeschlossene Lastwiderstand muss größer als 5 kOhm sein.

Folgende Signale lassen sich den Ausgängen VO1 und VO2 zuordnen:

- S1: Brutto
- S2: Netto
- S3: Spitzenwert 1
- S4: Spitzenwert 2
- S5: verschiedene Differenz-, Integrations- und Mittelwerte
- Auf den *Pins 17 bis 20* liegen die Schaltzustände der Grenzwertschalter 1...4. Die Schaltzustände werden durch zwei verschiedene HCMOS-Spannungspegel signalisiert:

*Positive Logik:*

Pegel 0 V: Grenzwertschalter AUS

Pegel 5 V: Grenzwertschalter EIN

 An *Pin 21* liegt ein Pegel von 5 V (High-Pegel), der als Warnsignal genutzt werden kann. Im Störungsfall- z.B. Bruch des Aufnehmerkabels- wird das Ausgangssignal auf 0 V (Low) gesetzt. Dieses Signal wird allerdings auch während des Autokalibrierzyklus (alle 5 Minuten für ca.1 s) auf Null gesetzt.

#### **Steuerkontakte**

Auf den *Pins 2 bis 9* der Buchse 2 liegen die Steuerkontakte *CTRL 1...8* zur Steuerung einiger Funktionen der Messverstärker. Diese Kontakte sind aktiv, wenn sie über das Anzeige‐Bedienfeld AB22A freigegeben worden sind, d.h. im Betriebsmodus REMOTE. Die Belegung dieser Steuerkontakte ist frei wählbar. Die möglichen Funktionen und deren Beschreibung sind in Kapitel *[8 Zusatzfunktionen](#page-186-0)* beschrieben.

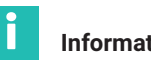

### **Information**

*In der Werkseinstellung sind die Kontakte nicht belegt.*

#### **Externe Triggerung**

Der Steuerkontakt 7 wird als externer Triggereingang benutzt.

### **Filterung der Analogausgänge**

Bei AP01i und AP03i können durch Steckbrücken die Filtereinstellungen der zwei Analogausgänge folgendermaßen angepasst werden:

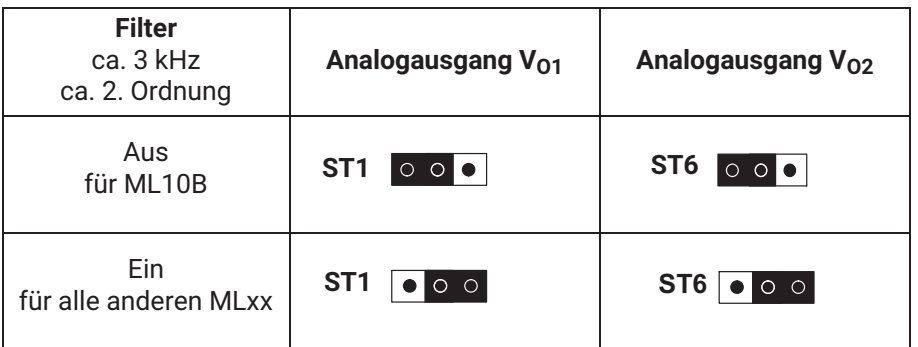

### **Zusatzhinweise zu AP17**

Pinbelegung der Eingangsbuchse

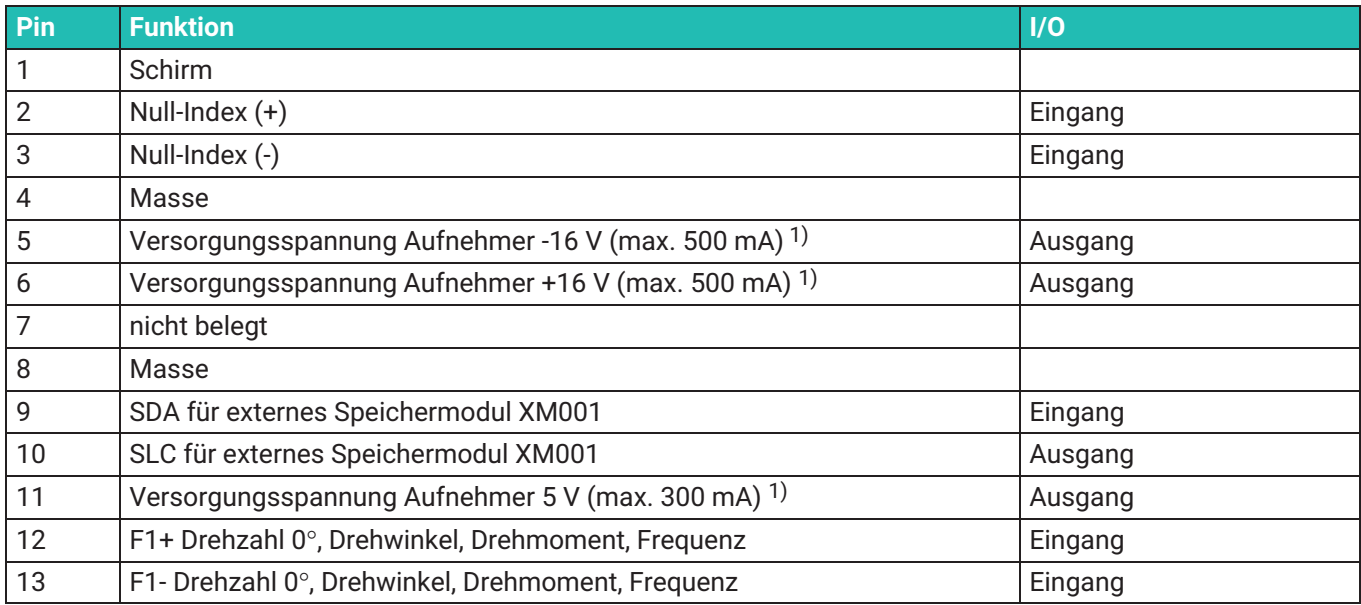

<span id="page-87-0"></span>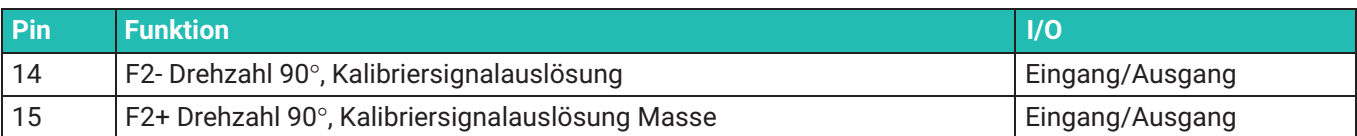

1) Die Stromangaben sind die maximal zulässigen Dauerströme der AP17. Die Anzahl der Anschlussplatten pro Gehäuse ist nicht beschränkt, zur Aufnehmerversorgung können jedoch maximal drei Anschlussplatten eingesetzt werden (16 V z.B. für Drehmoment-Messflansche T10‐Serie, T12/T12HP, T40‐Serie).

Es ist zu beachten, dass bei der Versorgung mehrerer Drehmoment-Messflansche diese nacheinander und nicht gleichzeitig hochgefahren werden.

> Bei langen Leitungen (>100m) und hohen Frequenzen (>200kHz) müssen Abschlusswiderstände zugeschaltet werden. Dazu ist auf der Platine der AP17 der 3‐fach‐DIP‐Schalter S2, der auf "ON" geschaltet werden muss.

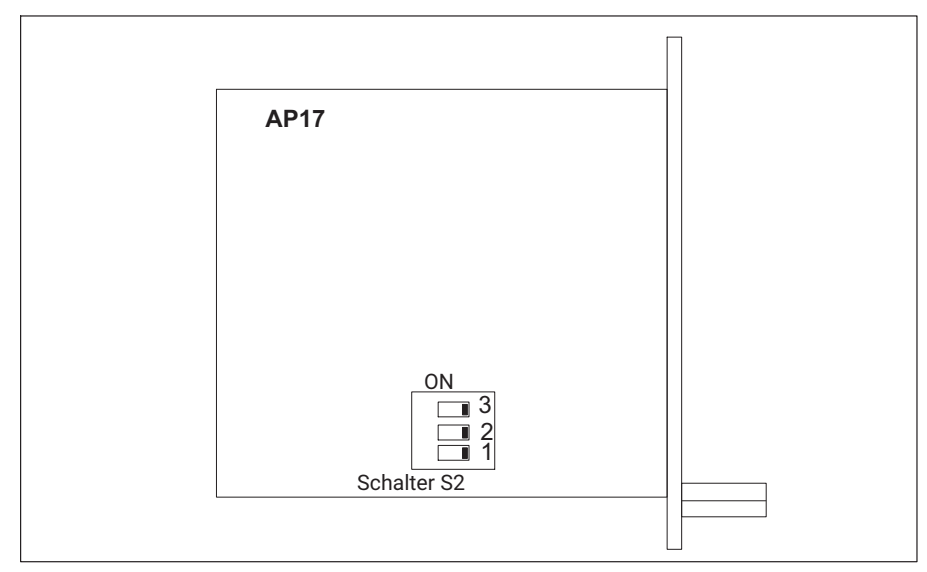

*Abb. 4.7 Bauteillageplan AP17*

#### **Profibus**

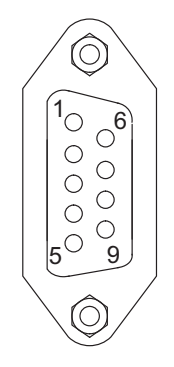

### **4.5.3.2 AP77**

Die Pin‐Belegung der 9‐poligen Sub‐D‐Buchse entspricht den Profibus‐Normen IEC 61158/61784.

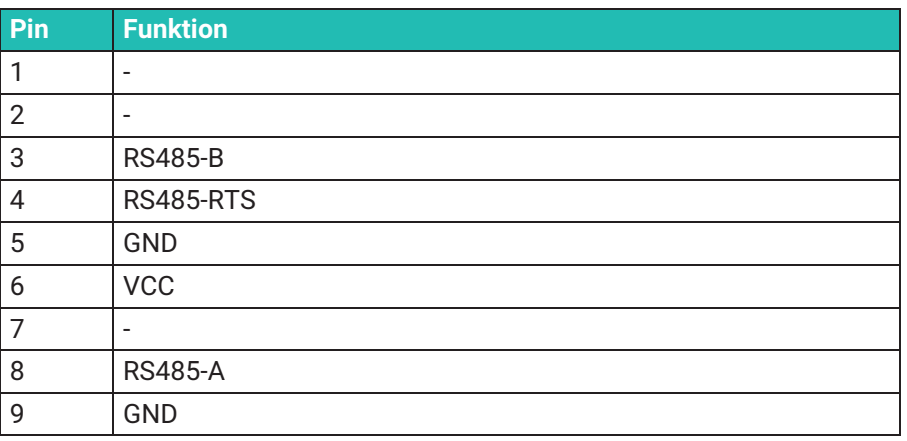

#### П **Information**

*Weitere Informationen finden Sie in der Bedienungsanleitung ML77B-Bedienungsanleitung.*

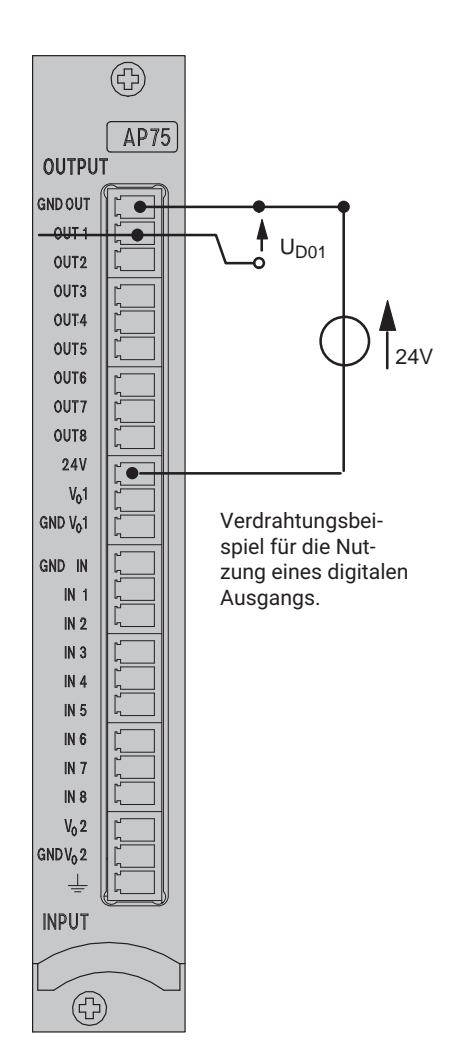

### **4.5.4 Ein- und Ausgänge AP75**

Die Anschlussplatte AP75 verfügt über 8 digitale Eingänge, 8 digitale Eingänge und 2 analoge Ausgänge. Die digitalen Ausgänge müssen mit einer externen Speisung (12 V...24 V) betrieben werden. Die Anschlussplatte AP75 kann zusammen mit dem Spezialfunktionsmodul ML78B betrieben werden.

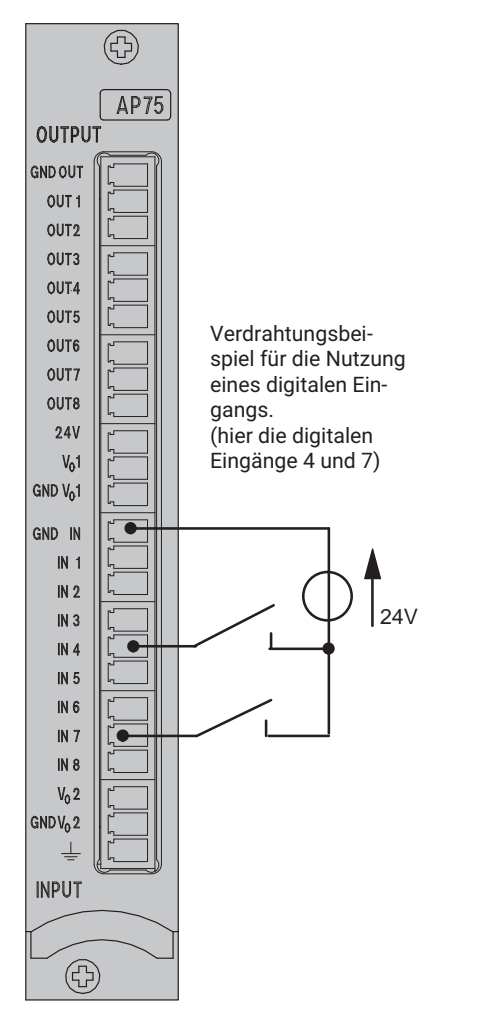

Bitte beachten Sie, das die Massesysteme der digitalen Eingänge und Ausgänge voneinander getrennt sind.

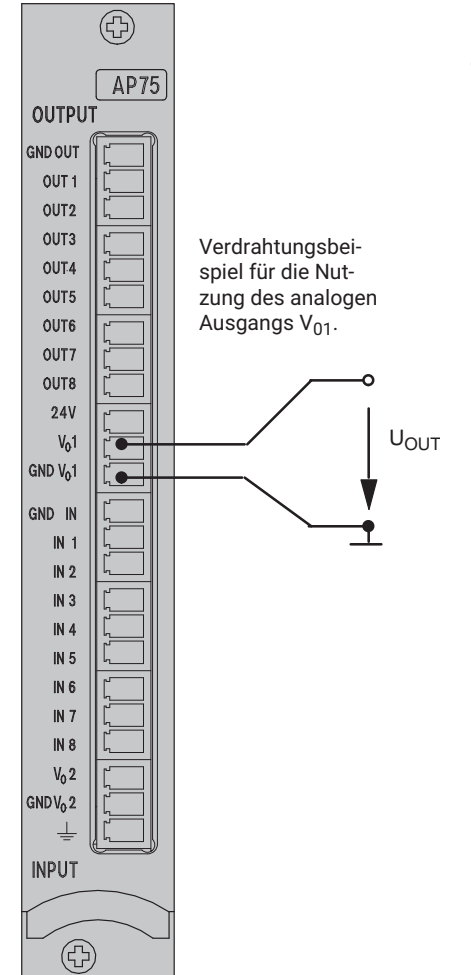

Die analogen Ausgänge V<sub>01</sub> und V<sub>02</sub> haben ein gemeinsames Massesystem, das von den Massesystemen der digitalen Ein- und Ausgänge getrennt ist.

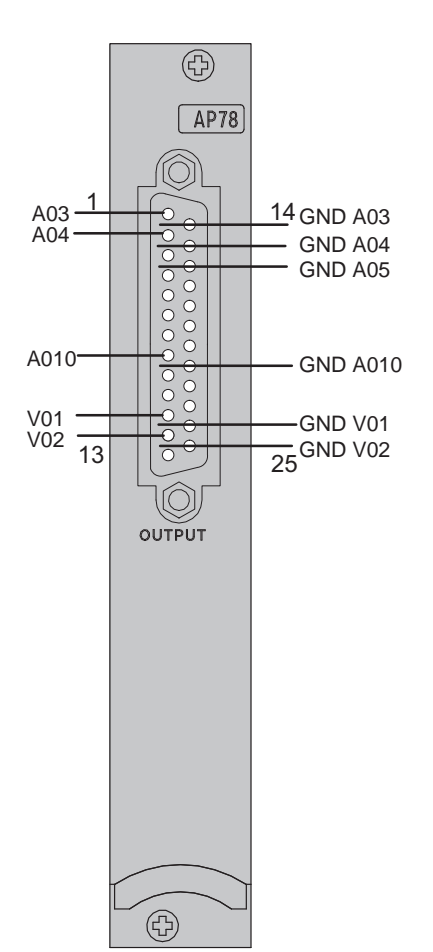

### **4.5.5 Analoge Ausgänge auf der AP78**

Die Anschlussplatte AP78 verfügt über 10 analoge Ausgänge. Die analogen Ausgänge mit der Bezeichnung A03...A10 sind galvanisch getrennt, die Ausgänge VO1 und VO2 digital filterbar. Die Anschlussplatte AP78 kann zusammen mit ML78B verwendet werden.

**Anschließen** Analoge Ausgänge auf der AP78

# **5 INBETRIEBNAHME**

Dieses Kapitel zeigt Ihnen die notwendigen Bedienschritte, um Ihre Messkette (Messverstärkersystem und Aufnehmer) in Betrieb zu nehmen.

Sie sind damit in der Lage, einen Funktionstest aller Komponenten durchzuführen. Die Teilschritte sind bewusst sehr allgemein erläutert, so dass nicht auf spezifische Aufnehmer oder Messverstärkereinschübe eingegangen wird. Die Beschreibung lässt sich jedoch sehr einfach auf Ihre Messkette übertragen. In einigen Fällen - speziell beim Anschluss der Aufnehmer - wird auf nachfolgende Kapitel verwiesen. Auch weisen wir auf einige typische Fehler hin, die bei der Inbetriebnahme auftreten können.

Nach der ersten Inbetriebnahme und dem Anpassen des Messverstärkereinschubes an Ihren Aufnehmer sind Sie in der Lage, die weiteren Funktionen und Möglichkeiten des Messverstärkersystems MGC*plus* kennen zu lernen.

- Packen Sie das MGC*plus* aus.
- Prüfen Sie das MGC*plus* auf Beschädigungen.
- Ist Ihre Lieferung vollständig?
- Vergleichen Sie den Paketinhalt mit der beigelegten Dokumentationsliste. Ist die Dokumentation vollständig?

### **5.1 Geräte im Tischgehäuse und Einschubrahmen**

Haben Sie Ihr Messverstärkersystem nicht bereits komplett erhalten, so müssen Sie bei der Zusammenstellung des Systems folgendes beachten:

- Die Messverstärkereinschübe werden von der Frontseite eingesteckt, die dazugehörenden Anschlussplatten von der Rückseite. Dabei ist die Zuordnung wichtig.
- Setzen Sie breite Anschlussplatten oder Messverstärker (8 Teileinheiten) ein, so müssen Sie diese auf den Steckplätzen 1, 3, 5 etc. einstecken. Die Steckplätze 2, 4, 6 etc. auf der Frontseite bzw. Rückseite müssen freigelassen bzw. mit Blindplatten bestückt werden.

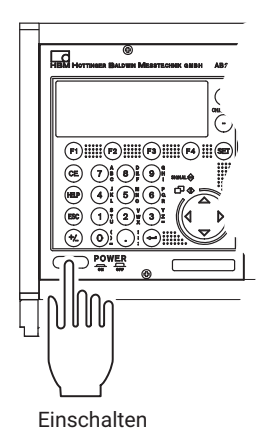

- Aus Sicherheitsgründen müssen alle freien Steckplätze (Verstärker oder Anschlussplatten) durch Blindplatten abgedeckt sein.
- Prüfen Sie, ob die Messverstärker und die Anschlussplatten fest eingesteckt sind.
- Schließen Sie das Gerät mit dem beigelegten Netzkabel am Netz an.
- Schließen Sie Ihren Aufnehmer an die dafür vorgesehene Buchse der Anschlussplatte an (Bezeichnung BU01). Wenn Sie ein von Ihnen selbst konfektioniertes Kabel benutzen, so beachten Sie bitte die Anschlussbelegung für Ihren Aufnehmer in Kapitel B.

Beachten Sie auch die Sicherheitshinweise auf  $\rightarrow$  Seite [9](#page-8-0).

● Schalten Sie das Gerät mit der POWER-Taste auf der Gerätefrontseite ein.

Das AB22A wird initialisiert (alle LEDs leuchten kurzzeitig auf) und erfasst die vorhandenen Komponenten.

# MGCplus Initialisierung

Baudratenerkennung.

Ist kein Aufnehmer angeschlossen, wird eine Übersteuerung angezeigt!

Nach der Eröffnungsanzeige erscheint standardmäßig die Messwertanzeige vom Bildtyp "1 Messwert" (Werkseinstellung). Durch Drücken der Umschalt-

taste (SET) gelangen Sie in den Einstellbetrieb, wo Sie das System, die

Anzeige, die Messverstärker und die Zusatzfunktionen konfigurieren können.

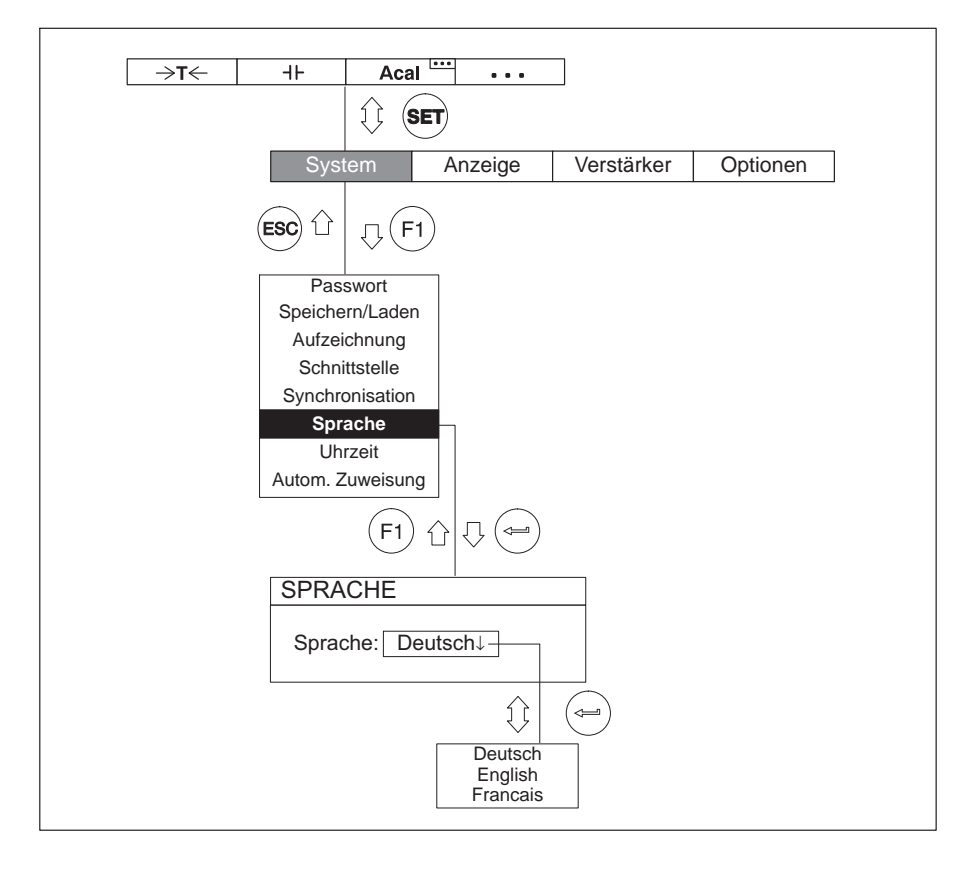

Wir empfehlen zunächst die Sprache einzustellen, wenn Sie eine andere Sprache als Deutsch wünschen.

### **Inbetriebnahme**

Geräte im Tischgehäuse und Einschubrahmen

# **6 FUNKTIONEN UND SYMBOLE DES AB22A**

### **6.1 Bedienelemente des AB22A**

Alle Einstellungen Ihres Gerätes führen Sie mit den Tasten des Anzeige‐ und Bedienfeldes AB22A/AB32 durch. Mit der Umschalttaste (SET) können Sie die Betriebszustände "Messen" oder "Einstellen" anwählen.

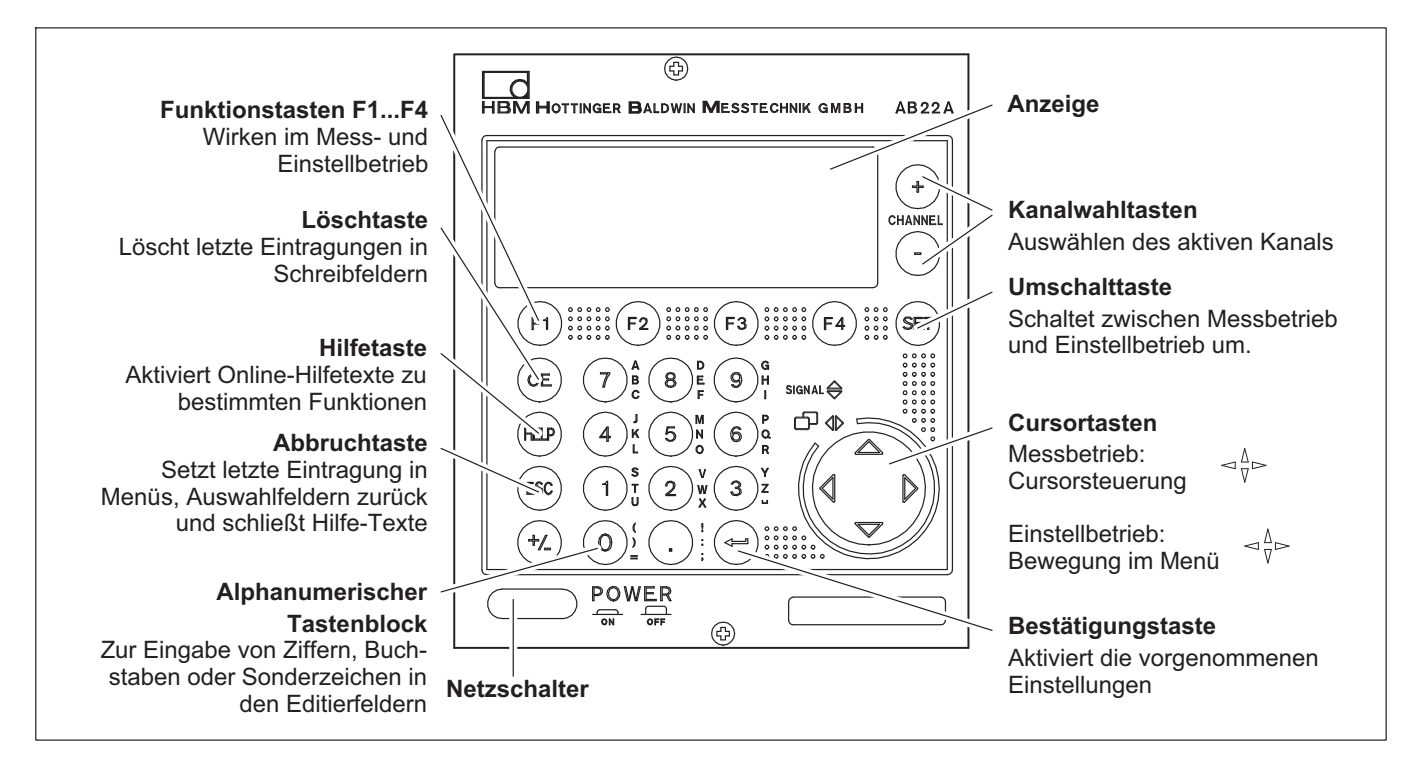

### **6.2 Anzeige**

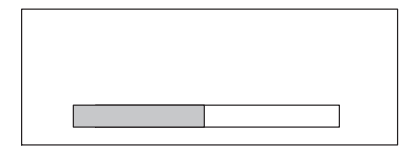

#### **6.2.1 Die erste Anzeige**

Nach dem Einschalten der Netzspannung wird in der Anzeige das Initialisieren des Gerätes durch einen horizontalen Fortschrittsbalken angezeigt. Zusätzlich werden Sie über die aktuelle Softwareversion informiert.

Nach der Eröffnungsanzeige erscheint standardmäßig die Messwertanzeige vom Bildtyp "1 Messwert" (Werkseinstellung). Durch Drücken der Umschalt-

taste (ser) gelangen Sie in den Einstellbetrieb, wo Sie das System, die

Anzeige, die Messverstärker und die Zusatzfunktionen konfigurieren können. Wir empfehlen zunächst die Sprache einzustellen, wenn Sie eine andere Sprache als Deutsch wünschen.

#### **6.2.2 Anzeige im Messbetrieb**

#### **Anzeige mit Bildtyp "1 Messwert"**

Die Einstellung der verschiedenen Bildtypen wird ausführlich im → Kapitel [9](#page-208-0) *"[Anzeige"](#page-208-0), Seite [209](#page-208-0)* behandelt. Hier werden Ihnen zur Übersicht die im Werk vordefinierten Bildtypen vorgestellt.

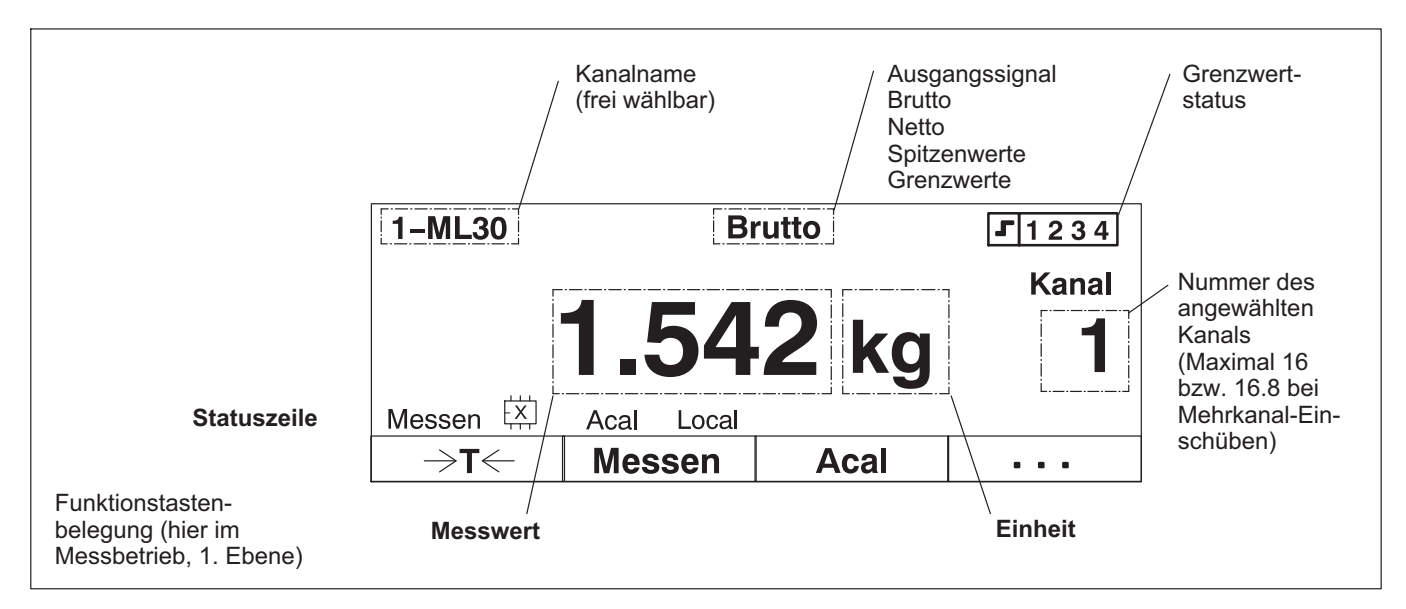

**Funktionen und Symbole des AB22A** Anzeige

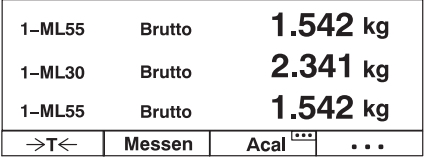

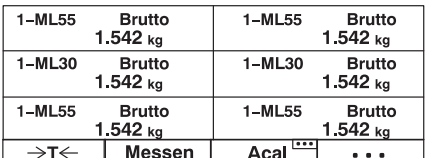

### **Anzeige mit Bildtyp "3 Messwerte"**

Mit  $\left(\bullet\right)$  zum nächsten Bildtyp

**Anzeige mit Bildtyp "6 Messwerte"**

Mit  $\left(\bullet\right)$  zum nächsten Bildtyp

**Anzeige mit Bildtyp "YT‐Darstellung"** 1.160 kg Mit  $\left(\bullet\right)$  zum nächsten Bildtyp

235.294 kg/div 12.00 s/div Acal<sup>ton</sup>  $\rightarrow$ T $\leftarrow$ Messen  $\sim$   $\sim$ 

1-ML55

Brutto

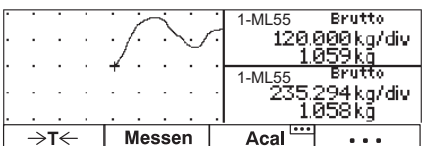

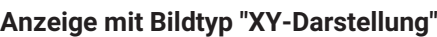

Mit  $\left(\bullet\right)$  zum nächsten Bildtyp

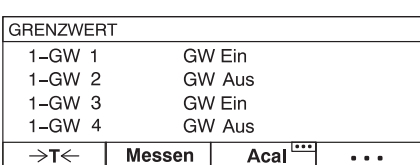

### **Anzeige mit Bildtyp "Grenzwert‐Status"**

Mit  $\left(\bullet\right)$  zum nächsten Bildtyp

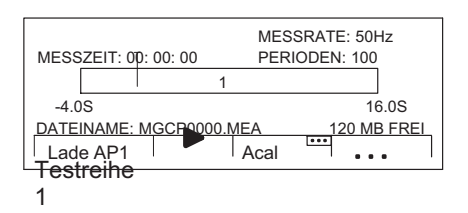

### **Anzeige mit Bildtyp "Aufzeichnung"**

Mit  $\left(\bullet\right)$  zum nächsten Bildtyp

### **Symbole der Anzeige**

Die Statuszeile informiert Sie über den augenblicklichen Zustand des Messgerätes:

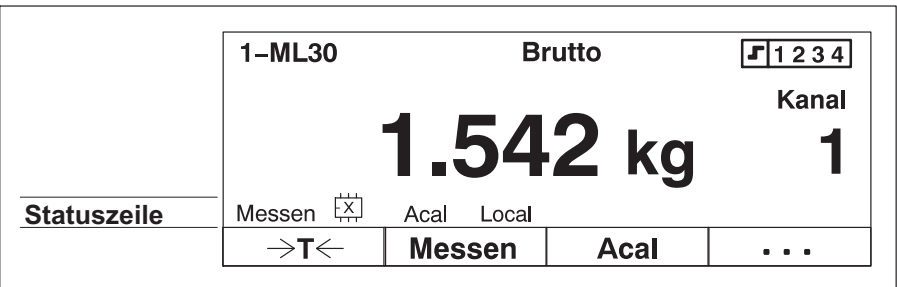

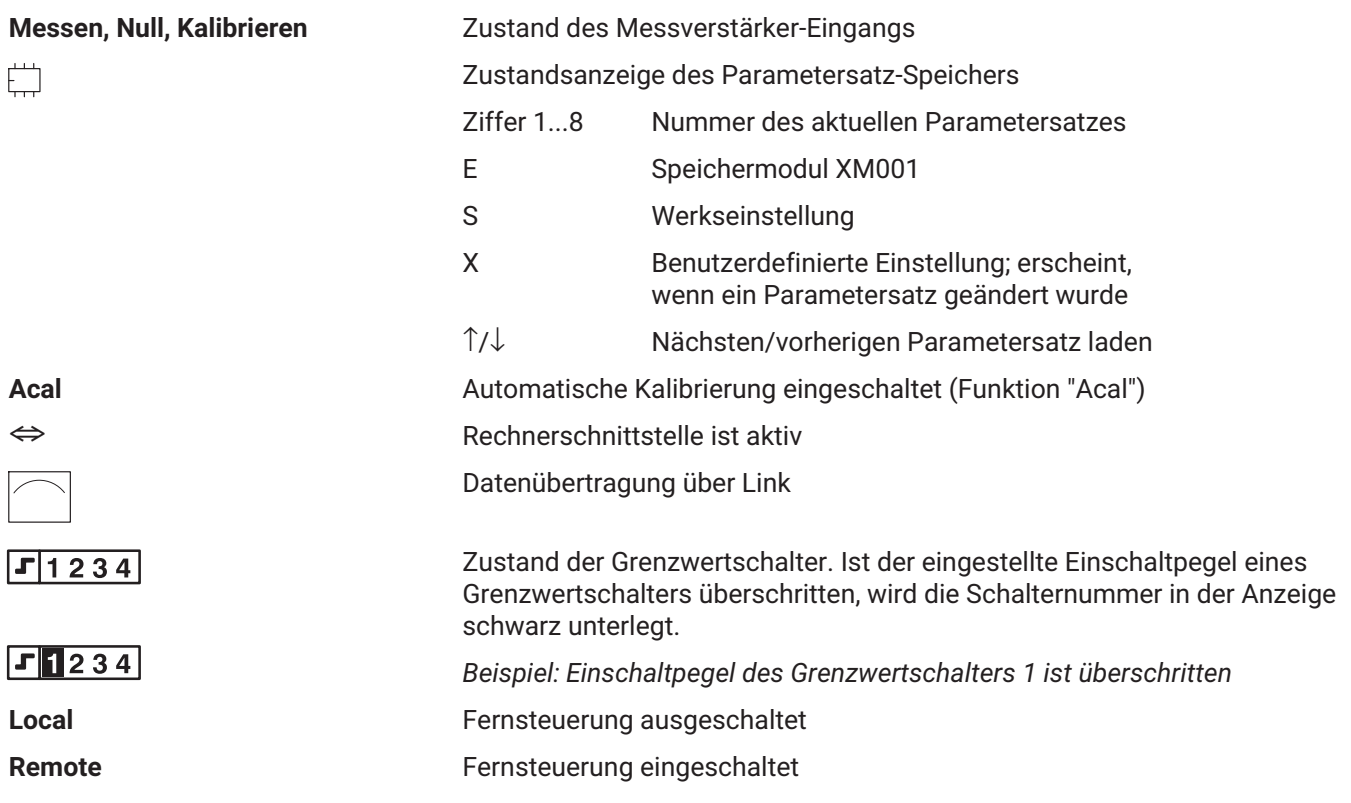

**Funktionen und Symbole des AB22A** Anzeige

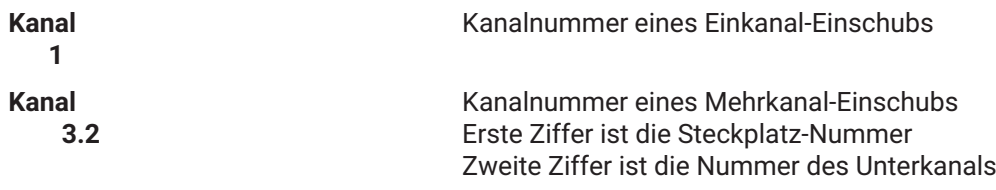

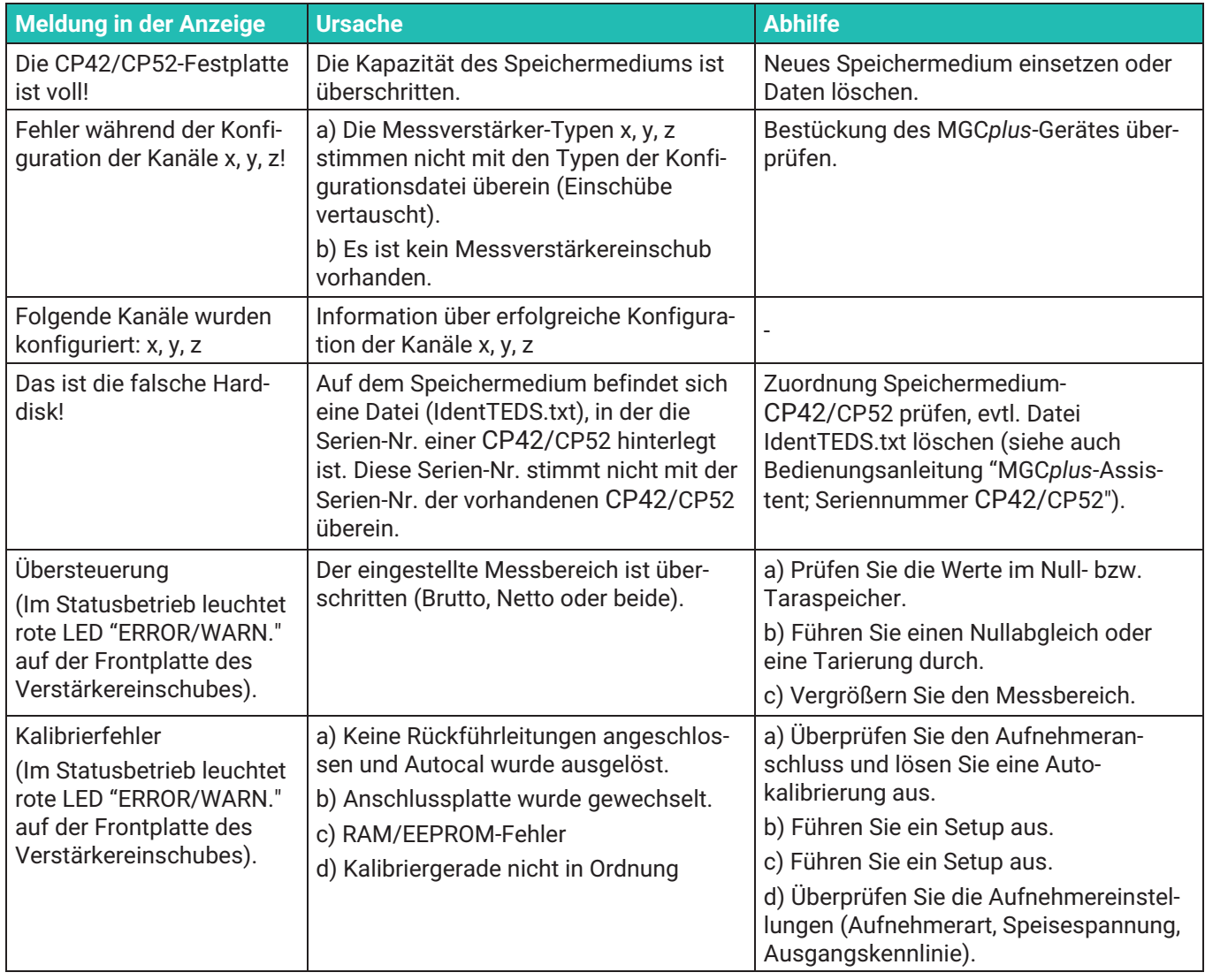

## **6.2.3 Meldungen des AB22A/AB32**

### **6.3 AB22A im Einstellbetrieb**

Die Einstellungen des MGC*plus*‐Gerätes sind in funktionsbezogenen Gruppen zusammengefasst. Nach Drücken der Umschalttaste (SET) befinden Sie sich im Einstelldialog, und in der Anzeige erscheint die Auswahlleiste**.**

#### **Anzeige im Einstellbetrieb**

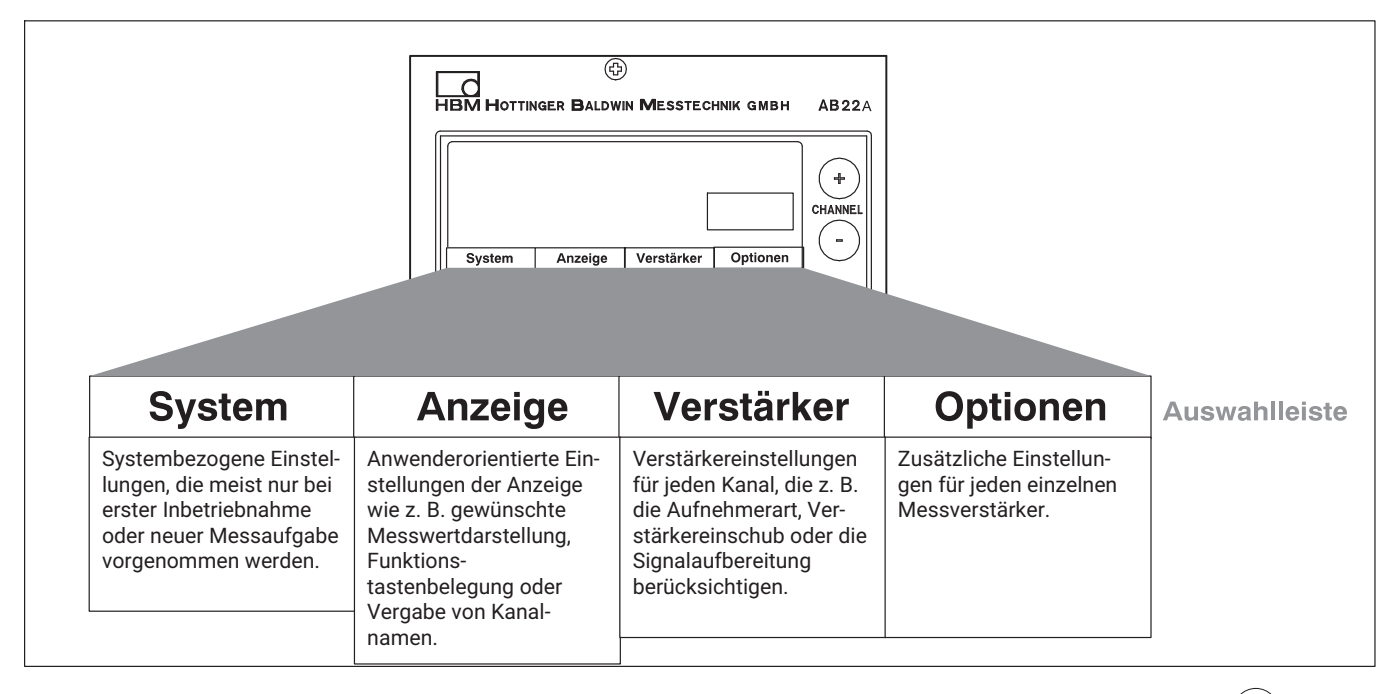

In den Einstelldialog wechseln Sie, indem Sie die Umschalttaste

drücken. Im unteren Teil der Anzeige erscheint eine Auswahlleiste, deren Themen den darunterliegenden Funktionstasten (F1...F4) zugeordnet sind (Auswahlebene 1).

Sie können Ihr Gerät in verschiedenen Menüs einstellen, die Sie über die Auswahlleiste der Anzeige aufrufen. Je nach Funktion können Sie bis zu 4 Menüebenen (Auswahl‐ und Einstellebenen) aufrufen. In den ersten zwei Ebenen wählen Sie Themen aus, Sie befinden sich in den *Auswahlebenen***.** In den nächsten Ebenen stellen Sie bestimmte Werte ein oder schalten Funktionen ein/aus. Sie befinden sich dann in den *Einstellebenen*.

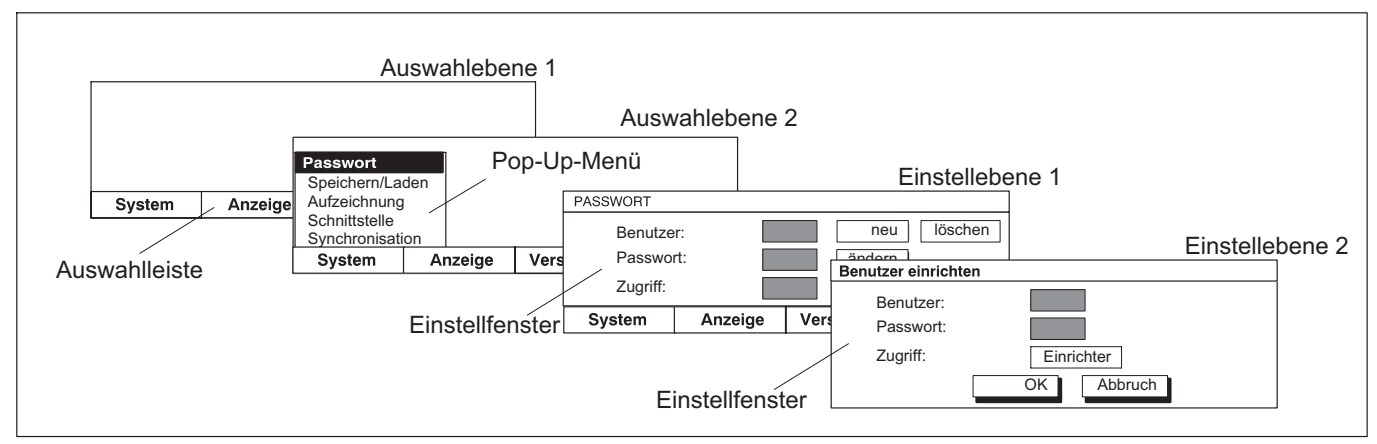

*Abb. 6.1 Beispiel: Systemeinstellung‐Passwort*

#### **6.3.1 Menüs aufrufen**

Drücken Sie die Umschalttaste (SET). Zunächst erscheint nur die Auswahlleiste. Wenn Sie nun eine der Funktionstasten F1...F4 drücken, erscheint über dem entsprechenden Thema (hier im Beispiel **System**) das zugehörige Pull‐Up‐Menü. Bewegen Sie im Pull‐Up‐Menü den Leuchtbalken über die Cursortasten ( $\widehat{\phantom{a}}$ ) auf das gewünschte Thema (hier **Sprache**) und drücken Sie die Bestätigungstaste ... Nun befinden Sie sich in der Einstellebene zum ausgewählten Thema. Das aktuelle Einstellfenster kann zu weiteren Einstellebenen führen.

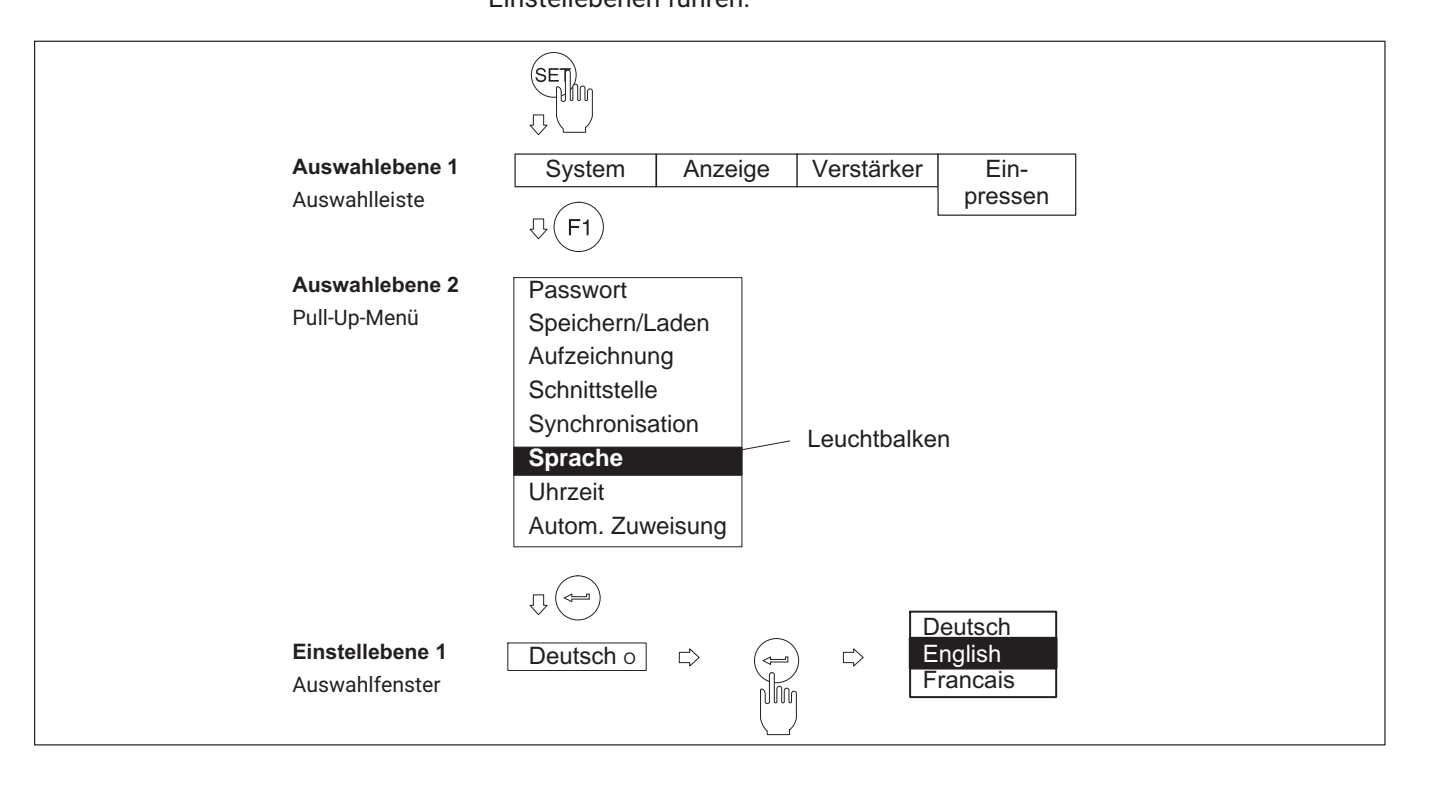
## **6.3.2 Menüs verlassen**

Wollen Sie eine Menüebene wieder verlassen, drücken Sie

 $\bullet$  die Umschalttaste (SET)

Folge: Rückkehr in den Messbetrieb

- oder eine der Funktionstasten F1...F4 Folge: Rückkehr in Auswahlebene 2
- oder (falls vorhanden) das Tastensymbol Abbruch oder <sup>OK</sup> Folge: Rückkehr in die vorangehende Menüebene

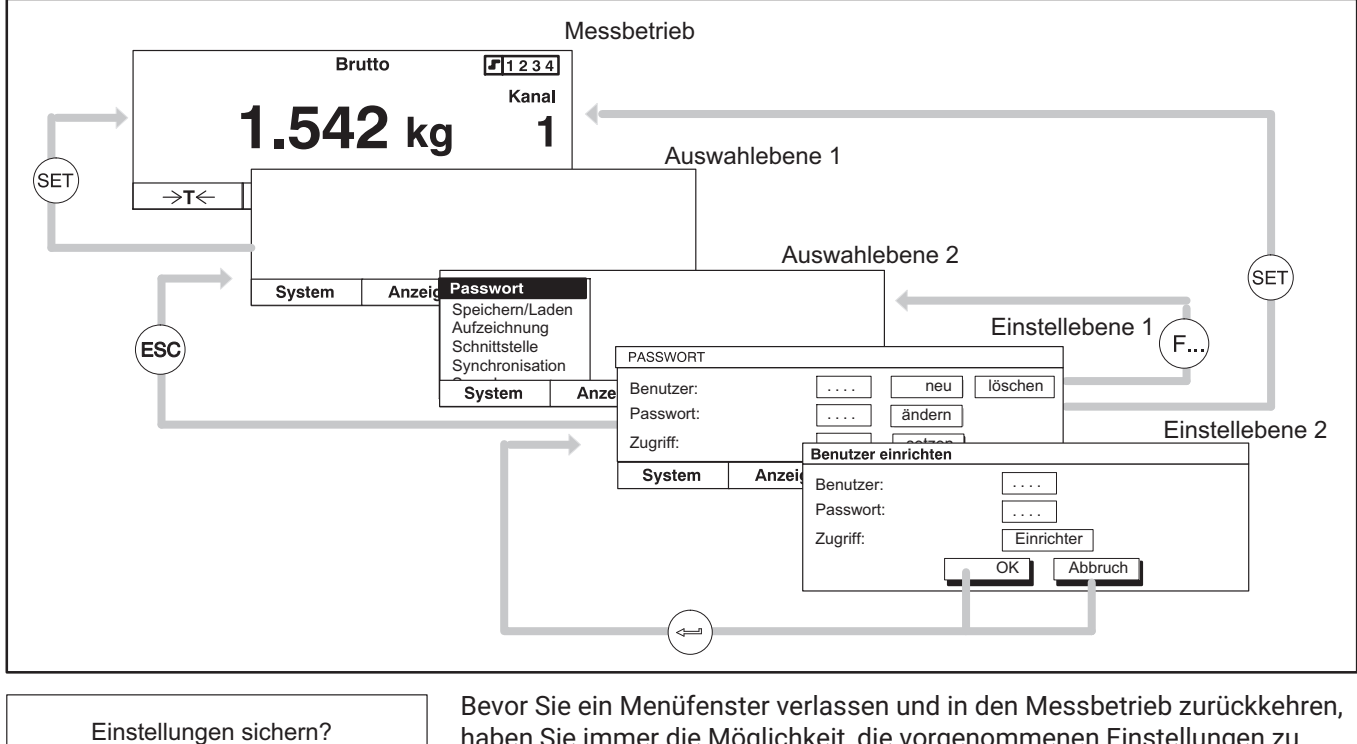

Ja Nein Abbruch

haben Sie immer die Möglichkeit, die vorgenommenen Einstellungen zu sichern, aufzuheben oder das Verlassen des Dialogfensters abzubrechen. Dazu erscheint nebenstehende Sicherungsabfrage.

Werkseitig ist **Ja** angewählt. Bestätigen Sie mit  $\leftarrow$ 

## <span id="page-109-0"></span>**6.3.3 Kanalwahl im Messbetrieb**

Sie haben zwei Möglichkeiten einen Kanal im Messbetrieb anzuwählen:

- 1. Über die Kanalwahltasten **Standard**
- 2. Durch Direkteingabe der Kanalnummer über den alphanumerischen Tastenblock (empfohlen bei Mehrkanal‐Einschüben).

Zwei Beispiele zur Methode 2.:

## **Beispiel 1: Kanal eines Einkanal‐Einschubes anwählen**

- **Drücken Sie die Zifferntaste des gewünschten Kanals (z. B. 7)**
- ▶ In der Anzeige erscheint das Kanal-Eingabefeld mit der gewünschten Kanalnummer.
- Bestätigen Sie mit  $(\Leftrightarrow)$ .

## **Beispiel 2: Unterkanal eines Mehrkanal‐Einschubes anwählen**

- Drücken Sie die Zifferntaste des gewünschten Steckplatzes (z. B. 3)
- ▶ In der Anzeige erscheint das Kanal-Eingabefeld mit der gewünschten Steckplatz‐Nummer.

(Wenn Sie jetzt mit  $\left(\rightleftharpoons\right)$  bestätigen, wird automatisch der erste Unterkanal, hier 3.1, angewählt).

- ▶ Geben Sie einen Punkt und danach die gewünschte Unterkanal-Nummer ein.
- Bestätigen Sie mit  $(\Leftrightarrow)$ .

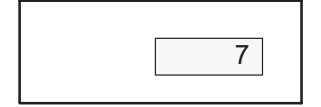

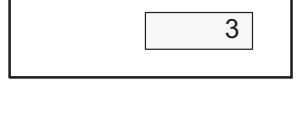

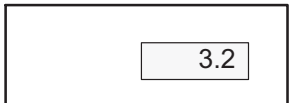

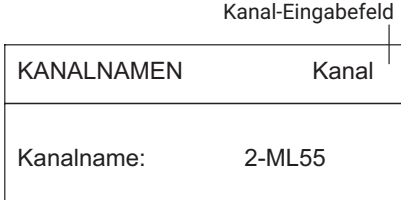

## **6.3.4 Kanalwahl im Einstellbetrieb**

In den meisten Einstellfenstern des AB22A erscheinen in der Kopfzeile die Benennung des gerade gewählten Einstellmenüs und der angewählte Kanal.

Sie haben zwei Möglichkeiten einen Kanal im Einstellbetrieb anzuwählen:

1. Über die Kanalwahltasten  $\stackrel{(+)}{\overbrace{}}$  (die Kanäle werden nacheinander angewählt).

- 2. Durch Eingabe der Kanalnummer im Kanal‐Eingabefeld. Sie haben die Möglichkeit, von einem Kanal direkt zu einem beliebigen anderen Kanal zu springen.
- Drücken Sie die Cursortaste , um in das Kanal-Eingabefeld der Kopfzeile zu gelangen.
- Geben Sie die gewünschte Kanalnummer ein (z. B. bei einem Mehrkanal‐Einschub *3.2*).
- Bestätigen Sie mit  $(\Leftrightarrow)$ .

## **6.3.5 Sichern der Einstellungen**

Alle Einstellungen, die Sie vor der Sicherungsabfrage durchführen, werden im Arbeitsspeicher (RAM) zwischengespeichert, sobald Sie eine Änderung vorgenommen und mit  $(\Leftrightarrow)$  bestätigt haben. Die Daten werden dauerhaft gesichert, sobald Sie beim Verlassen des Einstellbetriebs die Sicherungsabfrage mit **Ja** bestätigen.

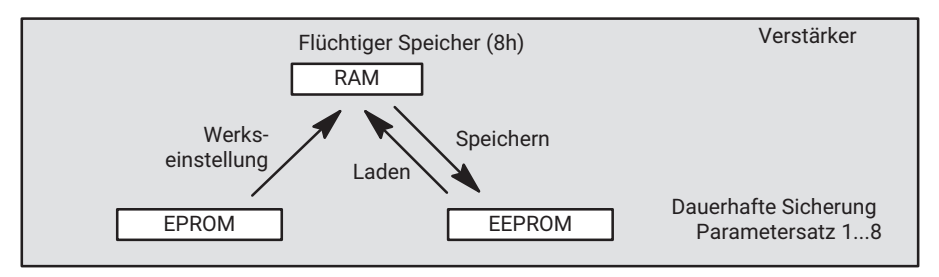

**Passwort** Speichern/Laden Aufzeichnung **Schnittstelle** Synchronisation Sprache Uhrzeit Autom. Zuweisung

#### **6.3.6 Auswahlmenüs**

In den ersten zwei Auswahlebenen wählen Sie Themen aus. In der ersten Ebene (Menüleiste) durch Drücken der entsprechenden Funktionstaste, in der zweiten Ebene durch Anwahl in Pop‐Up‐Menüs.

- Auswählen und bestätigen in Auswahlfeldern (Pull‐Up‐Menü)
- Das ausgewählte Feld wird invers dargestellt. Die Auswahl bestätigen Sie mit ′⇔

## **6.3.7 Einstellelemente in den Einstellfenstern**

In der Einstellebene geben Sie die Parameter über Einstellfenster ein. In den Einstellfenstern befinden sich *Dialogfelder*, die in vier verschiedenen Arten auftauchen können.

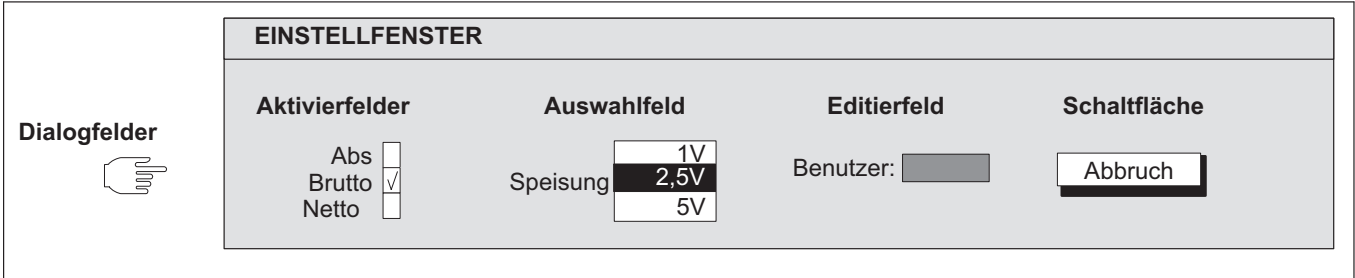

*Abb. 6.2 Vier verschiedene Arten von Dialogfeldern in Einstellfenstern*

Netto  $\sqrt{ }$ Abs $\sqrt{}$ Brutto  $\sqrt{}$ 

Ein‐ oder Ausschalten in *Aktivierfeldern*

Das ausgewählte Feld wird invers dargestellt. Die Auswahl bestätigen Sie  $m$ it $(\Leftarrow)$ . Im angewählten Kästchen erscheint ein Haken ("aktiviert"). Bei erneutem Drücken der Bestätigungstaste wird die Aktivierung wieder aufgehoben.

## **Kanalbezogene Aktivierfelder**

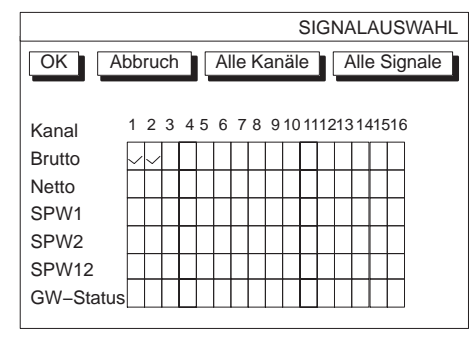

*Abb. 6.3 Beispiel eines kanalbezogenen Aktivierfelds*

Mehrkanal‐Einschübe werden durch zwei Punkte unter der Kanalnummer gekennzeichnet (im Beispiel Kanal 8). Wenn Sie das Aktivierfeld eines Mehrkanaleinschubes anwählen und mit  $(\Leftrightarrow)$  aktivieren, öffnet sich ein neues Einstellfenster mit Aktivierfeldern für die einzelnen Unterkanäle.

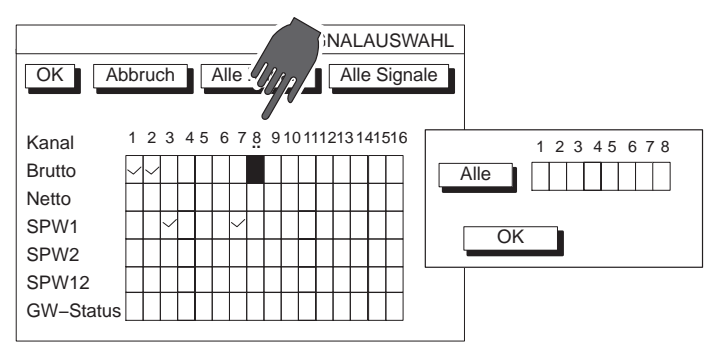

*Abb. 6.4 Beispiel eines Aktivierfelds eines Mehrkanaleinschubs*

Aufklappen und Auswählen in den *Auswahlfeldenr*

Das angewählte Feld wird invers dargestellt. Nach Drücken der

Bestätigungstaste  $(\Leftrightarrow)$  klappt das Auswahlfeld auf. Mit den Cursortasten

wählen Sie aus und bestätigen Ihre Einstellung mit  $(\Leftrightarrow)$ . In der Doku-

mentation (nicht in der Anzeige) werden solche Felder mit einem nach unten zeigenden Pfeil ↓ gekennzeichnet.

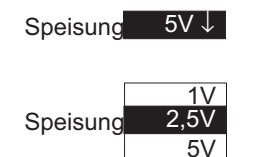

Benutzer:

Nullpunkt: 0.000

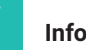

#### **Information**

*Das Auswahlfeld "Einheit" im Einstellfenster "Aufnehmer" wird durch einen Doppelklick mit*  $(\Leftrightarrow)$  editierbar. Sie können dann bis zu vier beliebige Zeichen

eingeben (z. B. min<sup>-1</sup>, wobei <sup>-1</sup> ein Zeichen ist und auf Taste  $\left(3\right)$  liegt).

#### **Editierfelder**

In den Editierfeldern können Sie Zahlen oder Buchstaben eingeben. In einigen Editierfeldern können nur Zahlen eingegeben werden (z. B. Nullwert), weil hier eine Eingabe von Buchstaben nicht sinnvoll wäre.

Das ausgewählte Feld wird invers dargestellt. Ihre Eingaben bestätigen Sie  $mit \leftarrow$ 

Im links stehenden Beispiel sehen Sie ein Editierfeld ohne Inhalt und ein Editierfeld mit Inhalt.

Ein Editierfeld mit Inhalt können Sie

- direkt überschreiben,
- Teileditieren,
- oder mit der Löschtaste  $(CE)$  komplett löschen.

#### **Eingabe von Zahlen und Buchstaben**

Die Tasten des alphanumerischen Eingabefeldes sind siebenfach belegt: 1 Ziffer, 3 Großbuchstaben, 3 Kleinbuchstaben. Auf den ersten Tastendruck erscheint eine Ziffer, nach erneutem Drücken folgen die Buchstaben.

Bei der Eingabe von aufeinanderfolgenden Buchstaben, die sich beide auf der gleichen Taste befinden, müssen Sie zwischen den Buchstaben die

Cursortaste drücken.

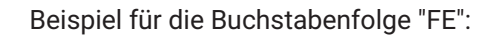

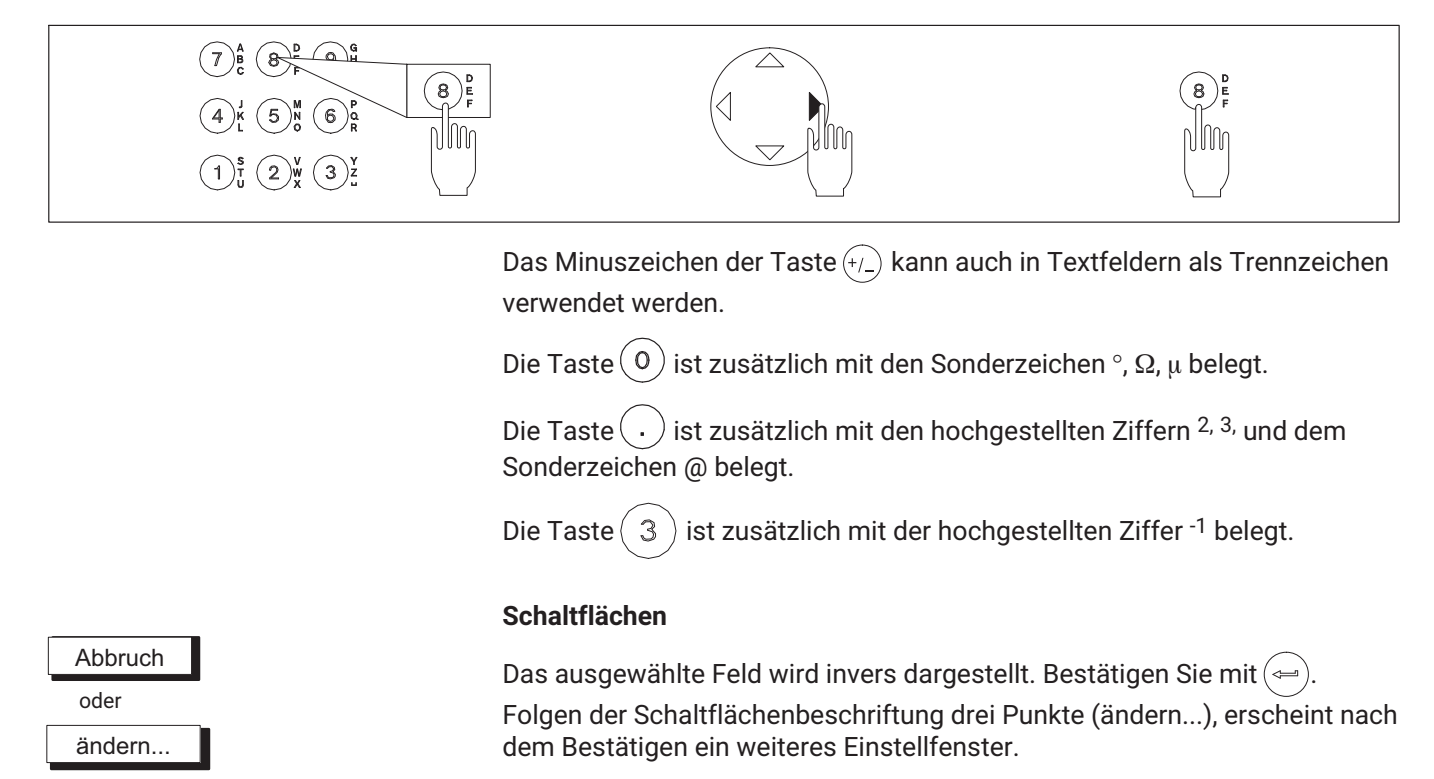

**Funktionen und Symbole des AB22A** AB22A im Einstellbetrieb

# **7 MESSEN**

## **7.1 Allgemeine Hinweise**

Dieses Kapitel zeigt Ihnen die Schritte, die für eine Messung mit dem MGC*plus* erforderlich sind. Zu Beginn eines jeden Kapitels werden Ihnen anhand eines Beispiels die aufnehmerspezifischen Einzelheiten zur Anpassung an die Messverstärker‐Einschübe erläutert. Nach dem Anpassen der Messverstärkereinschübe können Sie mit Ihren Messungen beginnen. Weitere Funktionen wie Grenzwertschalter oder Spitzenwertspeicher sind in - *Kapitel [8](#page-186-0) "[Zusatzfunktionen"](#page-186-0), Seite [187](#page-186-0)* beschrieben.

#### **Schritte zum Einstellen der Messkette**

- 1. Aufnehmerspezifische Einstellungen: Brückenart, Brückenspeisespannung, Empfindlichkeit, k‐Faktor.
- 2. Einstellungen zur Signalaufbereitung: Nullabgleich, Nullverschiebung, Tarawert, Filtereinstellungen.
- 3. Anzeigespezifische Einstellungen; Einheit, Nachkommastellen, Anzeigebereich, Schrittweite.
- 4. Einstellungen des Analogausgangs: Brutto, Netto, Spitzenwert, Ausgangskennlinie.

Den Nullpunkt und den Messbereich können Sie je nach Anforderung auf zwei Arten einstellen:

- durch Eingeben der gegebenen Aufnehmer‐Kenndaten
- durch Einmessen über direkte Belastung

# **7.2 Prinzipielles Einstellen eines Messkanals**

Das Pull‐Up‐Menü "Verstärker" ist dem Signalfluss einer Messkette angepasst und dient dem Abgleich der gesamten Messkette.

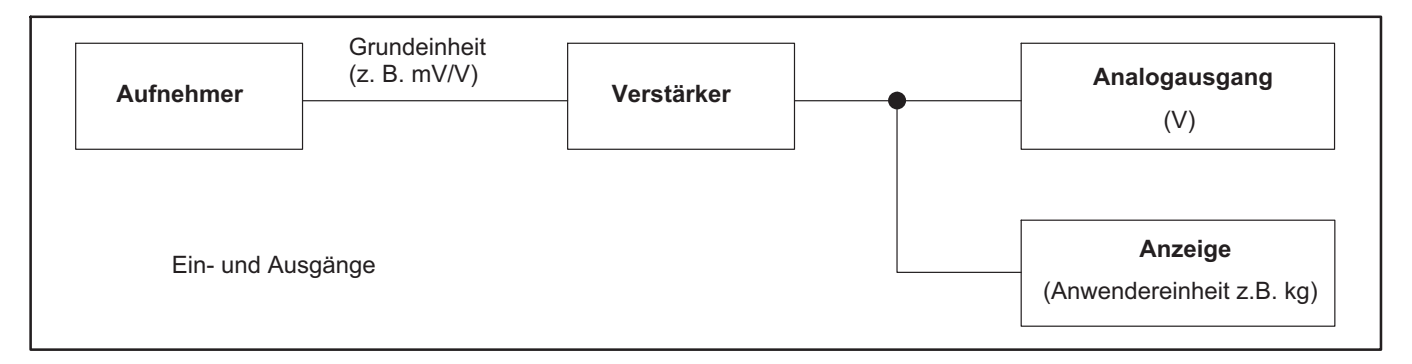

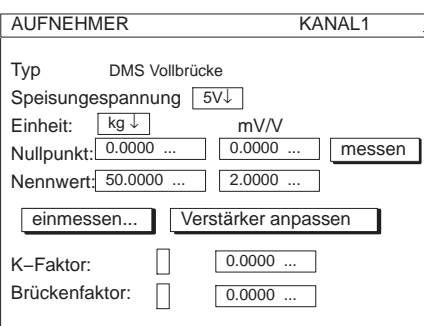

Prinzipiell sind für das Einstellen eines Messkanals folgende Schritte nötig:

- $\blacktriangleright$  Mit Umschalttaste  $\langle s_{ET} \rangle$  in den Einstellbetrieb wählen.
- Falls nötig: In den Systemeinstellungen gewünschte Sprache der Menüs einstellen (- *siehe Kapitel [10.5](#page-276-0) "[Sprache](#page-276-0)", Seite [277](#page-276-0)*).
- Aufnehmerspezifische Einstellungen tätigen
- Typ und Brückenspeisespannung
- Einheit
- Kennlinie (Nullpunkt und Nennwert)
- Verstärker anpassen

Nach diesen Schritten sind die nötigsten Einstellungen und Anpassungen durchgeführt und einfache Messungen möglich. Die nachfolgenden Schritte sind optional.

#### **Messen** Prinzipielles Einstellen eines Messkanals

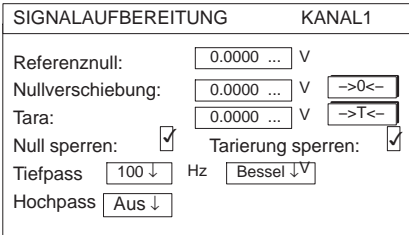

- Einstellungen zur Signalaufbereitung tätigen
- Nullabgleich (Nullverschiebung)
- Tarieren
- Filter

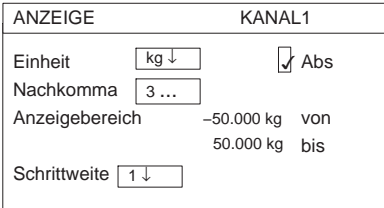

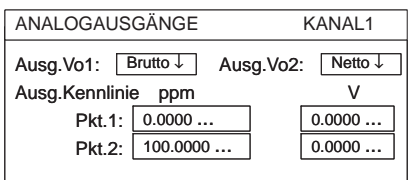

- Anzeigeformat einstellen
- Einheit
- Nachkommastellen
- **Anzeigebereich**
- Schrittweite
- Analogausgänge einstellen
- Brutto/Netto/Spitzenwert
- Ausgangskennlinie
- Einstellen von Zusatzfunktionen (falls notwendig)
- Grenzwerte, Spitzenwerte
- Fernsteuerkontakte, …

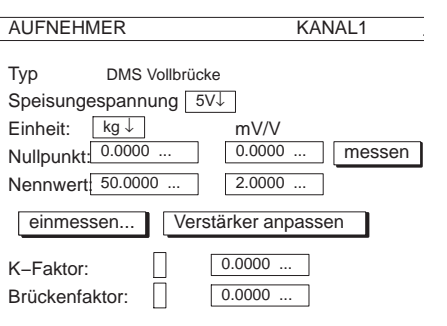

Nur ML38B:

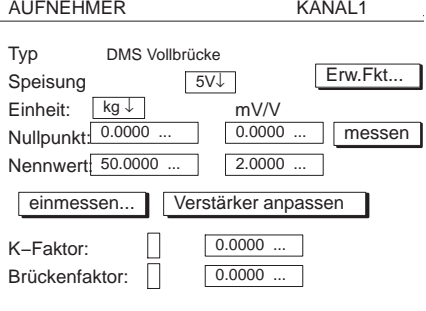

einmessen...

Verstärker anpassen

#### **7.2.1 Anpassen an den Aufnehmer**

#### **Typ**

Auswahlfeld der anschließbaren Aufnehmertypen. Die Auswahl hängt ab vom Verstärkertyp und Anschlussplatte.

#### **Speisung**

Auswahlfeld der möglichen Speisungen (nicht bei allen Verstärkertypen vorhanden!). Die Auswahl hängt ab vom Verstärkertyp und Anschlussplatte. Weitere Hinweise finden Sie in den nächsten Kapiteln.

Erw.Fkt... (nur bei ML38B)

Erweiterte Funktionen beim Verstärkereinschub ML38B (→ siehe Kapi*tel [7.2.1.1](#page-120-0) ["Erweiterte Funktionen des ML38B](#page-120-0)", Seite [121](#page-120-0)*).

## **Einheit**

Auswahlfeld der physikalischen Einheit. Die Grundeinheit mV/V ist nicht veränderbar.

## **Nullpunkt**

Editierfelder für die Nullpunkteingabe. Linkes Feld bezieht sich auf die physikalische Einheit, rechtes Feld auf die Grundeinheit. Durch Aktivieren der Schaltfläche **messen** können Sie das aktuelle Nullsignal messen. Der Wert erscheint dann im rechten Editierfeld in mV/V.

## **Nennwert**

Editierfelder für den Nennwert. Linkes Feld bezieht sich auf die physikalische Einheit, rechtes Feld auf die Grundeinheit (diesen Nennwert finden Sie auf dem Typenschild des Aufnehmers).

Schaltfläche zum Öffnen des Einstellfensters "Kennlinien‐Punkte", in dem Sie die Kennlinien‐Punkte 1 und 2 einmessen können.

Schaltfläche zum Anpassen des Verstärkers an die Eingaben von Nullpunkt und Nennwert.

## **7.2.1.1 Erweiterte Funktionen des ML38B**

#### **Nennwert**

Geben Sie zunächst den Nennwert ein. Den Wert entnehmen Sie der Tabelle für die lineare Interpolationsgleichung (im Kalibrierschein), falls nicht vorhanden, geben Sie den Wert für die maximale Kalibrierstufe mit dem zugehörigen arithmetischen Mittelwert in elektrischer Einheit ein.

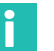

## **Information**

*Diese Werte für den Nennwert dürfen Sie nach der Koeffizienteneingabe der Polynomkennlinie nicht mehr verändern!*

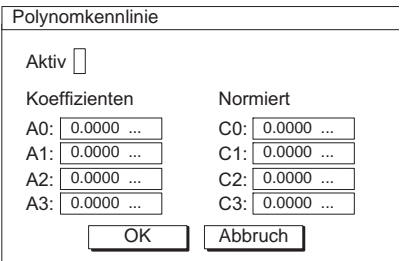

 $2.0000$  ...

 $\boxed{0.0000}$  ...

 $0.0000...$ 

 $0.0000...$ 

messen

Polynom

Typ DMS Vollbrücke

 $kq \downarrow$ 

Nennwert: 50.0000 ...

Einheit:  $\underline{\kappa g} \downarrow \underline{mV/V}$ <br>Nullpunkt: 0.0000 ...

Г

<span id="page-120-0"></span>AUFNEHMER KANAL1

5V↓

einmessen... **Verstärker anpassen** 

Speisung

Nullpunkt:

K−Faktor: Bridge:Faktor:

#### Erw.Fkt...

#### **Aktiv**

Drücken Sie die Bestätigungstaste, um die Kennlinie zu aktivieren (im Aktivierfeld erscheint ein Häkchen). Ist die Polynomkennlinie aktiviert, sind im Menü Aufnehmer die folgenden Felder nicht mehr anwählbar: Nullpunkt, Nennwert, messen, einmessen und Verstärker anpassen.

#### **Koeffizienten/Normiert**

Mit der kubischen Polynomkennlinie korrigieren Sie das Signal des Aufnehmers (in mV/V). Die Messwerte werden dadurch der wahren Kennlinie des Aufnehmers angepasst. Hierzu geben Sie die Koeffizienten A0, A1, A2 und A3 des Polynoms dritten Grades ein, das durch folgende Gleichung beschrieben wird:

 $Y_{\text{Ph}} = A3 \cdot Y_{\text{el}}^{3} + A2 \cdot Y_{\text{el}}^{2} + A1 \cdot Y_{\text{el}} + A0$ 

YPh: Anzeige in physikalischer Einheit mit Polynomkennlinie

Yel: Messwert in elektrischer Einheit

Die Werte der Koeffizienten finden Sie im Kalibrierschein des Aufnehmers.

Der Verstärker selbst benötigt auf den Wert 1 normierte Koeffizienten (C0 ...C3), die Koeffizienten aus dem Kalibrierschein (A0 ...A3) werden vor der Weitergabe an den Verstärker (auch im MGC*plus*‐Assistenten) automatisch umgerechnet.

Umrechnung: C = A · Nennwert elektrische Einheit (rechtes Eingabefeld)<br>Nennwert physikalische Einheit (linkes Eingabefeld)

## **Beispiel: Koeffizienten aus einem DAkkS‐Kalibrierschein** *Kraft* **von HBM eingeben.**

Es gelten folgende Entsprechungen:

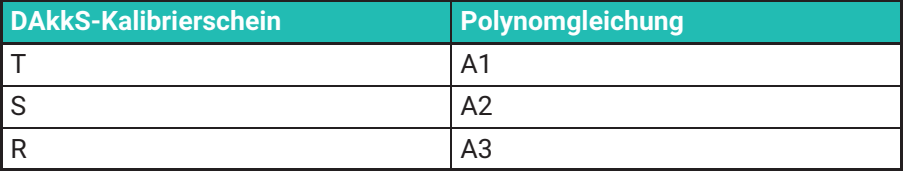

# *Hinweis*

*Beim Kalibrieren müssen die Messwerte in der elektrischen Einheit (mV/V) ohne Anzeigeanpassung erfasst werden!*

## **7.2.2 TEDS‐Aufnehmer**

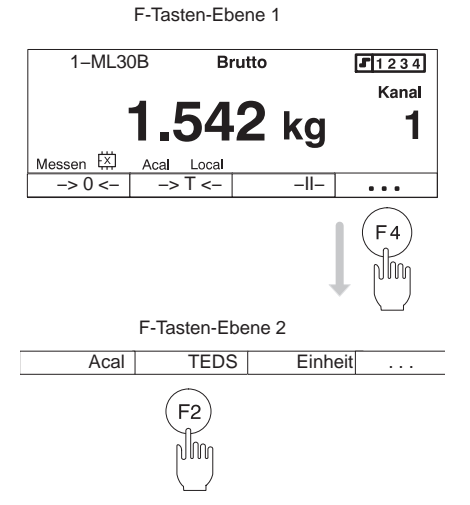

TEDS (Transducer Electronic Data Sheet) ist die Bezeichnung für ein elektronisches Datenblatt im Aufnehmer. Es ist in einem elektronischen Modul gespeichert, das untrennbar mit dem Aufnehmer verbunden ist. Es kann im Aufnehmergehäuse, im nichttrennbaren Kabel oder Anschlussstecker untergebracht sein.

Viele Komponenten im MGC*plus*‐Verstärkersystem sind in der Lage, die im elektronischen Datenblatt gespeicherten Aufnehmerinformationen auszulesen und in Verstärkereinstellungen umzusetzen, so dass Messungen sofort gestartet werden können.

MGC*plus* unterstützt TEDS‐Aufnehmer, deren Datenprotokoll (One‐Wire‐Protokoll) und Datenstruktur dem Standard IEEE 1451.4 entsprechen.

Zum Anschluss können die gleichen Kabel verwendet werden wie bei Aufnehmern ohne TEDS.

Einige Anschlussplatten des MGC*plus*‐Systems, wie z. B. AP01i, bieten auch die Möglichkeit, TEDS‐Datensignale auf zwei separaten Pins (Masse und TEDS‐Datensignal) einzuspeisen.

## **TEDS‐Daten in den Verstärker laden**

In der Werkseinstellung finden Sie die TEDS‐Taste F2 in der 2. Ebene der Funktionstasten.

- **Drücken Sie im Messbetrieb**  $(F_4)$ .
- ▶ Drücken Sie die TEDS-Taste (F2).

Der aktuelle Verstärker wird nun mit den Aufnehmereinstellungen aus dem TEDS‐Chip parametriert, sofern er diese Funktionalität unterstützt.

Eine Übersicht, welche Anschlussplatten/Verstärker-Kombinationen TEDSfähig sind, ist in Kapitel [3.6](#page-20-0) zu finden. Die Messverstärker müssen mit aktueller Firmware ausgestattet sein, zu finden unter [www.hbm.com/down](http://www.hbm.com/downloads)[loads.](http://www.hbm.com/downloads)

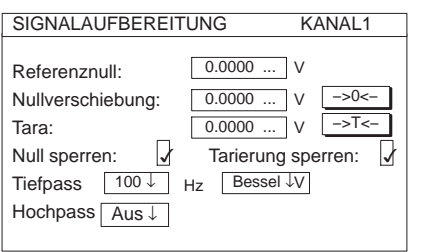

## **7.2.3 Signalaufbereitung**

## **Referenznull**

Betrag, um den der relative Nullpunkt gegenüber Absolut‐Null versetzt ist.

*Beispiel:* Ein Wegaufnehmer (Nennmessweg ±20mm) soll vom Maschinenfundament aus gemessen in einer Höhe von 1m befestigt werden. In der Anzeige soll die Bewegung absolut angezeigt werden.

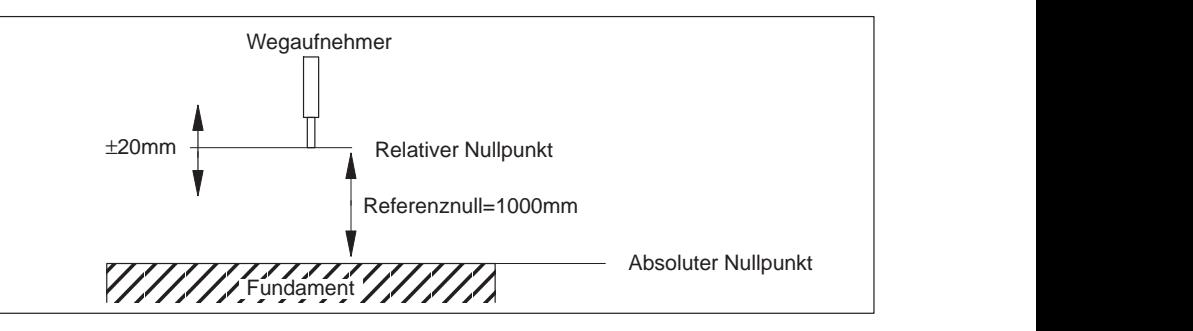

#### Referenznull: Nullverschiebung: Tara: Null sperren:  $\forall$  Tarierung sperren:  $\forall$ Tiefpass 100 ↓ Hochpass Aus ↓ SIGNALAUFBEREITUNG KANAL1 1000.00 | mm mm ->0<− mm −>T<−  $Hz$  Bessel ↓  $0.0000$  $0.0000...$  $\overline{\mathsf{L}}$

## **Nullverschiebung**

Durch Aktivieren der Schaltfläche −>0<− lösen Sie einen Nullabgleich aus. Ist der Wert der Nullverschiebung bekannt, können Sie diesen auch direkt im Editierfeld eingeben. Der Nullabgleich beeinflusst die Brutto‐Anzeige.

## **Tara**

Durch Aktivieren der Schaltfläche −>T<− lösen Sie eine Tarierung aus. Ist der Tarawert bekannt, können Sie diesen auch direkt im Editierfeld eingeben. Eine Tarierung beeinflusst die Netto‐Anzeige.

## **Null sperren/Tarierung sperren**

Den Nullabgleich und/oder das Tarieren können Sie sperren. Die Sperrung gilt für alle Auslösemechanismen (F‐Tasten, Steuereingänge, Software).

Ein kleines Beispiel soll den Unterschied zwischen Nullabgleich und Tarieren verdeutlichen:

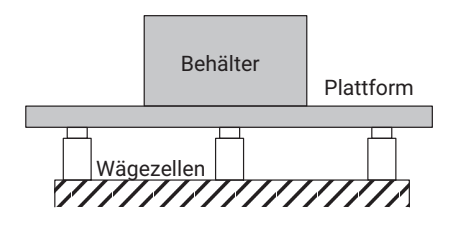

Eine Plattform steht auf drei Wägezellen und soll der Behälterverwiegung dienen. In den Behälter werden nacheinander zwei verschiedene Komponenten geschüttet, deren Einzelgewicht (Netto) angezeigt werden soll.

Die Tabelle fasst die Zustände vor und nach dem Auslösen des Null-ÉÉÉÉÉÉÉÉÉÉ Wägezellen abgleichs bzw. der Tarierung.

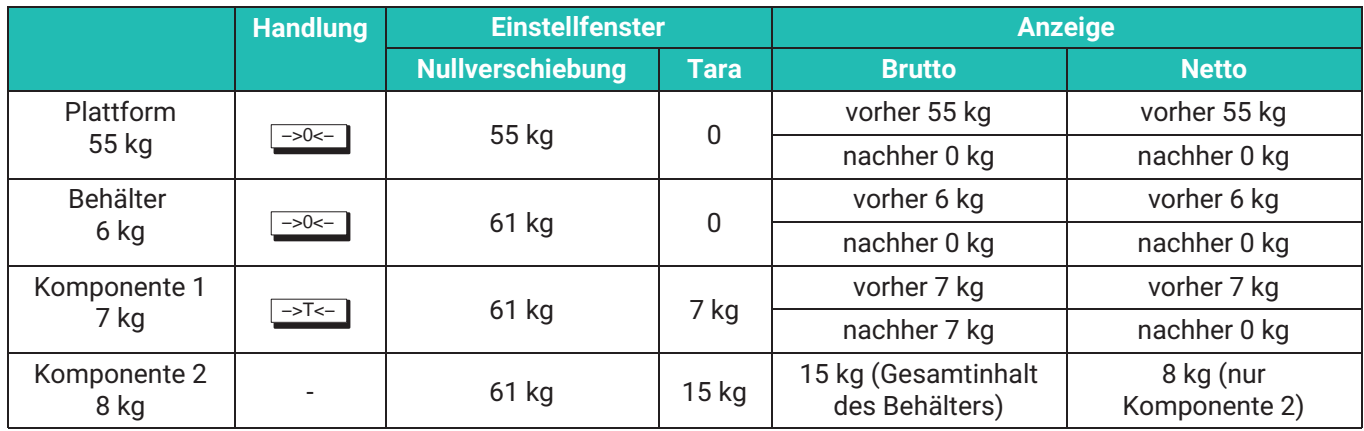

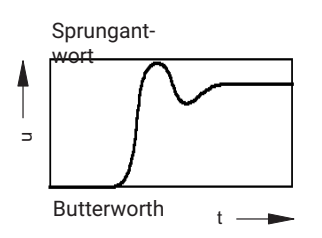

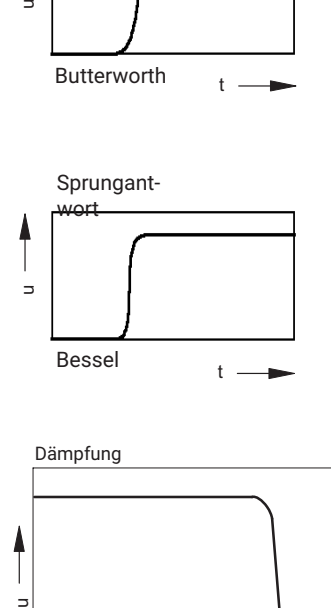

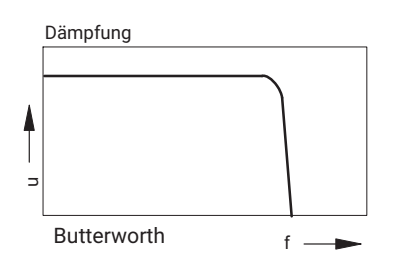

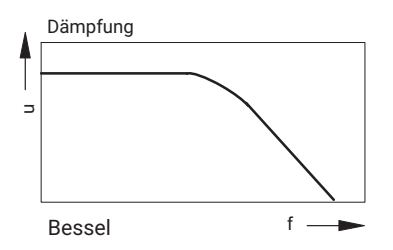

## **Tiefpass**

Tiefpassfilter werden eingesetzt, um nicht erwünschte höherfrequente Störungen zu unterdrücken, die über einer bestimmten Grenzfrequenz liegen.

Amplitudengang, Laufzeit und Sprungantwort sind abhängig von der Filtercharakteristik. Sie können wählen zwischen der Butterworth‐Charakteristik und der Bessel‐Charakteristik.

Die Butterworth‐Charakteristik zeigt einen linearen Amplitudengang mit einem steilen Abfall oberhalb der Grenzfrequenz. Es tritt ein Überschwingen von ca. 10% auf.

Die Bessel‐Charakteristik zeigt eine Sprungantwort mit sehr kleinem (<1%) oder keinem Überschwingen. Der Amplitudengang fällt flacher ab.

## **Hochpass**

Hochpassfilter werden eingesetzt, um nicht erwünschte niederfrequente Störungen zu unterdrücken, die unter einer bestimmten Grenzfrequenz liegen. Mit dem Hochpass können Sie langsame Schwankungen, die zum Beispiel durch Temperatureinflüsse und die zeitliche Drift entstehen, unterdrücken.

Der Hochpassfilter ist beim Anschluss von Widerstandsthermometern und Thermoelementen ohne Funktion.

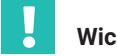

## **Wichtig**

*Damit der Hochpass funktioniert, darf die Tiefpasseinstellung folgende Grenzen nicht unterschreiten:*

*Bessel:* -*5Hz Butterworth:* ≥10Hz

Die Nominalwerte der Filter, die durch die Anzeige‐ und Bedieneinheiten AB22A sowie durch die Software MGC*plus*‐Assistent und catman angeboten werden, orientieren sich an den -1 dB‐Werten (siehe technische Daten).

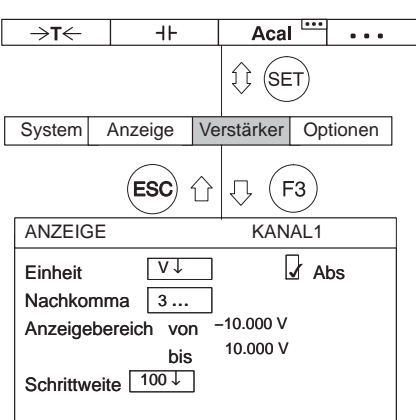

## **7.2.4 Anzeige**

## **Einheit**

Auswahl der Einheit in der Anzeige. Sie können zwischen der Grundeinheit (mV/V), der Anwendereinheit (z. B. kg) und der Einheit des analogen Ausganges wählen (V). In der Anzeige erscheint dann der zugehörige Messwert.

Die gleiche Wirkung erzielen Sie mit der Funktion "Einheit" (Werkseinstellung: F3/Ebene 2; - *siehe auch Kapitel [9.2](#page-227-0) "[F-Tasten"](#page-227-0), Seite [228](#page-227-0)*).

## **Abs**

Ist die Absolutanzeige aktiviert (½), erscheint in der Anzeige das Signal am Eingang des Messverstärkers ohne Signalaufbereitung (wie z. B. Nullverschiebung oder Tarierung).

#### **Nachkomma**

Anzahl der Nachkommastellen.

## **Anzeigebereich**

Anzeigebereich in der gewählten Einheit (wird automatisch angezeigt).

## **Schrittweite**

Die Schrittweite legt die Größe der Anzeigesprünge fest. Sie bezieht sich auf die letzte Nachkommastelle des Nennwertes.

Beispiel: Nennwert 20kg

Nachkommastellen 1 (20,0kg) Schrittweite 1 bedeutet Anzeigensprünge à 100g Schrittweite 5 bedeutet Anzeigensprünge à 500g

Nachkommastellen 3 (20,000kg) Schrittweite 1 bedeutet Anzeigensprünge à 1g Schrittweite 5 bedeutet Anzeigensprünge à 5g

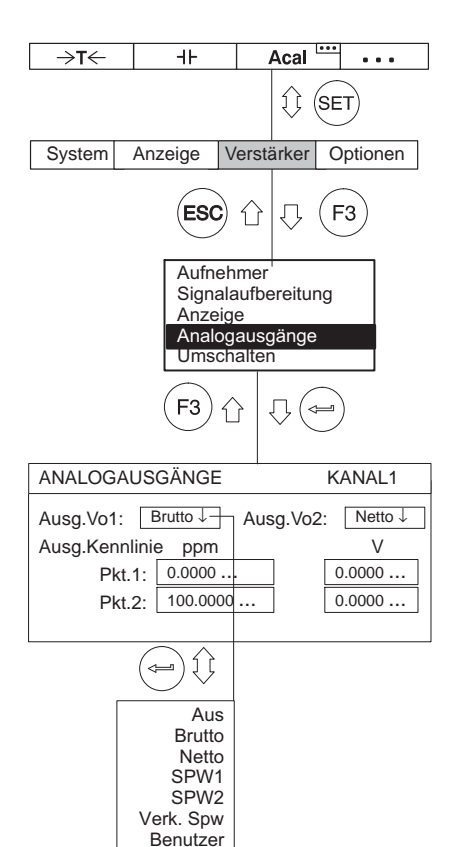

## **7.2.5 Analogausgänge (nur Einkanal‐Einschübe)**

## **Ausgang V<sub>0</sub>1**

Signalauswahl für den Analogausgang 1 (Buchse Bu2 Geräterückseite und BNC-Buchse auf der Frontplatte zu Testzwecken).

## **Ausgang V<sub>O</sub>2**

Signalauswahl für den Analogausgang 2 (Buchse Bu2 Geräterückseite).

## **Ausgangskennlinie**

Die Editierfelder für die Kennlinienpunkte 1 und 2 werden automatisch aktualisiert, sobald Sie im Eingabefenster "Aufnehmer" die Schaltfläche Verstärker anpassen aktivieren. Sie können die Ausgangskennlinie aber auch durch Direkteingabe ändern.

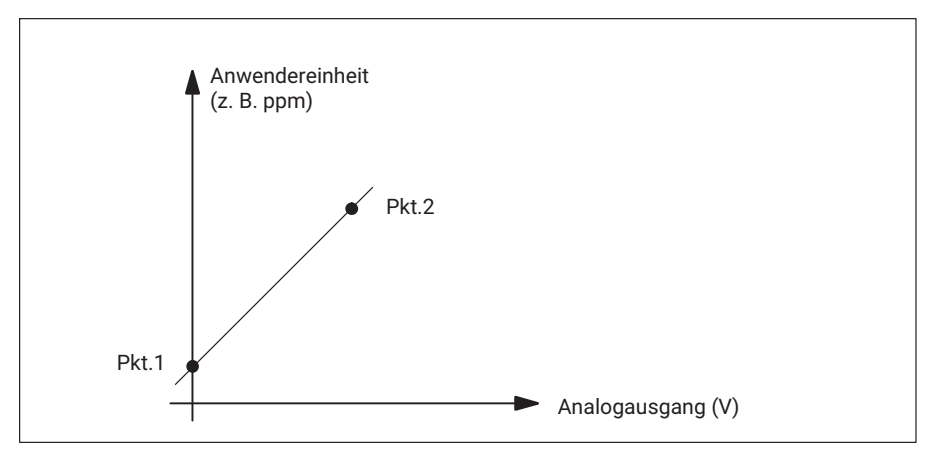

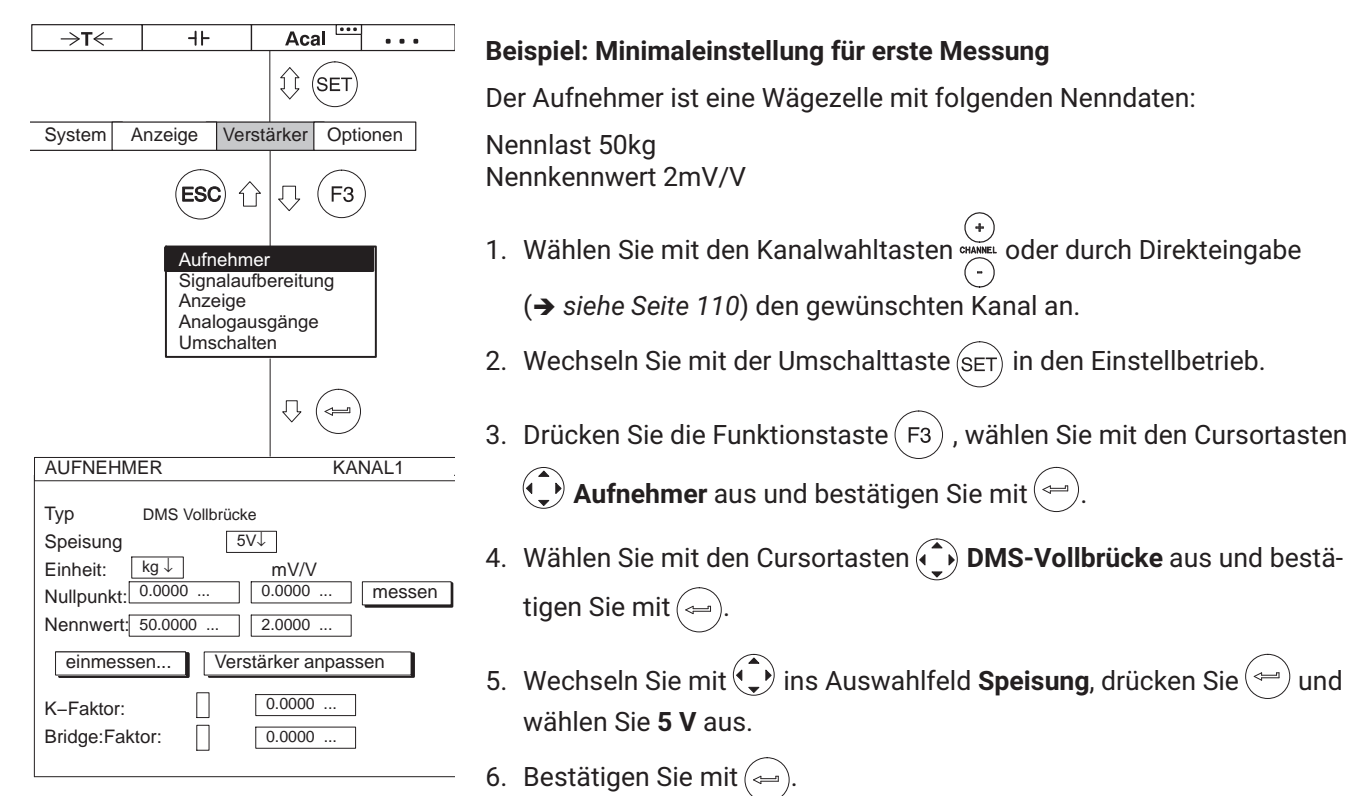

- 7. Wechseln Sie mit  $\bigodot$  ins Auswahlfeld "Einheit". Drücken Sie  $\bigodot$ . Wählen Sie die Einheit **kg** aus und bestätigen Sie mit $(\Leftrightarrow)$ .
- 8. Wechseln Sie mit  $\bigodot$  ins Editierfeld **Nullpunkt** und geben Sie im linken Editierfeld den Wert 0 ein. Bestätigen Sie mit  $($
- 9. Entlasten Sie die Wägezelle.

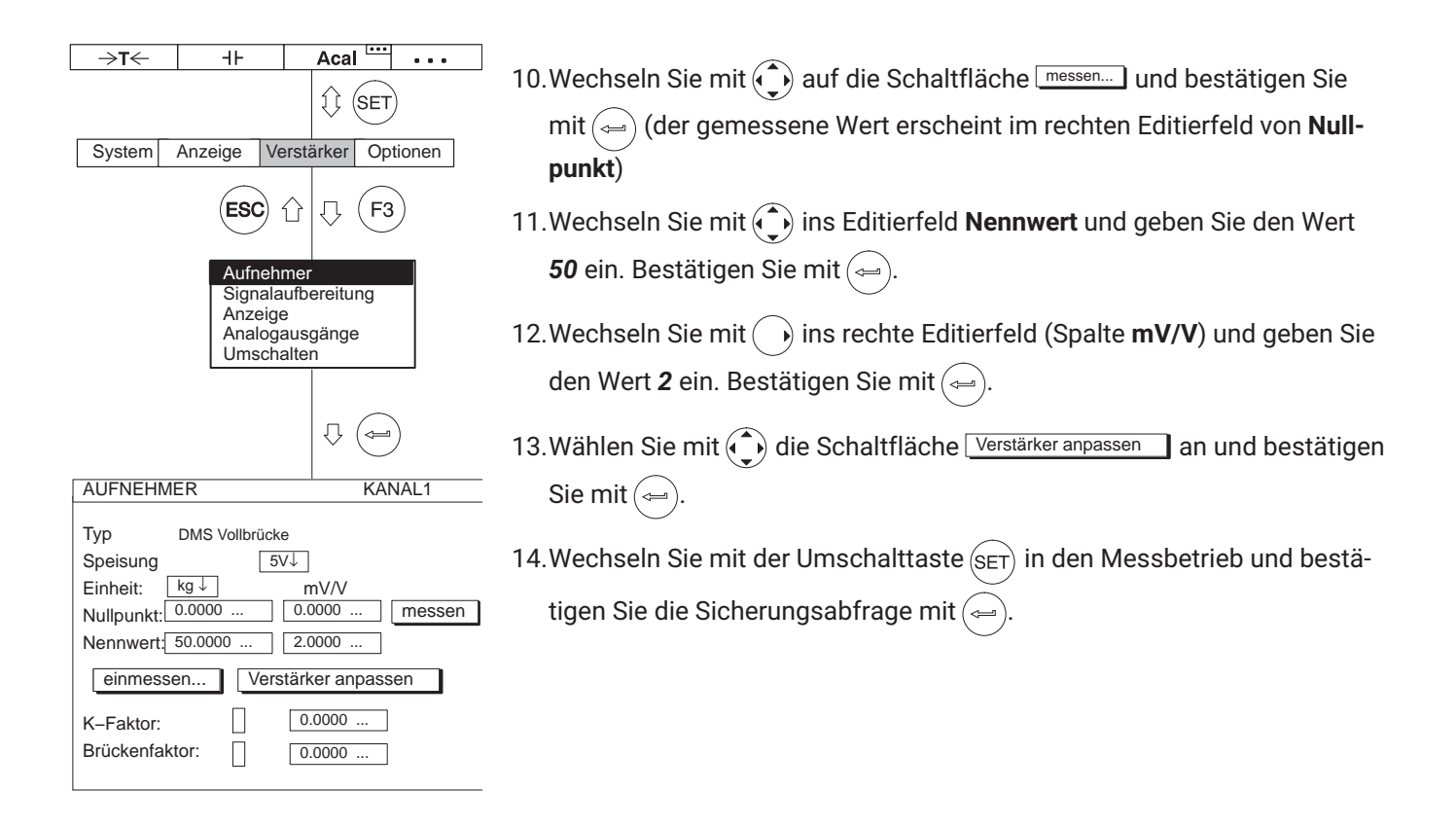

# **7.3 Anpassen an den Aufnehmer**

## **7.3.1 DMS‐Aufnehmer**

DMS‐Aufnehmer (Wägezellen, Kraftaufnehmer von HBM) sind passive Aufnehmer, die folgende Merkmale aufweisen:

- sie müssen mit einer Speisespannung versorgt werden (Trägerfrequenz oder Gleichspannung)
- es sind DMS-Vollbrücken
- folgende Daten kennzeichnen den Aufnehmer:
	- Nennlast (z. B. 20 kg)
	- Nennkennwert (z. B. 2 mV/V)

Diese Angaben müssen bei der Anpassung des Messverstärkers berücksichtigt werden.

Standardeinstellung für die Speisespannung U<sub>B</sub> bei DMS-Vollbrücken ist 5 V. Werden höhere Messbereiche gewünscht oder sind mehrere Aufnehmer parallelgeschaltet, muss eine kleinere Speisespannung gewählt werden. Die einzelnen Werte sind abhängig vom verwendeten Einschub.

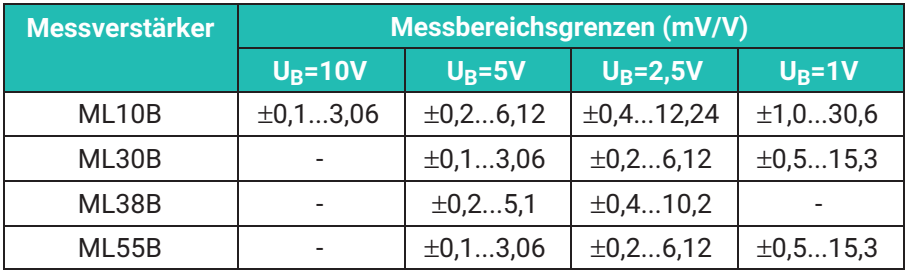

Bei diesen Messbereichsgrenzen kann je nach Einstellung eine Spannung von 1 V ... 10 V am Analogausgang generiert werden.

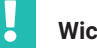

## **Wichtig**

*Die angegebenen Messbereichsendwerte sind Maximalwerte und können nicht durch Einstellungen des Analogausganges beeinflusst werden!*

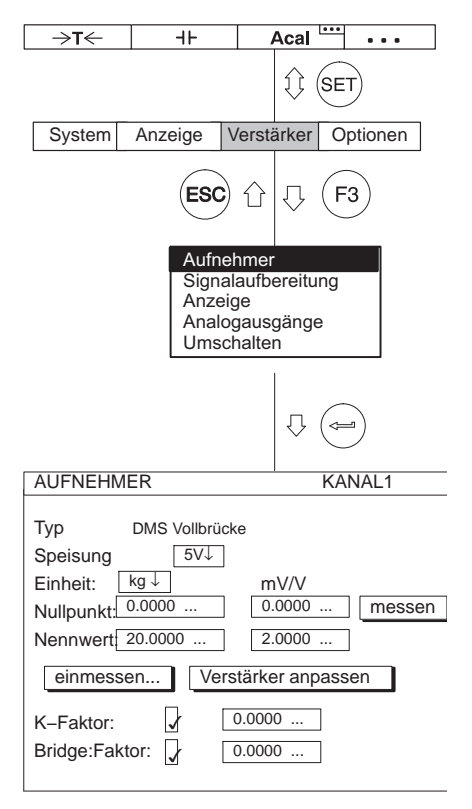

## **7.3.1.1 Direkteingabe der Aufnehmerkenndaten**

Mit folgendem Beispiel werden die Einstellungen erläutert:

Wägezelle mit den Kenndaten: Nennlast 20 kg, Speisespannung 5 V, Nennkennwert 2 mV/V

Es soll bis 10kg gemessen werden, d. h. der Anzeigebereich für den Messverstärker beträgt ±10.00 kg (Anzeige mit 2 Nachkommastellen). Am Analogausgang sollen 10 V erzeugt werden, bei einer Belastung von 10 kg.

- 1. Wählen Sie mit den Kanalwahltasten **Grannen Oder durch Direkteingabe den** gewünschten Kanal an (z. B. 3.2 ( $\Leftarrow$
- 2. Wechseln Sie mit der Umschalttaste  $\left( \frac{1}{2} \right)$  in den Einstellbetrieb.
- 3. Drücken Sie die Funktionstaste  $($  F3
- 4. Wählen Sie im Pull-Up-Menü **Aufnehmer** aus und bestätigen Sie mit (←
- 5. Wählen Sie mit (→ DMS-Vollbrücke aus und bestätigen Sie mit ...
- 6. Wechseln Sie mit  $\left(\begin{matrix} 1 \\ 1 \end{matrix}\right)$  ins Auswahlfeld **Speisung**, drücken Sie  $\left(\begin{matrix} 1 \\ 1 \end{matrix}\right)$  und wählen Sie 5V aus.
- 7. Bestätigen Sie mit  $\leftarrow$
- 8. Wechseln Sie mit  $\left(\begin{matrix} 1 \\ 1 \end{matrix}\right)$  ins Auswahlfeld **Einheit** und drücken Sie  $\left(\begin{matrix} 1 \\ 1 \end{matrix}\right)$ . Wählen Sie die Einheit kg aus und bestätigen Sie mit  $(\equiv)$
- 9. Wechseln Sie mit  $\binom{2}{1}$  ins Editierfeld **Nullpunkt** und geben Sie im linken Editierfeld den Wert 0 ein. Bestätigen Sie mit  $\leftarrow$

10.Entlasten Sie die Wägezelle.

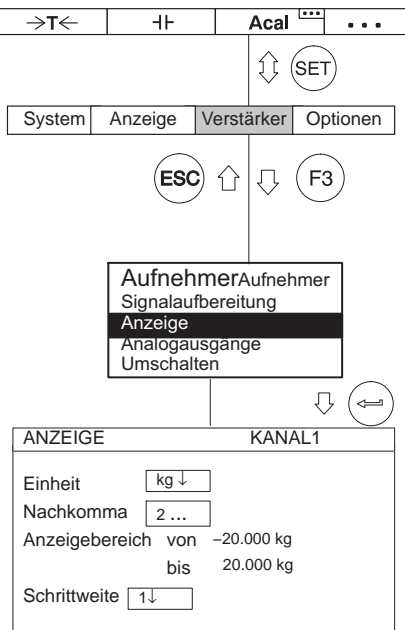

- 11. Wechseln Sie mit ( $\widehat{\bullet}$ ) auf die Schaltfläche messen und bestätigen Sie mit (=) (der gemessene Wert erscheint im rechten Editierfeld von **Nullpunkt**)
- 12.Geben Sie im linken Editierfeld **Nennwert** den Wert *20* ein.
- 13.Geben Sie im rechten Editierfeld **Nennwert** den Wert *2* ein (unterhalb der Einheit **mV/V**).
- 14. Wählen Sie mit  $\binom{2}{k}$  die Schaltfläche Verstärker anpassen an und bestätigen Sie mit  $\overline{(*)}$ . Wenn Sie die Anzeige und Ausgangskennlinie nicht mehr verändern wollen, können Sie nun mit Punkt [24.](#page-133-0) fortfahren.
- 15.Gehen Sie mit  $(Fe)$  ins Pull-Up-Menü zurück.
- 16.Wählen Sie im Pull‐Up‐Menü **Anzeige** aus und bestätigen Sie mit .
- 17.Geben Sie im Editierfeld **Nachkomma** die gewünschte Anzahl der Nachkommastellen an und bestätigen Sie mit  $\leftarrow$
- 18.Wählen Sie im Auswahlfeld **Schrittweite** den Wert *2* ein und bestätigen Sie mit  $\leftarrow$

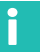

#### **Information**

*Die Schrittweite bezieht sich auf die letzte Dezimalstelle des Anzeigeendwertes.*

*Beispiel:*

Eingabe 10.0 kg

- $\rightarrow$  Schrittweite 1 bedeutet Anzeigesprünge à 100g
- $\rightarrow$  Schrittweite 5 bedeutet Anzeigesprünge à 500g

Eingabe 10.000 kg

- $\rightarrow$  Schrittweite 1 bedeutet Anzeigesprünge à 1g
- $\rightarrow$  Schrittweite 5 bedeutet Anzeigesprünge à 5g

<span id="page-133-0"></span>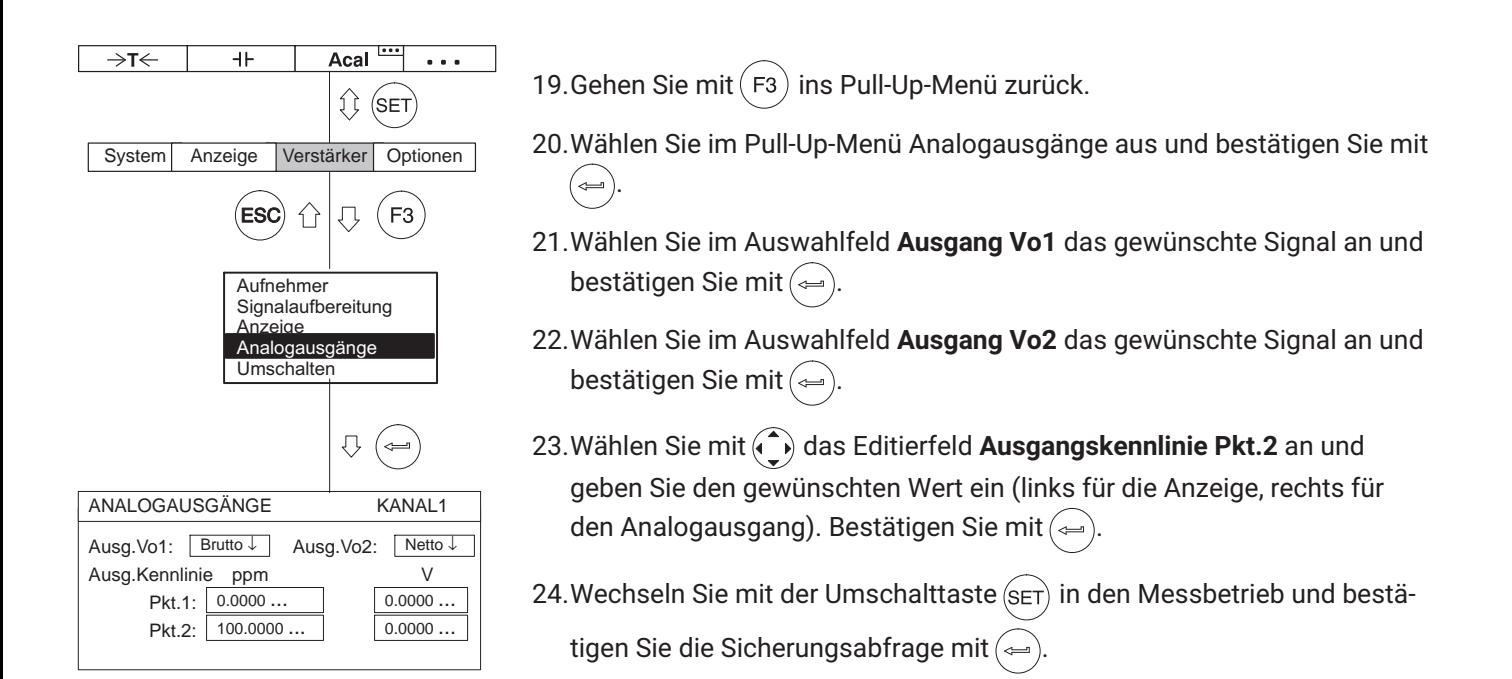

## **7.3.1.2 Einmessen der Aufnehmerkennlinie**

## **Übernahme der vom Aufnehmer abgegebenen Signale bei definierter Belastung**

*Beispiel:* Für die Kalibrierung einer 10kg‐Wägezelle wird ein Kalibriergewicht von 4 kg benutzt.

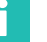

#### **Information**

*Werden Nullpunkt und Nennwert nicht geändert (z. B. bei einer Rekalibrierung), können Sie die Punkte 1-10 überspringen.*

- 1. Wählen Sie mit den Kanalwahltasten oder durch Direkteingabe den gewünschten Kanal an (z. B. **3.2** (=)).
- 2. Wechseln Sie mit der Umschalttaste  $(s_{ET})$  in den Einstellbetrieb.
- 3. Drücken Sie $(F3)$
- 4. Wählen Sie im Pull-Up-Menü Aufnehmer aus und bestätigen Sie mit (←
- 5. Wählen Sie mit  $\left(\frac{1}{2}\right)$  **DMS Vollbrücke** aus und bestätigen Sie mit  $\left(\frac{1}{2}\right)$
- 6. Wechseln Sie mit  $\left(\begin{matrix} 1 \\ 1 \end{matrix}\right)$  ins Auswahlfeld **Speisung**, drücken Sie  $\left(\begin{matrix} 1 \\ 1 \end{matrix}\right)$  und wählen Sie **5V** aus.
- 7. Bestätigen Sie mit  $\leftarrow$
- 8. Wechseln Sie mit  $\left(\begin{matrix} 1 \\ 2 \end{matrix}\right)$  ins Auswahlfeld **Einheit** und drücken Sie  $\left(\begin{matrix} 1 \\ 2 \end{matrix}\right)$ . Wählen Sie die Einheit kg aus und bestätigen Sie mit  $(\equiv)$
- 9. Wechseln Sie mit  $\binom{1}{k}$  ins Editierfeld **Nullpunkt** und geben Sie im linken Editierfeld den Wert 0 ein. Bestätigen Sie mit  $(\Leftrightarrow)$

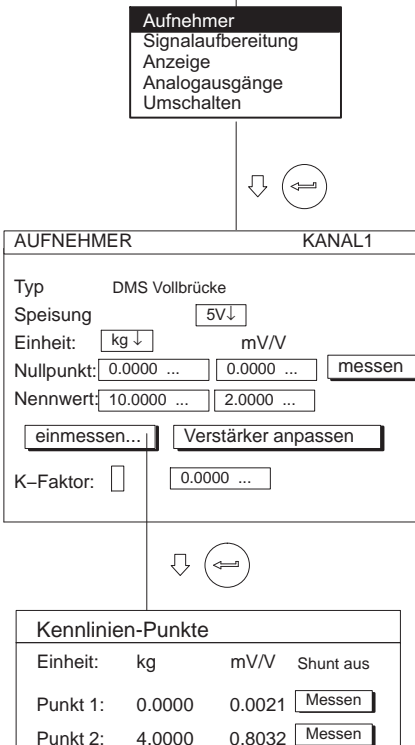

OK **Abbruch** 

System Anzeige Verstärker Optionen

 $\overline{+}$ 

 $\rightarrow$ T $\leftarrow$ 

Acal  $\cdots$ 

 $\Omega$  $(SET)$ 

- 10. Wechseln Sie mit  $\widehat{I_n}$  ins Editierfeld **Nennwert** und geben Sie im linken Editierfeld den Wert 10 ein. Bestätigen Sie mit  $\approx$
- 11. Wählen Sie mit  $\hat{(-)}$  die Schaltfläche Verstärker anpassen an und bestätigen Sie mit  $(\Leftrightarrow)$
- 12. Wählen Sie mit den Cursortasten ( $\bigodot$ ) die Schaltfläche **einmessen...** an und bestätigen Sie mit  $\leftarrow$
- 13.Entlasten Sie den Aufnehmer.
- 14.Geben Sie im linken Editierfeld des Kennlinienpunktes1 den Wert *0* ein und bestätigen Sie mit  $(\Leftrightarrow)$
- 15. Wählen Sie mit der Cursortaste ( $\bigodot$ ) die Schaltfläche **messen** in der Zeile **Punkt 1** an und bestätigen Sie mit  $(\Leftrightarrow)$
- 16. Wählen Sie mit der Cursortaste (c) das linke Editierfeld in der Zeile **Punkt 2** an, geben Sie den Wert 4 ein und bestätigen Sie mit  $\left(\frac{1}{2}\right)$ .
- 17.Belasten Sie den Aufnehmer mit dem 4 kg‐Kalibriergewicht.
- 18. Wählen Sie mit den Cursortasten (4) das Tastensymbol messen in der Zeile Punkt 2 an. Wenn Sie nun (=) drücken, wird eine Messung gestartet und der aktuelle Messwert in mV/V erscheint links neben der Schaltfläche messen
- 19. Wählen Sie mit den Cursortasten (1) die Schaltfläche OK an und bestätigen Sie mit $(\Leftrightarrow)$  (der Verstärker rechnet den Nennwert auf 10 kg um, die Kalibrierdaten für 4 kg bleiben erhalten).
- 20. Wechseln Sie mit der Umschalttaste  $(s_{ET})$  in den Messbetrieb und bestätigen Sie die Sicherungsabfrage mit  $(\equiv)$

## **7.3.2 Dehnungsmessstreifen**

Die zur Beurteilung der Werkstoffbeanspruchung heranzuziehende Größe ist die mechanische Spannung, welcher der Werkstoff ausgesetzt ist. Eine praktikable Methode zur experimentellen Bestimmung von Werkstoffspannungen gründet sich auf Dehnungsmessstreifen (DMS). Eine detaillierte Beschreibung der DMS‐Technik können Sie im Buch "Eine Einführung in die Technik des Messens mit Dehnungsmessstreifen" (Autor: Karl Hoffmann, Herausgeber HBM Darmstadt) finden.

Durch Dehnung ändert sich der Widerstand des DMS. Diese Änderung liegt im mΩ‐ und μΩ‐Bereich, deswegen wird für die Messung mit großer Genauigkeit die sogenannte Wheatstonesche Brücke benutzt.

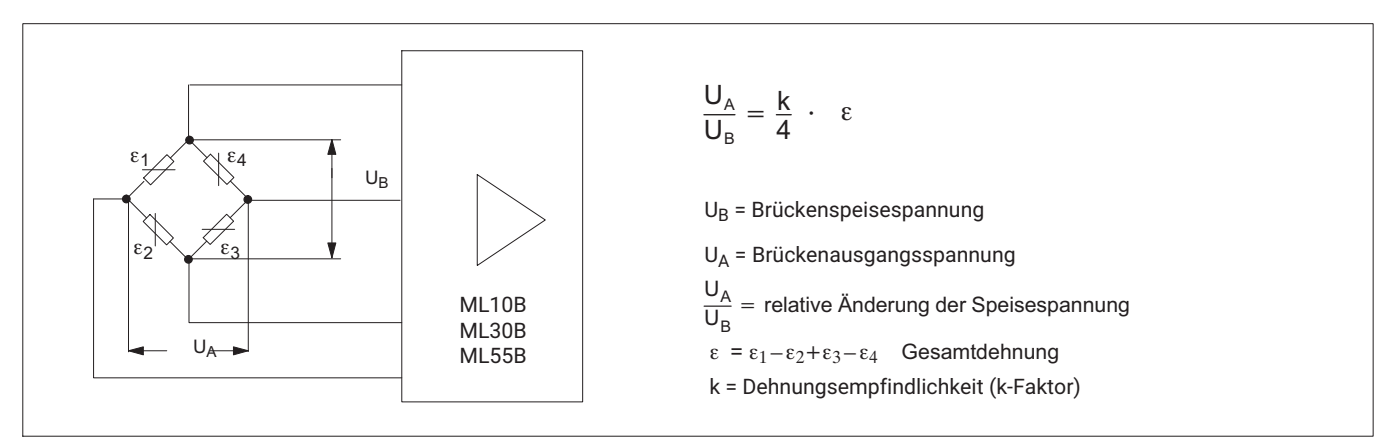

*Abb. 7.1 Wheatstonesche Brücke*

Mit dem MGC*plus‐*Messsystem können Sie die Dehnung von einem DMS oder eine Gesamtdehnung von mehreren DMS messen. Die möglichen Brückenschaltungen und die notwendige Gerätekonfiguration ist in der folgenden Tabelle zusammengefasst:

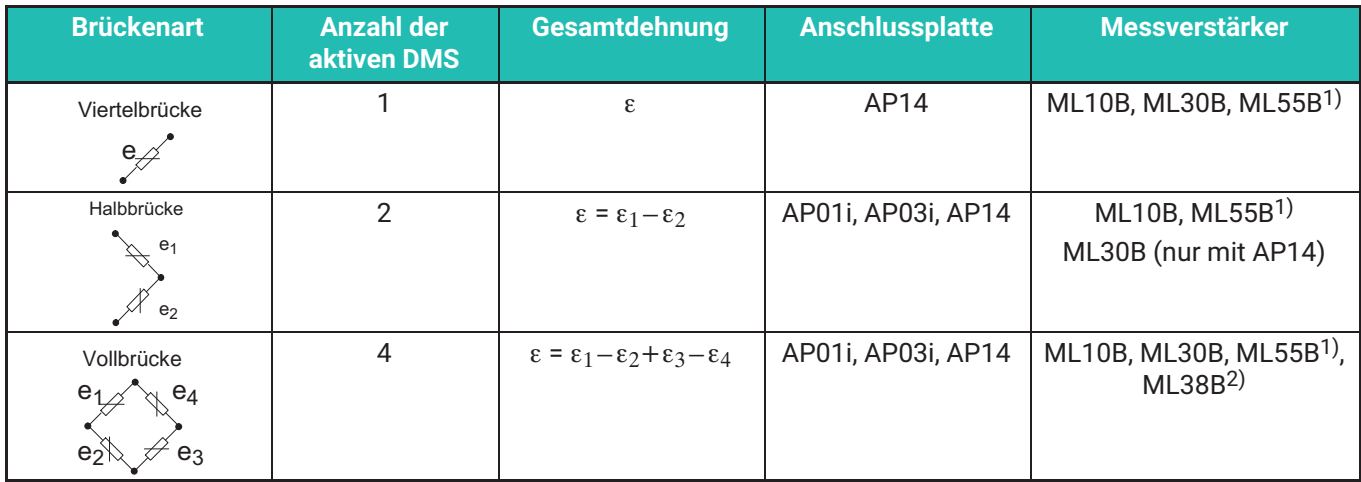

1) Bei der Kombination ML55B mit AP14 muss nach Einrichten der Messkette zwingend ein einmaliger Nullabgleich durchgeführt werden.

2) Nur in Verbindung mit AP01i und AP03i

Das Messsystem misst immer die Gesamtdehnung  $(\epsilon)$  der einzelnen aktiven DMS in der Wheatstoneschen Brücke. In der Praxis werden für die mechanische Spannungsanalyse meistens einzelne DMS benutzt.

Die Halbbrücke und die Vollbrücke werden wegen der Temperaturkompensation, des größeren Messsignals, besserer Kabelwiderstandkompensation und bei einigen Spannungszuständen (z. B. Messung an einem Biegestab) benutzt. Der wichtigste Kennwert eines DMS ist der k‐Faktor (Dehnungsempfindlichkeit). Das MGC*plus‐*Messsystem schaltet automatisch auf Dehnungsmessung um, wenn ein k‐Faktor >0 eingegeben wird. Die Skalierung des Nullpunktes und des Messbereichs erfolgt in  $\mu$ m/m. Durch Änderung der Einheit und des Anzeigeendwertes, können andere physikalische Größen (z. B. mechanische Spannung in N/mm2) abgeleitet werden. Wenn als k‐Faktor Null eingegeben wird, schaltet das System in mV/V um.

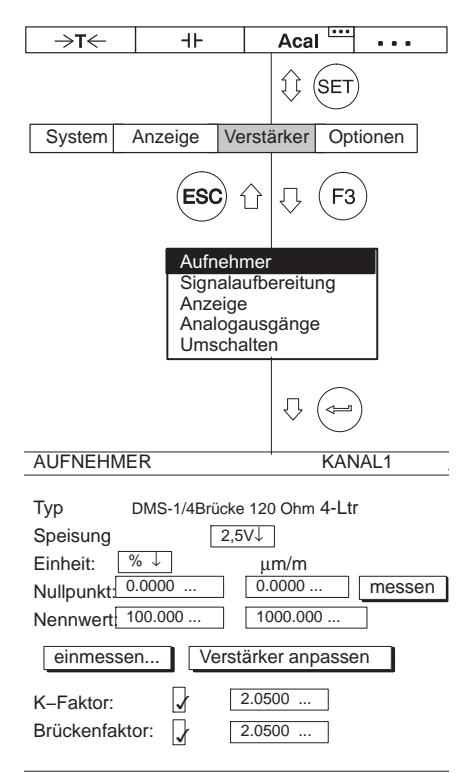

## **7.3.2.1 Direkteingabe der Aufnehmerkenndaten**

Beispiel: Es soll mit 120  $\Omega$ -Einzel-DMS eine Dehnung bis 1000 µm/m gemessen werden. Der k‐Faktor des DMS ist 2,05. Die Speisespannung spielt in diesem Beispiel keine Rolle. Die Einstellung wird für 2,5 V beschrieben.

- 1. Wählen Sie mit den Kanalwahltasten **Stangel oder durch Direkteingabe den** gewünschten Kanal an (z. B. 3.2 ).
- 2. Wechseln Sie mit der Umschalttaste  $(s_{ET})$  in den Einstellbetrieb.
- 3. Drücken Sie $($ F3
- 4. Wählen Sie im Pull‐Up‐Menü **Aufnehmer** aus und bestätigen Sie mit .
- 5. Wählen Sie im Pull‐Up‐Menü **Typ** aus.
- 6. Wählen Sie im Auswahlfeld Typ **DMS‐1/4‐Brücke 120 Ohm 4‐Ltr** an und im Auswahlfeld **Speisung**, **2,5 V** an.
- 7. Wählen Sie mit  $\binom{2}{k}$  das Editierfeld **K-Faktor** an und geben Sie den Wert

2.05 ein. Drücken Sie die Bestätigungstaste  $\leftarrow$ 

Da der Verstärker nach der Eingabe des k‐Faktors die Grundeinheit von mV/V automatisch auf μm/m ändert, spielt in diesem Beispiel die physikalische Einheit keine Rolle. Das hier dargestellte Menüfenster basiert auf der Anzeige in der Werkseinstellung.

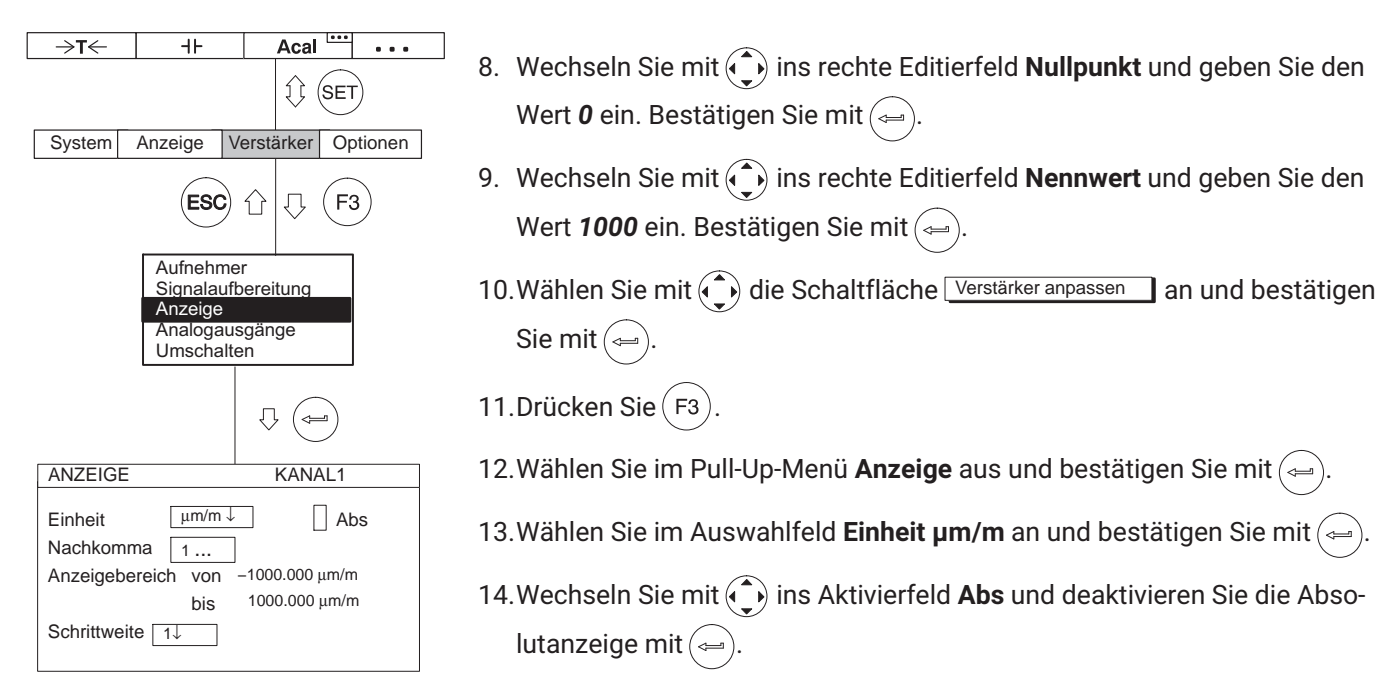

- 15.Geben Sie im Editierfeld **Nachkomma** die gewünschte Anzahl der Nachkommastellen an und bestätigen Sie mit $(\Leftrightarrow)$
- 16.Wählen Sie im Auswahlfeld **Schrittweite** die gewünschte Schrittweite an und bestätigen Sie mit  $($

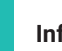

#### **Information**

*Die Schrittweite bezieht sich auf die letzte Dezimalstelle des Anzeigeendwertes.*

- *Beispiel:* Eingabe 1000.0 μm/m  $\rightarrow$  Schrittweite 1 bedeutet Anzeigesprünge à 100  $\mu$ m/m
	- $\rightarrow$  Schrittweite 5 bedeutet Anzeigesprünge à 500  $\mu$ m/m

Eingabe 10.000 μm/m

- $\rightarrow$  Schrittweite 1 bedeutet Anzeigesprünge à 1  $\mu$ m/m
- $\rightarrow$  Schrittweite 5 bedeutet Anzeigesprünge à 5  $\mu$ m/m
- 17. Wechseln Sie mit der Umschalttaste  $(s_{ET})$  in den Messbetrieb und bestätigen Sie die Sicherungsabfrage mit  $\leftarrow$
- 18.Führen Sie im unbelasteten Zustand einen Nullabgleich durch (Funktionstaste  $(F_1)$  in der Werkseinstellung).

#### **7.3.3 Induktiv‐Aufnehmer**

Induktiv‐Aufnehmer (z.B. Wegaufnehmer von HBM) sind passive Aufnehmer, die folgende Merkmale aufweisen:

- sie müssen mit einer Speisespannung versorgt werden (Trägerfrequenz)
- es sind induktive Halb- oder Vollbrücken
- folgende Daten kennzeichnen den Aufnehmer:
	- Nennweg  $(z, B, 20$  mm $)$
	- Nennkennwert (z. B. 10 mV/V)

Standardeinstellung für die Speisespannung U<sub>B</sub> bei Induktiv-Aufnehmern ist 2,5 V. Werden höhere Messbereiche gewünscht oder sind mehrere Aufnehmer parallel geschaltet, muss eine kleinere Speisespannung gewählt werden. Die einzelnen Werte sind abhängig vom verwendeten Einschub.

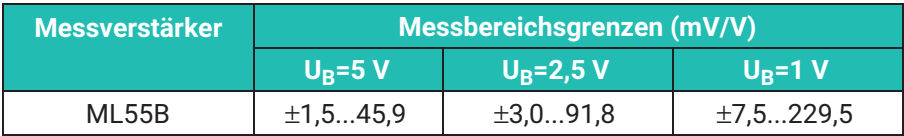

Bei diesen Messbereichsgrenzen kann je nach Einstellung eine Spannung von 1 V ... 10 V am Analogausgang generiert werden.

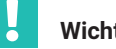

## **Wichtig**

*Die angegebenen Messbereichsendwerte sind Maximalwerte und können nicht durch Einstellungen des Analogausganges beeinflusst werden!*

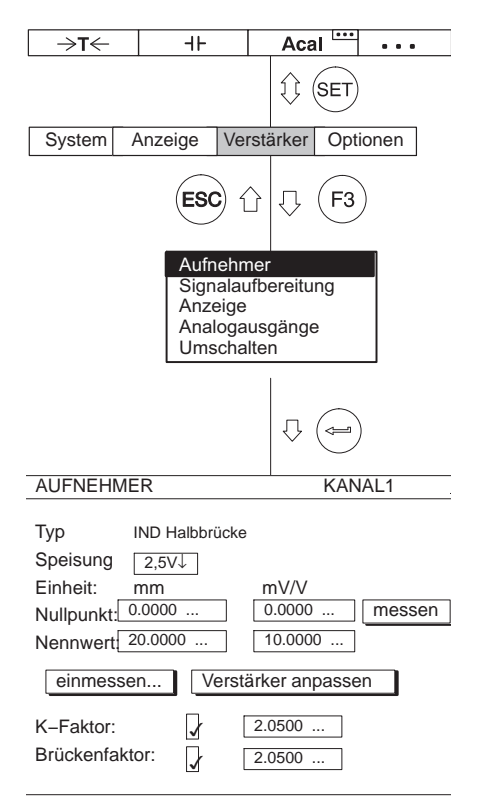

## **7.3.3.1 Direkteingabe der Aufnehmerkenndaten**

Mit folgendem Beispiel werden die Einstellungen für einen Wegaufnehmer erläutert mit den Kenndaten:

Nennweg 20 mm, Speisespannung 2,5 V, Nennwert 10 mV/V.

- 1. Wählen Sie mit den Kanalwahltasten oder durch Direkteingabe den gewünschten Kanal an (z. B. **3.2** (=)).
- 2. Wechseln Sie mit  $\left( s_{ET} \right)$  in den Einstellbetrieb.
- 3. Drücken Sie die Funktionstaste (F3
- 4. Wählen Sie im Pull-Up-Menü Aufnehmer aus und bestätigen Sie mit (<del></del>
- 5. Wählen Sie mit  $\binom{2}{x}$  IND Halbbrücke aus und bestätigen mit  $\binom{2}{x}$
- 6. Wechseln Sie mit  $\bigodot$  ins Auswahlfeld **Speisung**, drücken Sie  $\bigodot$  und wählen Sie **2,5V** aus.
- 7. Bestätigen Sie mit $\left(\rightleftharpoons$
- 8. Wechseln Sie mit  $\left(\begin{matrix} 1 \\ 1 \end{matrix}\right)$  ins Auswahlfeld **Einheit** und drücken Sie  $\left(\begin{matrix} 1 \\ 1 \end{matrix}\right)$ . Wählen Sie die Einheit **mm** aus und bestätigen Sie mit .
- 9. Wechseln Sie mit  $\binom{?}{?}$  ins Editierfeld **Nullpunkt** und geben Sie im linken Editierfeld den Wert 0 ein. Bestätigen Sie mit  $($

10.Bringen Sie den Aufnehmer in die Nullposition.

11. Wechseln Sie mit  $\odot$  auf die Schaltfläche messen und bestätigen Sie mit ( $\Rightarrow$ ) (der gemessene Wert erscheint im rechten Editierfeld von **Nullpunkt**)

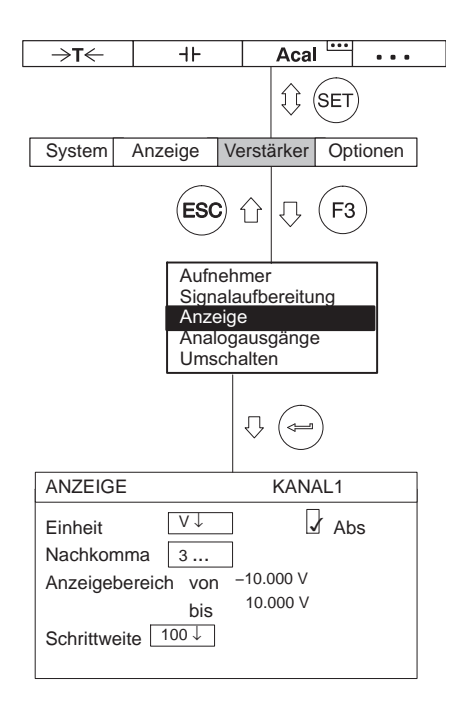

- 12.Geben Sie im linken Editierfeld **Nennwert** den Wert *20* ein.
- 13.Geben Sie im rechten Editierfeld **Nennwert** den Wert *10* ein (unterhalb der Einheit **mV/V**).
- 14. Wählen Sie mit ( $\bigcirc$ ) die Schaltfläche Verstärker anpassen an und bestätigen Sie mit  $(\Leftrightarrow)$ . Wenn Sie die Anzeige nicht mehr verändern wollen, können Sie nun mit Punkt 20. fortfahren.
- 15.Gehen Sie mit  $(Fe)$  ins Pull-Up-Menü zurück.
- 16. Wählen Sie im Pull-Up-Menü Anzeige aus und bestätigen Sie mit (←
- 17.Geben Sie im Editierfeld **Nachkomma** die gewünschte Anzahl der Nachkommastellen an und bestätigen Sie mit $(\Leftrightarrow)$
- 18.Wählen Sie im Auswahlfeld **Schrittweite** die gewünschte Schrittweite an und bestätigen Sie mit  $\left(\rightleftharpoons$

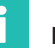

## **Information**

*Die Schrittweite bezieht sich auf die letzte Dezimalstelle des Anzeigeendwertes.*

*Beispiel:* Eingabe 10.0 mm

- - $\rightarrow$  Schrittweite 1 bedeutet Anzeigesprünge à 0,1mm
	- $\rightarrow$  Schrittweite 5 bedeutet Anzeigesprünge à 0,5mm

Eingabe 10.000 mm

- $\rightarrow$  Schrittweite 1 bedeutet Anzeigesprünge à 0,001mm
- $\rightarrow$  Schrittweite 5 bedeutet Anzeigesprünge à 0,005mm

19.Gehen Sie mit  $(Fe)$  ins Pull-Up-Menü zurück.

20. Wechseln Sie mit der Umschalttaste  $\langle s_{ET} \rangle$  in den Messbetrieb und bestä-

tigen Sie die Sicherungsabfrage mit

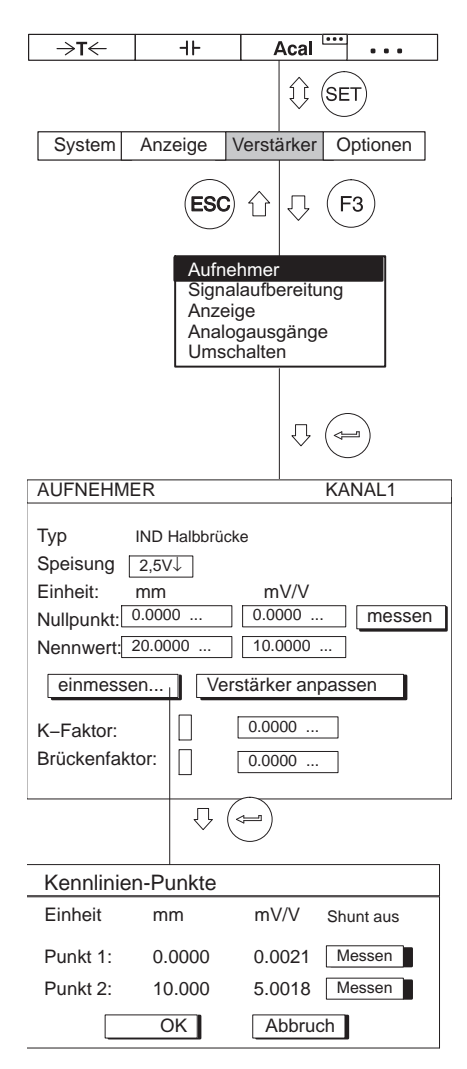

## **7.3.3.2 Einmessen der Aufnehmerkennlinie**

## **Durch Übernahme der vom Aufnehmer abgegebenen Signale bei definierter Auslenkung**

*Beispiel:* Ein Wegaufnehmer mit einem Nennmessweg von 20 mm (Nennwert 10 mV/V) wird mit einem Kalibriermass von 10 mm eingestellt, aber der Messbereich soll 15 mm betragen.

# **Information**

*Werden Nullpunkt und Nennkennwert nicht geändert (z. B. bei einer Rekalibrierung), können Sie die Punkte 1.[-12.](#page-144-0) überspringen.*

- 1. Stellen Sie den Aufnehmer in die Nullposition.
- 2. Wählen Sie mit  $\overset{(+)}{\overbrace{ }}$  oder durch Direkteingabe den gewünschten Kanal an  $(z. B. 3.2 \cdot \cdot)$
- 3. Wechseln Sie mit  $(s_{ET})$  in den Einstellbetrieb.
- 4. Drücken Sie $(F3)$
- 5. Wählen Sie im Pull-Up-Menü Aufnehmer aus und bestätigen Sie mit (→
- 6. Wechseln Sie mit  $\left(\begin{matrix} 1 \\ 1 \end{matrix}\right)$  ins Auswahlfeld **Speisung**, drücken Sie  $\left(\begin{matrix} 1 \\ 1 \end{matrix}\right)$  und wählen Sie **2,5V** aus.
- 7. Bestätigen Sie mit  $\approx$
- 8. Wechseln Sie mit  $\left(\begin{matrix} 1 \\ 2 \end{matrix}\right)$  ins Auswahlfeld **Einheit** und drücken Sie  $\left(\begin{matrix} 1 \\ 2 \end{matrix}\right)$ . Wählen Sie die Einheit mm aus und bestätigen Sie mit  $\approx$
- 9. Wechseln Sie mit  $\widehat{I_n}$  ins Editierfeld **Nullpunkt** und geben Sie im linken Editierfeld den Wert 0 ein. Bestätigen Sie mit  $($
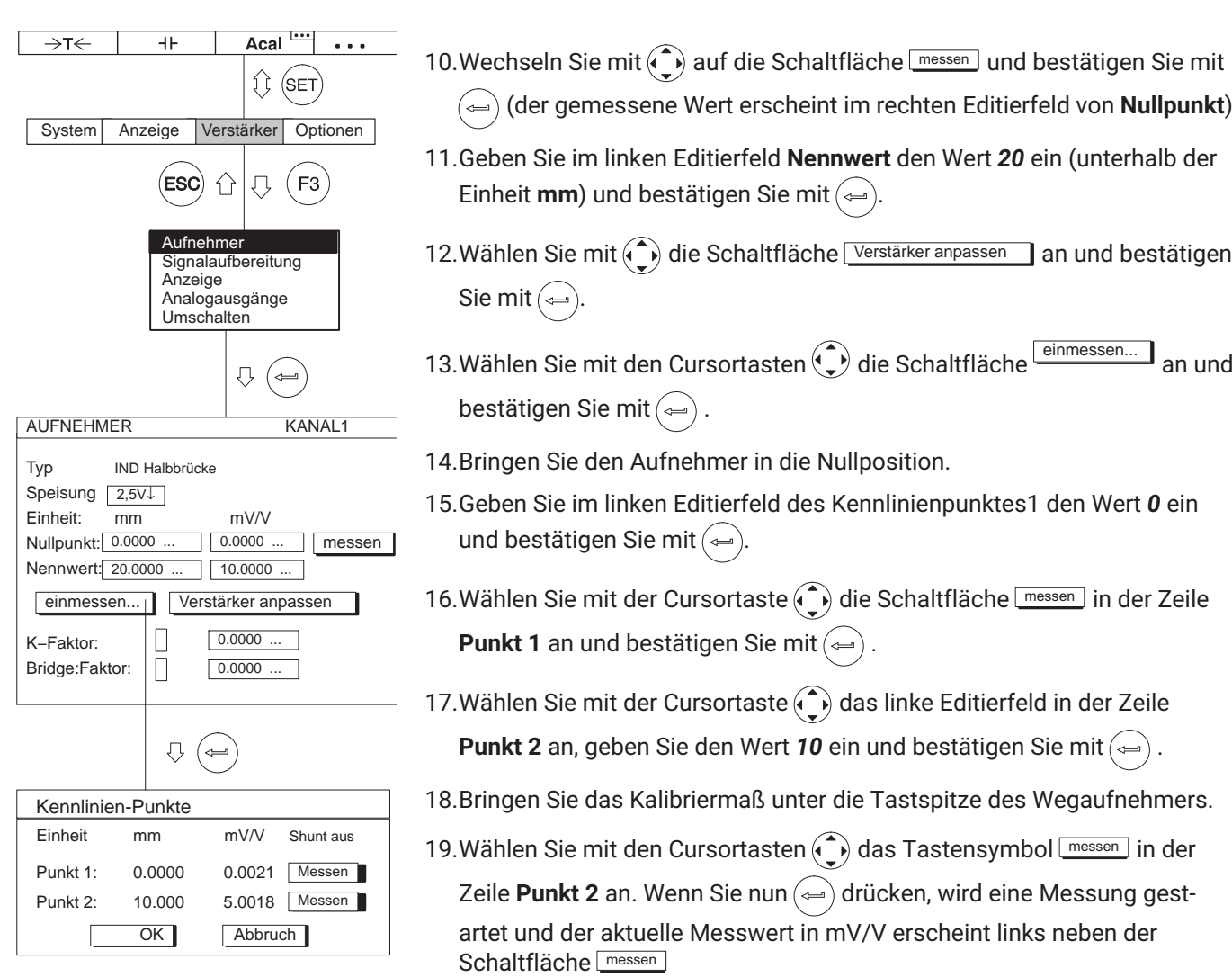

### **Messen** Anpassen an den Aufnehmer

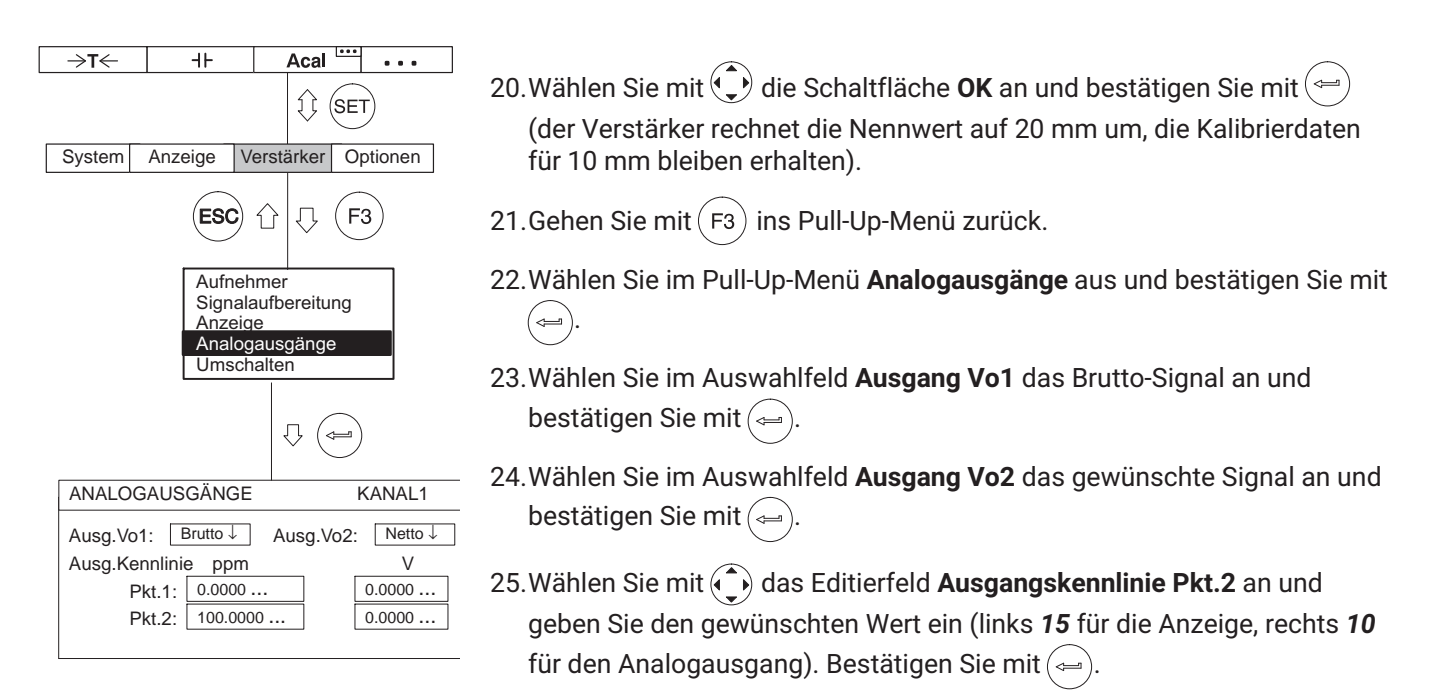

26. Wechseln Sie mit der Umschalttaste  $(s_{ET})$  in den Messbetrieb und bestätigen Sie die Sicherungsabfrage mit  $\leftarrow$ 

### <span id="page-146-0"></span>**7.3.4 Drehmomentaufnehmer**

Drehmomentaufnehmer mit verschiedenen Messprinzipien erfordern verschiedene Verstärkereinschübe im MGC*plus*‐System und damit unterschiedliche Bedienschritte.

Die HBM‐Drehmomentmesswellen der Typenreihe T4A, T5 und TB1A arbeiten mit DMS‐Vollbrücken. Zur Anpassung des Drehmomentkanals (ML10B, ML30B, ML38B, ML55B) dieser Messwellen muss entsprechend der Beschreibung im - *Kapitel [7.3.1](#page-130-0) "[DMS‐Aufnehmer"](#page-130-0), Seite [131](#page-130-0)* vorgegangen werden.

Die Anpassung des Drehzahlkanals (ML60B) entspricht der in diesem Kapitel beschriebenen Vorgehensweise.

Die HBM‐Drehmomentmessflansche der Typenreihe T10…(ohne Ausführung -KF1), T12/T12HP und T40… benötigen beim Betrieb mit den Verstärkereinschüben ML60B (je einen Verstärkereinschub für Drehmoment und Drehzahl) die Anschlussplatte AP17.

Für die Berechnung zusätzlicher Größen, wie zum Beispiel der Rotationsleistung (Produkt aus Drehmoment und Drehzahl), eignet sich die Verwendung von "Online‐Berechnungskanälen" in der HBM‐Messdatenerfassungssoftware catman.

#### **PWM (Pulsweitenmodulation)**

Bei der Pulsweitenmodulation wird das Verhältnis von Pulsdauer (T<sub>High</sub>) zur Periodenzeit (T) ausgewertet (Tastverhältnis).

Der Messbereich beträgt 0 % ...100 Tastverhältnis.

#### **Dauer**

Bei der Pulsdauer wird nur die absolute Pulsdauer (T<sub>High</sub>) ausgewertet. Der Messbereich beträgt 0 ... 2500 ms.

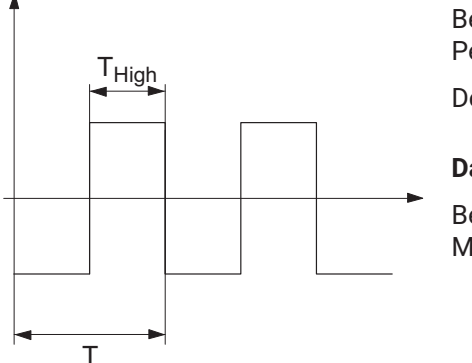

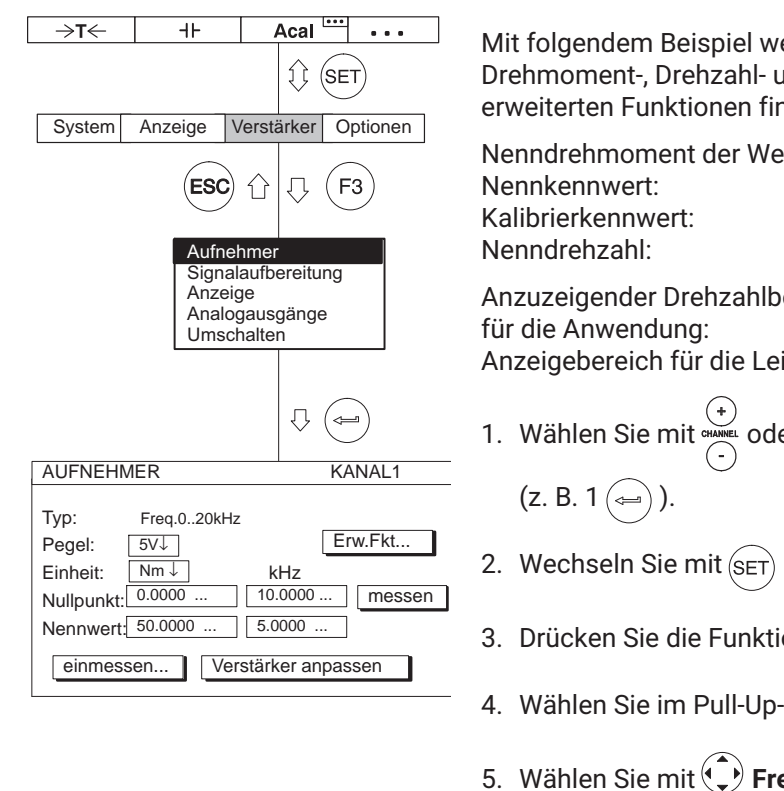

#### **7.3.4.1 Direkteingabe der Drehmomentkenndaten**

Mit folgendem Beispiel werden die Bedienschritte für das Einstellen des Drehmoment‐, Drehzahl‐ und Leistungskanals erläutert. Erklärungen zu den erweiterten Funktionen finden Sie auf → Seite [153](#page-152-0).

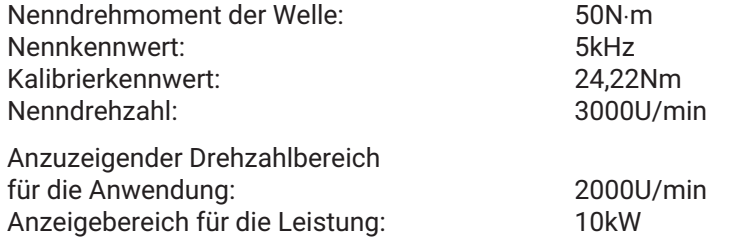

- 1. Wählen Sie mit **Greegend oder durch Direkteingabe den gewünschten Kanal an**
- 2. Wechseln Sie mit  $(s_{ET})$  in den Einstellbetrieb.
- 3. Drücken Sie die Funktionstaste  $(F3)$
- 4. Wählen Sie im Pull-Up-Menü Aufnehmer aus und bestätigen Sie mit (←
- 5. Wählen Sie mit  $\bigodot$  Freq.0...20kHz aus und bestätigen Sie mit  $\leftrightarrow$
- 6. Wechseln Sie mit  $\bigodot$  ins Auswahlfeld Pegel, drücken Sie  $\leftarrow$  und wählen Sie 5V aus. Bestätigen Sie mit $(\text{L})$
- 7. Wechseln Sie mit  $\widehat{I_n}$  ins Auswahlfeld **Einheit** und drücken Sie  $\widehat{I_n}$ . Wählen Sie die Einheit N·m aus und bestätigen Sie mit  $\leftarrow$

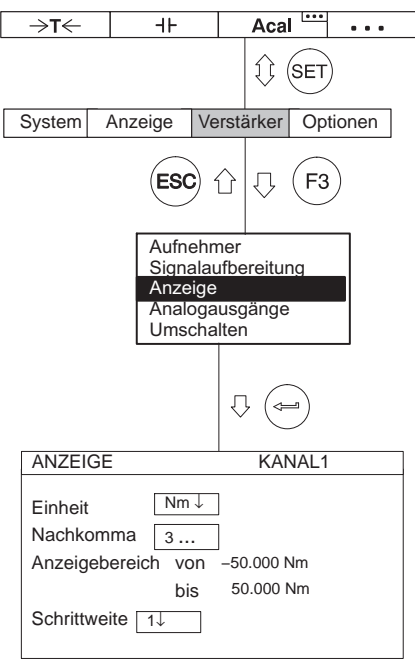

- 8. Geben Sie im linken Editierfeld **Nullpunkt** den Wert *0* ein .
- 9. Geben Sie im rechten Editierfeld **Nullpunkt** den Wert *10* ein (oder aktivieren Sie bei unbelastetem Aufnehmer die Schaltfläche **messen**).
- 10.Geben Sie im linken Editierfeld **Nennwert** den Wert *50* ein.
- 11.Geben Sie im rechten Editierfeld **Nennwert** den Wert *5* ein.
- 12. Wählen Sie mit  $\binom{1}{k}$  die Schaltfläche Verstärker anpassen an und bestätigen Sie mit  $\left(\rightleftharpoons\right)$ . Wenn Sie die Anzeige nicht mehr verändern wollen, können Sie nun mit Punkt 17. fortfahren.
- 13.Gehen Sie mit  $(Fe)$  ins Pull-Up-Menü zurück.
- 14. Wählen Sie im Pull-Up-Menü Anzeige aus und bestätigen mit (←
- 15.Geben Sie im Editierfeld **Nachkomma** die gewünschte Anzahl der Nachkommastellen an und bestätigen Sie mit $(\Leftrightarrow)$
- 16.Wählen Sie im Auswahlfeld **Schrittweite** die gewünschte Schrittweite an und bestätigen Sie mit  $\left(\rightleftharpoons\right)$
- 17. Wechseln Sie mit der Umschalttaste (SET) in den Messbetrieb und bestätigen Sie die Sicherungsabfrage mit  $($

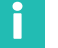

#### **Information**

*Die Schrittweite bezieht sich auf die letzte Dezimalstelle des Anzeigeendwertes.*

Beispiel:

Eingabe 50.0 N⋅m

- → Schrittweite 1 bedeutet Anzeigesprünge à 0,1N⋅m
- → Schrittweite 5 bedeutet Anzeigesprünge à 0,5N⋅m

Eingabe 50.000 N⋅m

- → Schrittweite 1 bedeutet Anzeigesprünge à 0,001N⋅m
- → Schrittweite 5 bedeutet Anzeigesprünge à 0,005N⋅m

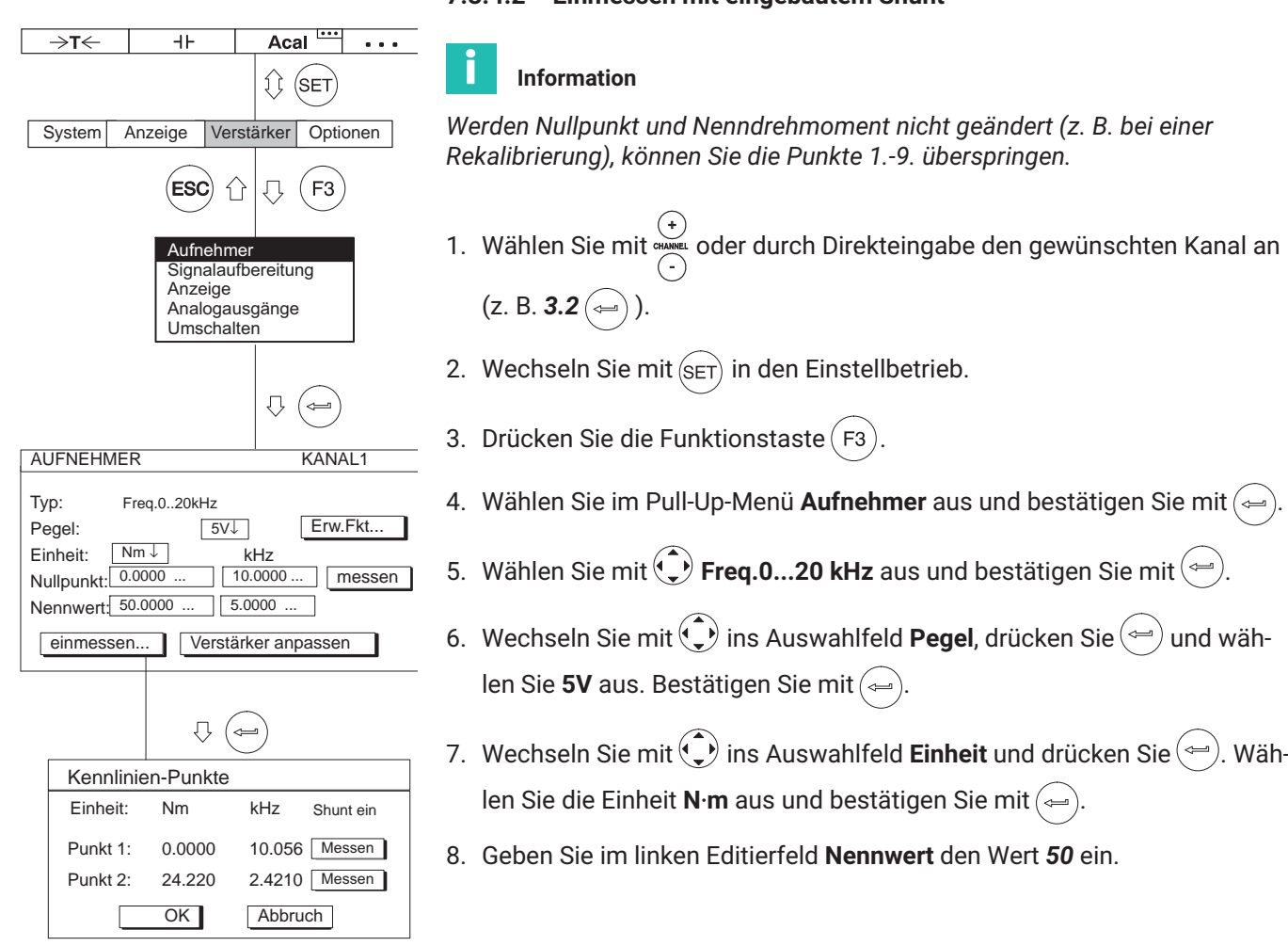

### **7.3.4.2 Einmessen mit eingebautem Shunt**

<span id="page-150-0"></span>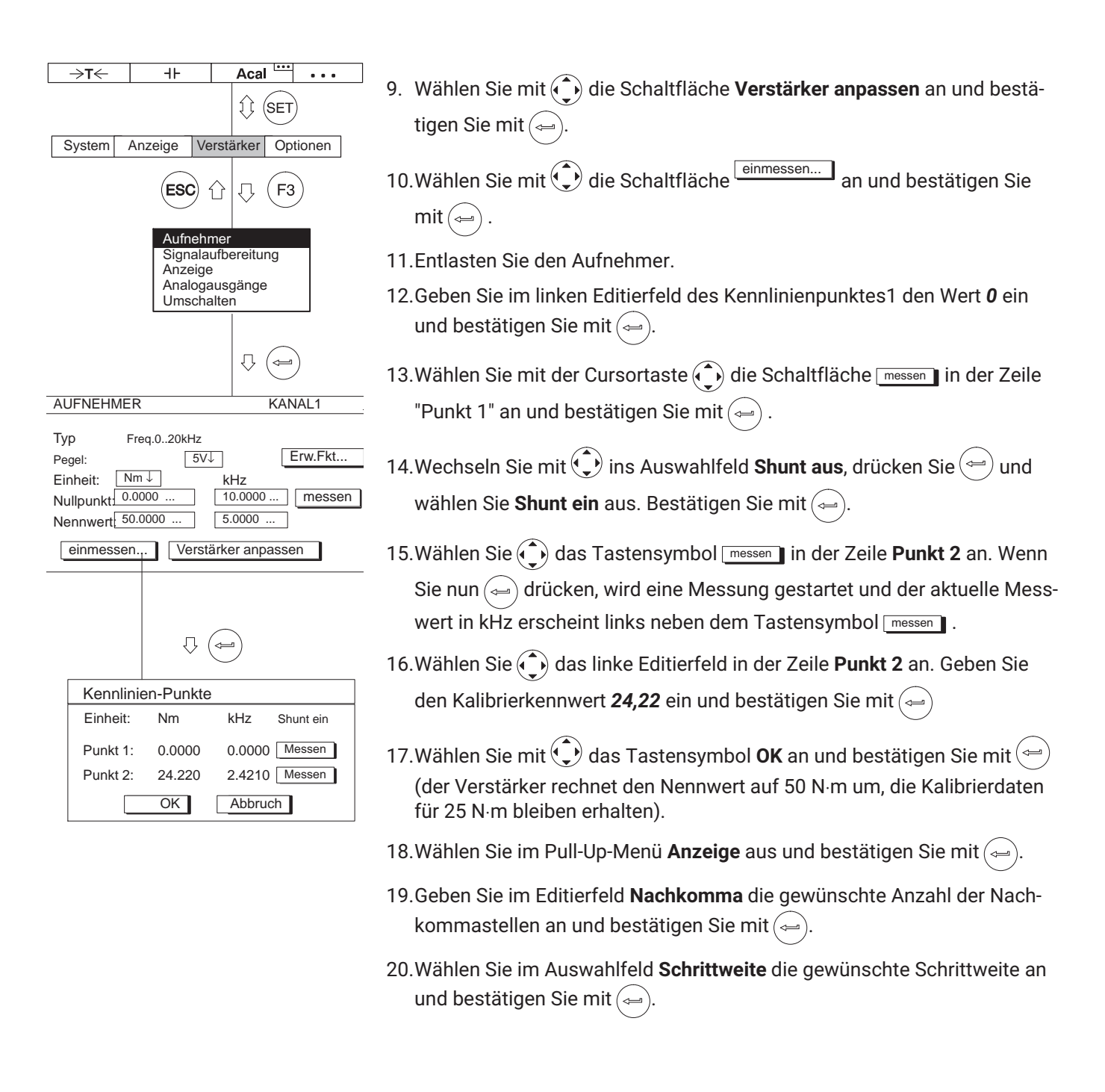

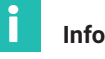

#### **Information**

*Die Schrittweite bezieht sich auf die letzte Dezimalstelle des Anzeigeendwertes.*

Beispiel:

Eingabe 50.0 N⋅m

- → Schrittweite 1 bedeutet Anzeigesprünge à 0,1N⋅m
- → Schrittweite 5 bedeutet Anzeigesprünge à 0,5N⋅m

Eingabe 50.000 N⋅m

- → Schrittweite 1 bedeutet Anzeigesprünge à 0,001N⋅m
- → Schrittweite 5 bedeutet Anzeigesprünge à 0,005N⋅m

21. Wechseln Sie mit der Umschalttaste (SET) in den Messbetrieb und bestä-

tigen Sie die Sicherungsabfrage mit  $(\equiv)$ 

<span id="page-152-0"></span>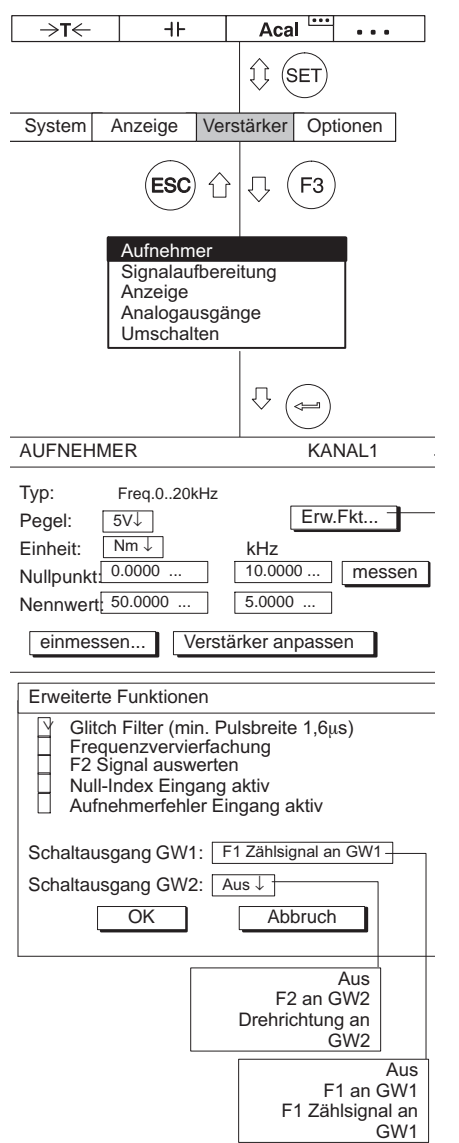

### **Einstellfenster "Erweiterte Funktionen":**

#### **Glitch‐Filter (nur ML60B)**

Beim Einschalten dieses Filters werden Störsignale mit Pulsbreiten kleiner 1,6µs unterdrückt.

#### **Schaltausgang GW1 (nur ML60B)**

An den Schaltausgang des Grenzwertschalters 1 kann das Frequenzsignal F1 oder das Zählsignal gelegt werden (siehe Abbildung).

### **Zustände des Schaltausganges GW1**

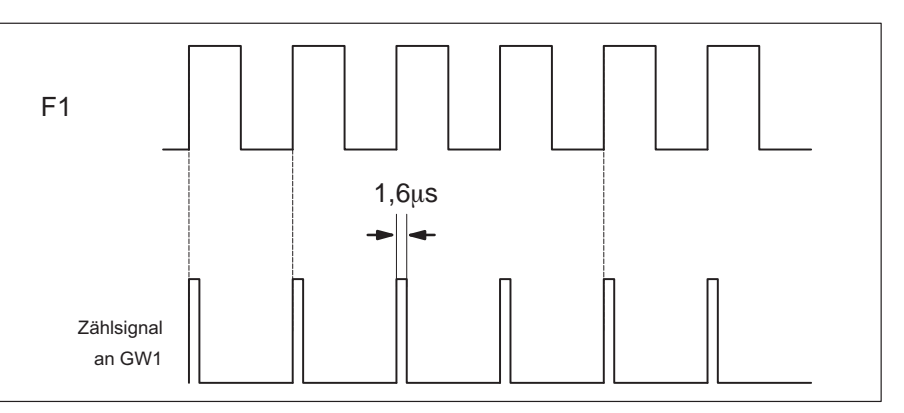

Alle hier nicht erwähnten erweiterten Funktionen sind für die Drehmomentmessung ohne Bedeutung und zu deaktivieren (Werkseinstellung).

### **7.3.5 Anpassen des Drehzahlkanals, Frequenzmessung**

Für die Einstellung des Drehzahlkanals ist folgende Berechnung nötig:

Nenndrehzahl:  $n_A = 3.000$  U/min

Anzahl der Impulse/Umdrehung: i = 360 (siehe untenstehende Tabelle, Typ T10F)

$$
\frac{n_A \times i}{60} = \text{ Impulsfrequencies}
$$

In diesem Beispiel:

 $\frac{3000 \times 360}{60}$  = 18.000 Hz

d.h., es muss eine Frequenz bis 18.000 Hz gemessen werden.

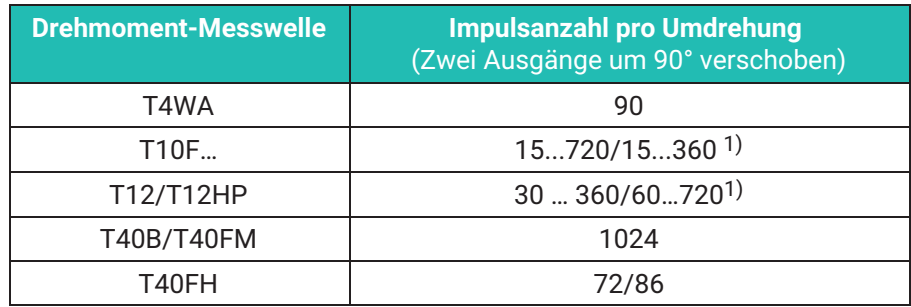

1) Für Details siehe Produktdokumentation

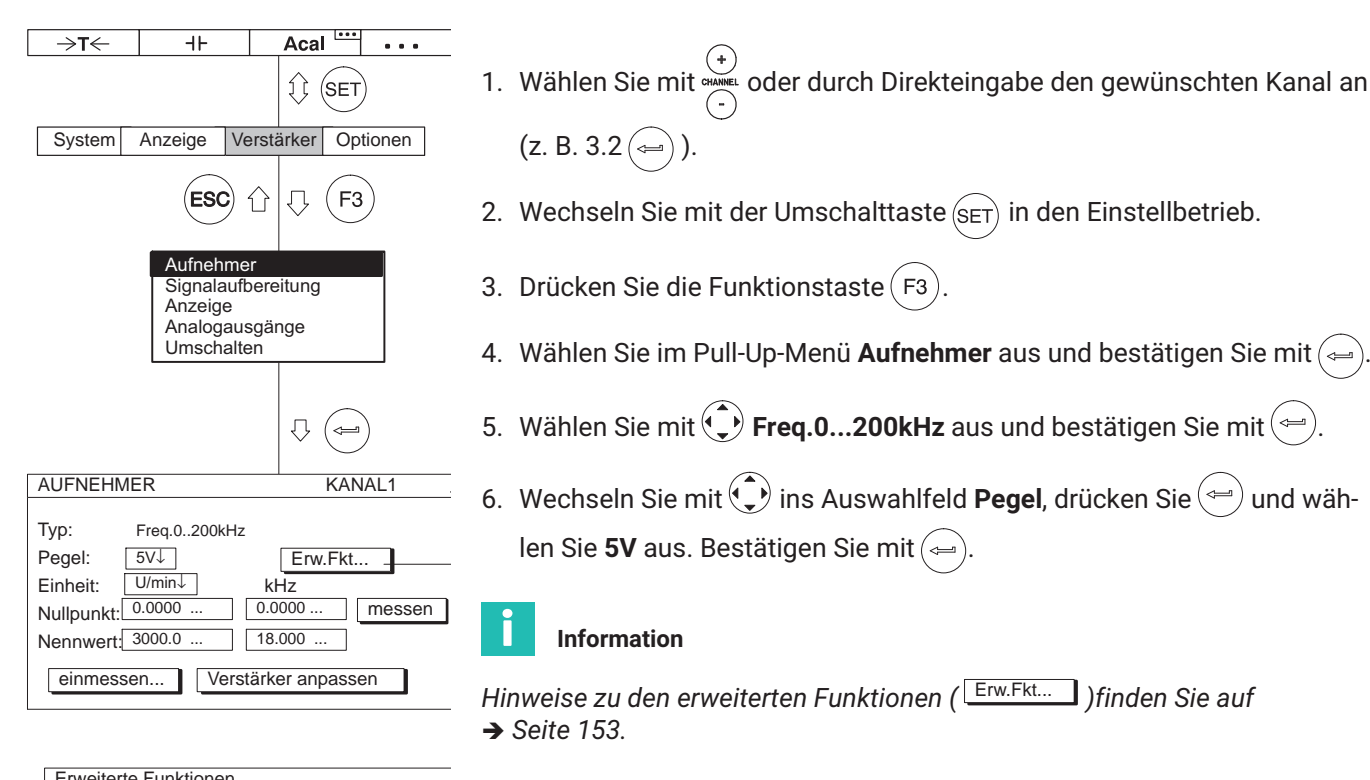

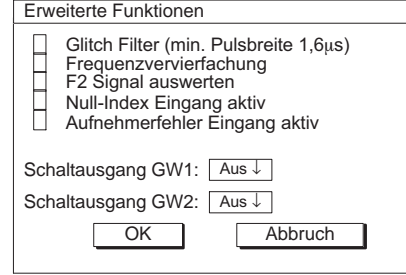

- 7. Wechseln Sie mit  $\bigodot$  ins Auswahlfeld **Einheit** und drücken Sie  $\bigodot$ . Wählen Sie die Einheit **U/min** aus und bestätigen Sie mit  $\leftarrow$
- 8. Geben Sie im Editierfeld **Nullpunkt** den Wert *0* ein (linke Spalte **U/min** und rechte Spalte **kHz**).
- 9. Geben Sie im linken Editierfeld **Nennwert** den Wert *3000* ein.
- 10.Geben Sie im rechten Editierfeld **Nennwert** den Wert *18* ein.
- 11. Wählen Sie mit  $\binom{1}{k}$  die Schaltfläche Verstärker anpassen an und bestätigen Sie mit  $\textcircled{\tiny{\text{un}}}$ . Wenn Sie die Anzeige nicht mehr verändern wollen, können Sie nun mit Punkt [16.](#page-155-0) fortfahren.
- 12.Gehen Sie mit  $(Fe)$  ins Pull-Up-Menü zurück.
- 13.Wählen Sie im Pull-Up-Menü **Anzeige** aus und bestätigen Sie mit (←
- <span id="page-155-0"></span>14.Geben Sie im Editierfeld **Nachkomma** die gewünschte Anzahl der Nachkommastellen an und bestätigen Sie mit  $($
- 15.Wählen Sie im Auswahlfeld **Schrittweite** die gewünschte Schrittweite an und bestätigen Sie mit  $\left(\rightleftharpoons\right)$

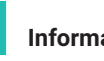

#### **Information**

*Die Schrittweite bezieht sich auf die letzte Dezimalstelle des Anzeigeendwertes.*

Beispiel:

ĭ

Eingabe 1000.0 U/min

- $\rightarrow$  Schrittweite 1 bedeutet Anzeigesprünge à 0,1U/min
- $\rightarrow$  Schrittweite 5 bedeutet Anzeigesprünge à 0,5U/min

Eingabe 1000.000 U/min

- → Schrittweite 1 bedeutet Anzeigesprünge à 0,001U/min
- $\rightarrow$  Schrittweite 5 bedeutet Anzeigesprünge à 0,005U/min

16. Wechseln Sie mit der Umschalttaste  $\overline{\left(\varepsilon_{ET}\right)}$  in den Messbetrieb und bestä-

tigen Sie die Sicherungsabfrage mit  $\leftarrow$ 

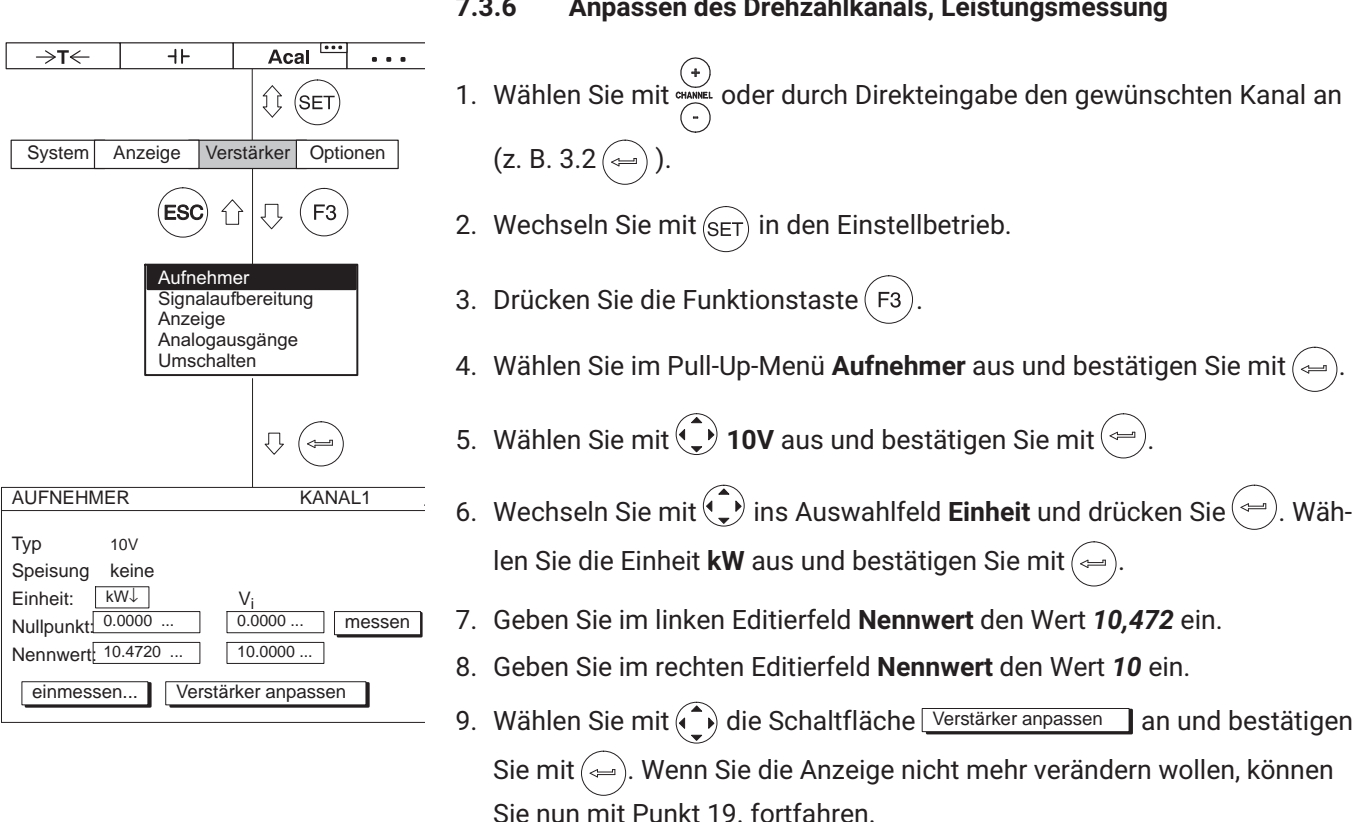

- 10.Gehen Sie mit  $(Fe)$  ins Pull-Up-Menü zurück.
- 11.Wählen Sie im Pull‐Up‐Menü **Anzeige** aus und bestätigen Sie mit .

### **7.3.6 Anpassen des Drehzahlkanals, Leistungsmessung**

<span id="page-157-0"></span>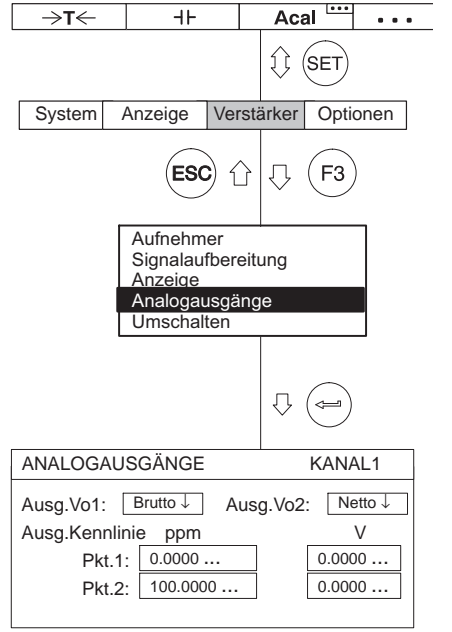

- 12.Geben Sie im Editierfeld **Nachkomma** die gewünschte Anzahl der Nachkommastellen an und bestätigen Sie mit  $\leftarrow$
- 13.Wählen Sie im Auswahlfeld **Schrittweite** die gewünschte Schrittweite an und bestätigen Sie mit  $\leftarrow$

# **Information**

*Die Schrittweite bezieht sich auf die letzte Dezimalstelle des Anzeigeendwertes.*

### *Beispiel:*

Eingabe 10.0 kW

- $\rightarrow$  Schrittweite 1 bedeutet Anzeigesprünge à 0,1 kW
- $\rightarrow$  Schrittweite 5 bedeutet Anzeigesprünge à 0,5 kW

### Eingabe 10.000 kW

- $\rightarrow$  Schrittweite 1 bedeutet Anzeigesprünge à 0,001 kW
- $\rightarrow$  Schrittweite 5 bedeutet Anzeigesprünge à 0,005 kW
- 14. Gehen Sie mit  $($  F3 $)$  ins Pull-Up-Menü zurück.
- 15.Wählen Sie im Pull‐Up‐Menü **Analogausgänge** aus und bestätigen Sie mit .
- 16.Wählen Sie im Auswahlfeld **Ausgang Vo1** das gewünschte Signal an und bestätigen Sie mit  $\leftarrow$
- 17.Wählen Sie im Auswahlfeld **Ausgang Vo2** das gewünschte Signal an und bestätigen Sie mit  $(\Leftrightarrow)$
- 18. Wählen Sie mit  $\langle \uparrow \rangle$  das Editierfeld **Ausgangskennlinie Pkt.2** an und geben Sie den Wert *5* ein (links für die Anzeige, rechts für den Analogausgang). Bestätigen Sie mit  $\leftarrow$
- 19. Wechseln Sie mit der Umschalttaste  $(s_{ET})$  in den Messbetrieb und bestätigen Sie die Sicherungsabfrage mit  $\leftarrow$

#### **7.3.7 Thermoelemente**

Thermoelemente sind aktive Aufnehmer. Für das Messen mit Thermoelementen benötigen Sie neben dem Messverstärkereinschub ML801B die Anschlussplatte AP809. In der AP809 sind die Vergleichstemperaturmessstelle eingebaut. Der Messverstärkereinschub führt die Kaltstellenkompensation und die Linearisierung für den gewählten Thermoelementtyp durch (ab Hardware-Revision 3.00).

Haben Sie die Betriebsart 'Thermoelemente' und die Einheit °C oder °F gewählt, erhalten Sie die entsprechende Temperaturanzeige in der gewählten Einheit. Wählen Sie die Betriebsart "75 mV", erhalten Sie die direkt die Ausgangsspannung des Thermoelementes (ohne Linearisierung und Kaltstellenkompensation).

Ab Hardware-Revision 3.00 werden Universalbuchsen aus Kupfer verwendet, um den Anschluss verschiedener Thermoelementtypen zu ermöglichen. Kupfer ist weicher als beispielsweise der Miniatur-Thermo-Steckverbinder des Thermoelementtyps K. Daher sind folgende Punkte zu berücksichtigen:

- Beim Einstecken des Steckers in die Buchse vorsichtig vorgehen
	- Möglichst im rechten Winkel einstecken
	- Wenn es einen spürbaren Widerstand gibt, die Kanten des Steckers leicht anfeilen, um die Kantenschärfe zu reduzieren

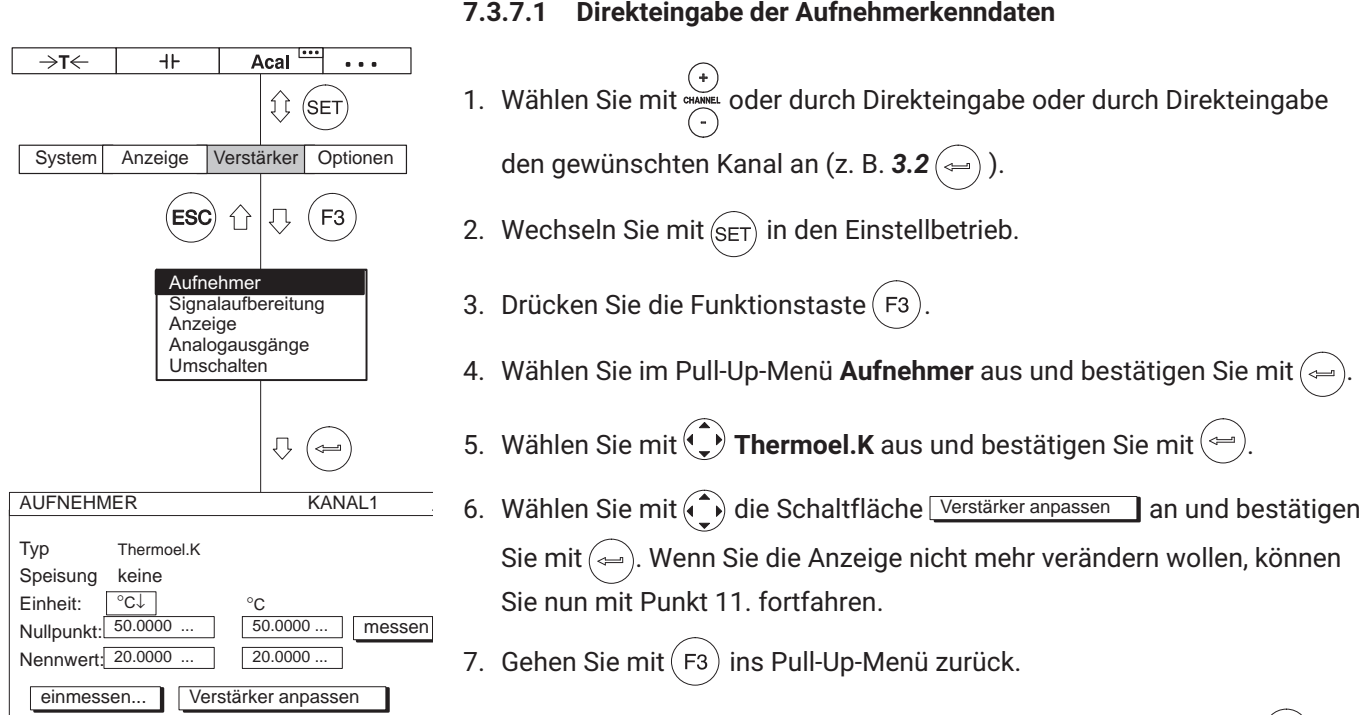

8. Wählen Sie im Pull-Up-Menü Anzeige aus und bestätigen Sie mit (→).

- <span id="page-160-0"></span>9. Geben Sie im Editierfeld **Nachkomma** die gewünschte Anzahl der Nachkommastellen an und bestätigen Sie mit  $($
- 10.Wählen Sie im Auswahlfeld **Schrittweite** die gewünschte Schrittweite an und bestätigen Sie mit  $\leftarrow$

## **Information**

*Die Schrittweite bezieht sich auf die letzte Dezimalstelle des Anzeigeendwertes.*

#### *Beispiel:*

Eingabe 10.0°C

- $\rightarrow$  Schrittweite 1 bedeutet Anzeigesprünge à 0,1 $^{\circ}$ C
- $\rightarrow$  Schrittweite 5 bedeutet Anzeigesprünge à 0,5 $^{\circ}$ C

Eingabe 50.000 °C

- $\rightarrow$  Schrittweite 1 bedeutet Anzeigesprünge à 0,001 $^{\circ}$ C
- $\rightarrow$  Schrittweite 5 bedeutet Anzeigesprünge à 0,005°C

11. Wechseln Sie mit der Umschalttaste  $(s_{ET})$  in den Messbetrieb und bestä-

tigen Sie die Sicherungsabfrage mit

#### **7.3.8 Strom‐ und Spannungsmessung**

Für das Messen von Strom‐ und Spannungssignalen benötigen Sie den Messverstärkereinschub ML01B oder ML801B und AP402i. Für reine Spannungsmessungen können Sie auch den Mehrkanal‐Einschub ML801B mit der Anschlussplatte AP801 oder AP801S6 einsetzen.

Mit folgendem Beispiel werden die Einstellungen erläutert:

Ein Drehmomentaufnehmer mit integriertem Verstärker liefert ein maximales Ausgangssignal von 3V, das einem Nenndrehmoment von 20 Nm entspricht. Als Anzeigebereich soll 20.000 Nm eingestellt werden. Für eine Regelung wird ein Ausgangssignal von 10V benötigt.

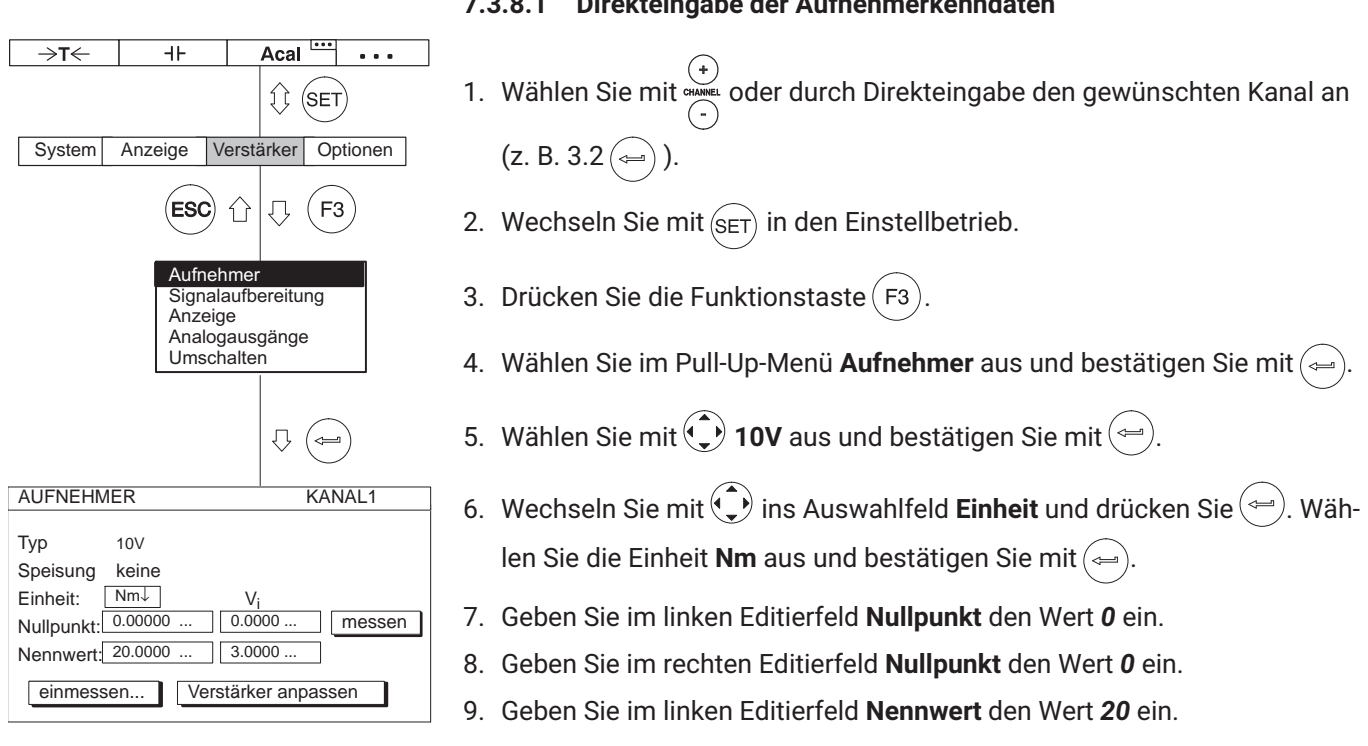

### 10.Geben Sie im rechten Editierfeld **Nennwert** den Wert *3* ein.

11. Wählen Sie mit  $\binom{1}{k}$  die Schaltfläche Verstärker anpassen an und bestätigen Sie mit $\textcircled{\tiny{4}}$ . Wenn Sie die Anzeige nicht mehr verändern wollen, können Sie nun mit Punkt [16.](#page-162-0) fortfahren.

12.Gehen Sie mit  $\left(\overline{F3}\right)$  ins Pull-Up-Menü zurück.

13. Wählen Sie im Pull-Up-Menü Anzeige aus und bestätigen Sie mit (→).

14.Geben Sie im Editierfeld **Nachkomma** die gewünschte Anzahl der Nachkommastellen an und bestätigen Sie mit $(\Leftrightarrow).$ 

# **7.3.8.1 Direkteingabe der Aufnehmerkenndaten**

<span id="page-162-0"></span>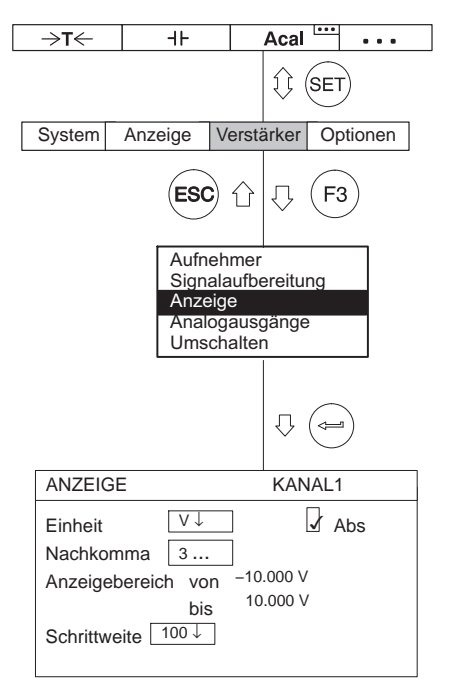

15.Wählen Sie im Auswahlfeld **Schrittweite** die gewünschte Schrittweite an und bestätigen Sie mit $(\text{m})$ 

# **Information**

*Die Schrittweite bezieht sich auf die letzte Dezimalstelle des Anzeigeendwertes.*

Beispiel:

П

Eingabe 10.0 Nm

- $\rightarrow$  Schrittweite 1 bedeutet Anzeigesprünge à 0,1 N·m
- $\rightarrow$  Schrittweite 5 bedeutet Anzeigesprünge à 0,5 N·m

Eingabe 10.000 Nm

- $\rightarrow$  Schrittweite 1 bedeutet Anzeigesprünge à 0,001 N·m
- $\rightarrow$  Schrittweite 5 bedeutet Anzeigesprünge à 0,005 N·m

16. Wechseln Sie mit der Umschalttaste  $(s_{ET})$  in den Messbetrieb und bestä-

tigen Sie die Sicherungsabfrage mit  $\leftarrow$ 

#### **7.3.9 Widerstandstemperaturfühler**

Widerstandstemperaturfühler sind passive Aufnehmer. Für diese Aufnehmer benötigen Sie den Mehrkanal‐Einschub ML801B mit der Anschlussplatte AP835. Dieser führt automatisch eine Linearisierung durch und gibt die Temperatur ziffernrichtig an.

Haben Sie die Betriebsart 'Widerstands‐Temperaturfühler' und die Einheit °C oder °F gewählt, erhalten Sie die entsprechende Temperaturanzeige in Grad der gewählten Einheit. Wählen Sie die Einheit Volt, wird entsprechend der Ausgangsspannung skaliert <sup>1)</sup>.

Mit folgendem Beispiel werden die Einstellungen erläutert:

Widerstands‐Temperaturfühler des Typs Pt100, die Temperatur soll in °C angezeigt werden, wobei eine Temperatur von 50 °C einem Ausgangssignal von 0 V entsprechen soll. Bei 70 °C soll das Ausgangssignal +10 V betragen.

1) Die erlaubten Bereiche sind abhängig von der Brückenspeisespannung. Wenn Sie einen Messbereich einstellen, der außerhalb des Einstellbereiches des Verstärkers liegt, wird der maximal bzw. minimal mögliche Wert übernommen.

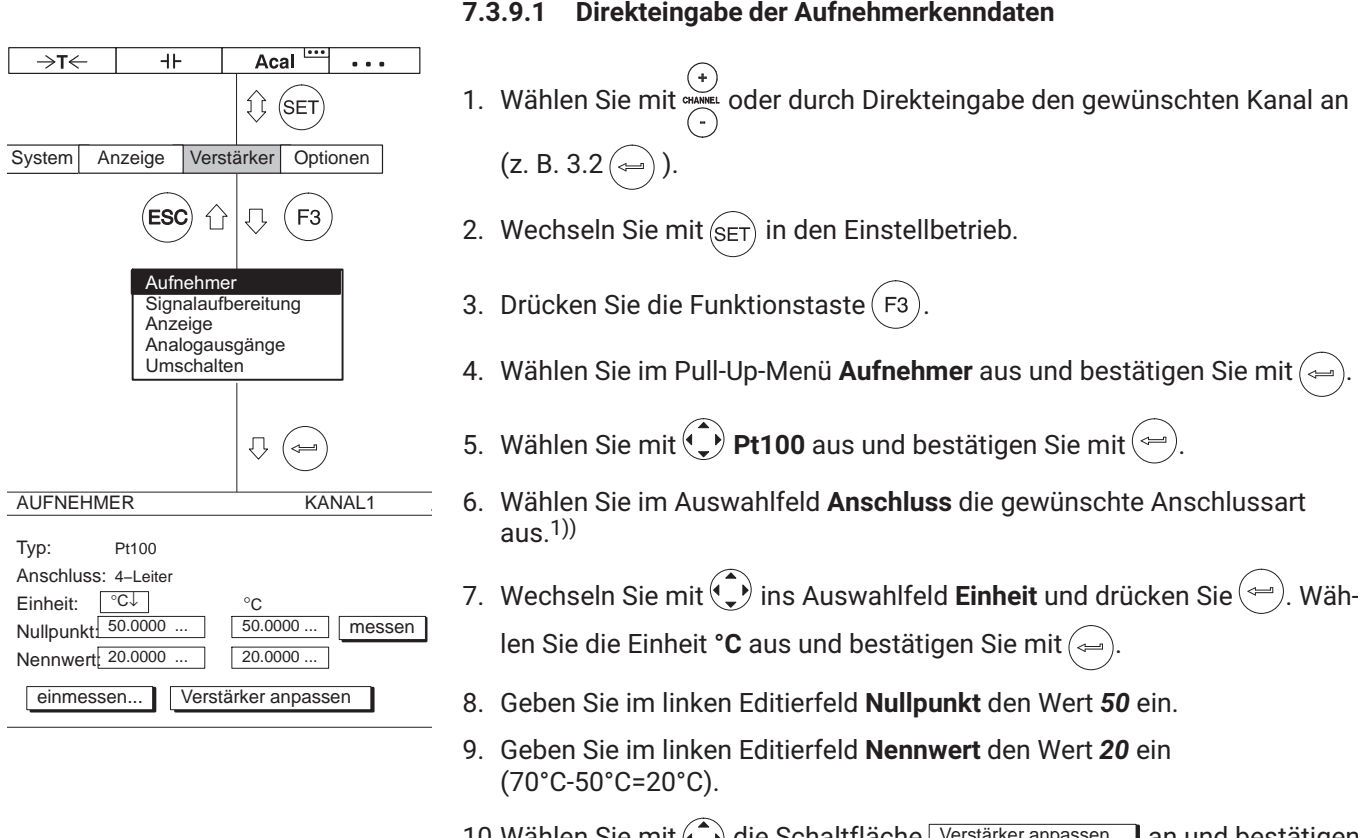

# 10. Wählen Sie mit  $\textcircled{\text{\sf{1}}}$  die Schaltfläche Verstärker anpassen an und bestätigen Sie mit  $(\Leftrightarrow)$ . Wenn Sie die Anzeige nicht mehr verändern wollen, können Sie nun mit Punkt [15.](#page-165-0) fortfahren.

- 11.Gehen Sie mit  $(Fe)$  ins Pull-Up-Menü zurück.
- 12. Wählen Sie im Pull-Up-Menü Anzeige aus und bestätigen Sie mit (<del></del>

1)) Bei 4‐Leiter‐Technik ist der Kabelwiderstand bis zu einer Länge von 500m kompensiert.

<span id="page-165-0"></span>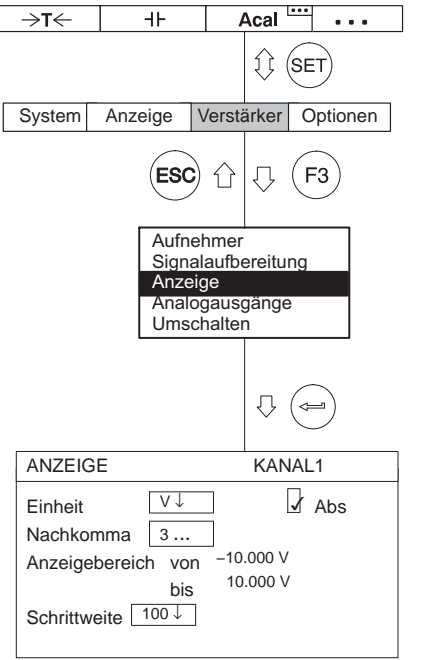

- 13.Geben Sie im Editierfeld **Nachkomma** die gewünschte Anzahl der Nachkommastellen an und bestätigen Sie mit  $(\equiv)$
- 14.Wählen Sie im Auswahlfeld **Schrittweite** die gewünschte Schrittweite an und bestätigen Sie mit  $\leftarrow$

#### ĬĬ **Information**

*Die Schrittweite bezieht sich auf die letzte Dezimalstelle des Anzeigeendwertes.*

Beispiel:

Eingabe 10.0 °C

- $\rightarrow$  Schrittweite 1 bedeutet Anzeigesprünge à 0,1 °C
- $\rightarrow$  Schrittweite 5 bedeutet Anzeigesprünge à 0,5 °C

Eingabe 50.000 °C

- → Schrittweite 1 bedeutet Anzeigesprünge à 0,001 °C
- $\rightarrow$  Schrittweite 5 bedeutet Anzeigesprünge à 0,005 °C

15. Wechseln Sie mit der Umschalttaste (sET) in den Messbetrieb und bestä-

tigen Sie die Sicherungsabfrage mit  $\leftarrow$ 

#### **7.3.10 Widerstände**

Widerstände sind passive Aufnehmer. Für diese Aufnehmer benötigen Sie den Messverstärkereinschub ML801B mit AP835, mit dem Ihnen ein Grobmessbereich zur Verfügung steht (0...500 Ω).

Mit folgendem Beispiel werden die Einstellungen erläutert:

Widerstandswert 400 Ω, Anzeigeendwert 400.00 Ω

#### **7.3.10.1 Direkteingabe der Aufnehmerkenndaten**

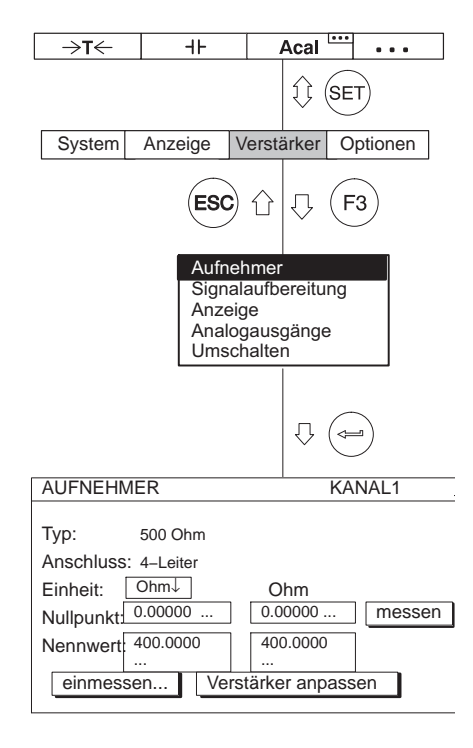

- 1. Wählen Sie mit **wieken oder durch Direkteingabe den gewünschten Kanal an**  $(z. B. 3.2)$
- 2. Wechseln Sie mit  $(s_{ET})$  in den Einstellbetrieb.
- 3. Drücken Sie die Funktionstaste  $($  F3
- 4. Wählen Sie im Pull‐Up‐Menü **Aufnehmer** aus und bestätigen Sie mit .
- 5. Wählen Sie mit  $\left(\begin{matrix} 1 \\ 1 \end{matrix}\right)$  5000hm aus (dies ist der Eingangsbereich des Messverstärkers) und bestätigen Sie mit  $(\Leftrightarrow)$
- 6. Wählen Sie im Auswahlfeld **Anschluss** die gewünschte Anschlussart aus. $1)$
- 7. Wechseln Sie mit  $\left(\frac{1}{r}\right)$  ins Auswahlfeld **Einheit** und drücken Sie  $\left(\frac{1}{r}\right)$ . Wählen Sie die Einheit **Ohm** aus und bestätigen Sie mit .
- 8. Geben Sie in beiden Editierfeldern **Nullpunkt** den Wert *0* ein.
- 9. Geben Sie im linken Editierfeld **Nennwert** den Wert *400* ein.
- 10. Wählen Sie mit ( $\rightarrow$ ) die Schaltfläche Verstärker anpassen an und bestätigen Sie mit  $(\Leftrightarrow)$ . Wenn Sie die Anzeige nicht mehr verändern wollen, können Sie nun mit Punkt [15.](#page-167-0) fortfahren.

1) Bei 4‐Leiter‐Technik ist der Kabelwiderstand bis zu einer Länge von 500m kompensiert.

<span id="page-167-0"></span>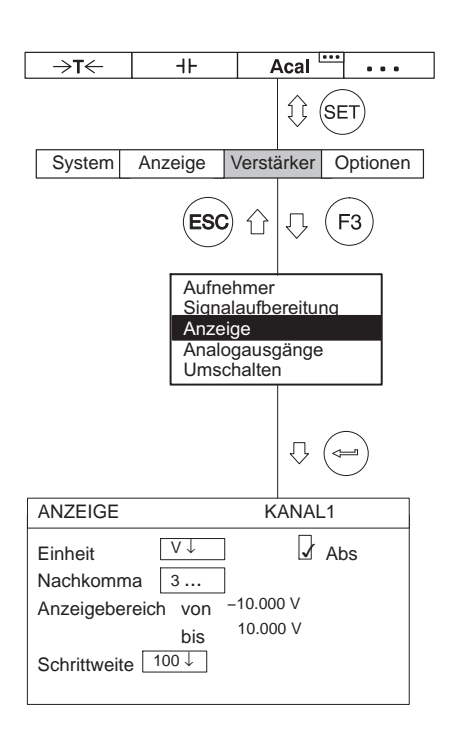

11.Gehen Sie mit  $(Fe)$  ins Pull-Up-Menü zurück.

- 12.Wählen Sie im Pull‐Up‐Menü **Anzeige** aus und bestätigen Sie mit .
- 13.Geben Sie im Editierfeld **Nachkomma** die gewünschte Anzahl der Nachkommastellen an und bestätigen Sie mit $(\Leftrightarrow)$
- 14.Wählen Sie im Auswahlfeld **Schrittweite** die gewünschte Schrittweite an und bestätigen Sie mit  $(\Leftrightarrow)$

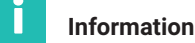

*Die Schrittweite bezieht sich auf die letzte Dezimalstelle des Anzeigeendwertes.*

Beispiel:

Eingabe 10.0  $Ω$ 

- $\rightarrow$  Schrittweite 1 bedeutet Anzeigesprünge à 0,1  $\Omega$
- $\rightarrow$  Schrittweite 5 bedeutet Anzeigesprünge à 0,5  $\Omega$

Eingabe 10.000 Ω

- $\rightarrow$  Schrittweite 1 bedeutet Anzeigesprünge à 0,001  $\Omega$
- $\rightarrow$  Schrittweite 5 bedeutet Anzeigesprünge à 0,005 Ω

15. Wechseln Sie mit  $(s_{ET})$  in den Messbetrieb und bestätigen Sie die

Sicherungsabfrage mit  $\leftarrow$ 

### **7.3.11 Impulszählung**

Für das Zählen von Impulsen benötigen Sie den Messverstärker ML60B. Dieser kann eine maximale Impulsfolge‐Frequenz von 1 MHz verarbeiten. Weitere Hinweise zu möglichen Einstellungen dieses Messverstärkers finden Sie im - *Kapitel [7.3.4](#page-146-0) ["Drehmomentaufnehmer"](#page-146-0), Seite [153](#page-152-0)*.

Inkrementale Geber - z. B. zur Winkelmessung - liefern zwei Rechtecksignale, die um 90° phasenverschoben sind. Das Tastverhältnis zwischen High und Low der beiden Signale muss bei ca. 1:1 liegen.

Mit folgendem Beispiel werden die Einstellungen erläutert:

Ein Drehwinkelgeber liefert zwei Signale mit je 180 Impulsen/ Umdrehung. Diese sollen in der Anzeige als 360° dargestellt werden. Aufgrund der Impulszahl pro Umdrehung wird als Schrittweite der Wert 1 angegeben, da eine höhere Auflösung nicht sinnvoll ist. Die Pegel der Rechtecksignale liegen bei 10 V.

Es wird zusätzlich zum Messwert ein Frequenzsignal mit den vierfachen Zählimpulsen am Ausgang benötigt.

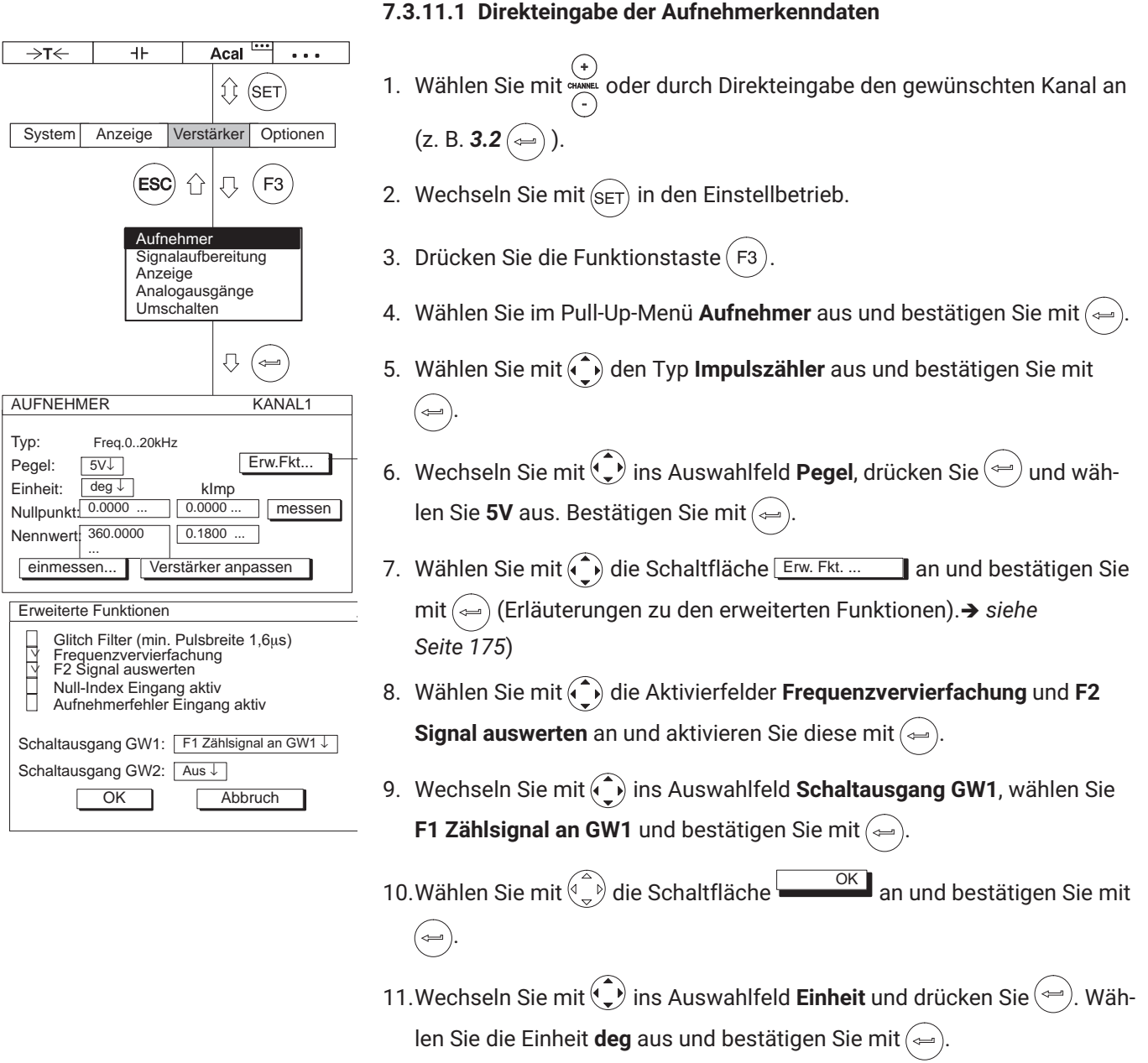

12.Geben Sie in beiden Editierfeldern **Nullpunkt** den Wert *0* ein.

- 13.Geben Sie im linken Editierfeld **Nennwert** den Wert *360* ein.
- 14.Geben Sie im rechten Editierfeld **Nennwert** den Wert *0.180* ein.
- 15. Wählen Sie mit  $\binom{1}{k}$  die Schaltfläche Verstärker anpassen an und bestätigen Sie mit  $(\Leftrightarrow)$ . Wenn Sie die Anzeige nicht mehr verändern wollen, können Sie nun mit Punkt 20. fortfahren.
- 16.Gehen Sie mit  $(Fe)$  ins Pull-Up-Menü zurück.
- 17. Wählen Sie im Pull-Up-Menü Anzeige aus und bestätigen Sie mit (←
- 18.Geben Sie im Editierfeld **Nachkomma** die gewünschte Anzahl der Nachkommastellen an und bestätigen Sie mit  $\leftarrow$
- 19.Wählen Sie im Auswahlfeld **Schrittweite** den Wert **2** aus (1 Impuls entspricht 2°; 180 Impulse/Umdrehung entsprechen 360°) und bestätigen Sie mit  $\leftarrow$
- 20. Wechseln Sie mit  $(s_{ET})$  in den Messbetrieb und bestätigen Sie die

Sicherungsabfrage mit  $\leftarrow$ 

Belegen Sie eine freie F‐Taste mit der Funktion **Nullstellen** (Werkseinstellung Ebene 1/F1). Kehren Sie danach in den Messbetrieb zurück. Wenn Sie nun die entsprechende F-Taste drücken, wird der Impulszähler auf "0" gestellt. - *Siehe auch Kapitel "F‐Tasten belegen"; Seite [228.](#page-227-0)*

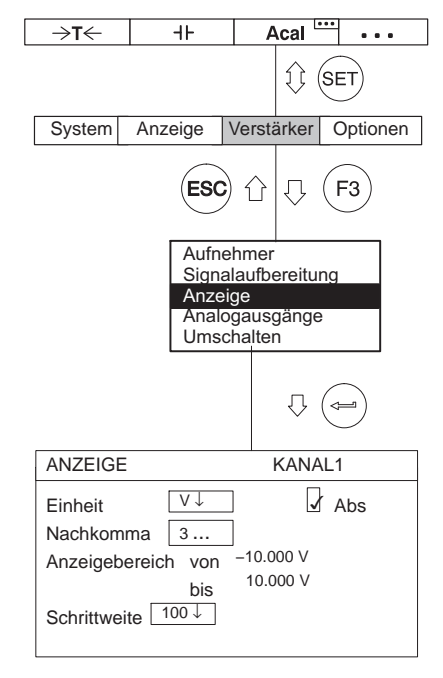

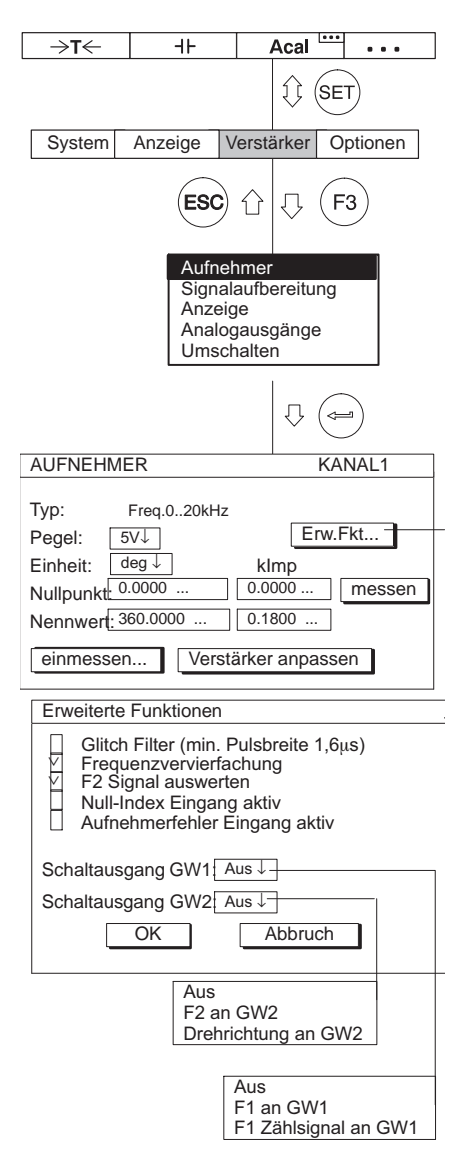

## **Einstellfenster "erweiterte Funktionen" des ML60B**

**Glitch‐Filter** (nur bei ML60B)

Beim Einschalten dieses Filters werden Störsignale mit Pulsbreiten kleiner 1.6 us unterdrückt.

### **Frequenzvervierfachung**

Die Frequenzvervierfachung entspricht einer Erhöhung der Signalauflösung, indem sowohl die positiven als auch die negativen Signalflanken gezählt werden. Sind beide Frequenzeingänge (F1 und F2) angeschlossen, vervierfacht sich die Messfrequenz. Ist F2 nicht angeschlossen, wird die Messfrequenz verdoppelt.

### **F2 Signal auswerten (Richtungserkennung)**

Das phasenverschobene Signal F2 wird ausgewertet, dadurch kann die Dreh‐ oder Bewegungsrichtung angezeigt werden.

### **Null‐Index Eingang aktiv**

Bei Inkrementalgebern wird dieser Eingang im Zählbetrieb zum Zurücksetzen des Zählers verwendet.

### **Aufnehmerfehler Eingang aktiv (nur mit AP01i)**

Liegt ein Signal an (Pegel 0V), wird der Messwert vom Verstärker als Fehler interpretiert (z. B. beim Ausfall der Lichtquelle bei optischen Systemen).

### **Schaltausgang GW1** (nur bei ML60B)

An den Schaltausgang des Grenzwertschalters 1 kann das Frequenzsignal F1 oder das Zählsignal gelegt werden.

### **Schaltausgang GW2** (nur bei ML60B)

An den Schaltausgang des Grenzwertschalters 2 kann das Frequenzsignal F2 oder das Drehrichtungssignal gelegt werden.

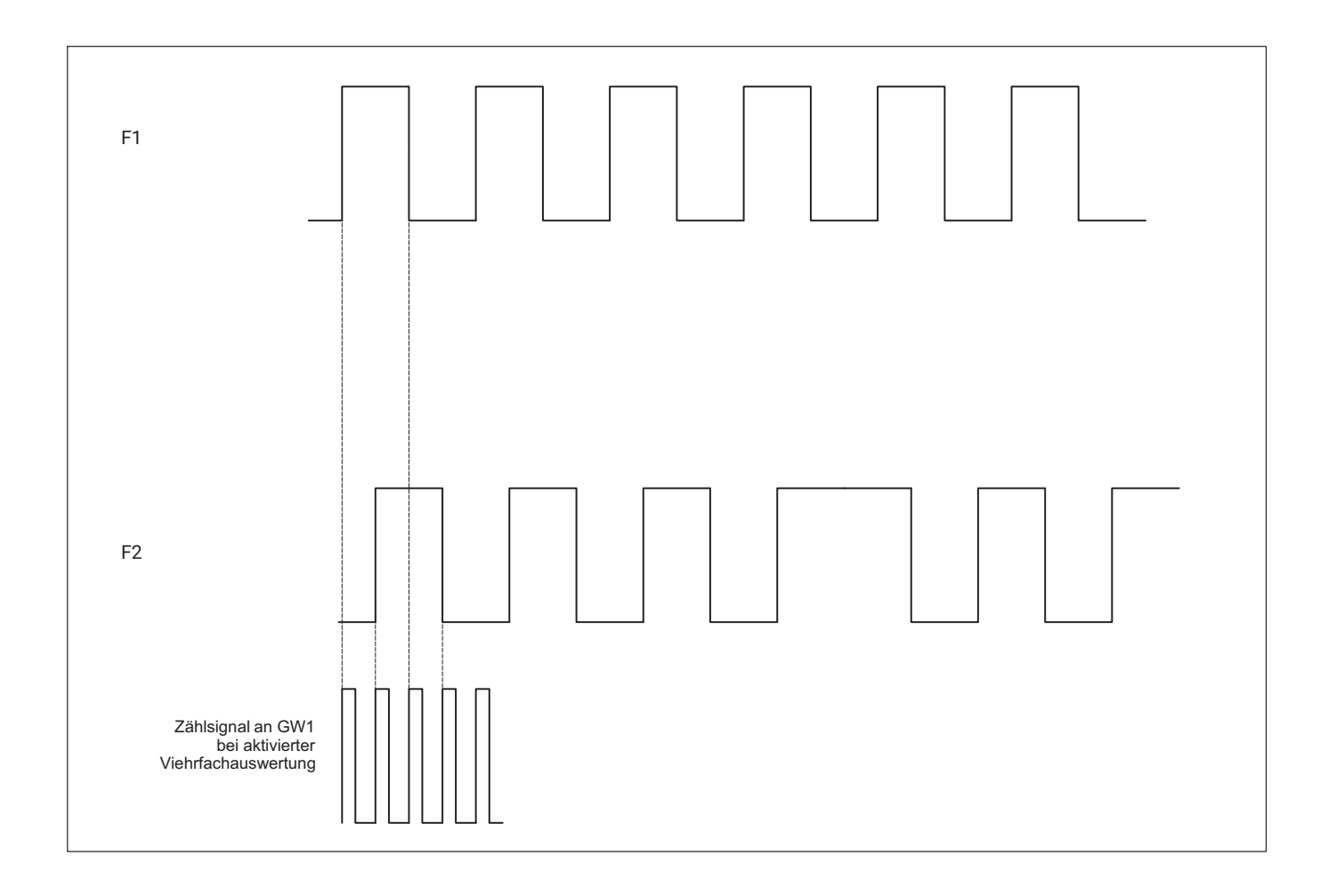

# **7.4 Stromgespeiste piezoelektrische Aufnehmer**

Oft werden für Beschleunigung und Kraftmessung piezoelektrische Aufnehmer mit eingebautem Vorverstärker benutzt. Diese Aufnehmer brauchen einen Konstantstrom für die Versorgung. Das Messsignal entspricht der modulierten Spannung an der Versorgungsleitung. Typischer Vertreter dieser Produktfamilie ist der DeltaTron<sup>®</sup> Beschleunigungsaufnehmer von Brüel&Kjaer.

Für den Betrieb stromgespeister piezoelektrischer Aufnehmer benötigen Sie die Anschlussplatte AP418i und den Messverstärker ML810B. Für den Messbereich können Sie Grob‐ und Feineinstellung wählen. Für die Grobeinstellung stehen 3 Eingangsbereiche zur Verfügung:  $\pm 0.05$  V;  $\pm 0.5$  V;  $\pm 5$  V.

Beispiel: Ist der Messbereich 4 V gewünscht, wird der nächstgrößere Eingangsbereich  $\pm$  5 V eingestellt.

Der Nullpunkt definiert die Spannung, die am Ausgang des Verstärkers 0 V erzeugt. Der Nennwert wird immer relativ zu diesem Nullpunkt definiert.

Mit folgendem Beispiel werden die Einstellungen erläutert:

Es soll mit einem DeltaTron<sup>®</sup> Aufnehmer eine Beschleunigung bis 300m/s<sup>2</sup> gemessen werden. Der Nennwert des Aufnehmers ist 1mV/ m/s2.

Messbereich (Feineinstellung): 300 m/s<sup>2</sup> x 1 mV/m/s<sup>2</sup> = 0,3 V Eingangsbereich (Grobeinstellung):  $\pm 0.5$  V ( > 0.3 V)

<span id="page-174-0"></span>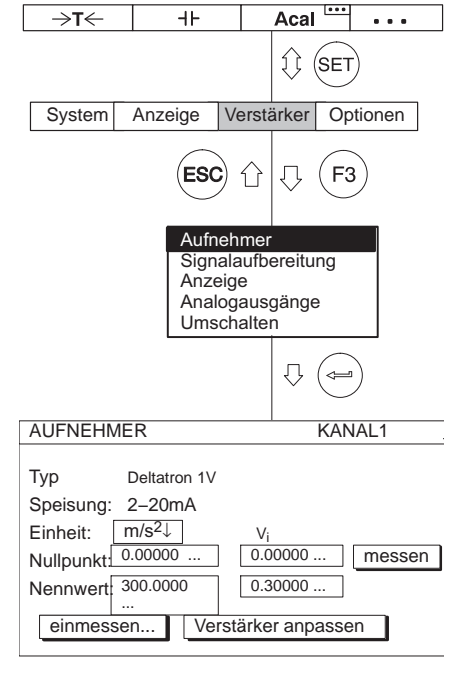

## **7.4.1 Direkteingabe der Aufnehmerkenndaten**

- 1. Wählen Sie mit **GRANGEL** oder durch Direkteingabe den gewünschten Kanal an  $(z. B. 3.2)$
- 2. Wechseln Sie mit  $(s_{ET})$  in den Einstellbetrieb.
- 3. Drücken Sie die Funktionstaste  $(F3)$
- 4. Wählen Sie im Pull-Up-Menü **Aufnehmer** aus und bestätigen Sie mit (=
- 5. Wählen Sie mit  $\left(\begin{matrix} 1 \\ 1 \end{matrix}\right)$  den Aufnehmertyp **Deltatron 1V** aus und bestätigen Sie mit  $\leftarrow$
- 6. Wechseln Sie mit  $\left(\begin{matrix} 1 \\ 1 \end{matrix}\right)$  ins Auswahlfeld **Einheit** und drücken Sie  $\left(\begin{matrix} 1 \\ 1 \end{matrix}\right)$ . Wählen Sie die Einheit m/s<sup>2</sup> aus und bestätigen Sie mit  $\leftarrow$
- 7. Geben Sie in beiden Editierfeldern **Nullpunkt** den Wert *0* ein.
- 8. Geben Sie im linken Editierfeld **Nennwert** den Wert *300* ein.
- 9. Geben Sie im rechten Editierfeld **Nennwert** den Wert *0,3* ein.
- 10. Wählen Sie mit ( $\rightarrow$ ) die Schaltfläche Verstärker anpassen an und bestätigen Sie mit  $(\Leftrightarrow)$ . Wenn Sie die Anzeige nicht mehr verändern wollen, können Sie nun mit Punkt [15.](#page-175-0) fortfahren.
- 11.Gehen Sie mit  $(Fe)$  ins Pull-Up-Menü zurück.

#### <span id="page-175-0"></span>**Messen**

Stromgespeiste piezoelektrische Aufnehmer

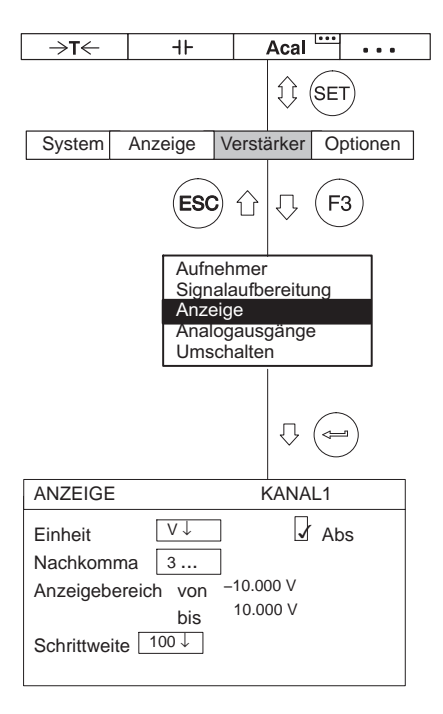

12.Wählen Sie im Pull‐Up‐Menü **Anzeige** aus und bestätigen Sie mit .

- 13.Geben Sie im Editierfeld **Nachkomma** die gewünschte Anzahl der Nachkommastellen an und bestätigen Sie mit  $(\Leftrightarrow)$
- 14.Wählen Sie im Auswahlfeld **Schrittweite** die gewünschte Schrittweite an und bestätigen Sie mit  $(\Leftrightarrow)$

# **Information**

*Die Schrittweite bezieht sich auf die letzte Dezimalstelle des Anzeigeendwertes.*

Beispiel:

Eingabe 10.0m/s2

- $\rightarrow$  Schrittweite 1 bedeutet Anzeigesprünge à 0,1 m/s<sup>2</sup>
- $\rightarrow$  Schrittweite 5 bedeutet Anzeigesprünge à 0,5 m/s<sup>2</sup>

Eingabe 10.000m/s2

- $\rightarrow$  Schrittweite 1 bedeutet Anzeigesprünge à 0,001 m/s<sup>2</sup>
- $\rightarrow$  Schrittweite 5 bedeutet Anzeigesprünge à 0,005 m/s<sup>2</sup>

15. Wechseln Sie mit  $(s_{ET})$  in den Messbetrieb und bestätigen Sie die

Sicherungsabfrage mit  $\leftarrow$ 

# **7.5 Piezoresistive Aufnehmer**

Piezoresistive Aufnehmer sind passive Aufnehmer. Mit folgendem Beispiel werden die Einstellungen erläutert:

Druckaufnehmer mit den Kenndaten: Nenndruck 300 bar, Speisung 10 V, Nennkennwert 200 mV/V, Anzeigebereich 300 bar, Prüfdruck 250 bar (Teillast)

Wegen des hohen Kennwertes müssen Sie den Messverstärker ML10B verwenden. Die Einstellung des Nullpunktes und des Messbereichs kann direkt anhand der Aufnehmerkenndaten oder mittels eines Prüfdrucks erfolgen. Beide Möglichkeiten sind beschrieben.

### **7.5.1 Direkteingabe der Aufnehmerkenndaten**

- 1. Wählen Sie mit **GRANGEL** oder durch Direkteingabe den gewünschten Kanal an  $(z. B. 3.2 ($
- 2. Wechseln Sie mit  $\left( \frac{1}{2} \right)$  in den Einstellbetrieb.
- 3. Drücken Sie die Funktionstaste  $($  F3
- 4. Wählen Sie im Pull‐Up‐Menü **Aufnehmer** aus und bestätigen Sie mit .
- 5. Wählen Sie mit  $\left(\begin{matrix} 1 \\ 1 \end{matrix}\right)$  den Aufnehmertyp **Vollbrücke hoher Pegel** aus und bestätigen Sie mit  $\left(\rightleftharpoons$
- 6. Wechseln Sie mit  $\left(\begin{matrix} 1 \\ 1 \end{matrix}\right)$  ins Auswahlfeld **Speisung** und drücken Sie  $\left(\begin{matrix} 1 \\ 1 \end{matrix}\right)$ Wählen Sie 10V aus und bestätigen Sie mit $(\Leftrightarrow)$
- 7. Wechseln Sie mit  $\left(\frac{1}{r}\right)$  ins Auswahlfeld **Einheit** und drücken Sie  $\left(\frac{1}{r}\right)$ . Wählen Sie die Einheit **bar** aus und bestätigen Sie mit (
- 8. Geben Sie in beiden Editierfeldern **Nullpunkt** den Wert *0* ein.
- 9. Geben Sie im linken Editierfeld **Nennwert** den Wert *300* ein.

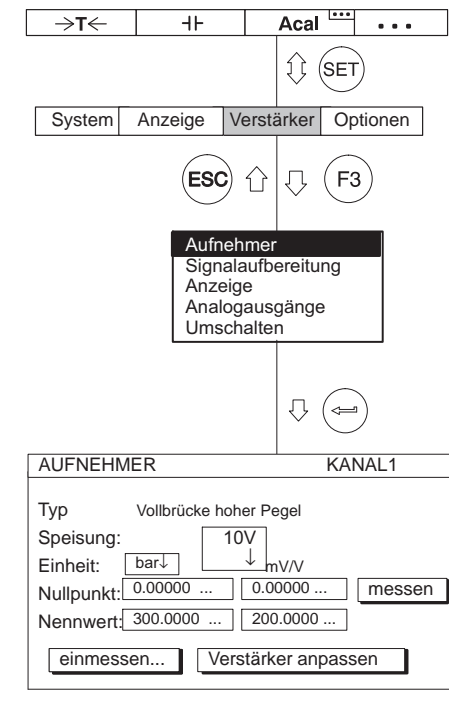

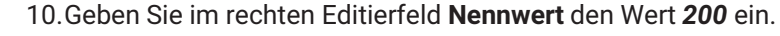

11. Wählen Sie mit  $\binom{1}{k}$  die Schaltfläche Verstärker anpassen an und bestätigen Sie mit  $\left(\rightleftharpoons\right)$ . Wenn Sie die Anzeige nicht mehr verändern wollen, können Sie nun mit Punkt 16. fortfahren.

12.Gehen Sie mit  $(Fe)$  ins Pull-Up-Menü zurück.

- 13.Wählen Sie im Pull‐Up‐Menü **Anzeige** aus und bestätigen Sie mit .
- 14.Geben Sie im Editierfeld **Nachkomma** die gewünschte Anzahl der Nachkommastellen an und bestätigen Sie mit $(\Leftrightarrow)$
- 15.Wählen Sie im Auswahlfeld **Schrittweite** die gewünschte Schrittweite an und bestätigen Sie mit  $\left(\rightleftharpoons\right)$
- 16. Wechseln Sie mit  $(s_{ET})$  in den Messbetrieb und bestätigen Sie die

Sicherungsabfrage mit  $\leftarrow$ 

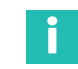

### **Information**

*Die Schrittweite bezieht sich auf die letzte Dezimalstelle des Anzeigeendwertes.*

Beispiel:

Eingabe 10.0bar

- $\rightarrow$  Schrittweite 1 bedeutet Anzeigesprünge à 0,1 bar
- $\rightarrow$  Schrittweite 5 bedeutet Anzeigesprünge à 0,5 bar

Eingabe 10.000bar

- $\rightarrow$  Schrittweite 1 bedeutet Anzeigesprünge à 0,001 bar
- $\rightarrow$  Schrittweite 5 bedeutet Anzeigesprünge à 0,005 bar

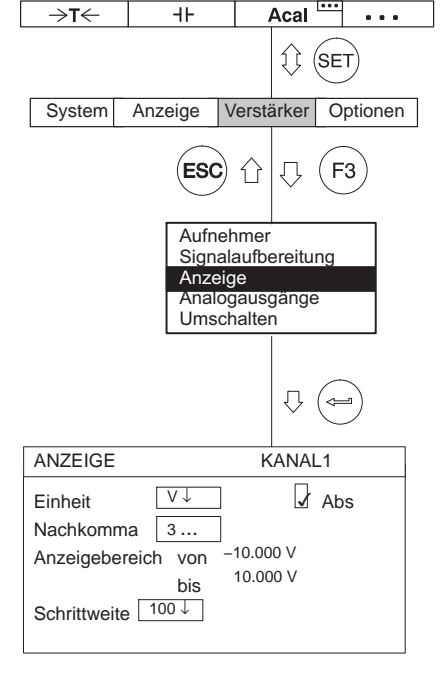

#### **7.5.1.1 Einmessen der Aufnehmerkennlinie**

**Übernahme der vom Aufnehmer abgegebenen Signale bei definiertem Prüfdruck.**

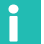

#### **Information**

*Werden Nullpunkt und Nennwert nicht geändert (z. B. bei einer Rekalibrierung), können Sie die Punkte 1.-[10.](#page-179-0) überspringen.*

- 1. Wählen Sie mit **werden oder durch Direkteingabe den gewünschten Kanal an**  $(z. B. 3.2)$
- 2. Wechseln Sie mit  $(s_{ET})$  in den Einstellbetrieb.
- 3. Drücken Sie $($ F3
- 4. Wählen Sie im Pull-Up-Menü Aufnehmer aus und bestätigen Sie mit (←
- 5. Wechseln Sie mit  $\left(\begin{matrix} 1 \\ 1 \end{matrix}\right)$  ins Auswahlfeld **Speisung**, drücken Sie  $\left(\begin{matrix} 1 \\ 1 \end{matrix}\right)$  und wählen Sie **10V** aus.
- 6. Bestätigen Sie mit  $\leftarrow$
- 7. Wechseln Sie mit  $\left(\begin{matrix} 1 \\ 1 \end{matrix}\right)$  ins Auswahlfeld **Einheit** und drücken Sie  $\left(\begin{matrix} 1 \\ 1 \end{matrix}\right)$ . Wählen Sie die Einheit **bar** aus und bestätigen Sie mit  $\leftarrow$
- 8. Wechseln Sie mit  $\binom{1}{k}$  ins Editierfeld **Nullpunkt** und geben Sie im linken Editierfeld den Wert 0 ein. Bestätigen Sie mit  $\leftarrow$
- 9. Wechseln Sie mit  $\widehat{I_n}$  ins Editierfeld **Nennwert** und geben Sie im linken Editierfeld den Wert 300 ein. Bestätigen Sie mit  $($

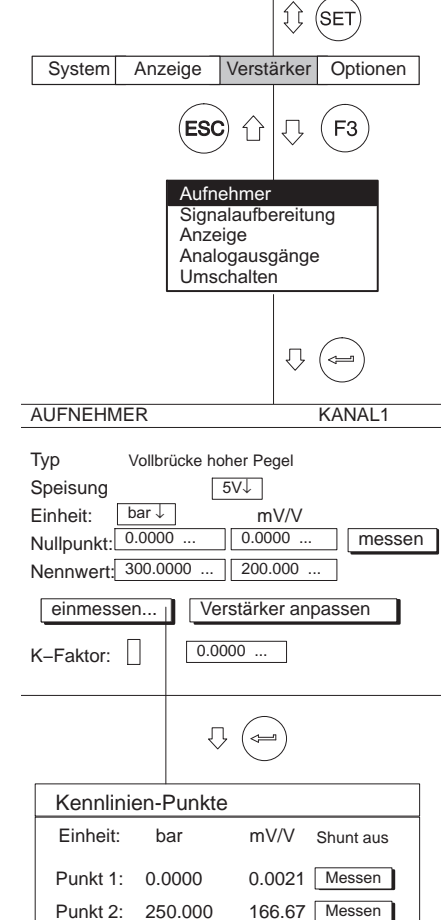

 $\rightarrow$ T $\leftarrow$ 

 $+$ 

Acal

 $\sim$  .

OK Abbruch

<span id="page-179-0"></span>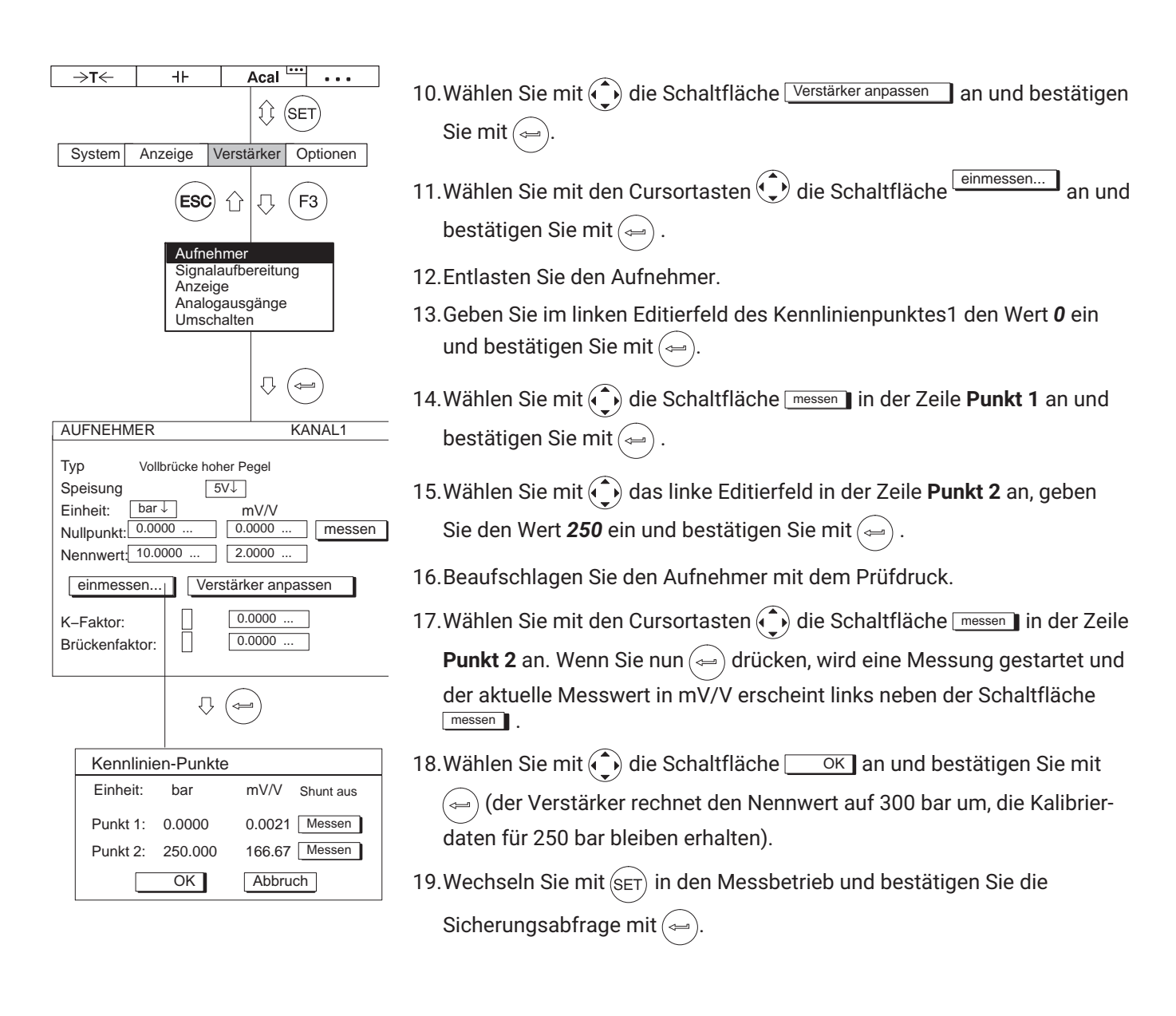
### **7.6 Potentiometrische Aufnehmer**

Potentiometrische Aufnehmer sind passive Aufnehmer, die mit einer Speisespannung versorgt werden müssen. Für das Arbeiten mit einem potentiometrischen Aufnehmer benötigen Sie den Messverstärker ML10B mit AP01i oder AP03i oder ML801B mit AP836i. Beachten Sie bitte, dass der maximale Widerstandswert 5 kΩ beträgt.

Mit folgendem Beispiel werden die Einstellungen erläutert:

Gemessen wird mit einem potentiometrischen Wegaufnehmer mit einem Nennmessweg von 10mm. Es soll der gesamte Nennmessweg genutzt werden. Der Anzeigebereich beträgt 10 mm.

Aufgrund der Abhängigkeit von Speisespannung und Eingangsnennwert (mV/V) ergibt sich bei einer Speisespannung von 2,5 V für den einzustellenden Messbereich folgender Zusammenhang:

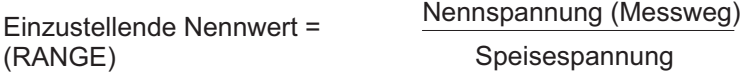

Nennwert (Range) = 2,5 V/2,5 V = 1.000 mV/V

Dieser Wert von 1.000 mV/V bzw. 1 V/V ändert sich nur, wenn ein potentiometrischer Aufnehmer in einem Teilbereich benutzt wird.

Als zweite Methode wird für das Kalibrieren von Nullpunkt und Messbereich mit definierter Auslenkung wird mit Endmaßen von 7 mm eine Teilkalibrierung durchgeführt.

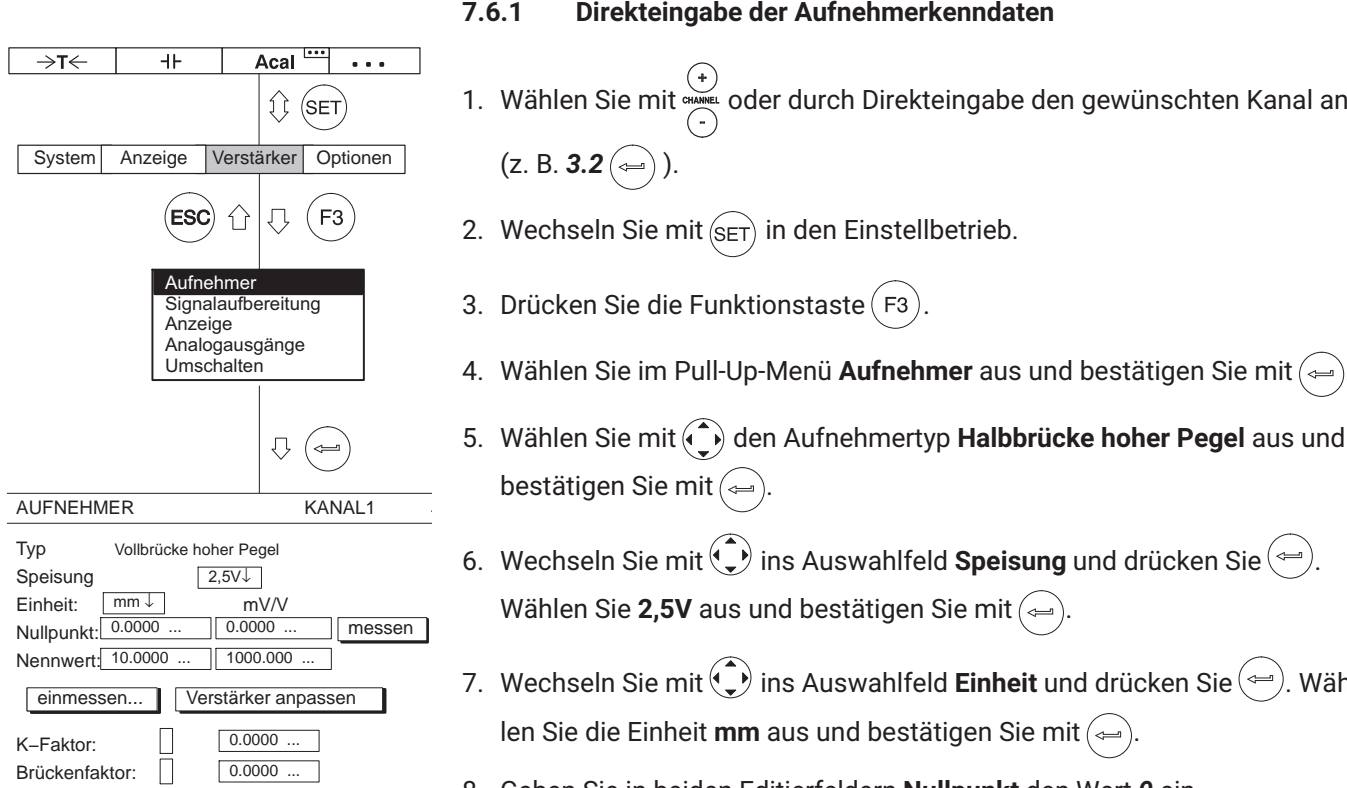

- 4. Wählen Sie im Pull-Up-Menü **Aufnehmer** aus und bestätigen Sie mit (⇔).
- 
- 7. Wechseln Sie mit  $\langle \downarrow \rangle$  ins Auswahlfeld **Einheit** und drücken Sie  $\langle \rightleftharpoons \rangle$ . Wäh-
- 8. Geben Sie in beiden Editierfeldern **Nullpunkt** den Wert *0* ein.
- 9. Geben Sie im linken Editierfeld **Nennwert** den Wert *10* ein.
- 10.Geben Sie im rechten Editierfeld **Nennwert** den Wert *1000* ein.
- 11. Wählen Sie mit  $\bigodot$  die Schaltfläche Verstärker anpassen an und bestätigen Sie mit ... Wenn Sie die Anzeige nicht mehr verändern wollen, können Sie nun mit Punkt [16.](#page-182-0) fortfahren.
- 12.Gehen Sie mit  $\left(\overline{F3}\right)$  ins Pull-Up-Menü zurück.
- 13.Wählen Sie im Pull-Up-Menü **Anzeige** aus und bestätigen Sie mit (→).
- 14.Geben Sie im Editierfeld **Nachkomma** die gewünschte Anzahl der Nachkommastellen an und bestätigen Sie mit $(\Leftrightarrow)$ .
- <span id="page-182-0"></span>15.Wählen Sie im Auswahlfeld **Schrittweite** die gewünschte Schrittweite an und bestätigen Sie mit  $\left(\text{L}\right)$ .
- 16. Wechseln Sie mit  $\overline{\left(\text{SET}\right)}$  in den Messbetrieb und bestätigen Sie die

Sicherungsabfrage mit $(\Leftrightarrow)$ 

# **Information**

*Die Schrittweite bezieht sich auf die letzte Dezimalstelle des Anzeigeendwertes.*

Beispiel:

Eingabe 10.0mm

- $\rightarrow$  Schrittweite 1 bedeutet Anzeigesprünge à 0,1 mm
- $\rightarrow$  Schrittweite 5 bedeutet Anzeigesprünge à 0,5 mm

Eingabe 10.000mm

- → Schrittweite 1 bedeutet Anzeigesprünge à 0,001 mm
- $\rightarrow$  Schrittweite 5 bedeutet Anzeigesprünge à 0,005 mm

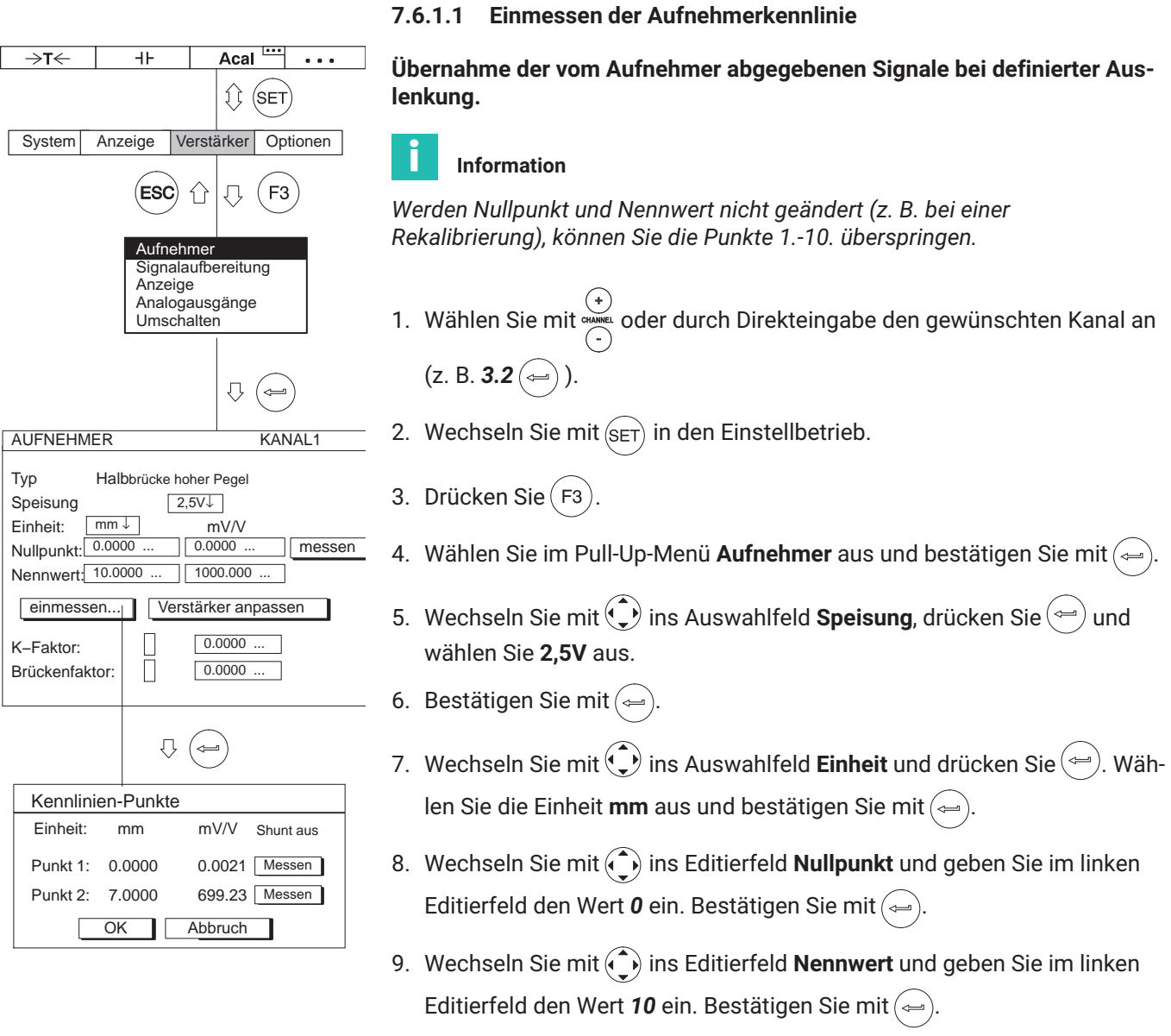

<span id="page-184-0"></span>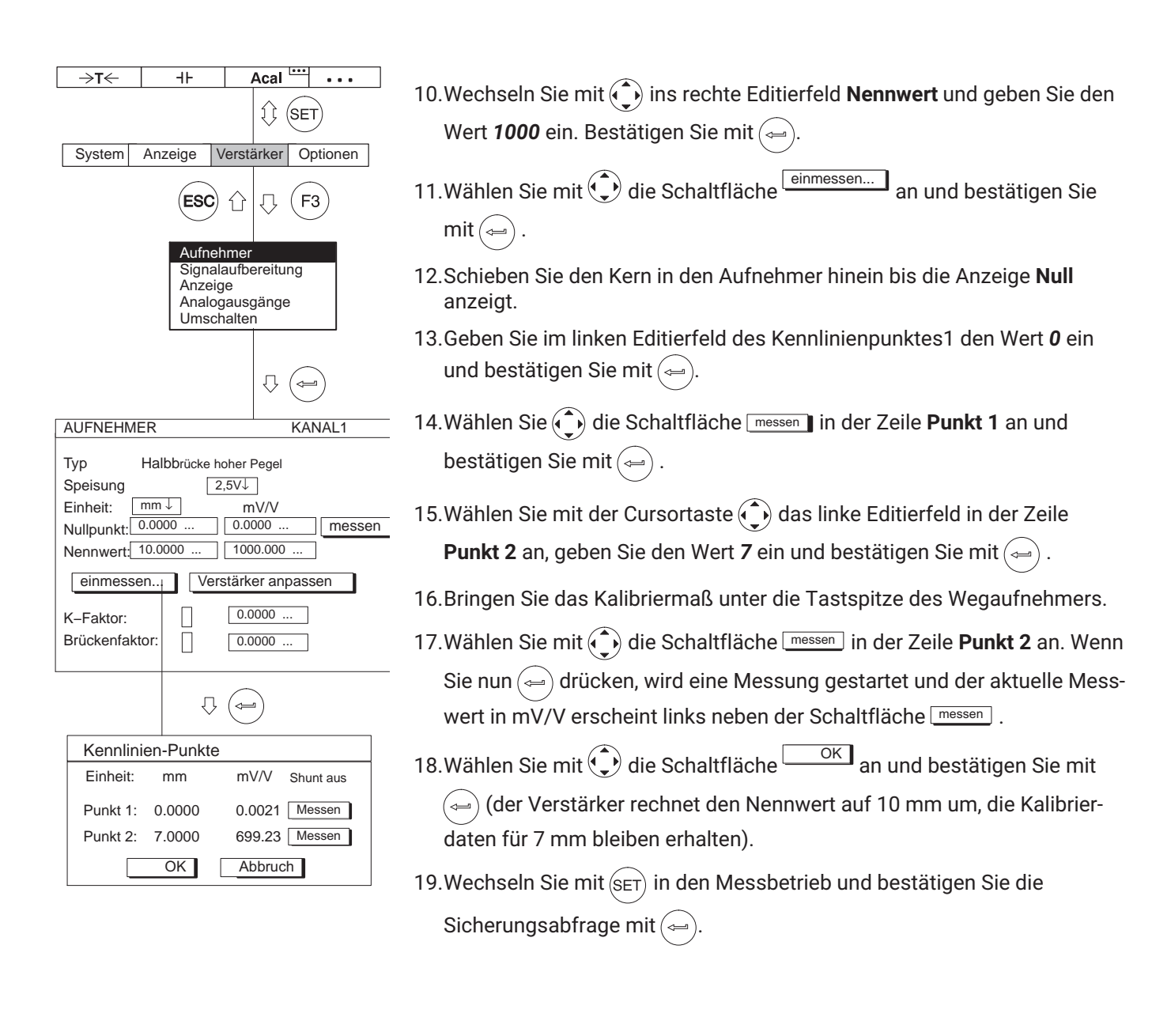

**Messen** Potentiometrische Aufnehmer

# **8 ZUSATZFUNKTIONEN**

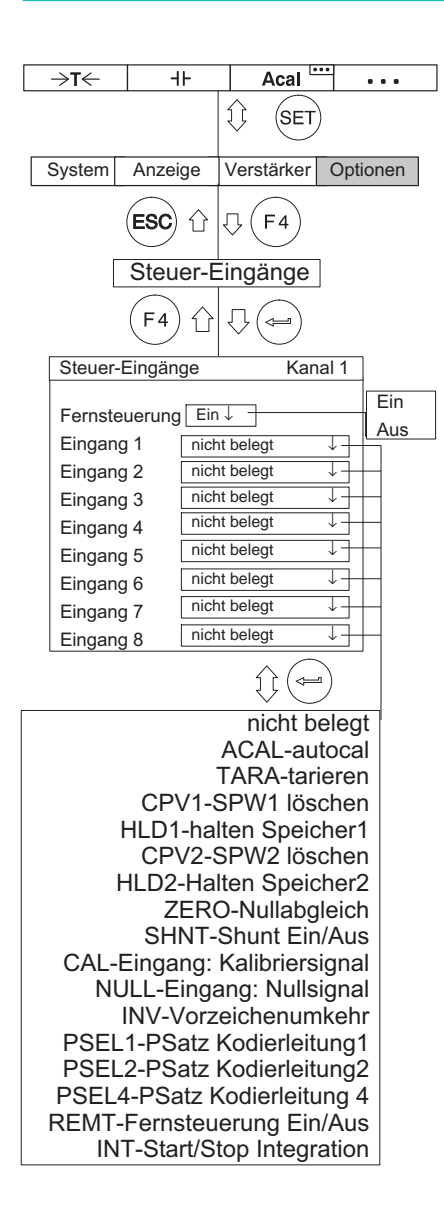

### **8.1 Fernsteuerung (nur Einkanal‐Einschübe)**

### **8.1.1 Fernsteuerung einschalten**

Die Fernsteuerkontakte dienen zur Steuerung wichtiger Funktionen der Messverstärker über digitale Eingänge. Diese Kontakte sind nur aktiv, wenn die Fernsteuerung eingeschaltet ist.

Sie haben drei Möglichkeiten die Fernsteuerung ein- oder auszuschalten.

- *Im Messbetrieb: Drücken Sie zweimal die Funktionstaste (F4) und an*schließend die Funktionstaste  $(F1)$  (Werkseinstellung).
- **Im Einstellbetrieb: Drücken Sie die Funktionstaste (F3). Im Einstellfenster** "Umschalten" können Sie die Fernsteuerung ein- oder ausschalten.
- Über die Fernsteuerkontakte (mit Funktion REMT).

### **8.1.2 Fernsteuerkontakte belegen**

Die Belegung der Steuerkontakte ist frei wählbar und in der Werkseinstellung nicht belegt. Die möglichen Funktionen und deren Beschreibung zeigt die folgende Tabelle.

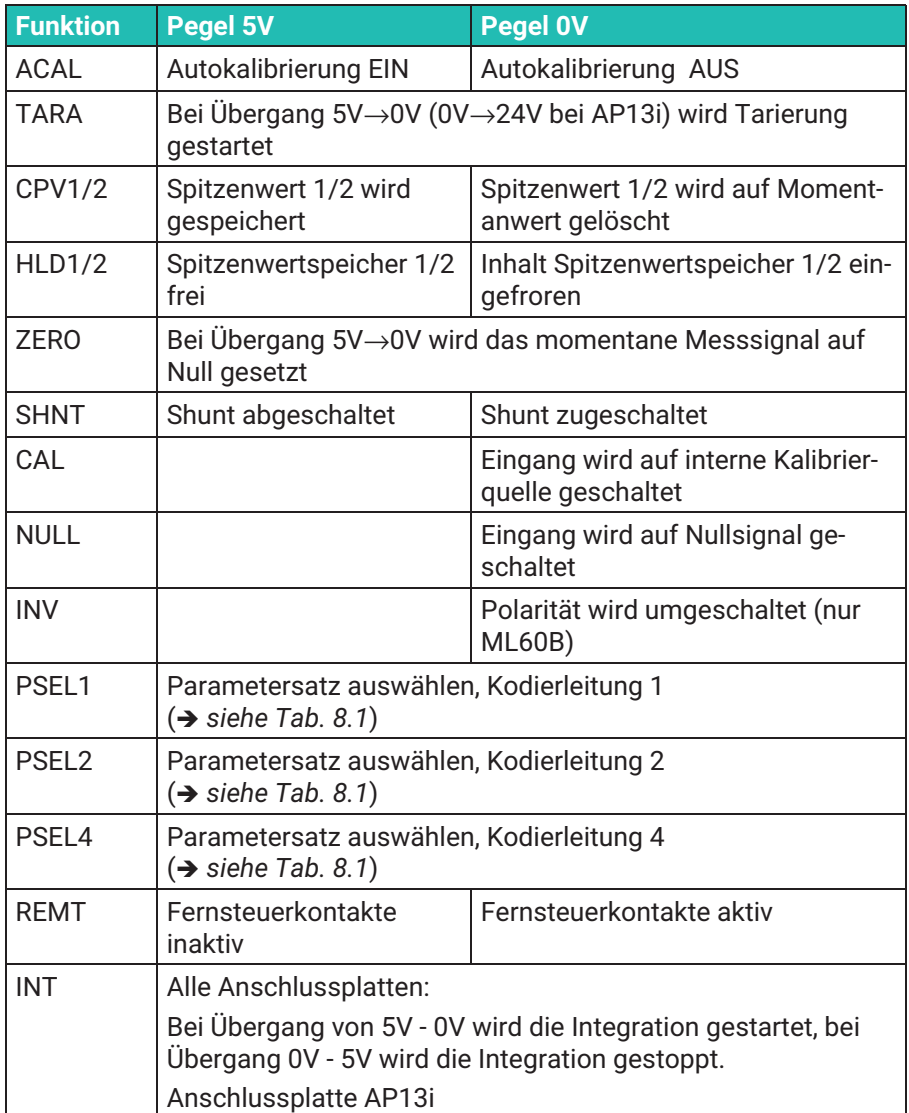

### <span id="page-188-0"></span>**Parametersatz‐Auswahl**

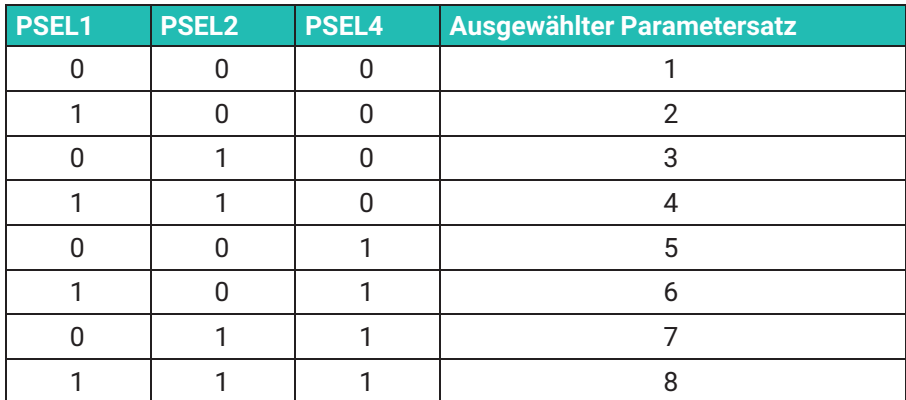

*Tab. 8.1*

0: Fernsteuerkontakte nicht angesteuert; Pegel 5 V

1: Fernsteuerkontakte angesteuert; Pegel 0 V; auf digitale Masse gelegt

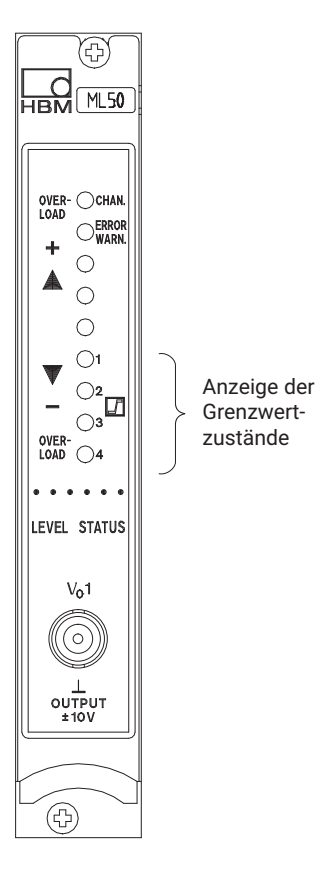

## **8.2 Grenzwerte (nur Einkanal-Einschübe)**

Zum Beurteilen von Maß‐ oder Gewichtstoleranzen oder beim Überwachen von Kräften, Drücken etc. ist es oft erforderlich, dass bestimmte Sollwerte oder Grenzwerte eingehalten werden. In jedem Verstärkereinschub stehen hierfür vier Grenzwertschalter zur Verfügung (im Auslieferungszustand sind diese ausgeschaltet).

Sie können die Pegel, die Hysterese sowie ihre Richtung für die Grenzwertüberwachung vorgeben. Der Hysteresewert verhindert, dass es bei Erreichen der Schaltschwelle zu einem "Flattern" des Grenzwertschalters kommt.

Der jeweilige Schaltzustand wird durch eine LED auf der Frontplatte des Verstärkereinschubes angezeigt, wenn die Anzeigeform STATUS aktiviert ist.

### **Beim Arbeiten mit Grenzwerten ist folgendes zu beachten:**

 Das Messsignal muss mindestens 1ms anstehen. Die vom Messverstärker gelieferte Messspannung wird intern mit der Referenzspannung verglichen. Erreicht bzw. überschreitet die Messspannung die eingestellte Referenzspannung, dann schaltet der zugehörige Logikausgang und die entsprechende LED signalisiert den Schaltzustand.

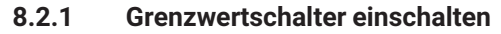

Die Grenzwertschalter sind in der Werkseinstellung nicht aktiv (Funktionsfreigabe "Aus").

- 1. Wechseln Sie mit der Umschalttaste  $(SET)$  in den Einstellbetrieb.
- 2. Drücken Sie  $F_4$
- 3. Wählen Sie im Pop‐Up‐Menü **Grenzwertschalter** aus und bestätigen Sie  $mit \leftarrow$
- 4. Wählen Sie im Auswahlfeld **Funktionsfreigabe Ja** an und bestätigen Sie  $mit \leftarrow$

### **Wichtig**

*Für die Zustandsanzeige der Grenzwerte ist werkseitig der Bildtyp "Grenzwert‐Status" unter der Bild‐Nr.5 eingestellt (*- *siehe auch Kapitel [9.1.4](#page-225-0) "[Grenzwert-Status"](#page-225-0) ; Seite [226\)](#page-225-0). Die Grenzwerte müssen Sie vorher freigeben (*- *siehe Kap.[8.2.2](#page-191-0) ["Grenzwerte einstellen"](#page-191-0); Seite [192](#page-191-0)).*

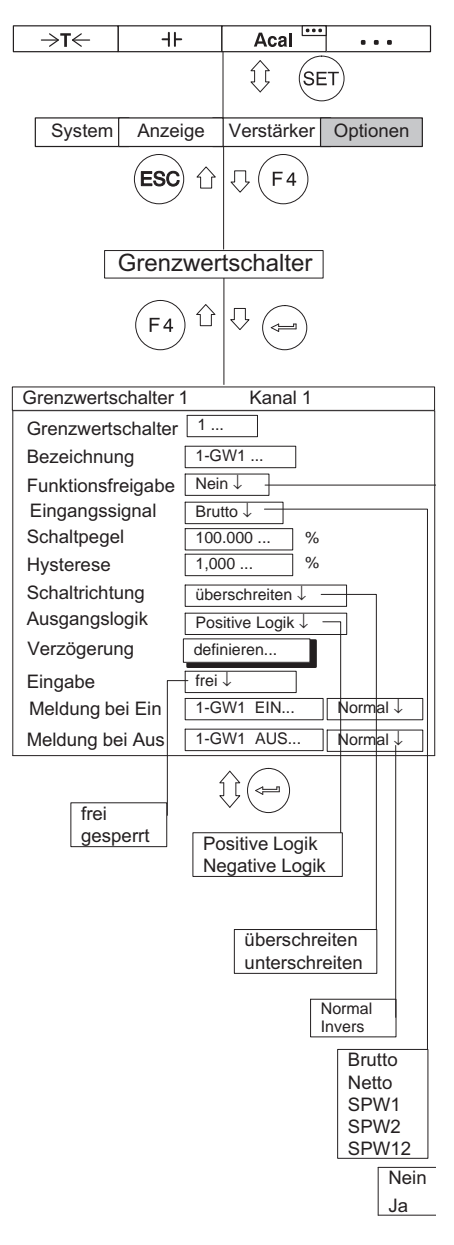

<span id="page-191-0"></span>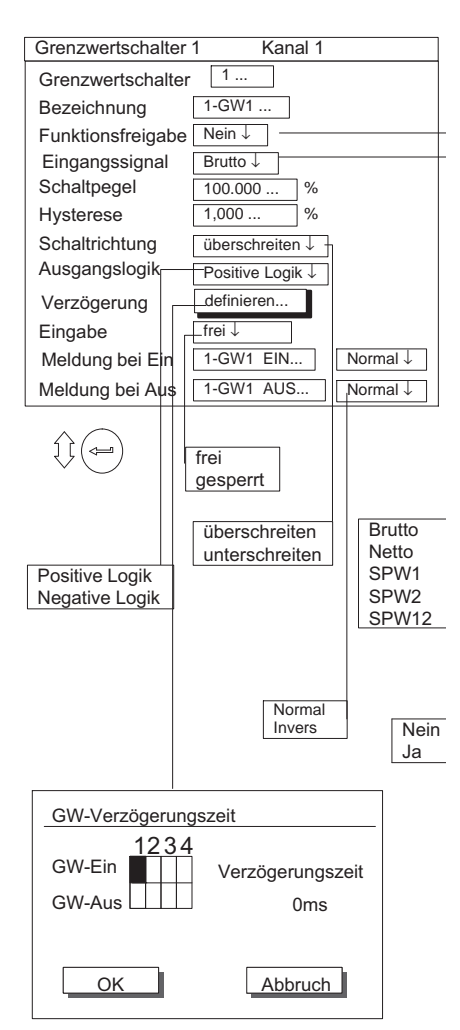

### **8.2.2 Grenzwerte einstellen**

### **Einstellfenster Grenzwertschalter**

Einstellen und Einschalten der Grenzwertschalter (Funktionsfreigabe).

### **Grenzwertschalter**

Durch Eingeben der Nummer (1...4) und Bestätigen mit  $(\Leftrightarrow)$  befinden Sie sich im gewünschten Einstellbereich; Sie ersparen sich damit das Durchlaufen aller Editier‐ oder Auswahlfelder über die Cursortasten.

### **Bezeichnung**

Bezeichnung des Grenzwertschalters oder seiner Funktion nach Ihrer Wahl (z. B. "Notaus").

### **Funktionsfreigabe**

Ein‐ oder Ausschalten der Grenzwertüberwachung.

# *Eingangssignal*

Wahl der Signalquelle, die überwacht werden soll (Brutto/Netto/Spitzenwerte/Spitzenwertverknüpfung).

### **Schaltpegel**

Eingabe des Ansprechpegels in Anzeigeeinheiten (z. B. kg).

### **Hysterese**

Unter der Hysterese versteht man das veränderte Einsetzen der Schaltwirkung zwischen den Zuständen "Ein" und "Aus". Durch die Hysterese wird ein "Flattern" des Grenzwertschalters beim Erreichen des Schaltpegels verhindert.

### **Schaltrichtung**

Eingabe der Schaltrichtung bzw. der Arbeitsrichtung des Grenzwertschalters.

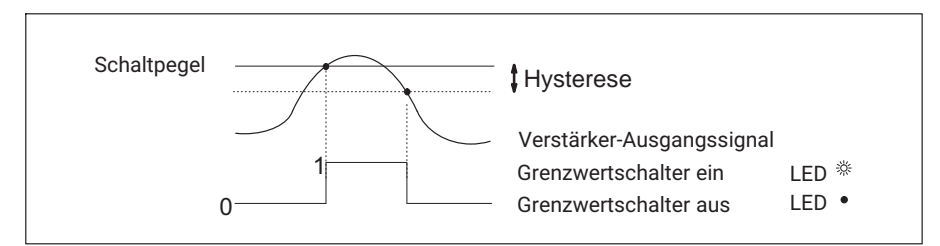

*Abb. 8.1 Schalten beim Überschreiten des Schaltpegels*

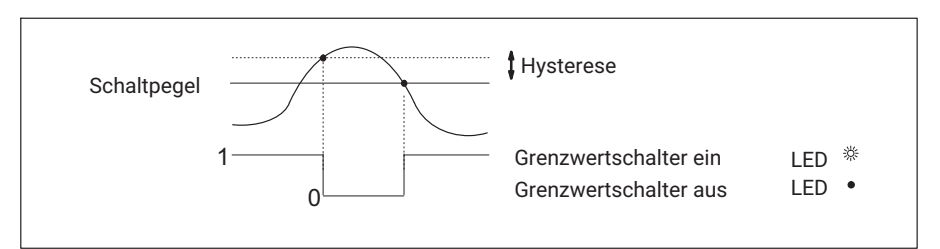

*Abb. 8.2 Schalten beim Unterschreiten des Schaltpegels*

### **Grenzwert‐Verzögerung**

Sie können eine Grenzwert‐Verzögerungszeit von 0 - 99999 ms eingeben.

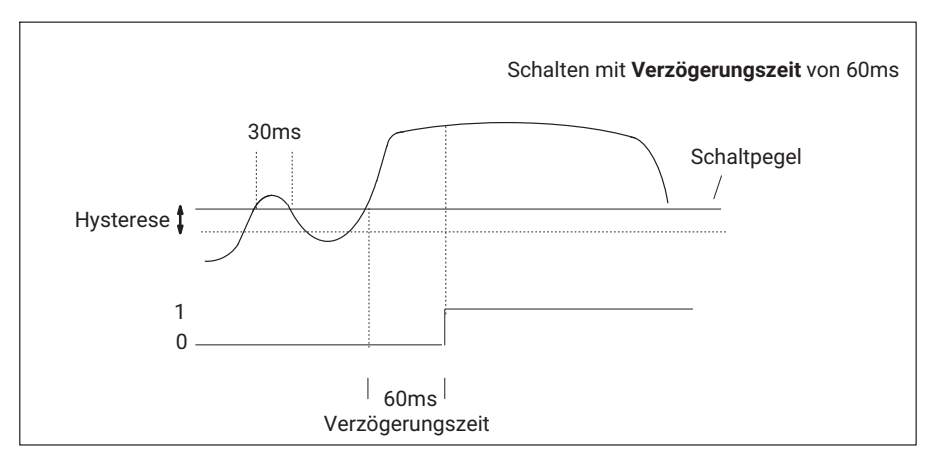

Der Grenzwert soll nur dann schalten, wenn das Signal für eine längere Zeit (hier 60ms) über dem Schaltpegel liegt. Der Grenzwertschalter soll nicht ansprechen, wenn das Signal nur kurzzeitig (hier 30ms) über dem Schaltpegel liegt.

### **Ausgangslogik**

Sie können die Ausgangslogik der Steuerkontakte beliebig ändern.

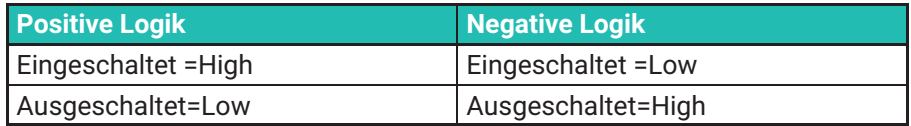

### **Eingabe**

Eingabe der Grenzwertpegel über Funktionstasten freigeben oder sperren.

### **Meldung bei Ein**

Editierfeld für eine Meldung in der Anzeige beim Einschalten (z. B. "unter 20 kg", → siehe auch Abbildung Seite <sup>[197](#page-196-0)</sup>). Zusätzlich können Sie die Darstellungsart auswählen (Normal=schwarze Schrift auf hellem Hintergrund; Invers=Helle Schrift auf dunklem Hintergrund).

### **Meldung bei Aus**

Editierfeld für eine Meldung in der Anzeige beim Ausschalten (z. B. "Unter 20 kg"). Zusätzlich können Sie die Darstellungsart auswählen (Normal=schwarze Schrift auf hellem Hintergrund; Invers=Helle Schrift auf dunklem Hintergrund).

### **8.2.3 Anwahltasten im Menü** *Grenzwertschalter*

### **Information**

*Bei der Funktionsfreigabe beispielsweise ist es vorteilhaft, die horizontalen Cursortasten zu benutzen. Sobald Sie sich im gewünschten Auswahlfeld (Editierfeld) befinden (hier Funktionsfreigabe) und Ihre Einstellung mit* 

*bestätigt haben, drücken Sie . Sie bleiben damit im gewünschten Auswahlfeld (Editierfeld), springen aber zum nächsten Grenzwertschalter.*

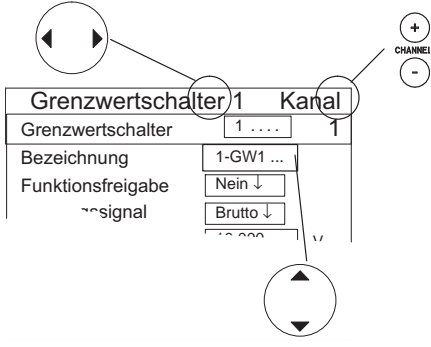

(Editierfelder)

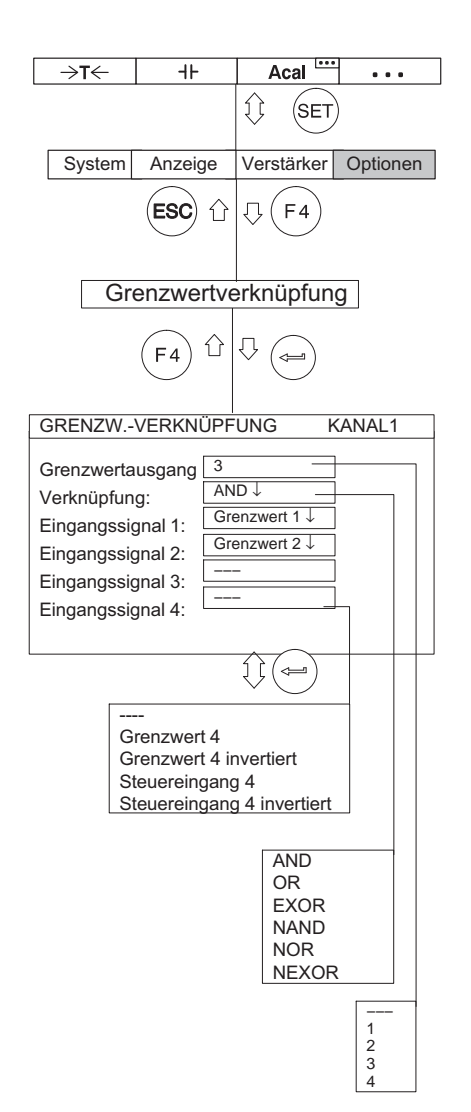

## **8.3 Grenzwertverknüpfung (nur Einkanal-Einschübe)**

Mit dieser Funktion verknüpfen Sie logisch ausgewählte Grenzwertschalter mit einem Grenzwertausgang.

### **Grenzwertausgang**

Eingabe des gewünschten Grenzwertausgangs (--, 1, 2, 3, 4).

### **Verknüpfung**

Logische Verknüpfung der Eingangssignale (AND, OR, EXOR, NAND, NOR, NEXOR).

### **Eingangssignal 1...4**

Wahl der zu verknüpfenden Eingänge (GW1...GW4 oder Steuereingang).

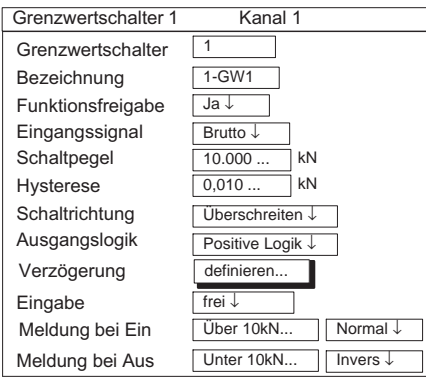

#### 2...  $1-GW2...$ Ja ↓  $20.000...$ Brutto ↓ Grenzwertschalter Bezeichnung Funktionsfreigabe Eingangssignal Schaltpegel Hysterese **Schaltrichtung** Ausgangslogik  $\overline{0,010...}$ Unterschreiten ↓ Grenzwertschalter 2 Kanal 1 Negative Logik ↓ Eingabe Meldung bei Ein Meldung bei Aus Unter 20kN ... Über 20kN... Normal ↓ Invers ↓ frei ↓ kN kN Verzögerung definieren...

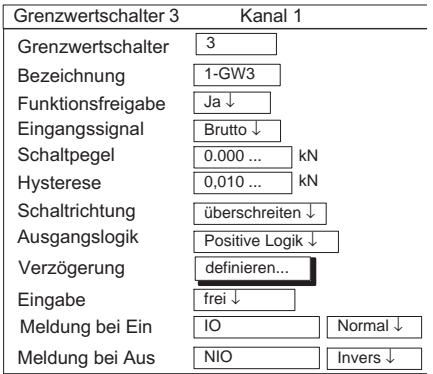

### **Beispiel:**

Aufgabe: Es soll der Bereich zwischen 10 kN und 20 kN überwacht und als "In Ordnung" bewertet werden. Die Bewertung soll in der Anzeige mit "IO" oder "NIO" dargestellt werden.

Lösung: Grenzwertschalter 1 überwacht die 10kN‐Grenze, Grenzwertschalter 2 überwacht die 20 kN‐Grenze. Beide sind durch "AND" miteinander verknüpft. Das Ergebnis der Verknüpfung steuert den Ausgang des Grenzwertschalters 3.

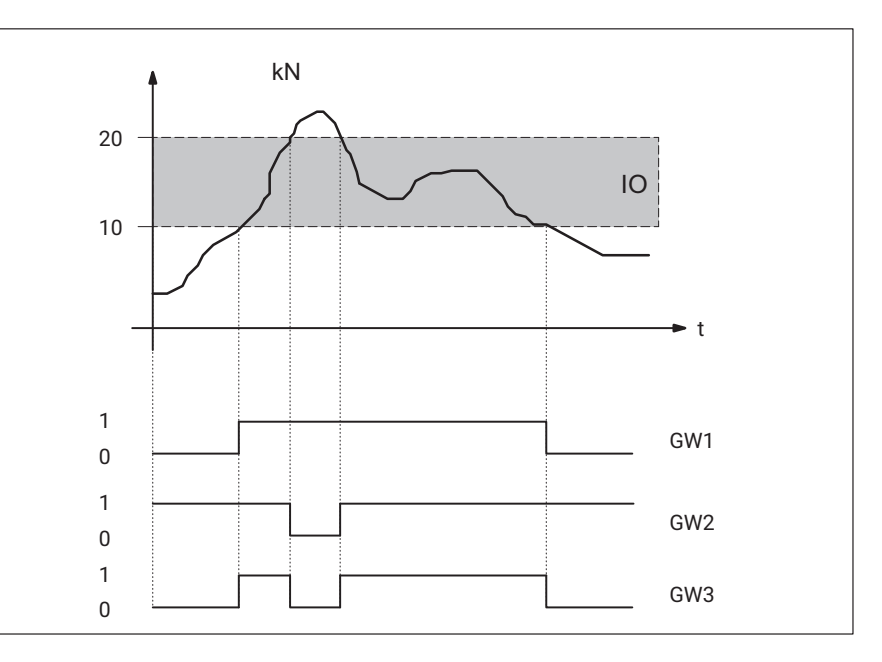

#### <span id="page-196-0"></span>Grenzwertausgang 3 Verknüpfung: Eingangssignal 1: Grenzwert 1 ↓ Eingangssignal 2: Eingangssignal 3: Eingangssignal 4: | ---GRENZW.-VERKNÜPFUNG KANAL1 Grenzwert 2 ↓ −−− AND ↓

Mit den Einstellungen dieses Beispiels ergibt sich beim Unterschreiten von Grenzwert1 folgende Anzeige (Bildtyp "2 Grenzwert‐Status"):

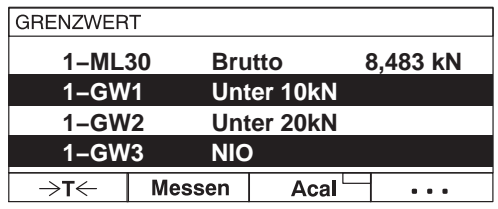

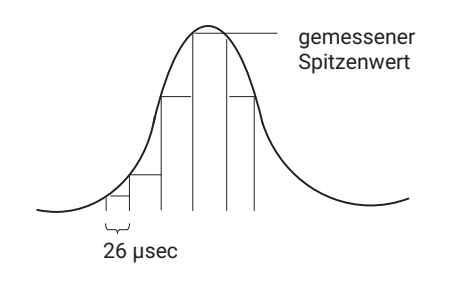

### **8.4 Spitzenwerte einstellen**

### **8.4.1 Spitzenwertspeicher**

Die Funktion 'Spitzenwerte' können Sie verwenden, um vereinzelt auftretende Signalspitzen, minimale/maximale Signalamplituden zu registrieren und zu speichern. Jeder Verstärker enthält jeweils zwei Spitzenwertspeicher.

Mit diesen können Sie speichern:

- Maxima
- Minima oder
- Spitze‐Spitze Amplituden

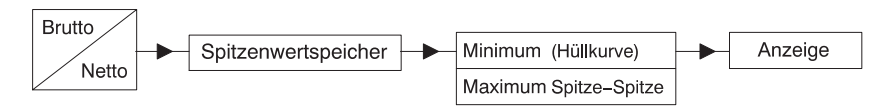

Bei schnellen dynamischen Signalen müssen Sie berücksichtigen, dass die Spitzenwerte in einem festen Zeitraster bestimmt werden. Das Raster wird bei eingestellten Filtergrenzfrequenzen > 5 Hz Bessel bzw. 10 Hz Butterworth 38400 mal pro Sekunde abgetastet, entsprechend 26 μsec.

Wegen der kürzeren Schreibweise werden die Spitzenwertspeicher in den Einstellfenstern mit SPW1 und SPW2 abgekürzt.

### **Spitzenwertspeicher einstellen**

In den Auswahlfeldern **Funktion** wählen Sie das minimale oder maximale Signal, dessen Spitzenwert gespeichert werden soll.

In den Auswahlfeldern **Hüllkurve** schalten Sie die Hüllkurvenfunktion ein. Im rechten Editierfeld geben Sie die Zeitkonstante in Millisekunden ein.

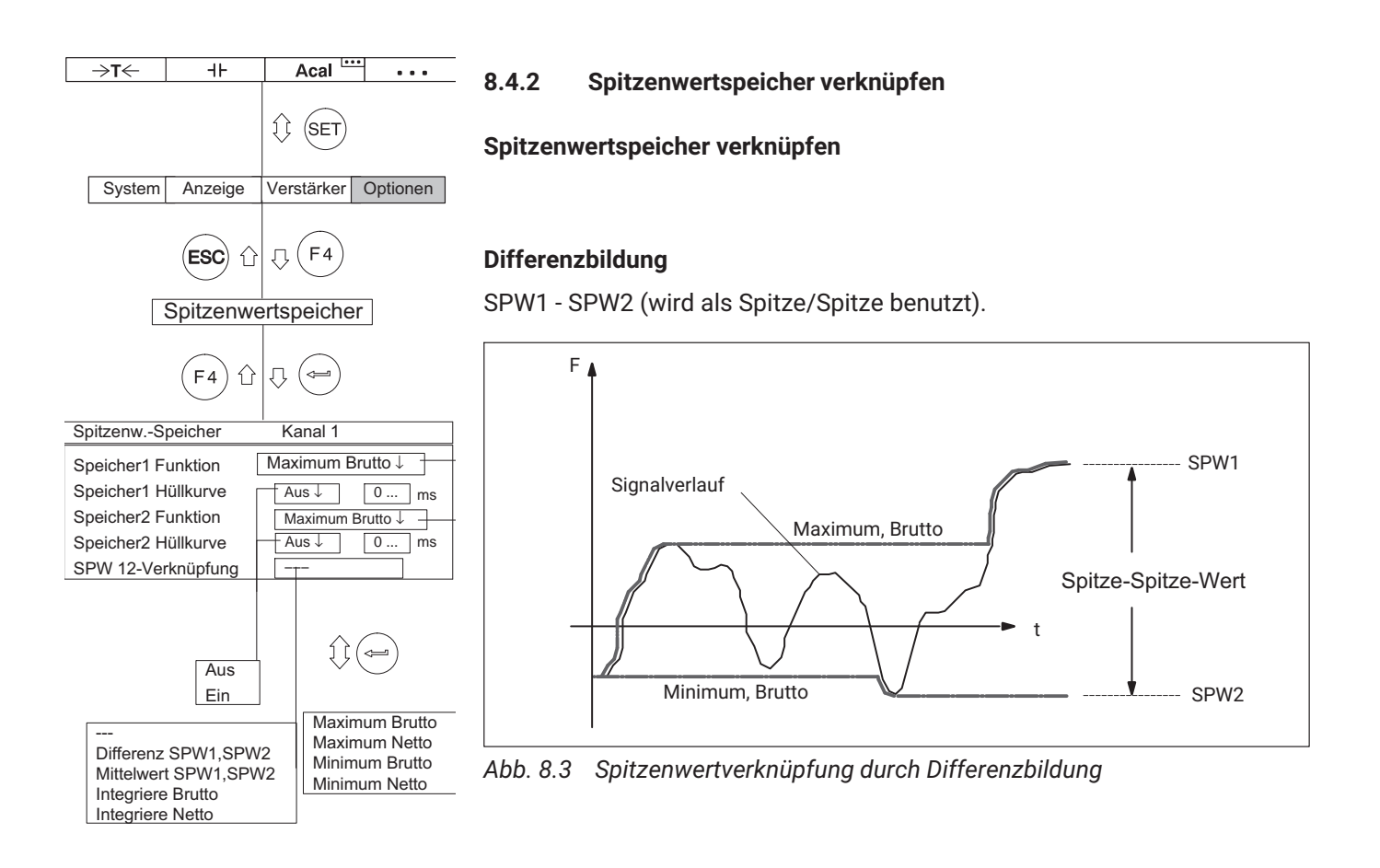

### **Zusatzfunktionen** Spitzenwerte einstellen

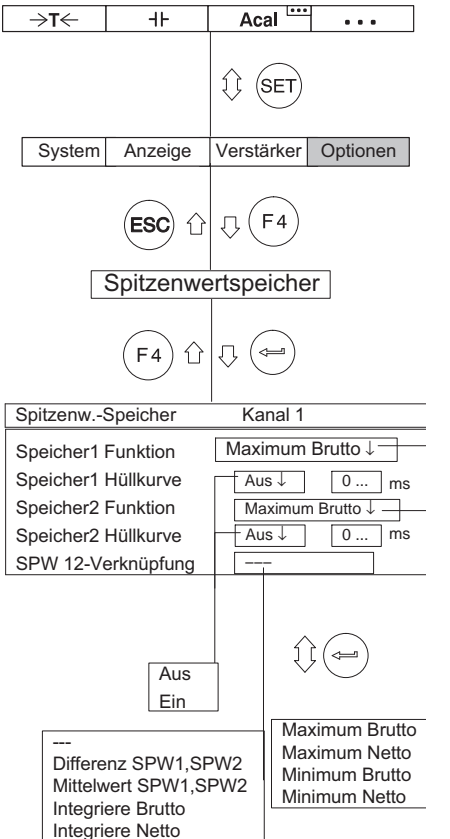

### **Mittelwertbildung**

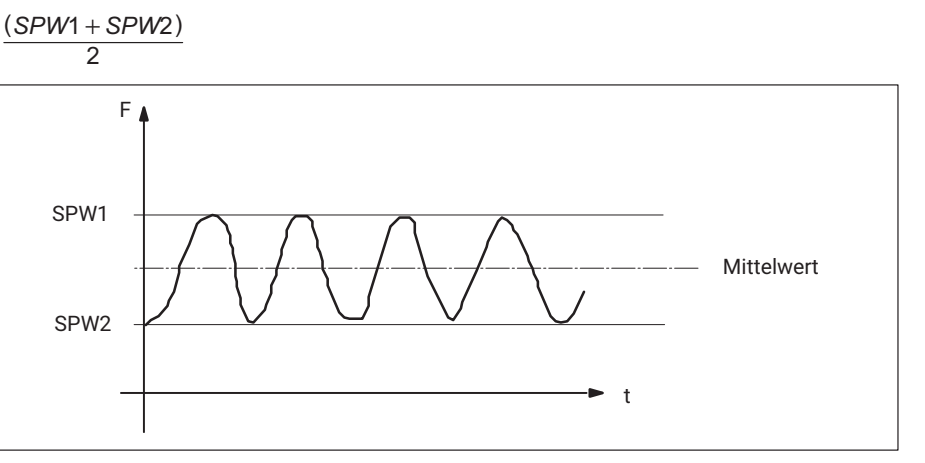

*Abb. 8.4 Spitzenwertverknüpfung durch Mittelwertbildung*

### **Integriere Brutto**

 $\Sigma$  B/n B = Bruttosignal n = Anzahl der Punkte

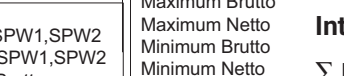

### **Integriere Netto**

 $\Sigma$  N/n  $N =$  Bruttosianal n = Anzahl der Punkte

Für ein frei wählbares Zeitintervall wird der Mittelwert des Brutto/Nettosignales gebildet. Die Werte werden mit einer Abtastrate von 1200 Hz summiert (bei Filterfrequenzen >5 Hz: Bessel; >10 Hz: Butterworth).

Der Anfang/das Ende der Integration kann durch Belegen einer F‐Taste (Funktion "Start/Stop Integration"; → siehe Seite [230](#page-229-0)) oder durch einen Fernsteuerkontakt (INT) gesetzt werden.

### **8.4.3 Steuerung der Spitzenwertspeicher**

Drei Fernsteuerkontakte haben Einfluss auf die Spitzenwertspeicher:

- *CPV:* wird zum Löschen des Spitzenwertspeichers verwendet
- *HLD:* friert den momentanen Inhalt des Speichers ein oder gibt ihn frei
- *INT:* startet und stoppt die Integration über ein bestimmtes Zeitintervall

Mit diesen Fernsteuerelementen können Sie weitere Funktionen realisieren, wie z. B. Momentanwertspeicher.

### **8.4.4 Betriebsart "Spitzenwert"**

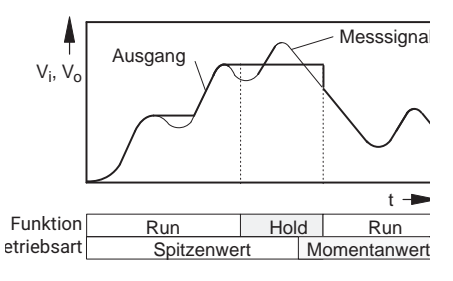

In der Betriebsart **Spitzenwert** können Sie den Minimalwert, den Maximalwert oder den Spitze‐Spitze‐Wert speichern (Funktion **Run**). Mit der Funktion **Hold** können Sie den Speicherinhalt festhalten.

Bei allen Anschlussplatten

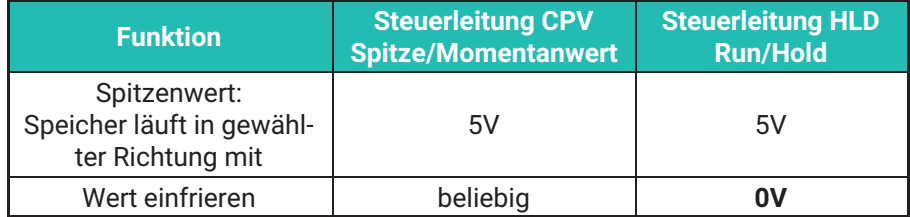

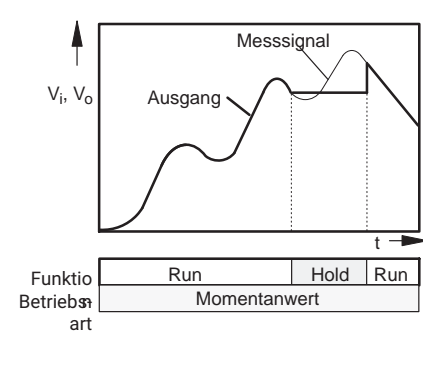

### **8.4.5 Betriebsart "Momentanwert"**

In der Betriebsart **Momentanwert** wird der Speicher ständig aktualisiert (Funktion **Run**). Mit der Funktion "Hold" können Sie den Speicherinhalt festhalten. Den Spitzenwertspeicher schalten Sie über die Fernsteuerkontakte auf die Betriebsart **Momentanwert** um.

Bei allen Anschlussplatten

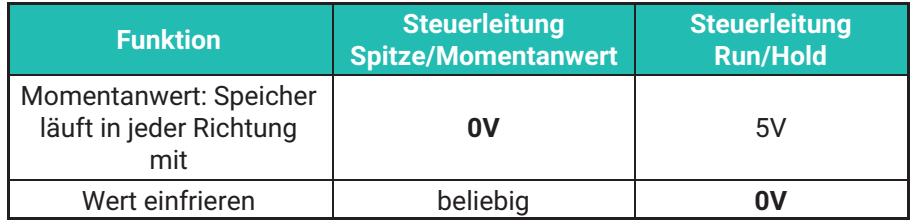

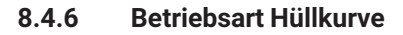

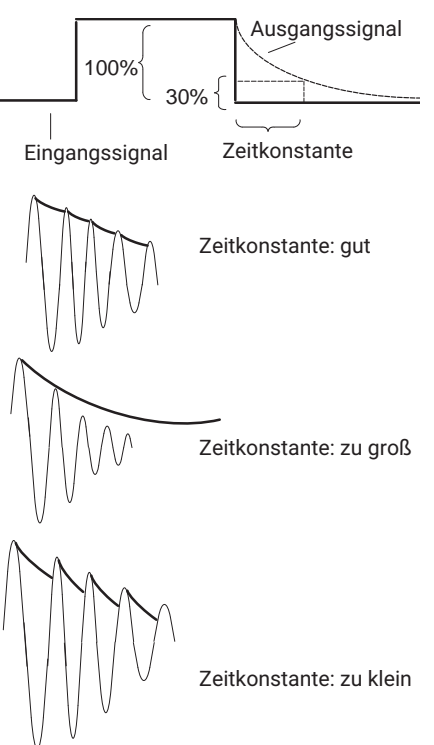

Die Spitzenwertspeicher lassen sich auch zur Hüllkurvendarstellung nutzen. Die Hüllkurvenfunktion eignet sich zur Messung von amplitudenmodulierten Schwingungen. Durch Eingabe einer Zeitkonstanten wird bestimmt, wie schnell sich der Spitzenwertspeicher wieder auf 30% des Spitzenwertes entlädt, wenn dieser am Eingang des Speichers nicht mehr anliegt. Die Wahl der Zeitkonstante hängt ab von der Grundschwingungsfrequenz  $f_0$  und der Modulationsfrequenz. Brauchbare Hüllkurven erhält man im allgemeinen mit einer Zeitkonstanten, die etwa das 10‐fache der Grundfrequenz‐Periodendauer beträgt (t=  $10/f_0$ ).

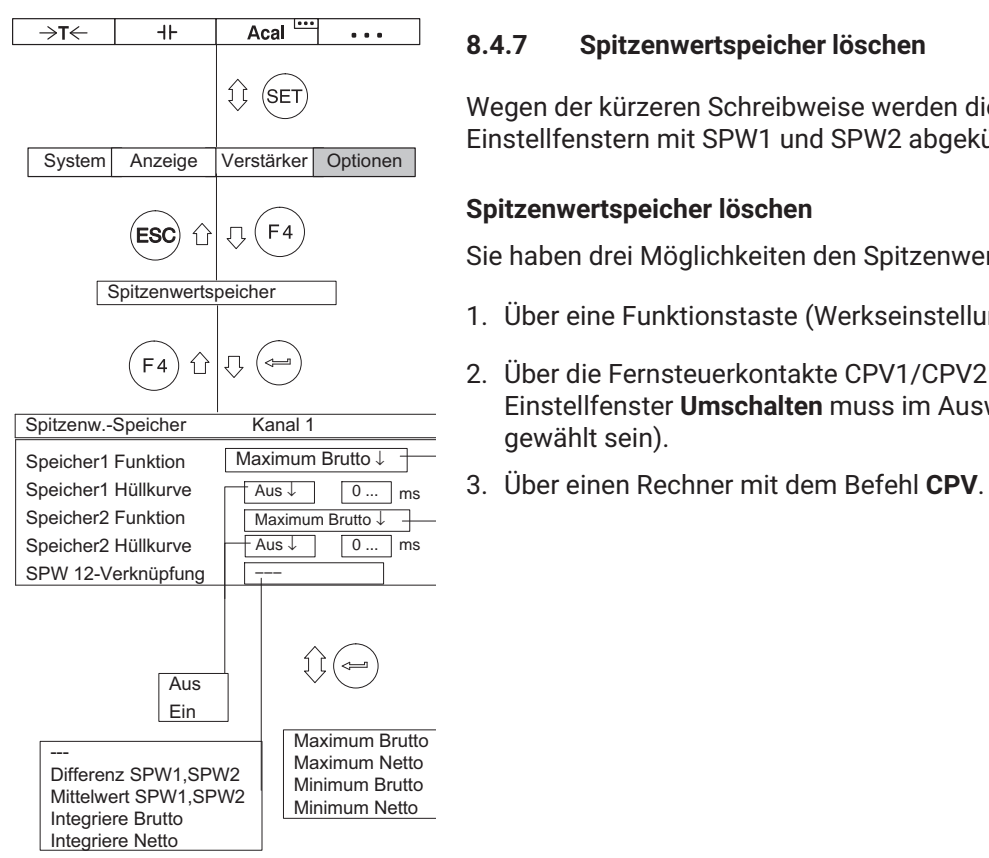

### **8.4.7 Spitzenwertspeicher löschen**

Wegen der kürzeren Schreibweise werden die Spitzenwertspeicher in den Einstellfenstern mit SPW1 und SPW2 abgekürzt.

### **Spitzenwertspeicher löschen**

Sie haben drei Möglichkeiten den Spitzenwertspeicher zu löschen:

- 1. Über eine Funktionstaste (Werkseinstellung  $(F3)$ /Ebene3).
- 2. Über die Fernsteuerkontakte CPV1/CPV2 (Im Pull‐Up‐Menü **Verstärker**, Einstellfenster **Umschalten** muss im Auswahlfeld **Fernsteuerung EIN** gewählt sein).
- 

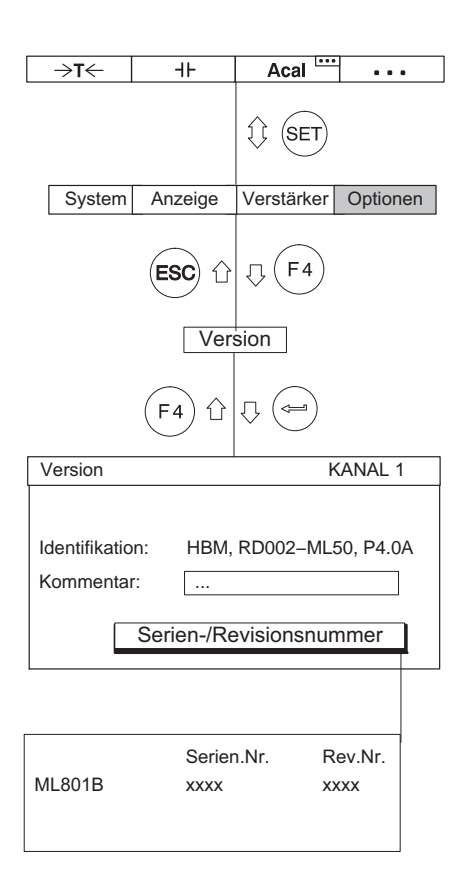

### **8.5 Version**

Mit den Kanalwahltasten können Sie nacheinander Infomationen über die Version Ihrer Gerätekomponenten anzeigen. In der Kopfzeile rechts steht die Bezeichnung der Gerätekomponente (z. B. AB, CP, Kanal1, ...) deren Version angezeigt wird. Im Feld darunter stehen in der ersten Zeile Angaben zur Geräteidentifikation, in der zweiten ein beliebiger Benutzerkommentar.

Mit dem Schaltfläche **Serien-/Revisionsnummer** öffnen Sie ein neues Informationsfenster.

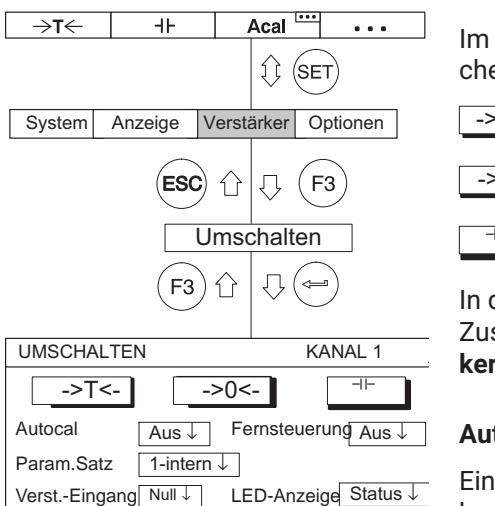

### **8.6 Umschalten**

Im Einstellfenster **Umschalten** befinden sich an erster Stelle drei Schaltflächen, mit welchen Sie

->T<- tarieren

->0<- einen Nullabgleich durchführen

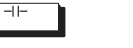

die Spitzenwertspeicher löschen.

In den darunterliegenden Auswahlfeldern können Sie die möglichen Zustände der Funktionen **Autokalibrieren**, **Parametersatz**, **Verstärkereingang**, **Fernsteuerung** und **LED‐Anzeige** umschalten.

### **Autocal**

Ein‐/Ausschalten der automatischen Kalibrierung. Mit **AUTOCAL Ein** verbessern Sie den Temperaturgang des Nullpunktes und die Langzeitkonstanz der Messverstärker. Wenn Sie das analoge Ausgangssignal für eine kontinuierliche Überwachung benötigen, müssen Sie die Autokalibrierung ausschalten. Grund: während des Kalibrierens werden keine Messwerte erfasst, damit entsteht eine "Lücke" (Zeitabstand ca. 5 min, Dauer je nach Filtereinstellung ca. 1 s) in der Messwertausgabe.

### **Parametersatz**

Auswahl der gespeicherten Parametersätze (→ siehe auch Seite [239](#page-238-0)).

### **Verst.‐Eingang**

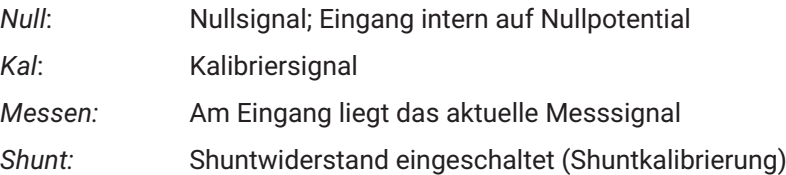

### **Zusatzfunktionen** Umschalten

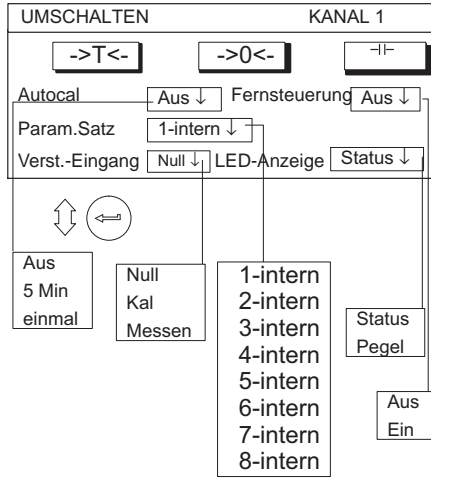

### **Fernsteuerung**

Ein‐/Ausschalten der Fernsteuerung (Aktiviert die Fernsteuerkontakte)

### **LED‐Anzeige**

Schaltet die Funktion der LEDs der Verstärker‐Frontplatte um.

### **Status**

Zustandsanzeige (Messverstärker aktiv, Error, Grenzwerte)

### **Pegel**

Aussteuerungsgrad des Messverstärkers (Level)

**Zusatzfunktionen** Umschalten

# **9 ANZEIGE**

#### **1 Messwert**

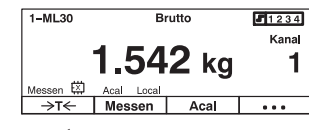

#### **3 Messwerte**

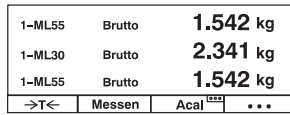

#### **6 Messwerte**

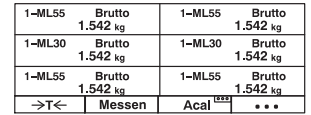

#### **y-t-Darstellung**

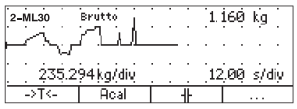

#### **x-y-Darstellung**

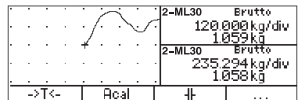

#### **Grenzwert-Status**

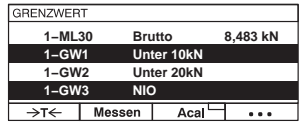

#### **Aufzeichnungs-Status**

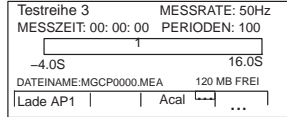

### **9.1 Anzeigeformat**

Die Einstellungen beeinflussen die Darstellung der wählbaren Signale in der Anzeige. Je Kanal können Sie grundsätzlich vier verschiedene Signale (Brutto, Netto, Grenzwerte, Spitzenwerte) anwählen.

Die Messwerte können als Zahlenwert oder als Grafik dargestellt werden. Maximal können in der Zahlenwert‐Darstellung sechs Messwerte gleichzeitig angezeigt werden.

Die links dargestellten Anzeigezustände werden als *Bildtypen* bezeichnet und können im Einstellmenü ausgewählt werden.

#### **Darstellung als Zahlenwert**

- 1 Messwert (mit/ohne Statuszeile)
- 3 Messwerte
- 6 Messwerte

#### **Darstellung als Grafik**

- y-t-Darstellung
- x‐y‐Darstellung

#### **Anzeige von vier Grenzwert‐Zuständen**

Grenzwert‐Status

#### **Anzeige mit Bildtyp "Aufzeichnung"**

- Pre-Trigger-Status
- Post‐Trigger‐Status

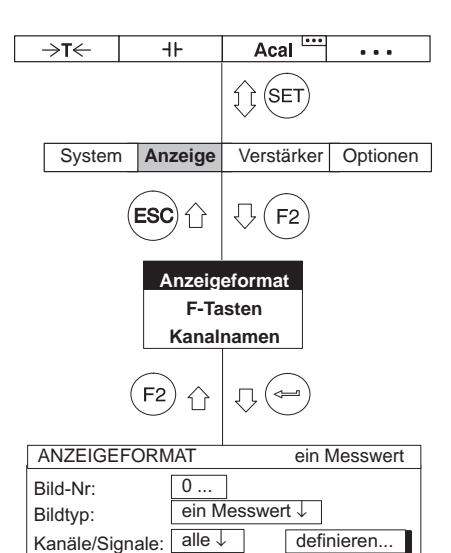

Statuszeile Aus ↓

### **9.1.1 Einstellfenster anwählen**

- 1. Wechseln Sie mit der Umschalttaste  $(\text{SET})$  in den Einstellbetrieb.
- 2. Drücken Sie $(F2)$
- 3. Wählen Sie im Pull‐Up‐Menü **Anzeigeformat** aus und bestätigen Sie mit (⇔ .

Sie befinden sich nun im Einstellfenster **Anzeigeformat**. **Anzeigeformat**

### **9.1.2 Einstellfenster** *Anzeigeformat*

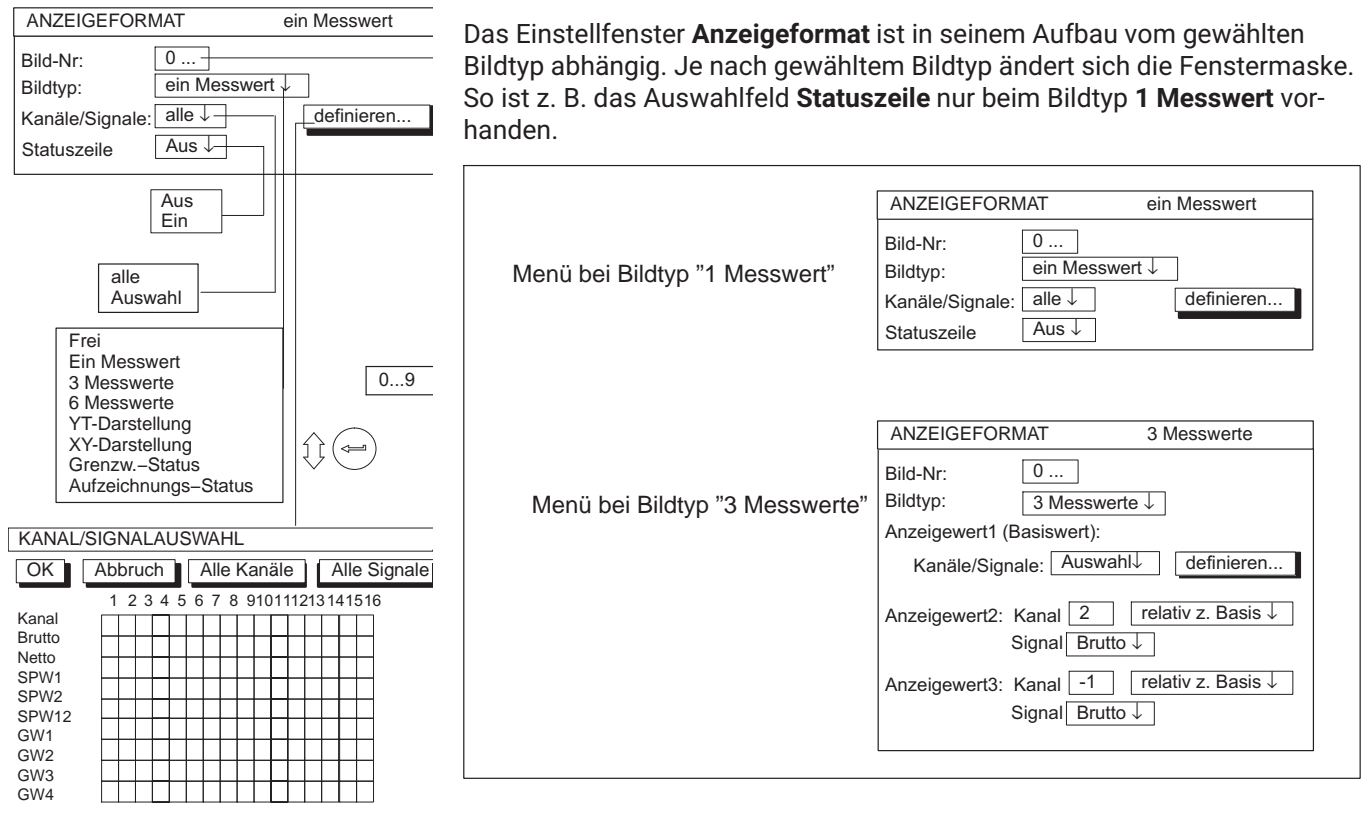

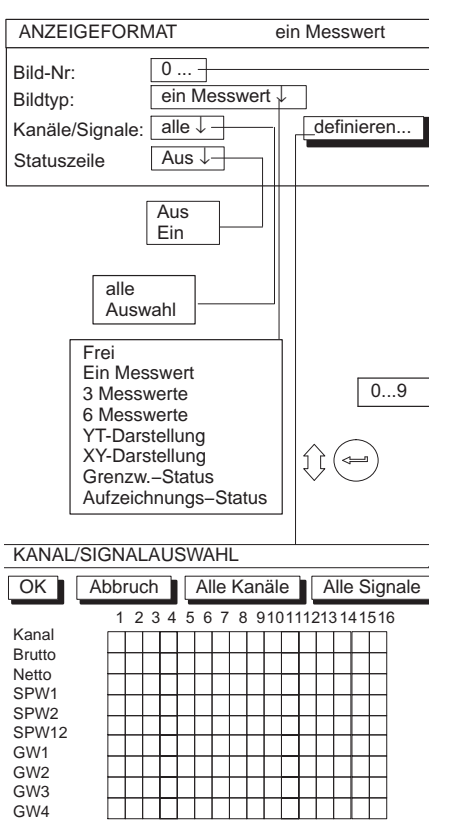

### **9.1.3 Einstellfenster-Komponenten**

#### **Bild‐Nr.**

In diesem Editierfeld können Sie die Ziffern 1...9 eingeben. Sie können damit Ihre aktuellen Anzeige‐Einstellungen unter einer Nummer speichern oder werkseitige Voreinstellungen abrufen. Sie legen damit auch fest, in welcher Reihenfolge die Bildtypen im Messbetrieb mit den Cursortasten  $\widehat{\binom{a}{a}}$  angewählt werden.

Werkseitig ist folgende Reihenfolge festgelegt:

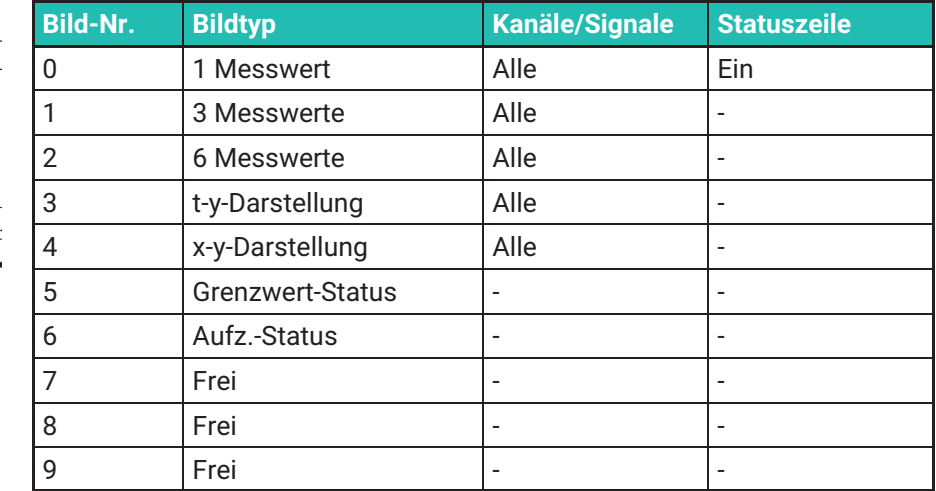

### **Bildtyp**

Mit dem Bildtyp definieren Sie die Anzahl der gleichzeitig darstellbaren Messsignale (nur bei Zahlenwert) oder die Darstellungsart (nur bei Grafik) in der Anzeige. Zusätzlich können Sie den Zustand von vier ausgewählten Grenzwertschaltern anzeigen.

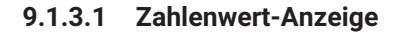

### **Kanäle/Signale**

Hier legen Sie fest, welche Kanäle mit welchen Signalen in der ersten Anzeigezeile dargestellt werden sollen. Sie können Ihre Einstellungen für alle oder nur für bestimmte Kanäle (Auswahl) definieren (Tastensymbol **definieren...** ). Pro Kanal können Sie maximal vier Signale nacheinander abrufen.

Bei den Bildtypen 3/6 Messwerte werden hier die Basiskanäle festgelegt (Anzeigewert 1).

### **Definieren...**

 $0...9$ 

Absolut relativ z. Basis

 $\bigoplus$   $\bigoplus$ 

Tastensymbol öffnet neues Fenster **Kanal/Signalauswahl***.*

### **Statuszeile**

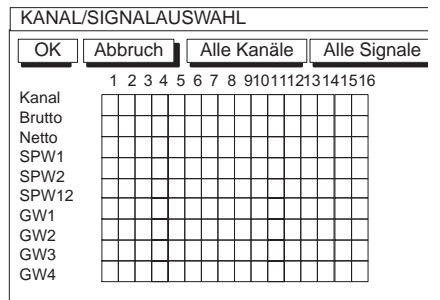

Anzeigewert1 (Basiswert):

Bild‐Nr: Bildtyp:

Kein Brutto Netto SPW1 SPW2 SPW12 GW1 GW2 GW3 GW4 wie Wert 1  $\boxed{0 ...}$ 

Frei Ein Messwert 3 Messwerte 6 Messwerte YT-Darstellung XY-Darstellung

alle Auswahl

0...9

3 Messwerte ↓

ANZEIGEFORMAT 3 Messwerte

Anzeigewert2: Kana $\boxed{2}$  relativ z. Basis ↓

Kanäle/Signale: Auswahl↓ definieren...

Signal Brutto

Beim Bildtyp **1 Messwert** kann in der Anzeige die Statuszeile eingeblendet werden.

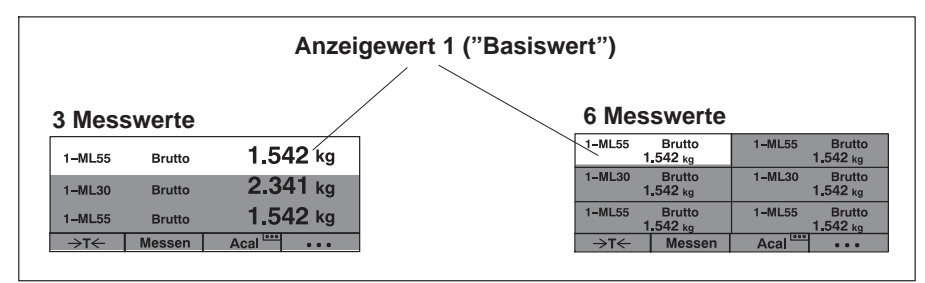

### **Anzeigewert (2...6): Kanal**

Der eingegebene Wert ist abhängig von der Auswahl **absolut/relativ**.

Mit dieser Einstellung definieren Sie bei den Bildtypen **3 Messwerte** und **6 Messwerte**, welcher Bezug zum Basiskanal hergestellt wird.

### **Absolut/relativ zur Basis**

Mit dieser Einstellung definieren Sie bei den Bildtypen **3 Messwerte** und **6 Messwerte**, ob ein Bezug zur Kanalnummer des Basiskanals hergestellt wird.

### **Absolut**

Der Messwert und das Signal des gewählten Kanals werden unabhängig vom Basiswert angezeigt. Die eingegebene Zahl entspricht der tatsächlichen Kanalnummer. Die Kanalumschaltung im Messbetrieb hat keinen Einfluss auf diesen Anzeigewert.

### **Relativ zur Basis**

Die eingegebene Zahl bezieht sich auf den Basiskanal (Anzeigewert 1). Kanäle, die sich links vom Basiskanal befinden werden mit negativem Vorzeichen, diejenigen rechts davon mit positivem Vorzeichen eingegeben.

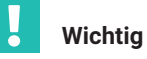

*Dieser Wert entspricht nicht der tatsächlichen Kanalnummer!*

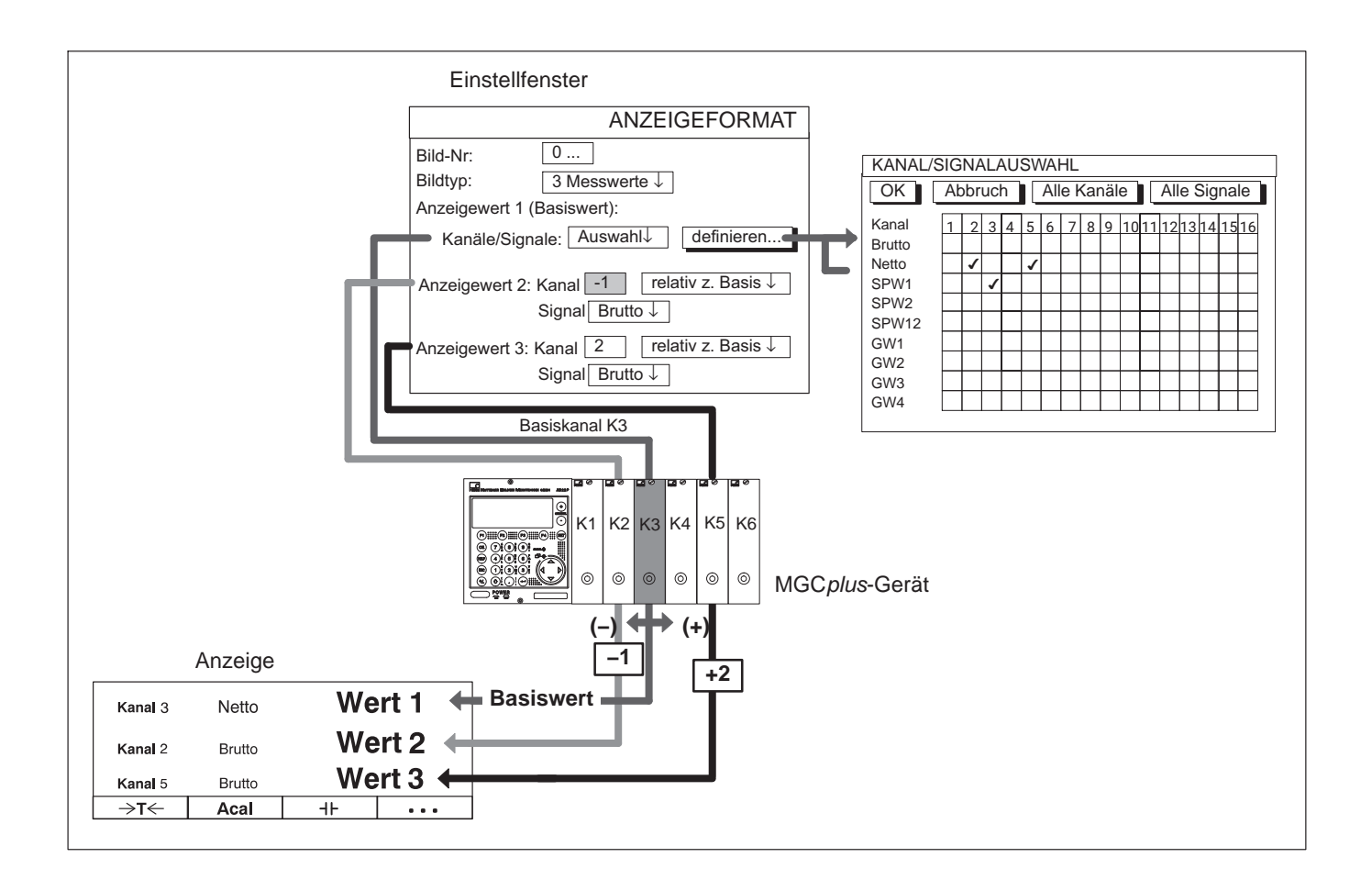

### **Anzeige** Anzeigeformat

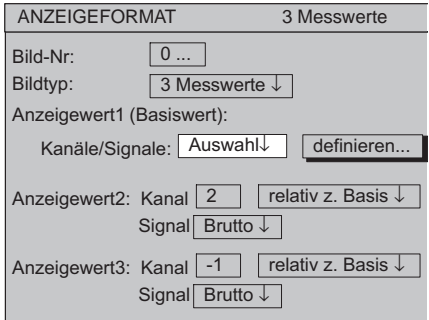

### Beispiel 1: 6‐Kanal‐Gerät; Bildtyp **3 Messwerte**

Die Einstellung im Auswahlfeld **Kanäle/Signale** und die relative Kanalnummer beeinflussen die Reihenfolge der angezeigten Messwerte im Messbetrieb.

### **a) Kanäle/Signale: + Alle**

Beim Betätigen der Kanalwahltasten werden alle Kanäle, ausgehend vom Basiskanal, nacheinander angesteuert.

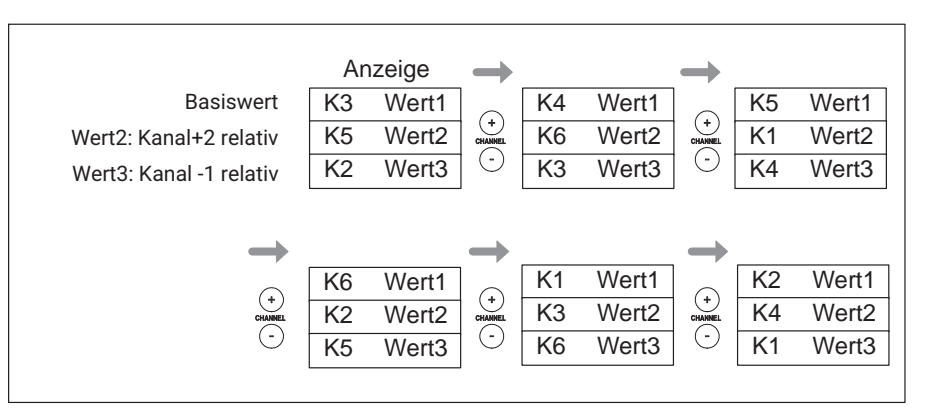

Beim Betätigen der Cursortasten (SiGNAL) werden alle im Menü Kanal/ **Signalauswahl** eingestellten Signale *des Basiskanals* angezeigt.
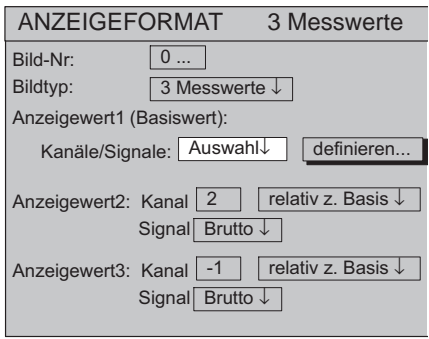

#### **b) Kanäle/Signale: + Auswahl**

Beim Betätigen der Kanalwahltasten  $\overset{(\cdot)}{\underset{{\scriptstyle{\left(\cdot\right)}}}{\scriptstyle{\sim}}}$ im Messbetrieb werden die ausge-

wählten Kanäle des Basiskanals (in diesem Beispiel 1, 3, 5) nacheinander angesteuert. Die Anzeigefelder nicht ausgewählter Kanäle bleiben leer.

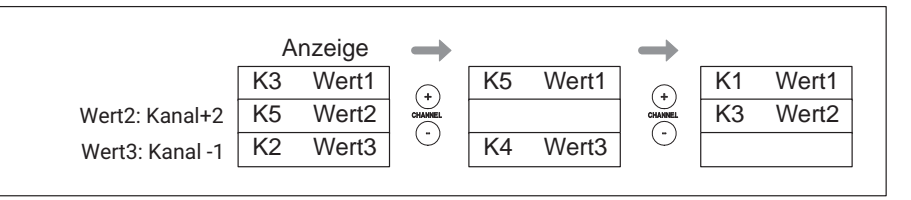

Beim Betätigen der Cursortasten $\binom{2}{x}$  (SIGNAL) im Messbetrieb werden in der ersten Anzeigenzeile alle im Menü **Kanal/Signalauswahl** eingestellten Signale des Basiskanals angezeigt.

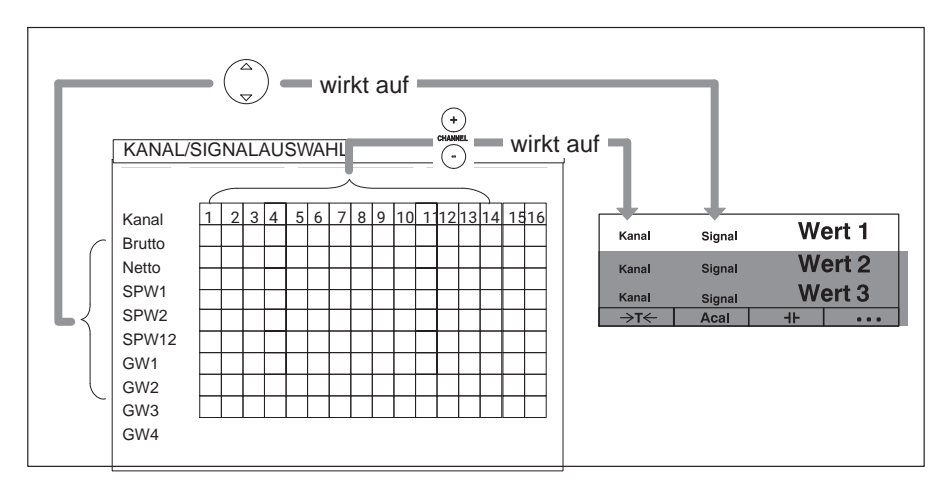

#### **Anzeige** Anzeigeformat

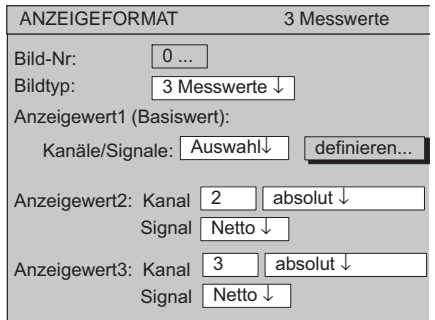

Beispiel 2: Die Nettogewichte von drei Behältern sollen gleichzeitig angezeigt werden. Es soll die Zuordnung gelten:

Behälter1 → Kanal 1 Behälter2 → Kanal 2 Behälter3 → Kanal 3

Es werden zunächst die Kanalnamen vergeben.

- 1. Wechseln Sie mit der Umschalttaste  $(\overline{s} \in \overline{\mathbf{r}})$  in den Einstellbetrieb.
- 2. Drücken Sie $($ F2 $)$ .
- 3. Wählen Sie im Pull‐Up‐Menü **Kanalnamen** aus und bestätigen Sie mit .
- 4. Geben Sie im Editierfeld **Kanal1** *BEHAELTER1* ein und bestätigen Sie mit .
- 5. Geben Sie im Editierfeld **Kanal2** *BEHAELTER2* ein und bestätigen Sie mit  $(\Leftarrow)$
- 6. Geben Sie im Editierfeld **Kanal3** *BEHAELTER3* ein und bestätigen Sie mit .
- 7. Drücken Sie $(F2)$
- 8. Wählen Sie im Pull‐Up‐Menü **Anzeigeformat** aus und bestätigen Sie mit  $\leftarrow$ .
- 9. Wählen Sie mit  $\binom{2}{1}$  im Auswahlfeld **Bildtyp 3 MESSWERTE** an und bestätigen Sie mit  $\leftarrow$
- 10. Wählen Sie mit  $\binom{4}{1}$  im Auswahlfeld **Kanäle/Signale AUSWAHL** an und bestätigen Sie mit  $(\Leftrightarrow)$
- 11. Wählen Sie mit  $\binom{a}{b}$  das Tastensymbol **definieren...** an und bestätigen Sie mit $(\Leftrightarrow)$
- 12. Wählen Sie mit  $\binom{2}{n}$  das Schaltfeld **Kanal1/Netto** und bestätigen Sie mit  $(\Leftrightarrow)$  (im Schaltfeld erscheint  $\nu$ ).
- 13.Wählen Sie mit  $\binom{2}{x}$  das Tastensymbol **OK** an und bestätigen Sie mit  $\Longleftrightarrow$
- 14. Wählen Sie mit  $\binom{2}{n}$  das Editierfeld **Wert2: Kanal** und geben Sie 2 ein.

.

- 15. Wählen Sie mit  $\binom{2}{n}$  das Auswahlfeld **Absolut/relativ** an, wählen Sie **absolut** aus und und bestätigen Sie mit  $\left(\frac{1}{n}\right)$ .
- 16.Wählen Sie mit $\binom{a}{r}$  das Auswahlfeld **Signal** an, wählen Sie **Netto** aus und und bestätigen Sie mit $(\Leftrightarrow)$
- 17. Wählen Sie mit  $\binom{2}{n}$  das Editierfeld Wert3: Kanal und geben Sie 3 ein.
- 18.Wählen Sie mit  $\binom{2}{r}$  das Auswahlfeld **Absolut/relativ** an, wählen Sie **absolut** aus und und bestätigen Sie mit  $(\Leftrightarrow)$ .
- 19. Wählen Sie mit  $\binom{2}{r}$  das Auswahlfeld **Signal** an, wählen Sie **Netto** aus und und bestätigen Sie mit  $\left(\rightleftharpoons\right)$ .

Wenn Sie in den Messbetrieb zurückkehren wollen, drücken Sie die Umschalttaste  $(\mathsf{SET})$  und bestätigen Sie die Sicherungsabfrage mit  $(\Leftarrow)$ .

*Beispiel 3:* An zwei Pressen sollen jeweils eine Kraft und ein Weg gemessen werden. Es soll folgende Zuordnung gelten:

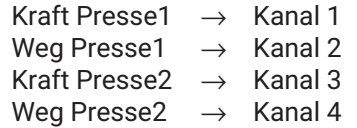

Gewünscht ist eine Anzeige mit drei Messwerten, wobei zwischen Presse1 und Presse2 die gleichen Signale verglichen werden sollen.

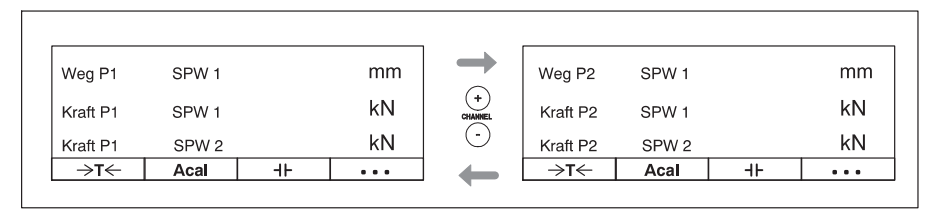

Es werden zunächst die Kanalnamen vergeben.

- 1. Wechseln Sie mit der Umschalttaste  $(\text{SET})$  in den Einstellbetrieb.
- Kanal 1: Kraft P1 Kanal 2: Weg P1<br>Kanal 3: Kraft P2 Kanal 3: Kanal 4: Weg P2 Kanal 5: Kanal 6: KANALNAMEN
- 2. Drücken Sie $(F2)$ .
- 3. Wählen Sie im Pull‐Up‐Menü **Kanalnamen** aus und bestätigen Sie mit  $(\Leftrightarrow)$ .
- 4. Geben Sie im Editierfeld **Kanal1** *KRAFT P1* ein und bestätigen Sie mit .
- 5. Geben Sie im Editierfeld Kanal2 WEG P1 ein und bestätigen Sie mit (=
- 6. Geben Sie im Editierfeld **Kanal3** *KRAFT P2* ein und bestätigen Sie mit .

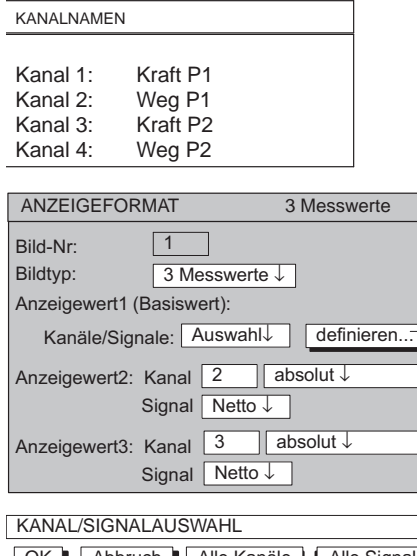

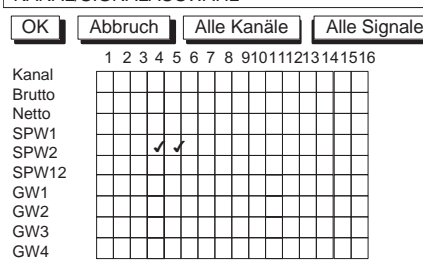

- 7. Geben Sie im Editierfeld Kanal 4 WEG P2 ein und bestätigen Sie mit (=
- 8. Drücken Sie $(F2)$ .

.

- 9. Wählen Sie im Pull-Up-Menü **Anzeigeformat** aus und bestätigen Sie mit (⇔) .
- 10.Geben Sie im Editierfeld Bild-Nr. 1 ein und bestätigen Sie mit (←).
- 11.Wählen Sie mit $\binom{a}{y}$  im Auswahlfeld **Bildtyp 3 MESSWERTE** an und bestätigen Sie mit $(\Leftrightarrow)$
- 12. Wählen Sie mit  $\binom{2}{n}$  im Auswahlfeld **Anzeigewert 1: Kanäle/Signale AUS-WAHL** an und bestätigen Sie mit  $(\Leftrightarrow)$ .
- 13.Wählen Sie mit $\binom{a}{y}$  das Tastensymbol **definieren...** an und bestätigen Sie mit  $(\Leftrightarrow)$ .
- 14.Wählen Sie mit  $\binom{2}{9}$  das Schaltfeld **Kanal2/SPW1** und bestätigen Sie mit  $(\Leftrightarrow)$  (im Schaltfeld erscheint  $\nu$ ).
- 15.Wählen Sie mit  $\binom{2}{x}$  das Schaltfeld **Kanal4/SPW1** und bestätigen Sie mit  $(\Leftrightarrow)$  (im Schaltfeld erscheint  $\nu$ ).
- 16.Wählen Sie mit  $\binom{2}{x}$  das Tastensymbol **OK** an und bestätigen Sie mit  $\leftarrow$
- 17.Geben Sie im Editierfeld Wert2: Kanal -1 ein und bestätigen Sie mit  $(\Leftrightarrow)$

#### **Anzeige** Anzeigeformat

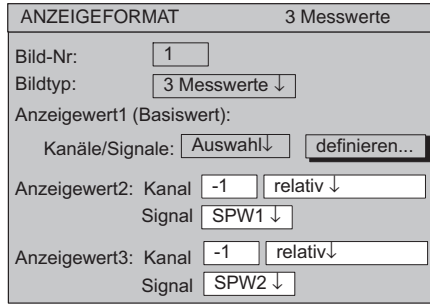

- $^{-}$  18.Wählen Sie mit $\binom{2}{\triangledown}$  im Auswahlfeld **absolut/relativ** *relativ* an und bestätigen Sie mit  $(\Leftrightarrow)$
- 19.Wählen Sie mit $\binom{2}{3}$  im Auswahlfeld **Signal** *SPW1* an und bestätigen Sie  $mit \left( \rightleftharpoons \right)$ .
	- 20.Geben Sie im Editierfeld **Wert3: Kanal** *-1* ein und bestätigen Sie mit .
	- 21. Wählen Sie mit $\binom{2}{v}$  im Auswahlfeld **absolut/relativ** *relativ* an und bestätigen Sie mit $\left(\rightleftharpoons\right)$ .

22. Wählen Sie mit  $\binom{2}{x}$  im Auswahlfeld **Signal SPW2** an und bestätigen Sie  $mit \left( \Leftrightarrow \right)$ .

23. Drücken Sie die Umschalttaste (SET) und bestätigen Sie die Sicherungsabfrage mit  $(\Leftrightarrow)$ 

#### Bildtyp y‐t‐Darstellung

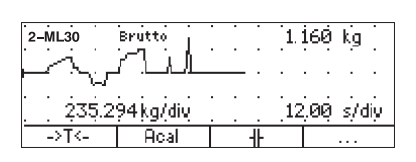

Einstellfenster

#### Abtastrate  $\overline{\overline{\mathbf{0}}}$  . YT-Darstellung ↓ 1s↓ Bild‐Nr: Bildtyp: ANZEIGEFORMAT YT−Darstellung Kanäle/Signale: Auswahl↓ definieren... YMax 100... %  $YMin$   $-100...$  %

#### Einstellfenster

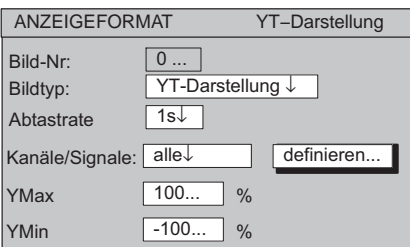

#### **9.1.3.2 Grafik-Anzeige**

#### **y‐t‐Darstellung**

Diese Darstellung erlaubt eine Betrachtung des Messwertverlaufs über der Zeit.

#### **Abtastrate**

Zeitabstand der Signalabtastung.

#### **Kanäle/Signale**

Hier legen Sie fest, welche Kanäle mit welchen Signalen in der Anzeige dargestellt werden sollen. Sie können Ihre Einstellungen für alle oder nur für bestimmte Kanäle (Auswahl) definieren (Tastensymbol **definieren...** ). Pro Kanal können Sie maximal vier Signale nacheinander abrufen.

#### **Definieren...**

Tastensymbol öffnet neues Fenster **Kanal/Signalauswahl***.*

#### **ymax**

Maximalwert der Anzeige, bezogen auf den aktuellen Messbereich (in %).

#### **ymin**

Minimalwert der Anzeige, bezogen auf den aktuellen Messbereich (in %).

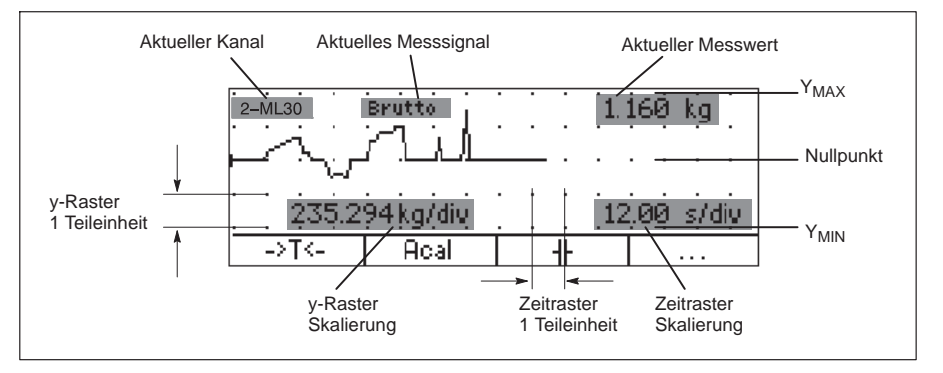

#### Bildtyp xy‐Darstellung

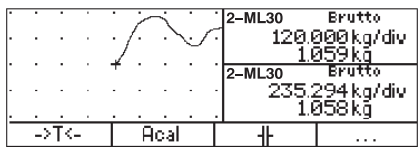

### **x‐y‐Darstellung**

Abtastrate

Zeitabstand der Signalabtastung.

# **Kanäle/Signale**

Hier legen Sie fest, welche Kanäle mit welchen Signalen in der Anzeige dargestellt werden sollen. Sie können Ihre Einstellungen für alle oder nur für bestimmte Kanäle (Auswahl) definieren (Tastensymbol  $\sqrt{\frac{definieren...}{definif}}$ ). Pro Kanal können Sie maximal vier Signale nacheinander abrufen.

#### **Definieren...**

Tastensymbol öffnet neues Fenster **Kanal/Signalauswahl**.

Einstellmenü

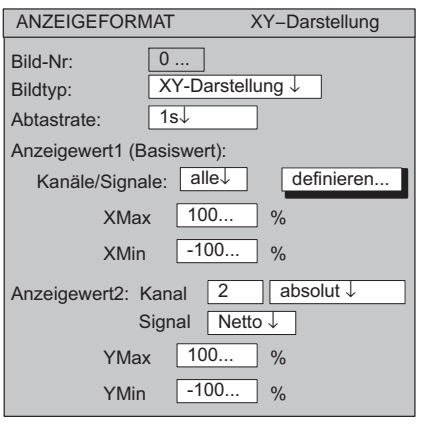

Einstellmenü

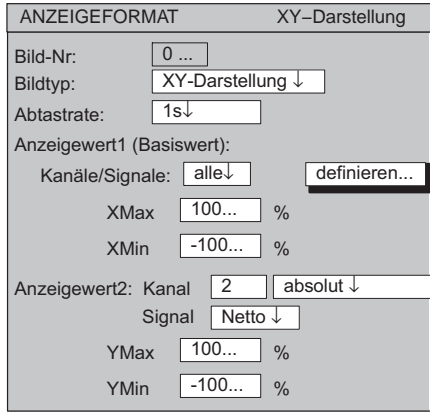

#### **ymax**

Maximalwert der vertikalen Achse, bezogen auf den aktuellen Messbereich (%).

# **ymin**

Minimalwert der vertikalen Achse, bezogen auf den aktuellen Messbereich (%).

## **xmax**

Maximalwert der horizontalen Achse, bezogen auf den aktuellen Messbereich (%).

#### **xmin**

Minimalwert der horizontalen Achse, bezogen auf den aktuellen Messbereich (%).

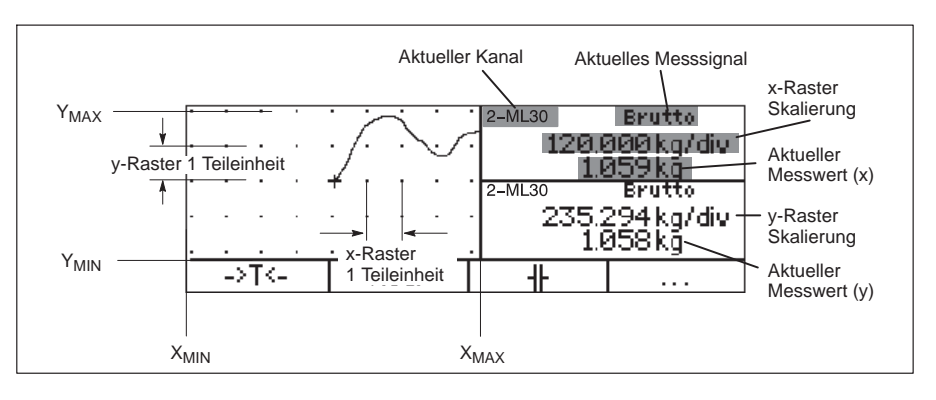

Bildtyp: Grenzwert‐Status

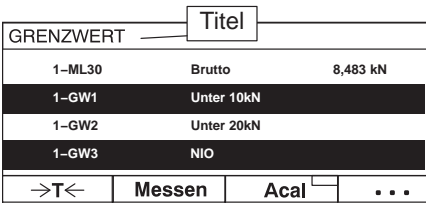

#### Einstellfenster

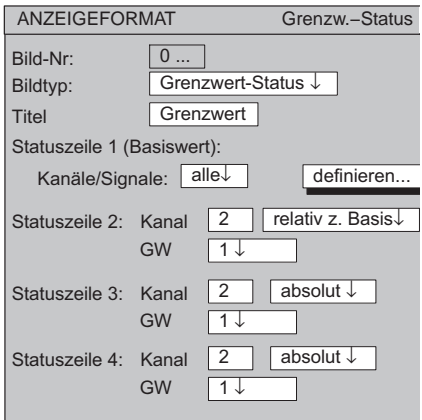

#### **9.1.4 Grenzwert-Status**

#### **Titel**

Beliebige anwenderspezifische Benennung; erscheint in der Kopfzeile (Werkseinstellung "Grenzwert").

#### **Statuszeile 1 (Basiswert): Kanal**

Hier legen Sie fest, welche Kanäle mit welchen Signalen in der ersten Statuszeile angezeigt werden sollen. Sie können Ihre Einstellungen für alle oder

nur für bestimmte Kanäle (Auswahl) definieren (Tastensymbol **definieren...** ). Pro Kanal können Sie maximal vier Signale nacheinander abrufen.

#### **Definieren...**

Tastensymbol öffnet neues Menü **Kanal/Signalauswahl**.

#### **Absolut/relativ zur Basis**

Mit dieser Einstellung bestimmen Sie, ob ein Bezug zum Basiskanal hergestellt wird.

#### **Absolut**

Der Messwert und das Signal des gewählten Kanals werden unabhängig vom Basiswert angezeigt. Die eingegebene Zahl entspricht der tatsächlichen Kanalnummer. Die Kanalumschaltung hat keinen Einfluss.

#### **Relativ zur Basis**

Die eingegebene Zahl bezieht sich auf den Basiskanal. Die Basiskanalnummer ist 0. Kanäle die sich links vom Basiskanal befinden werden mit negativem Vorzeichen, diejenigen rechts davon mit positivem Vorzeichen eingegeben.

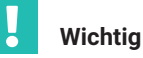

*Dieser Wert entspricht nicht der tatsächlichen Kanalnummer!*

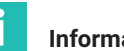

**Information**

*Die Bezeichnung der Grenzwerte geben Sie im Menü*

**Optionen Grenzwertschalter** *ein.*

### **9.1.5 Aufzeichnungs-Status**

#### **Balkendarstellung**

Diese Darstellung zeigt den aktuellen Zustand der Aufzeichnung.

#### **Aufzeichnungskommentar**

Anwenderspezifische Anmerkung (z. B. Messreihennummer).

#### **Messrate**

Hier wird die aktuelle Messrate für alle definierten Kanäle dargestellt.

#### **Messzeit**

Abgelaufene Zeit seit Beginn der Messperiode.

#### **Perioden**

Anzahl der Messperioden.

#### **Dateiname**

Name der gespeicherten Aufzeichnungsdatei. Die Datei wird bei erneutem Start des Messprogramms nicht überschrieben sondern der Zähler (die letzten vier Stellen) hochgezählt.

#### **xxx MB Frei**

Zeigt den freien Speicherplatz auf der Festplatte an.

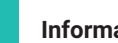

### **Information**

*Der Rechner des MGCplus erkennt, wenn die Speicherkapazität der Festplatte unter 1 MB sinkt. In diesem Falle wird eine Aufzeichnung abgebrochen und die Messdatei wird abgeschlossen.*

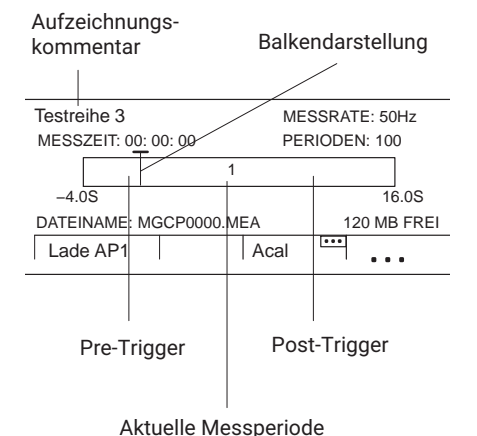

# **9.2 F-Tasten**

F‐Tasten‐Ebene 1

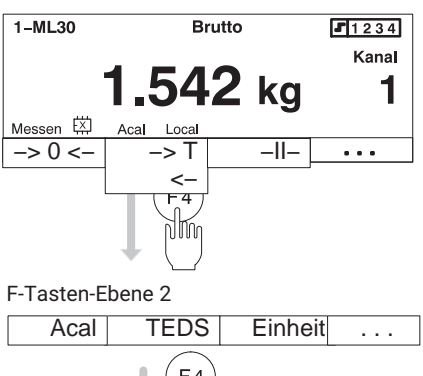

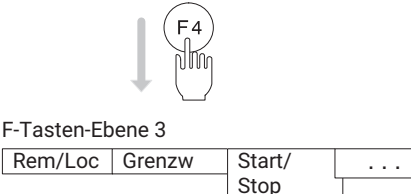

#### F‐Tastenfeld

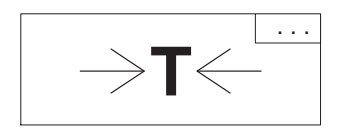

# **9.2.1 F-Tasten im Messbetrieb**

Die Funktionstasten F1. F4 sind sowohl im Messbetrieb als auch im Finstellbetrieb wirksam.

Sie können im Messbetrieb insgesamt 9 Funktionen auf drei Ebenen schalten:

Ebene1

- F1 Nullstellen
- F2 Tarieren
- F3 Spitzenwertspeicher löschen

#### Ebene2

- F1 Autokalibrierung
- F2 TEDS (Aufnehmerdaten einlesen)
- F3 Einheit umschalten (- *siehe auch Seite [127](#page-126-0)*)

#### Ebene3

- F1 Fernsteuerung ein/aus
- F2 Grenzwertpegel
- F3 Start/Stop

Die Belegung der Tasten ist frei wählbar, die oben aufgeführte Zuordnung entspricht der Werkseinstellung. Taste F4 schaltet in der Werkseinstellung jeweils in die nächste Ebene um (...F‐Ebene).

Die Wirkung der Funktionen können Sie auf alle Kanäle ausdehnen oder auf einen (den angewählten) Kanal beschränken.

In der unteren Zeile der Anzeige wird im Messbetrieb bei allen Bildtypen die aktuelle Tastenbelegung angezeigt. Haben Sie die Funktion für alle Kanäle bestimmt, wird dies mit dem Symbol  $\boxed{\cdots}$  in der rechten oberen Ecke des F‐Tastenfeldes angezeigt.

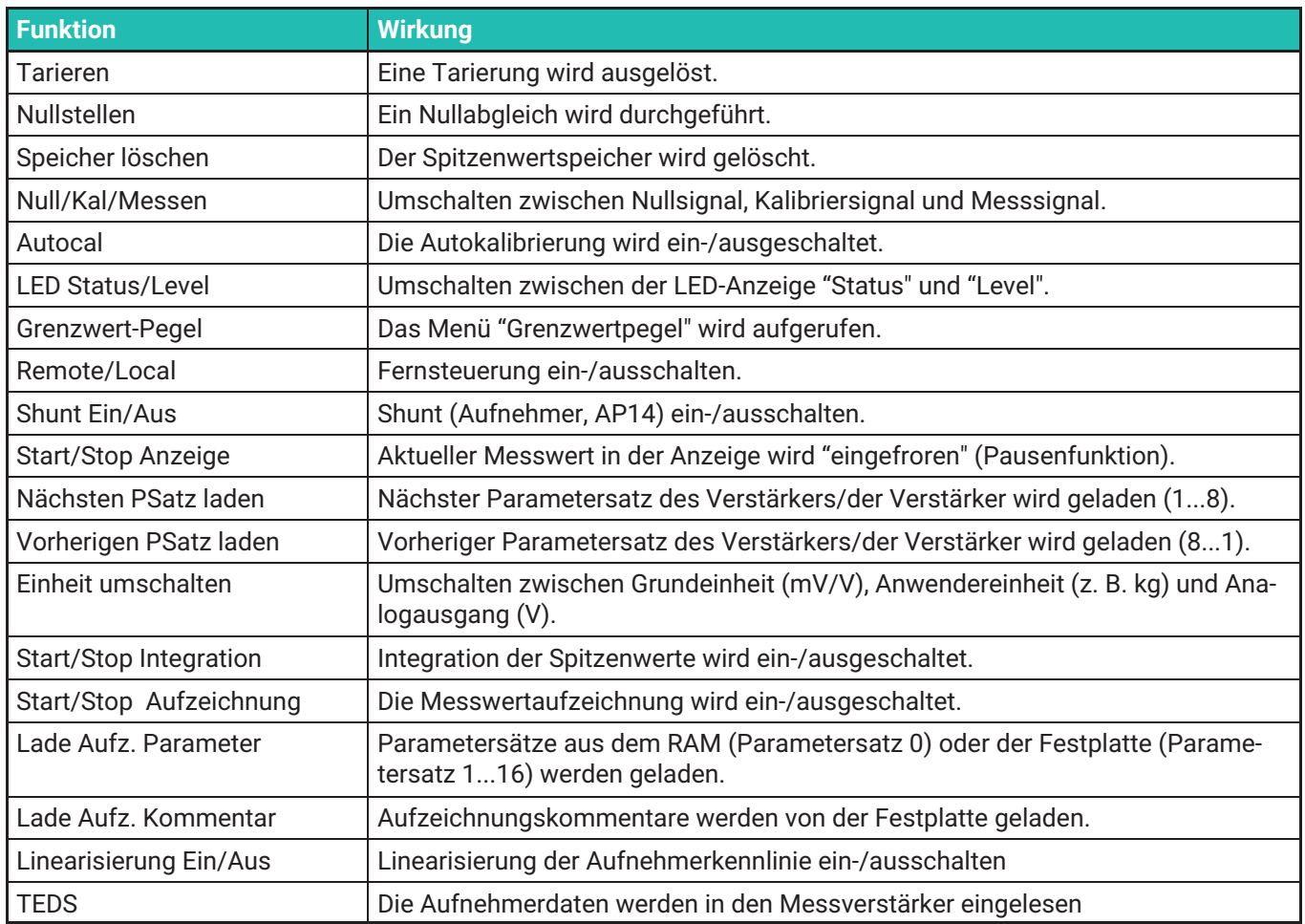

*Tab. 9.1 Belegungskürzel der Funktionstasten*

#### Einstellfenster

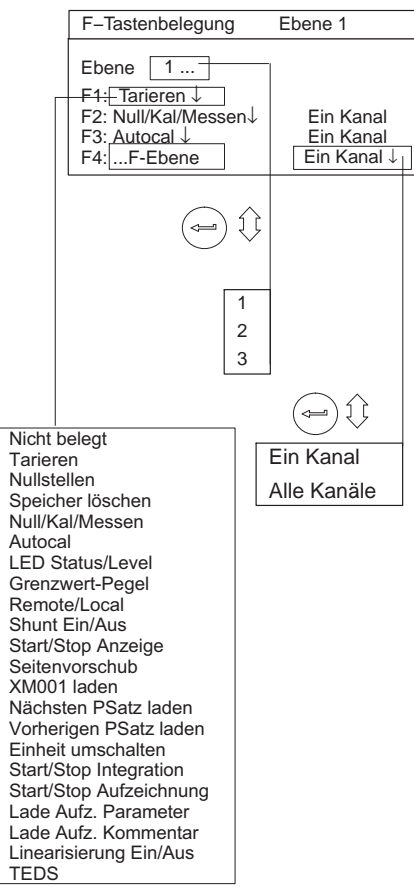

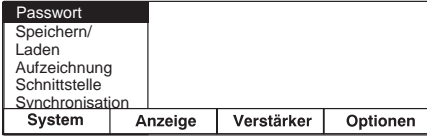

#### **Einstellfenster anwählen**

- 1. Wechseln Sie mit der Umschalttaste  $(\mathsf{SET})$  in den Einstellbetrieb.
- 2. Drücken Sie $(F2)$ .
- 3. Wählen Sie im Pop-Up-Menü F-Tasten aus und bestätigen Sie mit (←

Sie befinden sich nun im Einstellfenster **F‐Tasten**.

#### **9.2.2 F-Tasten im Einstellbetrieb**

Im Einstellbetrieb rufen Sie über die Funktionstasten die zur Menüleiste gehörenden Pull‐Up‐Menüs auf.

# **9.3 Kanalnamen**

#### Einstellfenster

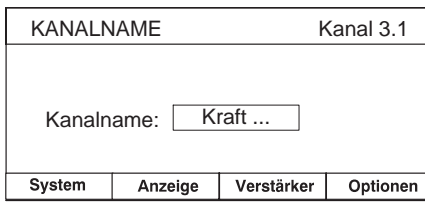

- **Einstellfenster anwählen**
- 1. Wechseln Sie mit der Umschalttaste  $(ser)$  in den Einstellbetrieb.
- 2. Drücken Sie $(F2)$ .
- 3. Wählen Sie im Pull‐Up‐Menü **Kanalnamen** aus und bestätigen Sie mit  $\left(\rightleftharpoons$ .

Im Einstellfenster haben alle vorhandenen Kanäle zunächst die im Werk vergebenen Kanalnamen.

Leere Editierfelder kennzeichnen freie Steckplätze Ihres Gerätes.

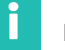

#### **Information**

*Wenn Sie ein bereits beschriebenes Editierfeld neu beschreiben wollen,* können Sie im angewählten Feld mit der Löschtaste (CE) den gesamten alten *Eintrag löschen.*

**Anzeige** Kanalnamen

# **10 SYSTEM**

# **10.1 Passwort**

Alle Einstellungen Ihres Gerätes können Sie durch ein Passwort schützen. In der Werkseinstellung ist dieser Passwortschutz ausgeschaltet. Sobald der Passwortschutz aktiviert ist, muss nach jedem Aufruf des Einstellbetriebes (und nach jedem Wiedereinschalten des Gerätes) das Passwort eingegeben werden. Erst dann sind Änderungen an den Einstellungen möglich. Für den reinen Messbetrieb ist die Eingabe des Passwortes nicht erforderlich.

Mit dem Passwort gekoppelt ist die Zugriffsberechtigung:

- System (alle Einstellungen können geändert werden)
- Einrichter (nur freigegebene Einstellungen können geändert werden)

Sie können für maximal neun Benutzer ein Passwort und die Zugriffsberechtigung definieren.

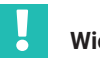

# **Wichtig**

*Der Passwortschutz kann im Auslieferungszustand erst eingeschaltet werden, wenn ein neuer Benutzer mit der Zugriffsberechtigung "System" definiert worden ist.*

<span id="page-233-0"></span>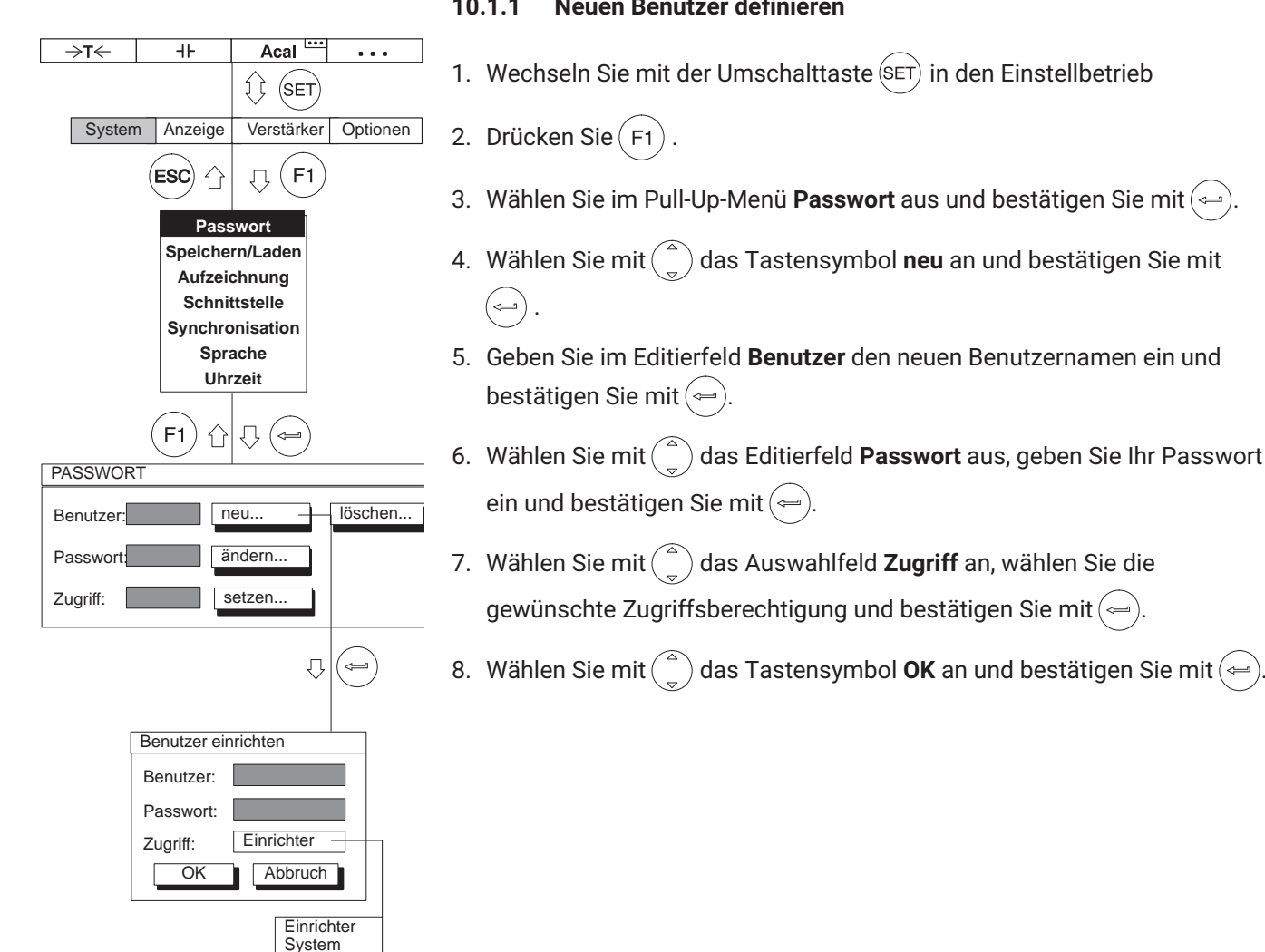

#### **10.1.1 Neuen Benutzer definieren**

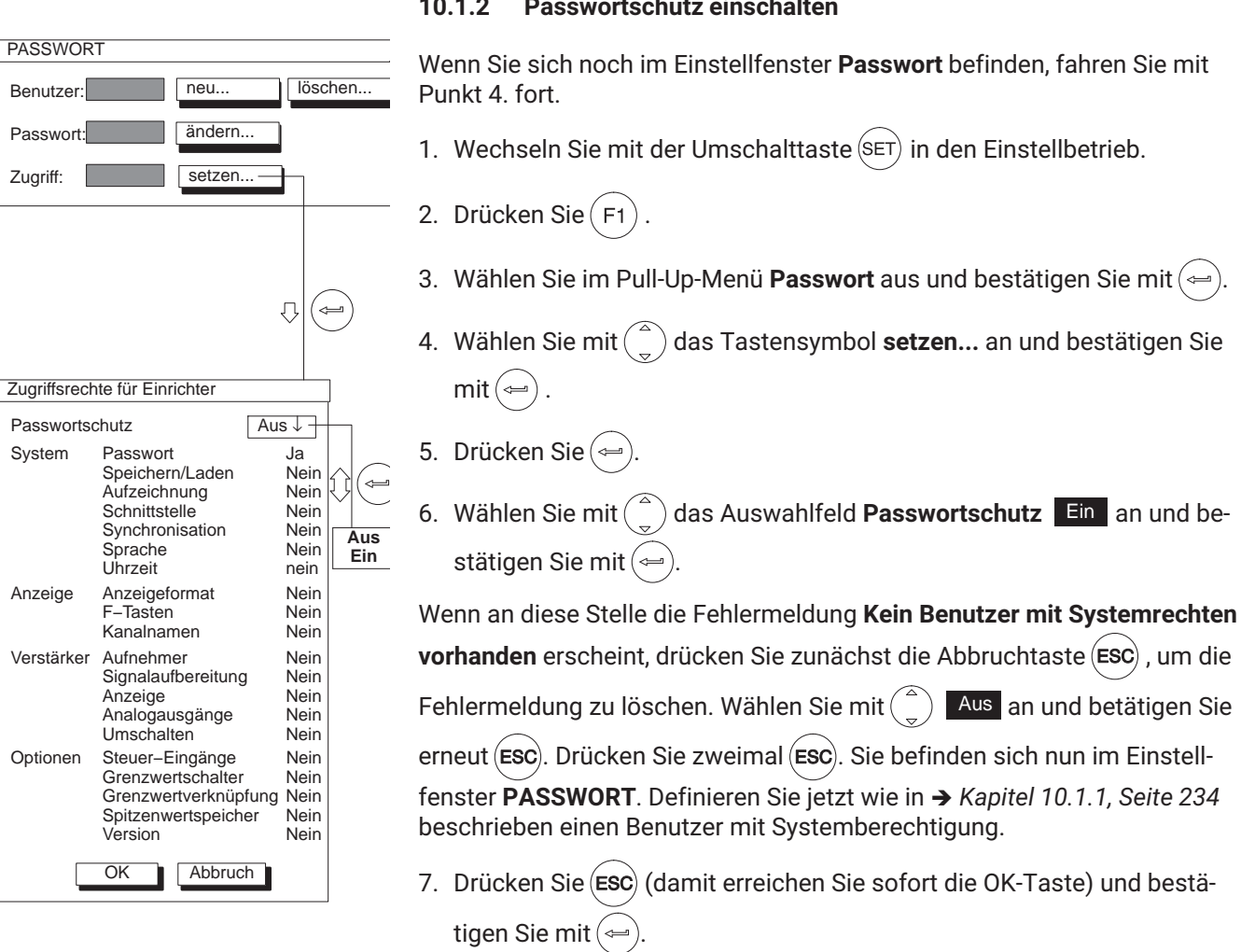

# **10.1.2 Passwortschutz einschalten**

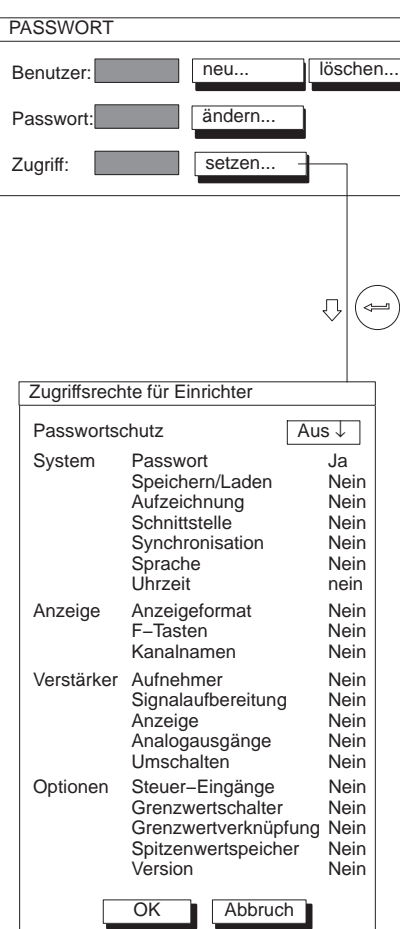

### **10.1.3 Zugriff für Einrichter setzen**

Wenn Sie sich noch im Einstellfenster **Passwort** befinden, fahren Sie mit  $\Box$  Punkt 4. fort.

1. Wechseln Sie mit der Umschalttaste  $(sE)$  in den Einstellbetrieb

2. Drücken Sie $(F1)$ 

- 3. Wählen Sie im Pull-Up-Menü Passwort aus und bestätigen Sie mit (→)
- 4. Wählen Sie mit $\binom{a}{y}$  das Tastensymbol **setzen...** an und bestätigen Sie  $mit \left( \rightleftharpoons \right)$ .
- 5. Wählen Sie mit  $\binom{2}{3}$  das gewünschte Auswahlfeld **Nein/Ja** an und bestätigen Sie mit $(\Leftrightarrow)$
- 6. Wählen Sie mit $\binom{a}{b}$  die gewünschte Einstellung an und bestätigen Sie  $mit \left( \rightleftharpoons \right)$ .
- 7. Drücken Sie (Esc) (damit erreichen Sie sofort die OK-Taste) und bestätigen Sie mit $(\Leftrightarrow)$

Wenn Sie in den Messbetrieb zurückkehren wollen, drücken Sie die Umschalttaste  $(\text{SET})$  und bestätigen Sie die Sicherungsabfrage mit  $(\text{C}^2)$ .

## **10.1.4 Benutzer löschen**

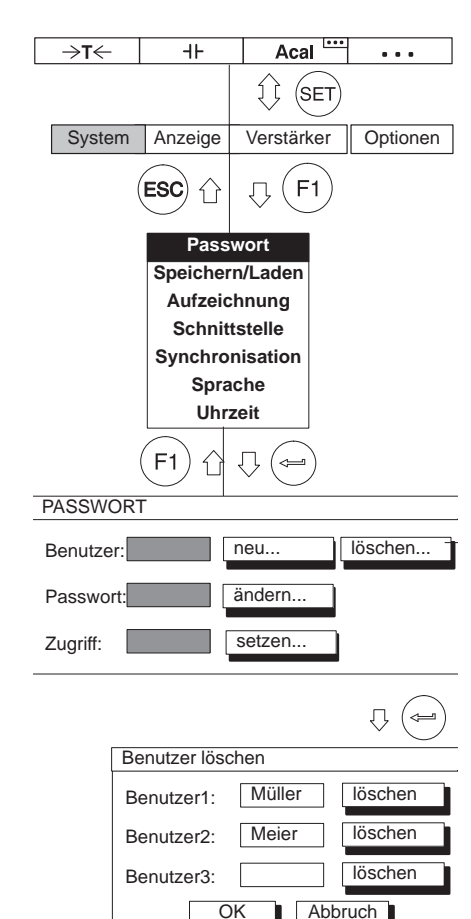

Wenn Sie sich noch im Einstellfenster **Passwort** befinden, fahren Sie mit Punkt 4. fort.

- 1. Wechseln Sie mit der Umschalttaste  $(SET)$  in den Einstellbetrieb.
- 2. Drücken Sie $(F1)$
- 3. Wählen Sie im Pull-Up-Menü **Passwort** aus und bestätigen Sie mit (→ Sie befinden sich nun im Einstellfenster **Passwort**.
- 4. Wählen Sie mit  $\begin{pmatrix} 0 & 0 \end{pmatrix}$  das Tastensymbol **löschen...** an und bestätigen Sie  $mit \leftarrow$
- 5. Wählen Sie mit  $\binom{2}{n}$  das Tastensymbol **löschen...** hinter dem gewünschten Benutzer an und bestätigen Sie mit  $(\Leftrightarrow)$
- 6. Drücken Sie (ESC) (damit erreichen Sie sofort die OK-Taste) und bestätigen Sie mit .

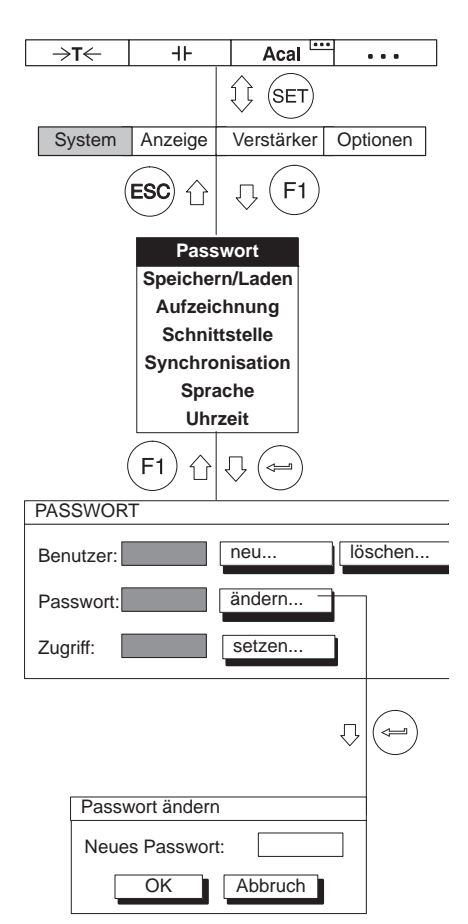

### **10.1.5 Passwort ändern**

Wenn Sie sich noch im Einstellfenster **Passwort** befinden, fahren Sie mit Punkt 4. fort.

- 1. Wechseln Sie mit der Umschalttaste  $(\text{SET})$  in den Einstellbetrieb
- 2. Drücken Sie $(F1)$
- 3. Wählen Sie im Pull-Up-Menü **Passwort** aus und bestätigen Sie mit (←)

Sie befinden sich nun im Einstellfenster **Passwort**.

- 4. Wählen Sie mit $\begin{pmatrix} 2 \ 1 \end{pmatrix}$  das Tastensymbol **ändern...** an und bestätigen Sie  $mit \leftarrow$
- 5. Geben Sie im Editierfeld **Neues Passwort** das Passwort ein und bestätigen Sie mit  $\leftarrow$
- 6. Drücken Sie (Esc) (damit erreichen Sie sofort die OK-Taste) und bestätigen Sie mit  $\mathcal{L}$

# **10.2 Speichern/Laden**

Mit der Funktion **Speichern/Laden** können Sie aktuelle Einstellungen des AB22A der CP42/CP52 oder der Verstärkereinschübe dauerhaft sichern (bis zu 8 Parametersätze pro Kanal) oder gesicherte Einstellungen laden. Mit "Werkseinstellung" können Sie die bei Auslieferung vorhandenen Einstellungen laden.

Weiterhin können Sie auch Einstellungen eines Verstärkers zu einem anderen Verstärker kopieren.

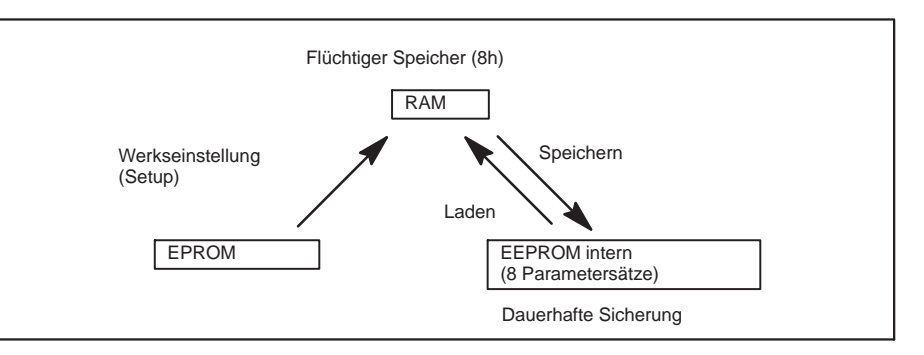

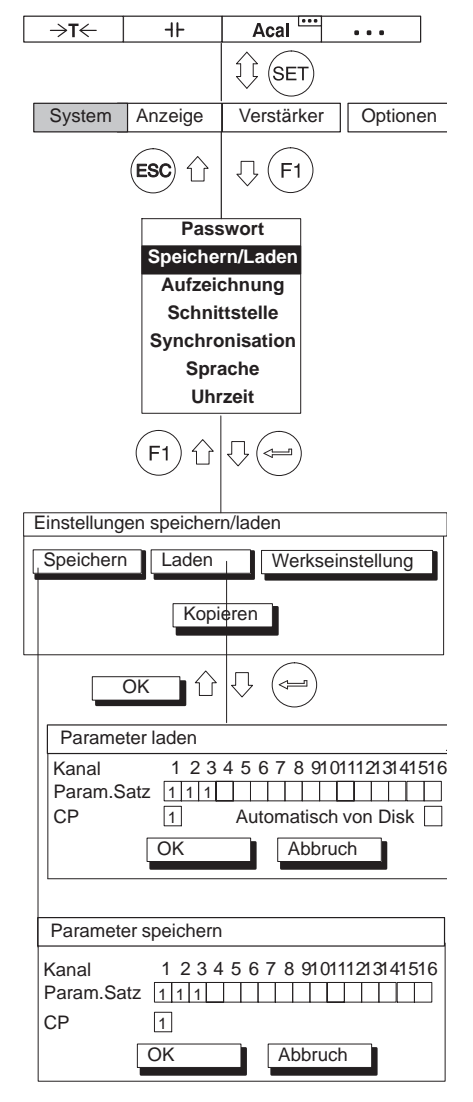

#### **Parameter speichern**

- 1. Wechseln Sie mit der Umschalttaste  $(\text{SET})$  in den Einstellbetrieb
- 2. Drücken Sie $(F1)$
- 3. Wählen Sie im Pull‐Up‐Menü **Speichern/Laden** aus und bestätigen Sie  $mit \leftarrow$

Sie befinden sich nun im Einstellfenster **Einstellungen speichern/laden**.

- 4. Wählen Sie mit  $\binom{2}{k}$  die Schaltfläche **Speichern** an und bestätigen Sie mit ′⇔ .
- 5. Geben Sie im Aktivierfeld **Param.Satz** unter der Kanalnummer den Parametersatz an, dessen Einstellungen gespeichert werden sollen und bestätigen Sie mit $(\Leftrightarrow)$
- 6. Wählen Sie mit $\binom{a}{b}$  das Tastensymbol **OK** an und bestätigen Sie mit  $\binom{b}{b}$

Wenn Sie in den Messbetrieb zurückkehren wollen, drücken Sie die Umschalttaste (SET) und bestätigen Sie die Sicherungsabfrage mit  $(\Leftrightarrow)$ 

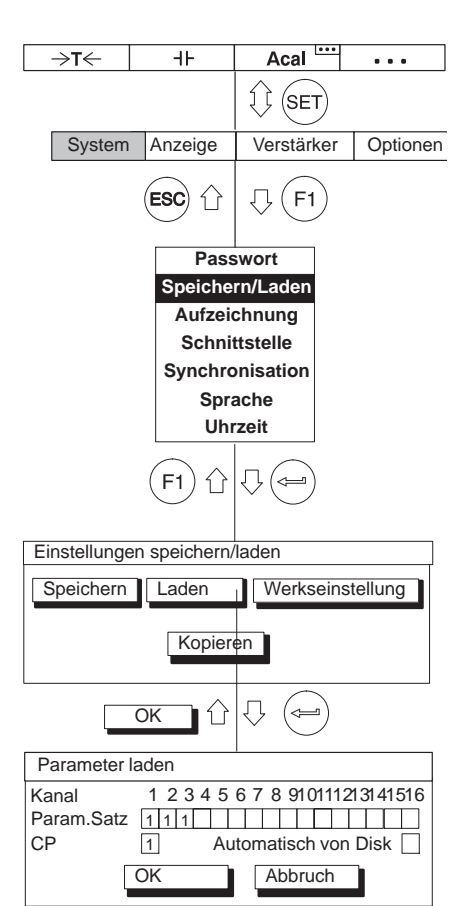

#### **Parameter laden**

- 1. Wechseln Sie mit der Umschalttaste  $(SET)$  in den Einstellbetrieb.
- 2. Drücken Sie (F1)
- 3. Wählen Sie im Pull‐Up‐Menü **Speichern/Laden** aus und bestätigen Sie  $mit \leftarrow$

Sie befinden sich nun im Einstellfenster **Einstellungen speichern/laden**.

- 4. Wählen Sie mit  $\begin{pmatrix} a^b \end{pmatrix}$  die Schaltfläche Laden an und bestätigen Sie mit .
- 5. Geben Sie im Aktivierfeld **Param.Satz** unter der Kanalnummer den Parametersatz an, dessen Einstellungen geladen werden sollen und bestätigen Sie mit  $\leftarrow$
- 6. Wählen Sie mit $\binom{a}{x}$ das Tastensymbol **OK** an und bestätigen Sie mit $\binom{a}{x}$

Wenn Sie in den Messbetrieb zurückkehren wollen, drücken Sie die Umschalttaste (SET) und bestätigen Sie die Sicherungsabfrage mit  $($ 

# **Automatisch von Disk V**

Einstellungen der Messverstärker, die auf dem Speichermedium abgelegt sind, werden beim Einschalten des MGC*plus* oder beim Einstecken des Speichermediums in ein eingeschaltetes Gerät automatisch geladen.

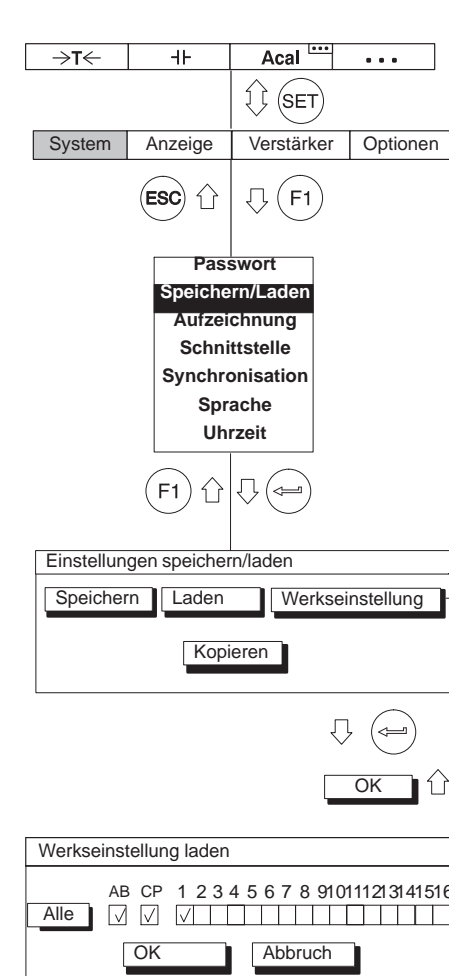

### **Werkseinstellung**

Unter **Werkseinstellung** wird ein neues Einstellfenster geöffnet, in dem Sie festlegen, ob alle oder nur bestimmte Verstärker in den Werkszustand versetzt werden sollen. Zusätzlich können Sie die Werkseinstellungen des Anzeige‐ und Bedienfeldes (AB) sowie des Kommunikationsprozessors (CP) laden.

- 1. Wechseln Sie mit der Umschalttaste  $(\text{SET})$  in den Einstellbetrieb.
- 2. Drücken Sie F1
- 3. Wählen Sie im Pull‐Up‐Menü **Speichern/Laden** aus und bestätigen Sie  $mit \leftarrow$

Sie befinden sich nun im Einstellfenster **Einstellungen speichern/laden**.

- 4. Wählen Sie mit  $\binom{a}{b}$  die Schaltfläche Werkseinstellung an und bestätigen Sie mit  $\left(\rightleftharpoons\right)$
- 5. Wählen Sie mit $\langle \hat{m} \rangle$  in den Schaltfeldern 1...16 die gewünschten Kanäle aus (oder auch AB, CP) und bestätigen Sie mit $(\Leftrightarrow)$  (im Auswahlfeld erscheint ein Häkchen). Mit der Schaltfläche Alle alle Schaltfelder auf einmal markieren.
- 6. Bei Mehrkanaleinschüben erscheinen zwei Punkte unter der Kanalnummer. Beim Auswählen eines solchen Einschubs öffnet sich ein Fenster, in dem einzelne oder alle Unterkanäle ausgewählt werden können.
- 7. Wählen Sie mit $\left(\begin{matrix} 2 \ 1 \end{matrix}\right)$  das Tastensymbol "OK" an und bestätigen Sie mit .  $\Longleftarrow$

Wenn Sie in den Messbetrieb zurückkehren wollen, drücken Sie die Umschalttaste  $(\text{SET})$  und bestätigen Sie die Sicherungsabfrage mit  $(\leftarrow)$ 

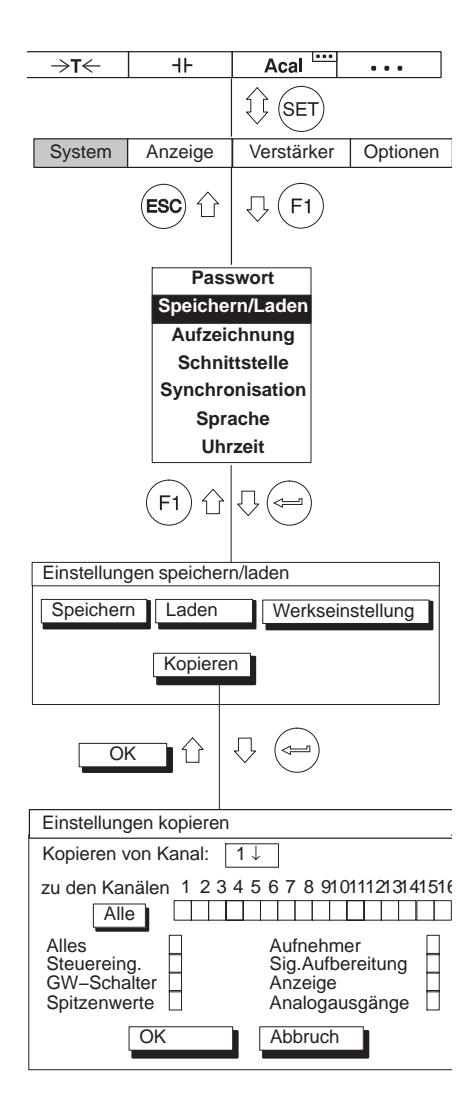

# **Verstärker kopieren**

Alle oder nur bestimmte Einstellungen lassen sich beliebig von einem Kanal zum anderen (oder mehreren) Kanälen übertragen. Dazu dient die Schaltfläche **Kopieren**.

- 1. Wechseln Sie mit der Umschalttaste  $(s_{ET})$  in den Einstellbetrieb.
- 2. Drücken Sie
- 3. Wählen Sie im Pull‐Up‐Menü **Speichern/Laden** aus und bestätigen Sie  $mit \leftarrow$

Sie befinden sich nun im Einstellfenster **Einstellungen speichern/laden**.

- 4. Wählen Sie mit $\langle \hat{d}^2 \rangle$  die Schaltfläche **Kopieren** an und bestätigen Sie mit ′⇔ .
- 5. Wählen Sie mit $\begin{pmatrix} 2 \\ 1 \end{pmatrix}$  im Auswahlfeld **Kopieren von Kanal** die Kanalnummer an, deren Einstellungen kopiert werden sollen und bestätigen Sie mit .  $\leftarrow$
- 6. Wählen Sie mit $\langle \hat{m} \rangle$ in den Schaltfeldern 1...16 die gewünschten Kanäle aus, welche die Einstellungen übernehmen sollen und bestätigen Sie mit ′— (im Auswahlfeld erscheint ein Häkchen). Sollen alle Kanäle übernehmen, wählen Sie die Schaltfläche Alle an und bestätigen Sie mit (=
- 7. Wählen Sie mit  $\binom{a}{b}$  in den vertikalen Schaltfeldern aus, welche Einstellungen übernommen werden sollen und bestätigen Sie mit $(\Leftrightarrow)$  (im Auswahlfeld erscheint ein Häkchen).
- 8. Wählen Sie mit  $\binom{a}{b}$  das Tastensymbol **OK** an und bestätigen Sie mit  $\left(\rightleftharpoons$

Wenn Sie in den Messbetrieb zurückkehren wollen, drücken Sie die Umschalttaste (SET) und bestätigen Sie die Sicherungsabfrage mit ( $\Leftarrow$ 

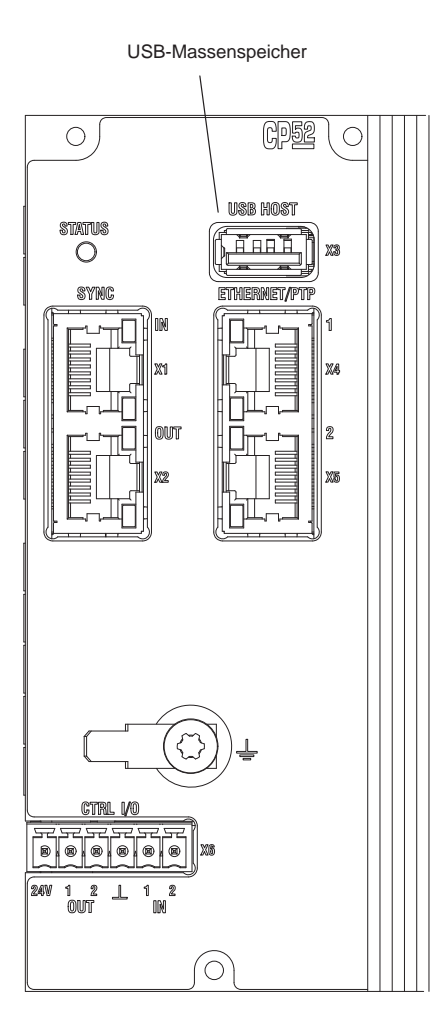

# **10.3 Messreihen aufzeichnen**

Mit dem MGC*plus* können Sie zum Aufzeichnen von Messreihen bis zu 17 Aufzeichnungsprogramme (16 auf der Festplatte) konfigurieren und speichern.

Die Aufzeichnung wird im RAM des Kommunikationsprozessors oder auf einem Speichermedium (optional) gespeichert. Es werden folgende Typen unterstützt:

 Formatiert im FAT‐32‐Dateisystem. Andere Dateisysteme (z. B. NTFS) werden nicht unterstützt.

# **A VORSICHT**

*Vermeiden Sie elektrostatische Entladung! Das Speichermedium kann durch statische Entladung beschädigt werden. Berühren Sie vor dem Einbau einen geerdeten Gegenstand oder tragen Sie ein zugelassenes Erdungsarmband.*

Die Messreihen‐Parameter stellen Sie entweder über das Anzeige‐ und Bedienfeld AB22A oder die HBM‐PC‐Software "MGC*plus* Assistent" ein.

#### **10.3.1 Messreihenparameter einstellen**

#### **Einstellfenster anwählen**

- 1. Wechseln Sie mit der Umschalttaste  $(sE)$  in den Einstellbetrieb.
- 2. Drücken Sie die Funktionstaste  $(F1)$ , wählen Sie mit den Cursortasten

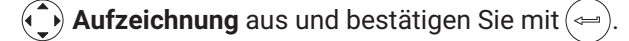

#### **Messintervall/Messrate**

Gewünschte Messrate (> 1Hz: Auswahl in Hz) bzw. Messintervall (< 1 Hz: Auswahl in Sekunden) für definierte Kanäle/Signale. Sie können drei verschiedene Messraten wählen und jeder Messrate bestimmte Kanäle/Signale zuordnen (siehe Kanäle/Signale).

#### **Anzahl**

Anzahl der zu messenden Messwerte pro Messperiode.

#### **Zeitdauer**

Dauer der Messperoide in Sekunden, Minuten oder Stunden.

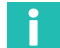

#### **Information**

*Anzahl und Zeitdauer beeinflussen sich. Wenn Sie bei einer vorgegebenen Messrate die Anzahl der Messwerte festlegen, wird die Zeitdauer errechnet und umgekehrt.*

#### **Messperioden**

Anzahl der Messperioden. Ist hier Null gewählt, wird die Messperiode - nach Start durch eine F‐Taste - unendlich oft wiederholt.

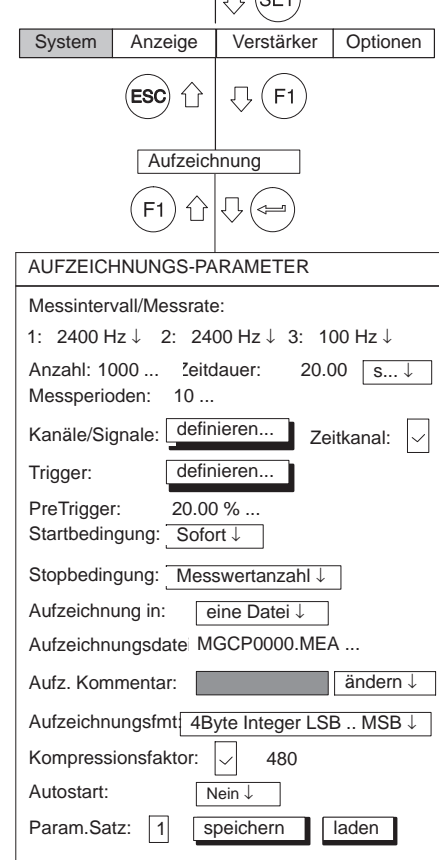

Acal $\mathbf{m}$ 

 $\Lambda$ 

 $\sim$   $\sim$   $\sim$ 

 $\rightarrow$ T $\leftarrow$ 

 $+$ 

Beispiel:

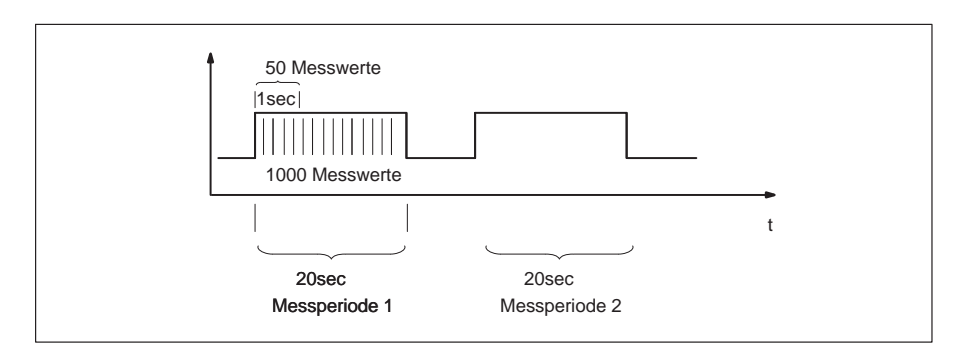

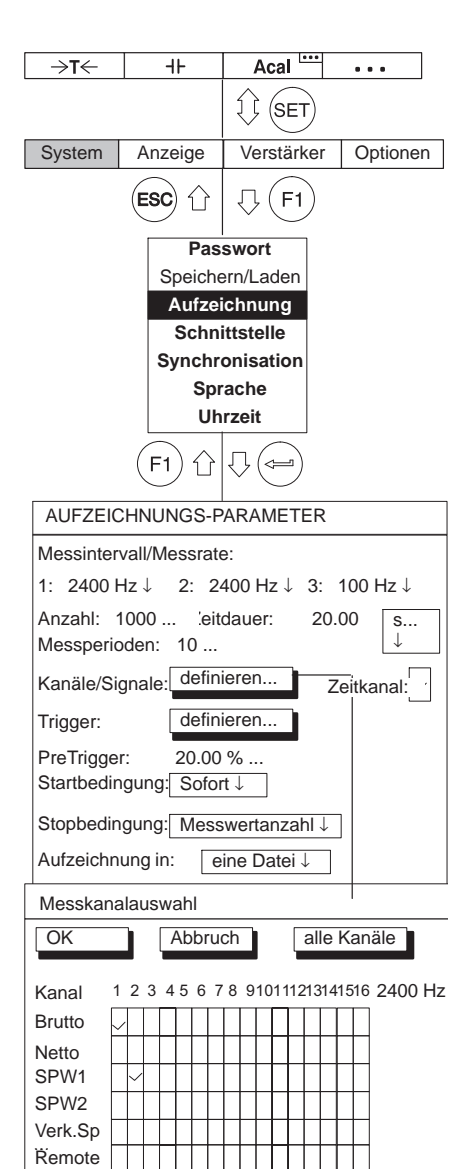

# **Zeitkanal**

Wird der Zeitkanal angewählt ( $\geq$ ), erscheinen in den Aufzeichnungsdateien zwei zusätzliche Zeitspalten.

Beispiel:

Sie haben ausgewählt: Kanal 2, Brutto; Kanal 4 Netto, SPW1 und Zeitkanal.

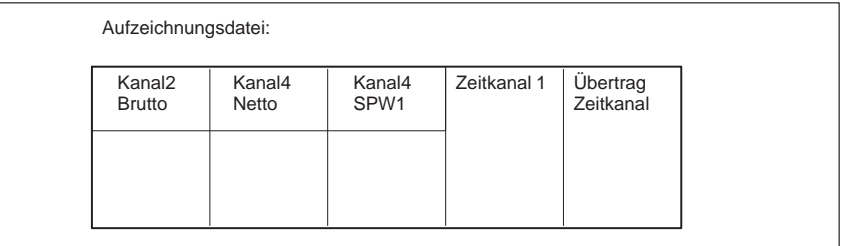

# **Kanäle/Signale3**

Auswahl der Kanäle und Signale (Brutto, Netto, SPW1, SPW2, Verknüpfter Spitzenwert, Remote) für die aktuelle Messreihe. Mit "alle Kanäle" werden alle Kanäle aktiviert und deaktiviert, wobei die Signalauswahl der ersten Spalte erhalten bleibt. Zuordnung zur Messrate (1, 2 oder 3).

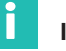

### **Information**

*Werden für einen Kanal mehrere (≥2) Signale gewählt (z. B. Brutto und Netto), reduziert sich die größtmögliche Messrate auf 2400Hz!*

<span id="page-247-0"></span>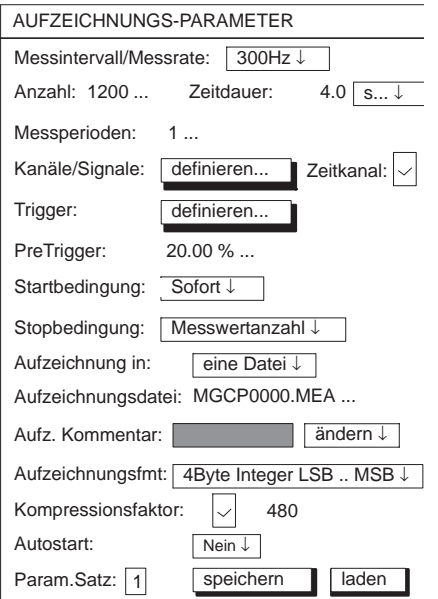

#### **Trigger‐Funktion**

Wenn Sie die Trigger‐Funktion nutzen wollen, müssen Sie zunächst die Triggerbedingungen festlegen.

Es stehen Ihnen *drei Triggerarten* zur Verfügung:

- 1. Start‐Trigger (mit maximal vier Triggererbedingungen)
- 2. Stop‐Trigger (mit maximal vier Triggererbedingungen)
- 3. Messraten‐Trigger (mit Start und Stop)

Eine Start‐bzw. Stop‐Bedingung (Triggerbedingung) kann sein:

- ein Messwertpegel
- ein Grenzwertschalter
- ein Messwertband
- **•** ein externes Eingangssignal

Diese Start/Stop‐Bedingungen können unabhängig voneinander definiert und miteinander verknüpft werden. Hierfür stehen Ihnen die Funktionen UND oder ODER zur Verfügung (- *siehe auch Seite [250](#page-249-0)*):

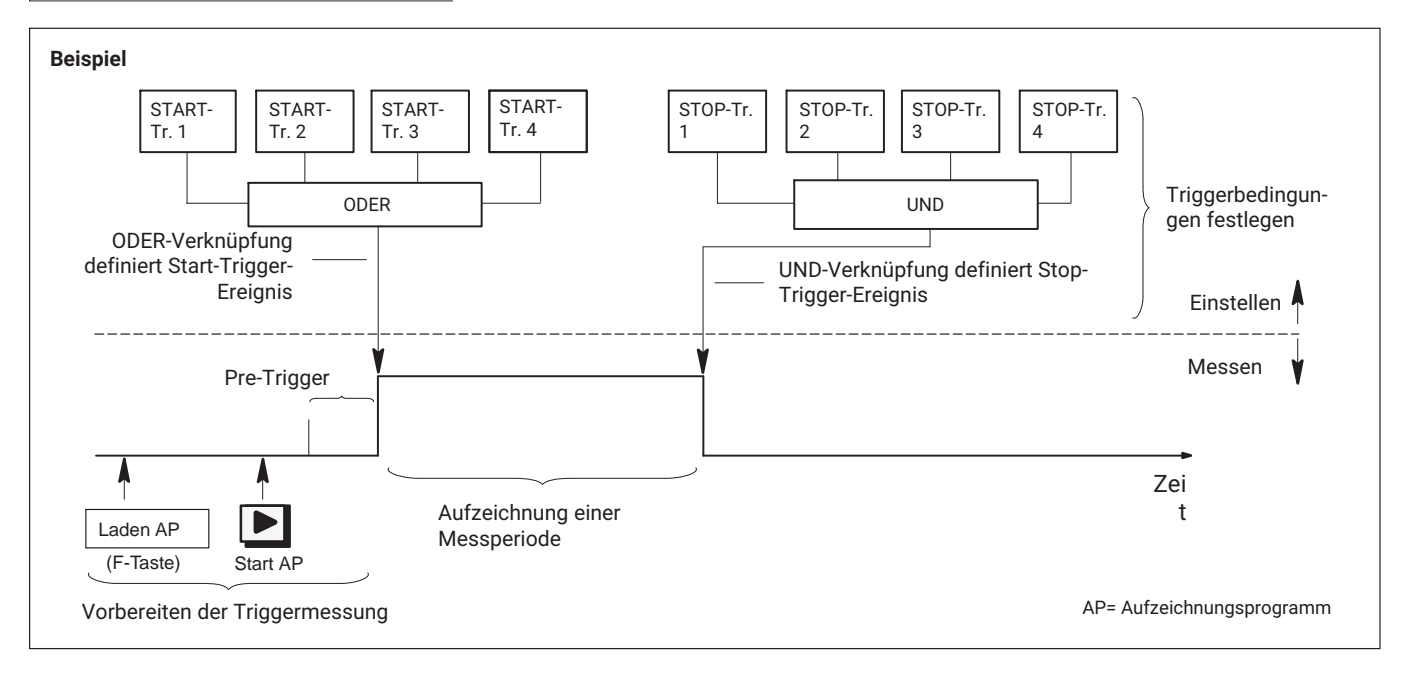

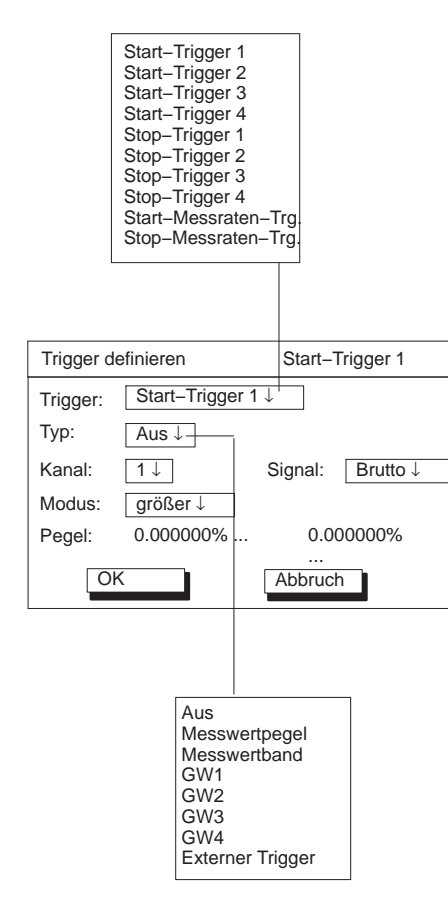

Im Beispiel auf → Seite [248](#page-247-0) könnte als Startbedingung definiert worden sein:

- Messung starten, wenn die Kraft größer 5 kN oder
- wenn der Druck kleiner ist als 5 bar

oder

wenn die Temperatur größer ist als 22 °C

#### **Trigger definieren**

Hier legen Sie fest, ob die Aufzeichnung sofort nach dem Start mit beginnt oder ein bestimmtes Trigger‐Ereignis die Aufzeichnung startet bzw. stoppt.

#### **Trigger**

Sie können bis zu vier unterschiedliche Start und Stop Trigger und einen "Messraten‐Trigger*"* einstellen.

#### **Messratentrigger**

Der Start‐Messraten‐Trigger ändert die Messrate, wenn das Triggerereignis eingetroffen ist.

#### Beispiel:

Beim Triggerereignis wird von einer Lanzeitmessung (z.B. Messintervall=10000sec) auf eine dynamische Messung (z. B. Messrate= 1200Hz) umgeschaltet.

Ein Einstellen der Triggerfunktion der digitalen Eingänge des Kommunikationsprozessors über die Anzeige‐ und Bedieneinheit AB22A ist nicht möglich.

<span id="page-249-0"></span>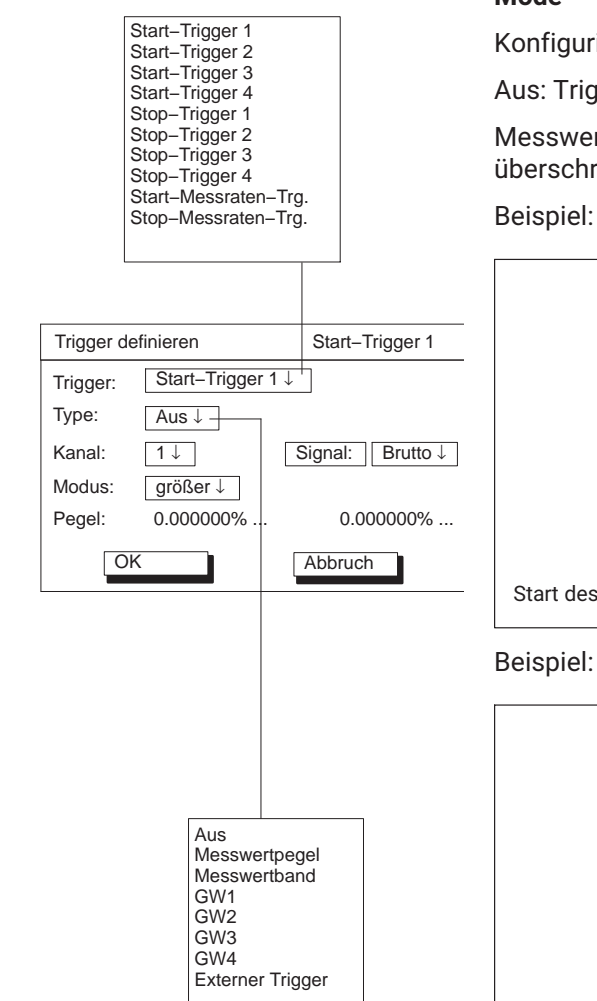

#### **Mode**

Konfigurieren der Start/Stop‐Bedingungen.

Aus: Trigger inaktiv

Messwertpegel:Die Triggerbedingung wird durch das Messsignal bei überschreiten/unterschreiten des Pegelwertes ausgelöst.

Beispiel:

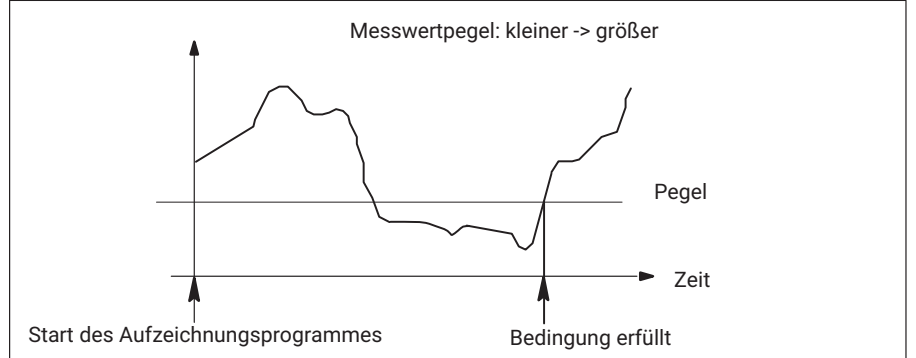

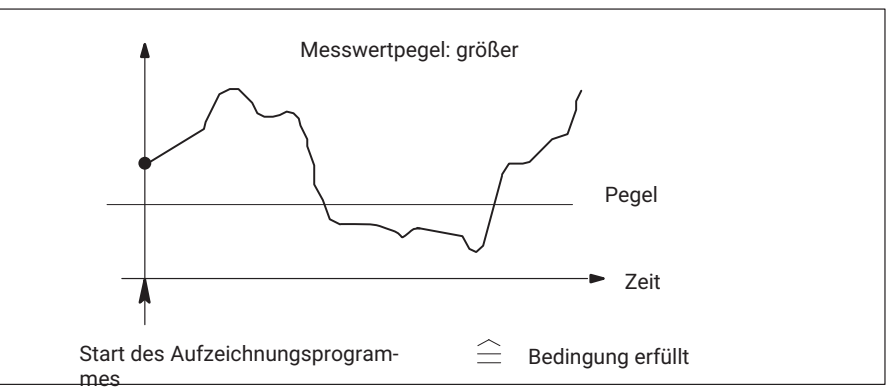

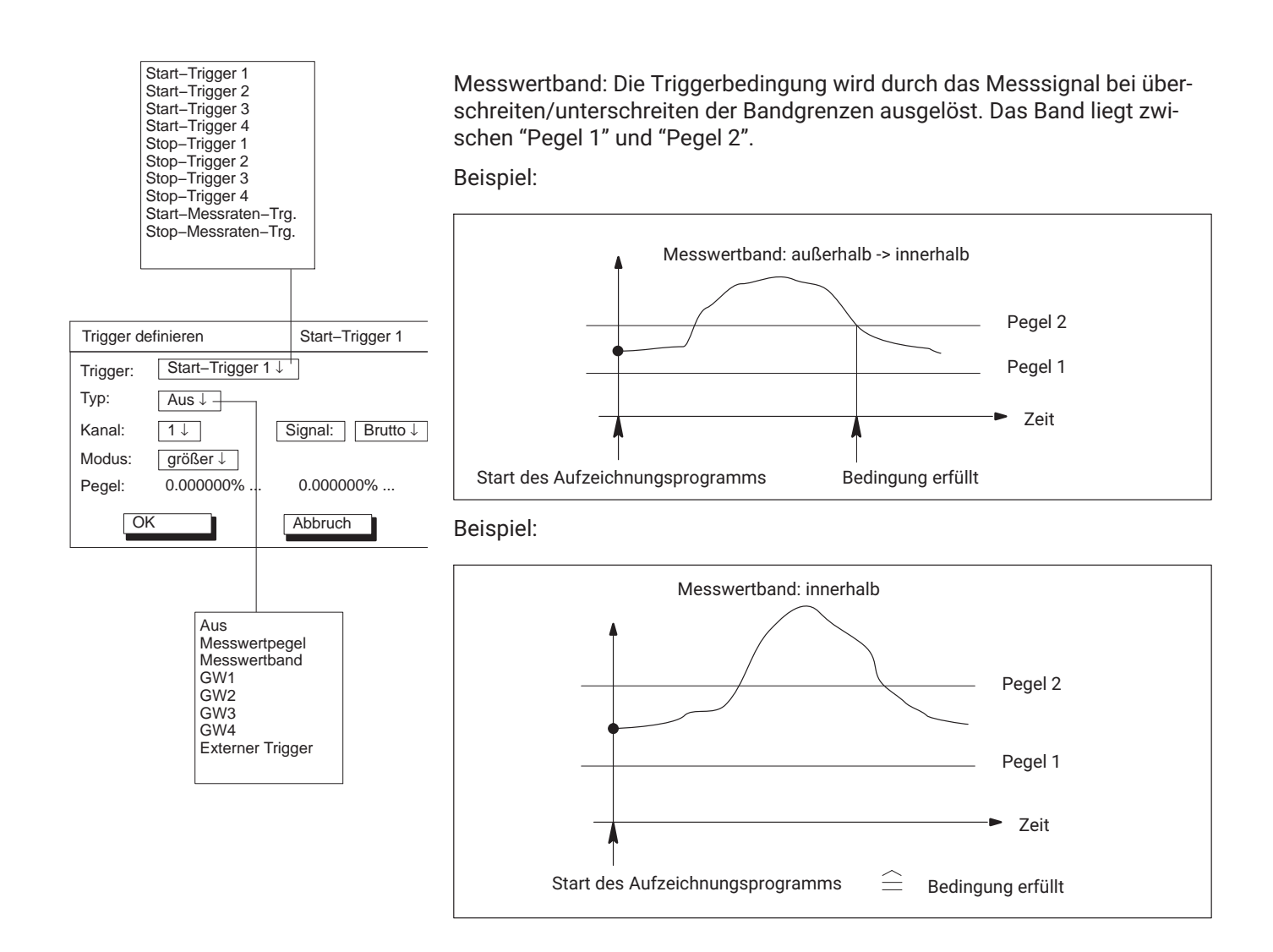

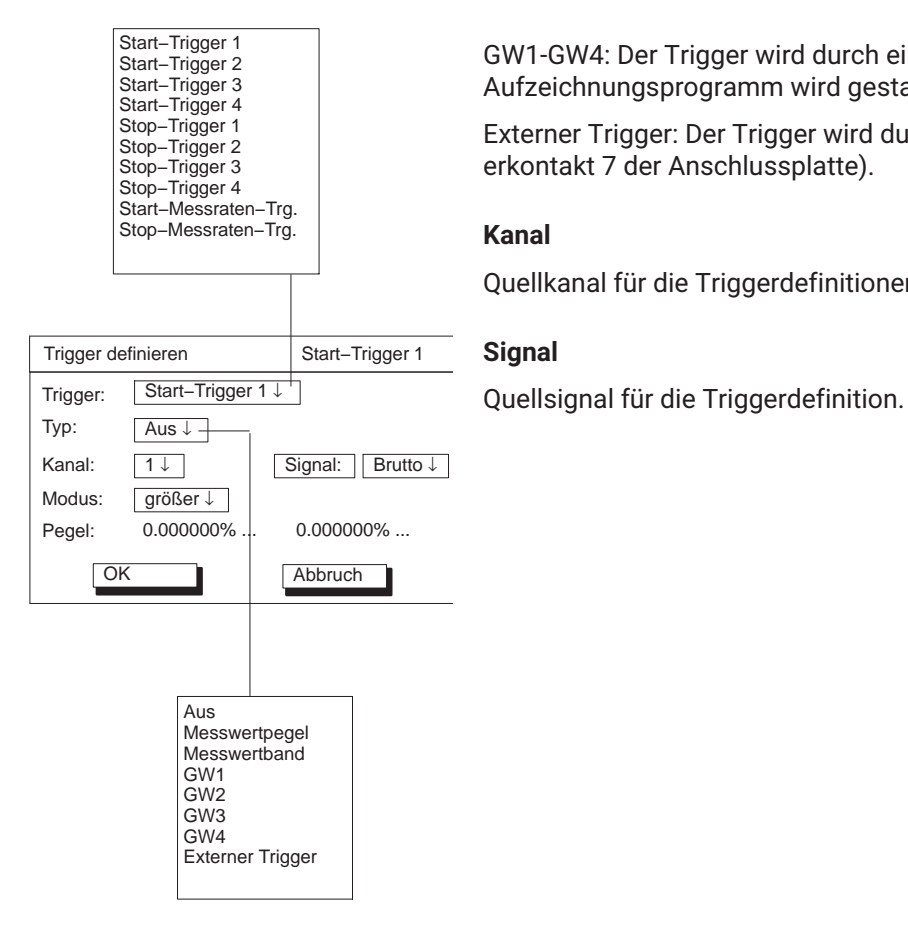

GW1-GW4: Der Trigger wird durch einen Grenzwert ausgelöst (High: LED an, Aufzeichnungsprogramm wird gestartet; Low: LED aus).

Externer Trigger: Der Trigger wird durch ein externes Signal ausgelöst (Steuerkontakt 7 der Anschlussplatte).

#### **Kanal**

Quellkanal für die Triggerdefinitionen.

# **Signal**
#### **Modus**

Mit dem Modus legen Sie fest, wann eine Triggerbedingung erfüllt ist.

Je nach eingestelltem Trigger‐Typ können Sie unterschiedliche Modi einstellen:

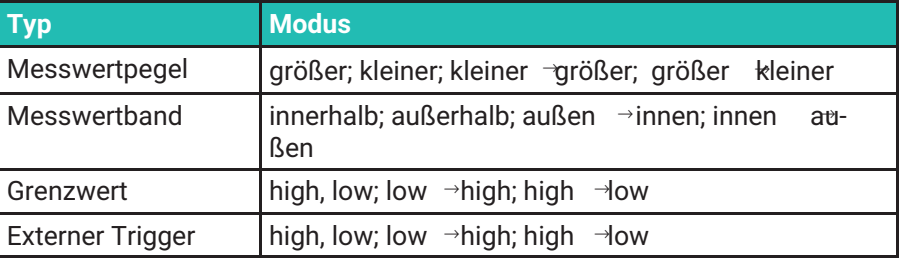

Beispiel: größer

Die Triggerbedingung ist dann erfüllt, wenn das Messsignal größer ist als der Triggerpegel.

## **Pegel**

Der Pegel bestimmt den Differenzwert, mit dem das Messsignal verglichen wird.

Je nach eingestelltem Triggertyp sind 0, 1 oder 2 Triggerpegel aktiv.

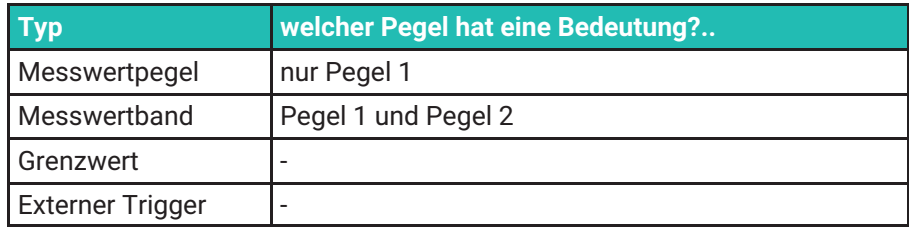

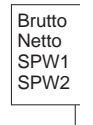

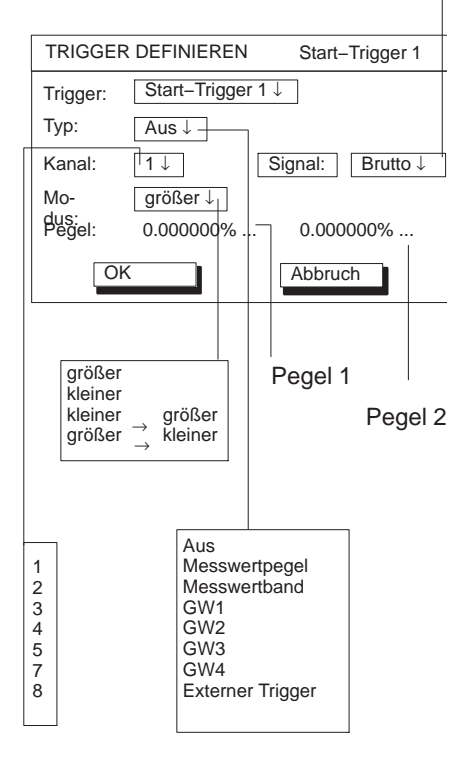

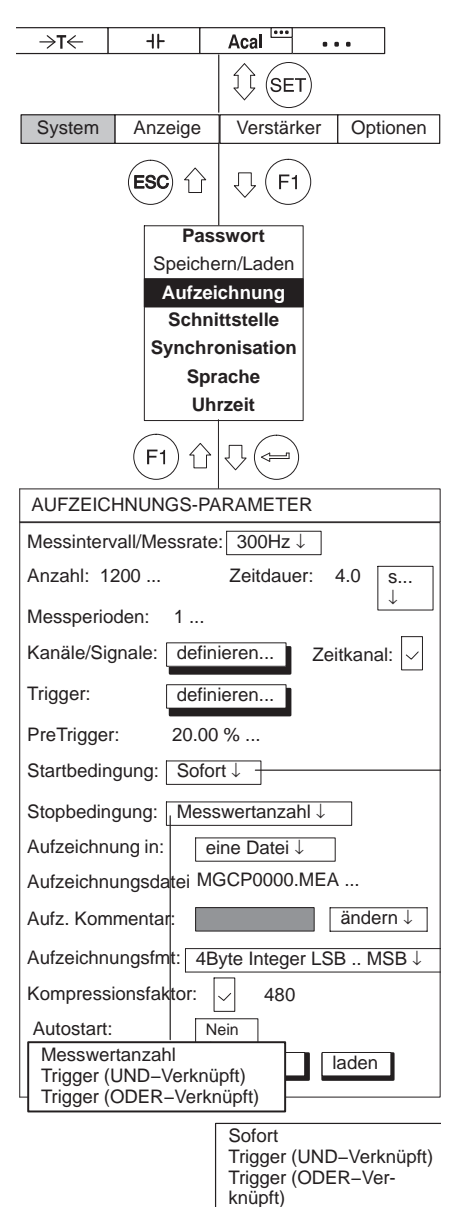

## **Pre‐Trigger**

Im Eingabefeld Pre‐Trigger wird festgelegt, wie viele Messwerte vor dem Triggerereignis aufgezeichnet werden (Aufteilung der Messwerterfassung in Pre‐Triggerbereich / Post‐Triggerbereich). Die Angabe bezieht sich auf das Eingabefeld "Anzahl" im Einstelldialog.

Beispiel:

Anzahl: 1200

Pre‐Trigger: 20%

240 Messwerte werden im Pre‐Triggerbereich erfasst und 1200-240 = 960 Messwerte werden im Post‐Triggerbereich erfasst.

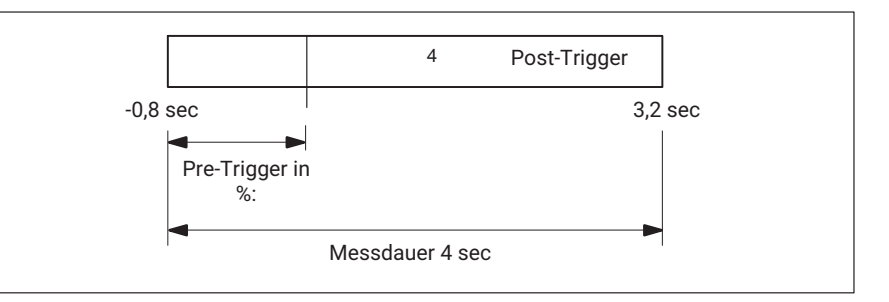

## **Startbedingung**

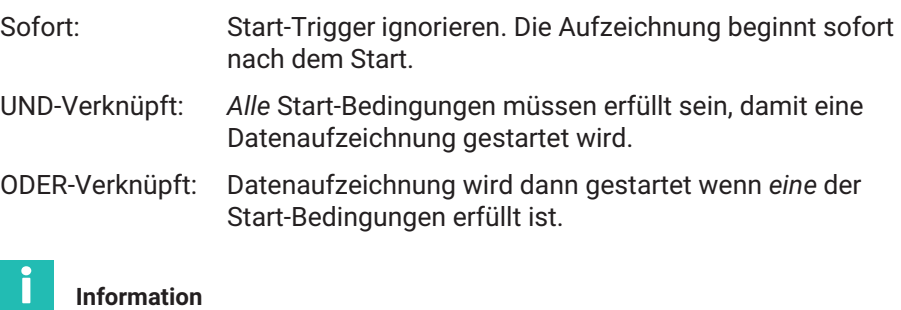

*Wenn nur 1 Trigger eingeschaltet ist (z.B. Start‐Trigger 1), muss Trigger UND/ ODER angewählt werden (obwohl keine Verknüpfung möglich ist).*

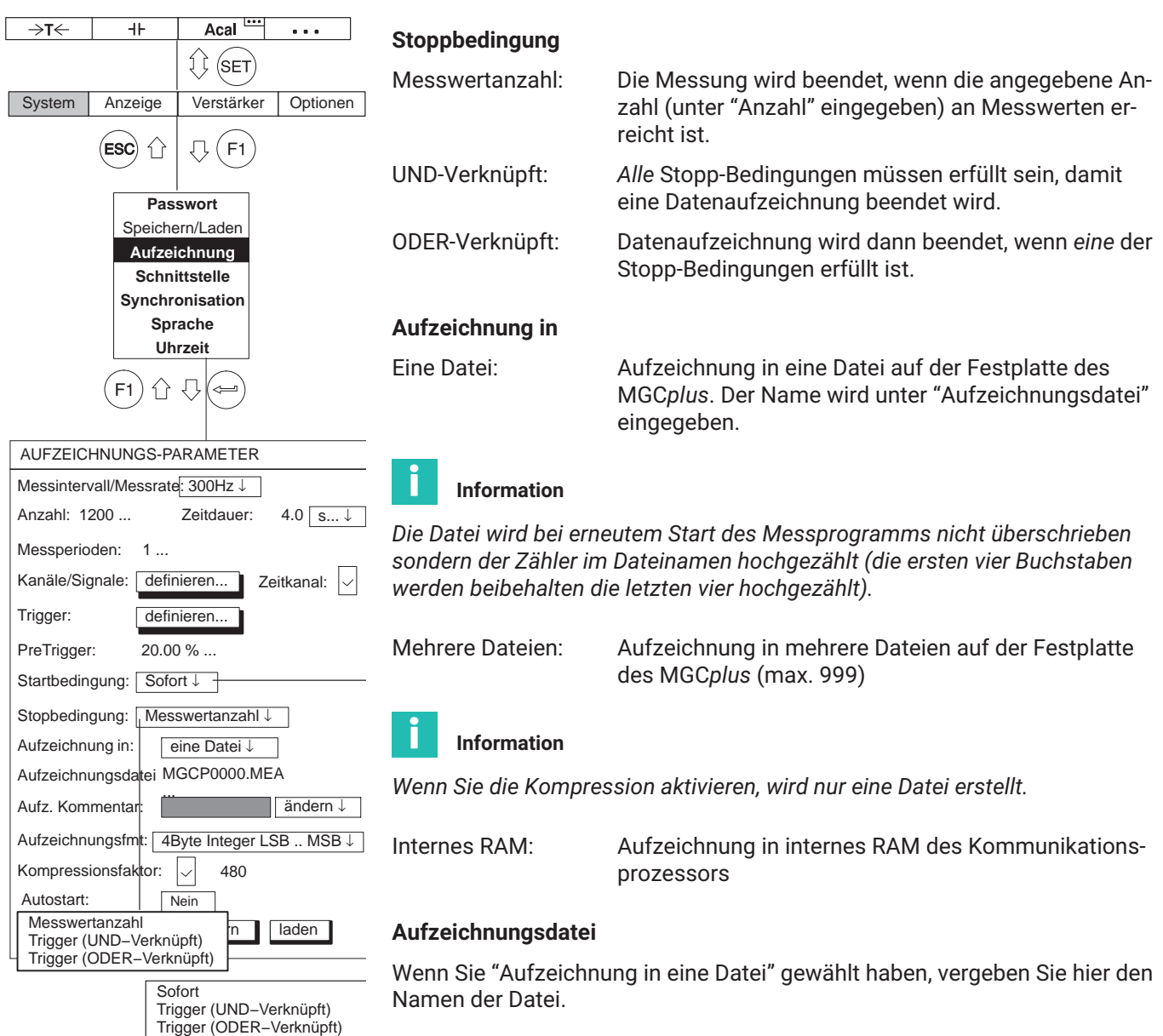

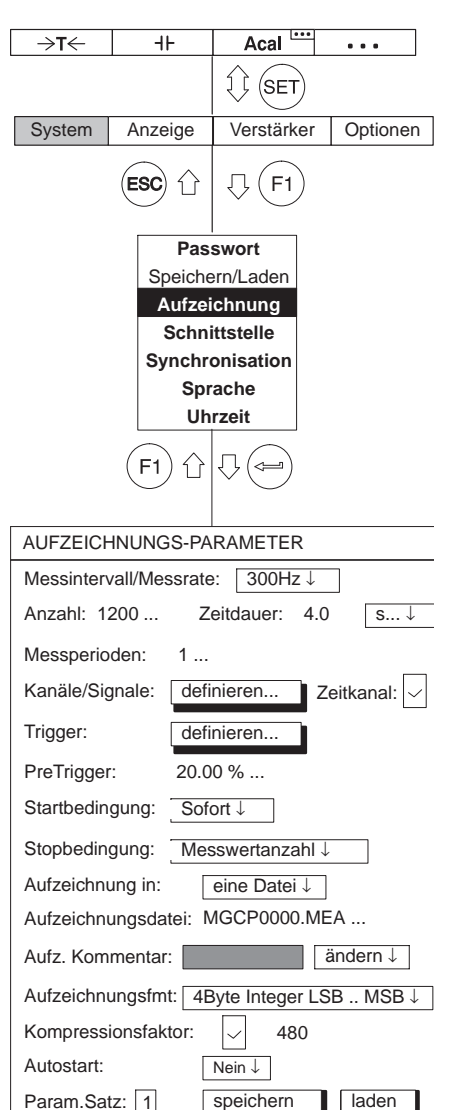

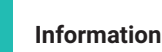

*Messwertdateien größer 2 GByte können auf Rechnern mit Windows*-*‐Betriebssystemen nicht verarbeitet werden. Der Kommunikationsprozessor schließt daher Dateien bei einer Größe von 2 GByte und setzt die Aufzeichnung in einer neuen Datei fort.*

## **Aufz.‐Kommentar**

Der Aufzeichnung können Sie einen beliebigen Kommentar zuordnen. Die Kommentare werden beim Bildtyp **Aufzeichnung** links oben in der Anzeige sichtbar.

## **Aufzeichnungskommentar ändern**

Sie können einen bestehenden Kommentar ändern, d.h. neu eingeben oder ergänzen.

## **Aufzeichnungskommentar wählen**

Sie können aus den auf dem Speichermedium abgelegten Kommentaren auswählen (- *siehe auch Seite [228](#page-227-0)ff*, *"Lade Aufzeichnungs‐Kommentar*").

## **Aufzeichnungsformat**

Das Format der Aufzeichnung hängt von der Weiterverarbeitung der Messwerte ab. Sie können drei verschiedene Formate auswählen: 4-Byte INT, 2-Byte INT und 4-Byte FLOAT.

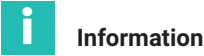

*HBM Softwarepakete wie der MGCplus‐Assistent oder catman können alle drei Formate automatisch erkennen und die Werte entsprechend skalieren.*

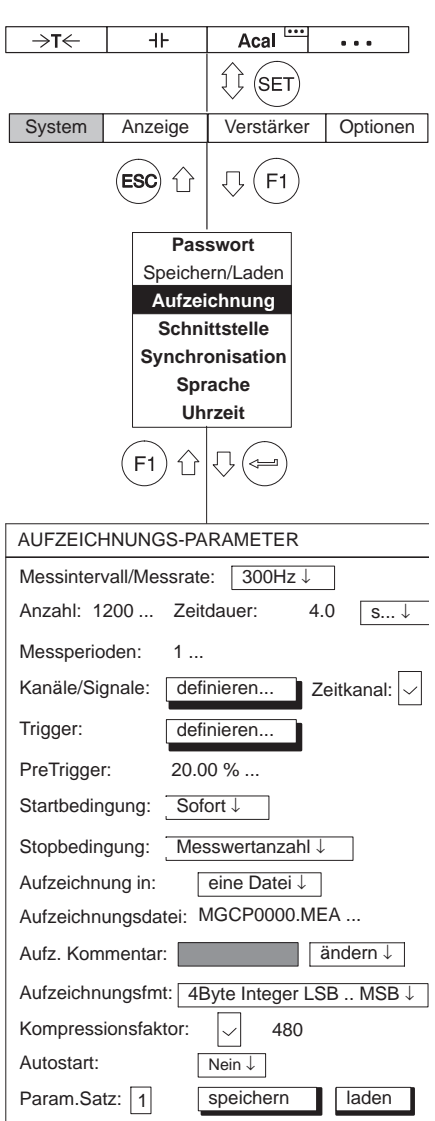

## **Kompressionsfaktor**

Wenn Sie die Datenkompression aktivieren ( $\boxed{\vee}$ ), wird während der Messwertaufzeichnung ein zusätzlicher Datensatz auf dem Speichermedium erzeugt. In diesem Datensatz werden nicht alle Messwerte, sondern nur die Extremwerte (Min/Max) im vorgegebenen Zeitabstand abgelegt.

Der Zeitabstand wird durch den Kompressionsfaktor im Bezug auf die eingestellte Messrate bestimmt.

Sie können einen Kompressionsfaktor von 480 bis 32767 eingeben.

Beispiel:

Messrate: 2400 Hz Kompressionsfaktor: 480

 $\frac{2400 \text{Hz}}{480}$  = 5Hz  $\triangleq$  200 ms Zeitabstand

Es werden die Extremwerte im Zeitabstand von 200 ms aufgezeichnet (Aufzeichnungsrate 5 Hz).

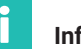

## **Information**

*Ein reduzierter Datensatz lässt sich nur erzeugen, wenn pro Kanal nur ein Signal aufgezeichnet wird (Auswahl Brutto/Netto/SPW1/SPW2* **→** siehe Seite [247](#page-246-0)).

#### **. . . Aufzeichnungsformat**

Lesen einer aufgezeichneten Datei

Um die Daten der Datei lesen und interpretieren zu können, müssen Sie das interne Format der Datei kennen. Die Daten werden in einer Binärdatei aufgezeichnet, die folgendermaßen aufgebaut ist:

Dem eigentlichen Datenbereich gehen die folgenden Kopfdaten voraus:

- Datei-ID (4-Byte LONG) // derzeit = 6001
- Kanalanzahl (4-Byte LONG)
- Länge einer Datenzeile (d.h. ein Messwert für alle Kanäle/Signale) in Bytes (4‐Byte LONG)
- Anzahl von Datenzeilen (d.h. Messwerte/Kanal) in der Datei (4‐Byte LONG)
- Für das Speichern der Messwerte verwendetes Datenformat ( 4‐Byte LONG)
- Für die Erfassung benutzte Messrate (4‐Byte LONG)
- Größe des Kopfbereichs in Bytes (4‐Byte LONG) // derzeit = 512
- Reserviert (4-Byte LONG)

Dann folgen für jeden Kanal:

- Kanalnummer (4-Byte LONG)
- Skalierinfo: Messbereich MR (4-Byte FLOAT)
- Skalierinfo: Offset (Nullpunktverschiebung) OS (4‐Byte FLOAT)
- Einheit (4-Byte CHARACTER)
- Signalmaske (4-Byte LONG)

Die Signalmaske gibt an, wieviele Werte pro Kanal in der Datenzeile erscheinen:

- Bit 0 gesetzt: BRUTTO-Signal
- Bit 1 gesetzt: NETTO-Signal
- Bit 2 gesetzt: Spitzenwert 1
- Bit 3 gesetzt: Spitzenwert 2

Dies bedeutet, dass maximal 4 aufeinanderfolgende Werte für jeden einzelnen Kanal angezeigt werden dürfen.

Auf diesen Kanal‐Block folgen Informationen zu Datum und Zeit:

• ZeitDatum (30-Byte CHARACTER)

Die folgenden Bytes bis zum Ende des Kopfbereichs sind für zukünftigen Gebrauch reserviert und können weggelassen werden. Dann folgen die Werte, Datenzeile für Datenzeile (im Beispiel wird davon ausgegangen, dass Bit 0 (Brutto) und Bit 2 (Spitzenwert 1) gesetzt sind):

C1, 1 (Brutto) C1: Kanal 1

\_\_\_\_\_\_\_\_\_\_\_\_\_\_\_\_\_\_\_\_\_\_\_\_\_\_

- $\cdot$  C1, 1 (SP1)
- $\bullet$  C2, 1 (Brutto)
- $\cdot$  C2, 1 (SP 1)

Neue Datenzeile

- C1, 2 (Brutto)
- $\cdot$  C1, 2 (SP 1)
- C2, 2 (Brutto)
- C2, 2 (SP 1)

Dabei belegt jeder Wert (Messwert) 4 Bytes (Datenformate 1253=LONG und 1257=FLOAT) oder 2 Bytes (Datenformat 1255=INT). Integer‐Formate werden im INTEL (TM)‐Format abgelegt, d.h. MSB -> LSB.

Abhängig von dem bei der Erfassung verwendeten Datenformat, müssen die Rohwerte für jeden Kanal neu skaliert werden:

- $\cdot$  1253 (LONG): Physikalischer Wert = (Binärer Rohwert) / (256\*7680000) \* MR + OS
- $\cdot$  1255 (INT): Physikalischer Wert = (Binärer Rohwert) \* 256 / 7680000) \*  $MR + OS$
- 1257 (FLOAT): Physikalischer Wert = (Binärer Rohwert)
- MR: Messbereich
- OS: Offset

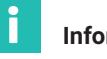

#### **Information**

*Das 1253 LONG‐Format enthält im niederwertigsten Byte Statusinformationen. Um diesen Status abzurufen, sollten Sie dieses Byte prüfen, bevor (!) Sie skalieren, da dadurch das niederwertigste Byte aufgrund der Division durch 256 verloren geht.*

Das Statusbyte ist folgendermaßen aufgebaut:

- Bit 0: Grenzwertausgang 1 aktiv, falls gesetzt
- Bit 1: Grenzwertausgang 2 aktiv, falls gesetzt
- Bit 2: Grenzwertausgang 3 aktiv, falls gesetzt
- Bit 3: Grenzwertausgang 4 aktiv, falls gesetzt
- Bit 4: Überlauf Bruttosignal, falls gesetzt
- Bit 5: Überlauf Nettosignal, falls gesetzt
- Bit 6: Kalibrierfehler, falls gesetzt
- Bit 7: Während der Messung geänderte Verstärkereinstellungen (z.B. durch Fernsteuerung), falls gesetzt

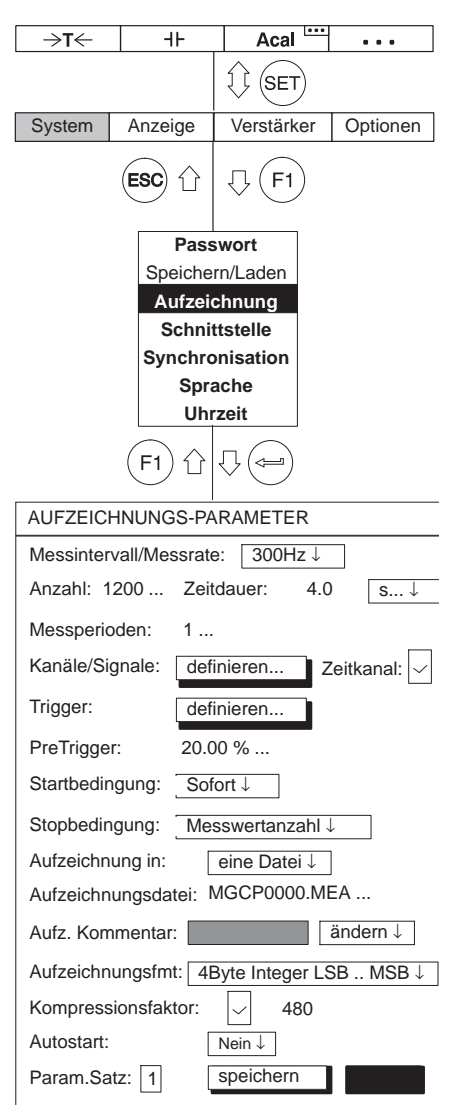

## **Autostart**

#### **Information**

*Alle Einstellungen (Start/Stop‐Bedingungen etc.) können Sie in einem Aufzeichnungsparametersatz ablegen und wieder laden. Um den Parametersatz zu nutzen, müssen Sie zwei Funktionstasten belegen:*

- Eine Funktionstaste mit der Funktion **Lade Aufzeichnungsparameter** belegen. Durch Drücken der F‐Taste wird der Parametersatz eingelesen.
- Eine zweite Funktionstaste mit der Funktion **Start/Stop Aufzeichnung** (▶) belegen. Durch Drücken der F-Taste wird das Aufzeichnungsprogramm gestartet.

Die Funktion Autostart definiert, was nach dem Laden eines Aufzeichnungsparametersatzes geschieht.

- JA: Nach dem Laden des Aufzeichnungsparametersatzes wird automatisch eine Aufzeichnung gestartet. Eine zweite Funktionstaste wird nicht benötigt.
- NEIN: Nach dem Laden des Aufzeichnungsparametersatzes muss über eine zweite Funktionstaste die Aufzeichnung gestartet werden  $($

## **ParaSatznr**

Sie können Parametersatz‐Nummern eingeben zwischen 0 und 16 (0: Parametersatz wird im Flash‐PROM des Kommunikationsprozessors abgelegt; 1 - 16: Parametersatz wird auf der Festplatte des MGC*plus* abgelegt). Die Nummern müssen erst belegt sein, damit die nächst höhere angezeigt wird.

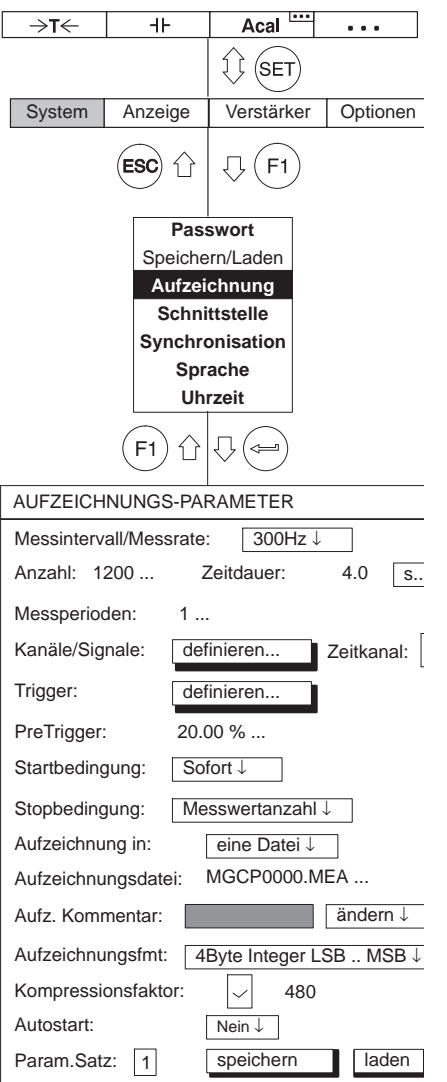

## **Speichern**

Die Aufzeichnungsparameter werden in den gewählten Parametersatz abgelegt.

Sie können bis zu 16 Messwertaufzeichnungsprogramme auf der Festplatte des MGC*plus* ablegen.

## **Laden**

Ein Aufzeichnungsparametersatz - abgelegt unter einer ParaSatznr. - wird in das MGC*plus* eingelesen. Sie können sich nun diesen Aufzeichnungsparametersatz ansehen oder bei Bedarf ändern und erneut speichern.

## **10.3.2 Format der MGC***plus***‐Messdateien**

Werden Messungen auf einem Speichermedium aufgezeichnet, so werden dort Dateien mit den Endungen \*.mea, \*.me1 und \*.me2 erzeugt. Alle Kanäle, die mit der Messrate Nr. 1 aufgezeichnet werden, sind in der Datei mit Endung mea, die mit Messrate Nr. 2 in der datei mit Endung me1 und die mit Messrate Nr. 3 in der Datei mit Endung me2 abgelegt.

Wird zusätzlich die Option "Kompressionsfaktor" aktiviert, so werden zusätzliche Dateien mit den Endungen "sto", "st1" und "st2" gebildet, die ein Extrakt aus Minimal- und Maximalwerten von Sampleblöcken beinhalten.

Bei den aufgezeichneten Messwertdateien mit den Endungen mea, me1 und me2 muss man folgende Optionen berücksichtigen:

Zeitkanal ja/nein

Wenn ja, das Format des Zeitkanals

MGC*plus* Device Time

- NTP Zeitformat
- IRIG Zeitformat

#### Messwertformat

- 4 Byte INT (LSB ... MSB)
- 2 Byte INT (LSB ... MSB)
- 4 Byte Float (LSB ... MSB)

#### **10.3.2.1 Die Messwerte**

Messwerte jedes MGC*plus*-Kanals werden mit 4 Byte übertragen: Das niederwertigste Byte (Least Significant Byte) enthält den Messwertstatus, die anderen drei Bytes den Messwert. Die folgende Tabelle zeigt das Format der Messwerte auf der internen Datenschnittstelle des MGC*plus*-Systems.

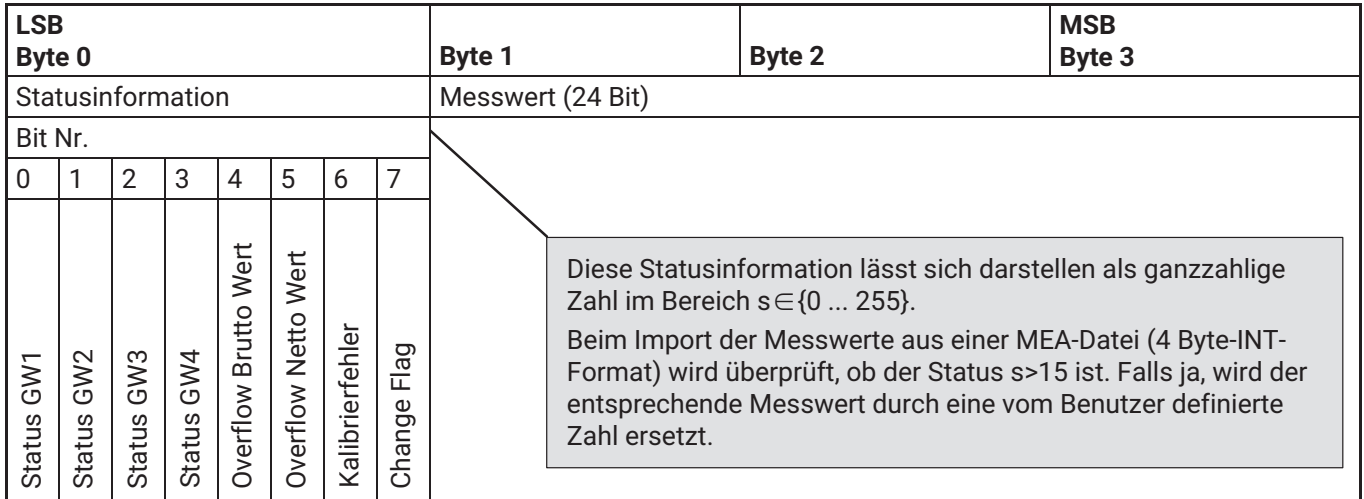

Werden Messwerte in einem anderen Format als 4 Byte INT einer MGC*plus*‐ Messwertdatei abgelegt, so gehen Information über den Messwertstatus unwiderruflich verloren. Wir empfehlen daher, immer im 4 Byte Format abspeichern.

Nachstehend ein Beispiel dafür, wie die 32 Bit INT Werte in Status und physikalisch skalierten Messwert umgerechnet werden können. In diesem Beispiel ist die Variable z ein solcher 32 Bit‐Wert.

 $\mathsf{z} \in \left[ -2.147.483.647, \ldots, 2.147.483.648 \right]$ 

Den Status s erhält man z. B. durch Durchführung folgender mathematischer Operationen:

$$
s = z-2^8 \cdot \left\lfloor \frac{z}{2^8} \right\rfloor 1
$$

Selbstverständlich würde diese Operation in Programmiersprachen wie z. B. C++ oder Visual Basic mit Hilfe von Bitshifting Operatoren (SHR, SHL) wesentlich effizienter durchzuführen sein.

Der physikalisch korrekt skalierte Messwert lässt sich berechnen durch Anwendung der folgenden Operation:

$$
y = \frac{z \cdot c_{\text{scale}}}{(2^8 \cdot 7.680.000)} - c_{\text{offset}}
$$

 $^{\rm 1)}$  Die Notation [x] bezeichnet hier die Floor-Funktion, die eine Abrundung zur nächst kleineren, ganzzahligen Zahl durchführt: [12.2] = 12;  $[-12.2] = -13$ 

c<sub>scale</sub> und c<sub>offset</sub> stellen die Skalierinformation dar, die in dem jeweiligen Messverstärker enthalten sind und die auch in den Messwertdateien auf dem Speichermedium enthalten sind.

## **10.3.2.2 Die Zeitkanäle**

Bei dem Zeitkanal "MGCplus Device Time" im AB22A als "HBM"-Zeitkanal bezeichnet) werden 76,8 kHz Perioden gezählt. Für die Zeitzählung stehen 46 Bit zur Verfügung, so dass der Zähler erst nach 29 Jahren überläuft.

$$
t_{\text{ges}} = \frac{2^{46}}{76800}
$$
 s = 916.259.689,8133 s = 10.604,86 d  $\approx$  29.05 a

Das Format der "MGC*plus* Device Time" zeigt folgende Tabelle.

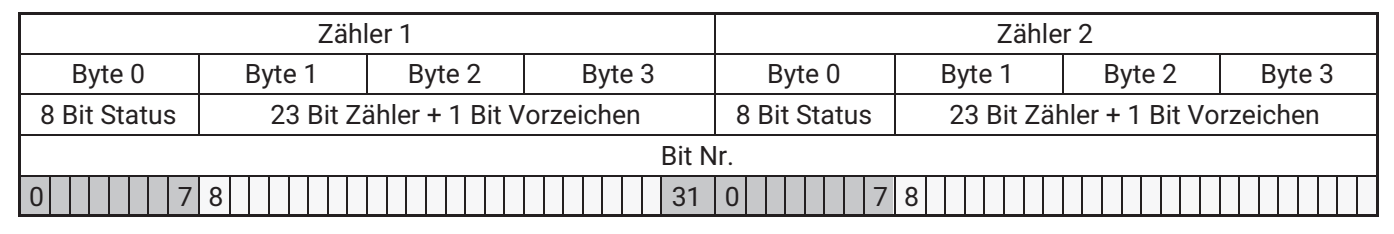

Die Zählung der Zeit beginnt bei diesem Format nach dem Hochfahren des MGC*plus*-Systems mit der Zeit t=0.

Das Format der *NTP-Zeit* ist ein absolutes Format, das die Systemzeit des Kommunikationsprozessors beinhaltet. Die Zeitinformation teilt sich auf 2 Zähler à 32 Bit auf, von denen ein Zähler die Anzahl der Sekunden seit dem 01. Januar 1970 00:00:00 UTC enthält, der zweite Zähler zählt die μs in der laufenden Sekunde.

*Ab dem 07. Februar 2106* (also in ca. 90 Jahren) wird es mit der NTP-Zeit problematisch.

#### **IRIG Zeitkanal**

Es handelt sich um einen Zeitkanal, der nur in Verbindung mit einem ML01B, auf dem eine spezielle Firmware installiert ist (ML0135BP535.F72) zur Verfügung steht. Dieser Einschub sychronisiert sich auf eine externe IRIG-B Quelle und stellt die Zeitinformation im System zur Verfügung. Das Format dieses Zeitkanals ist identisch mit dem NTP Format (s.u.) mit dem einzigen Unterschied, dass der Sekundenteil lediglich die vergangenen Sekunden des

laufenden Jahres enthält. *Der Kanal läuft also immer zum Jahreswechsel über!*

## **10.3.3 Das MEA‐Format im Detail (MGC Binärformat 2)**

Die MGC*plus*-Messdateien bestehen aus einem Dateikopf (Header), einem Abschnitt mit Kanalparametern für alle Kanäle (channel parameter for all channels), einem Abschnitt mit Informationen über den Messverstärker und einem Block mit den eigentlichen Messdaten (in dieser Tabelle nicht dargestellt).

#### **Header**

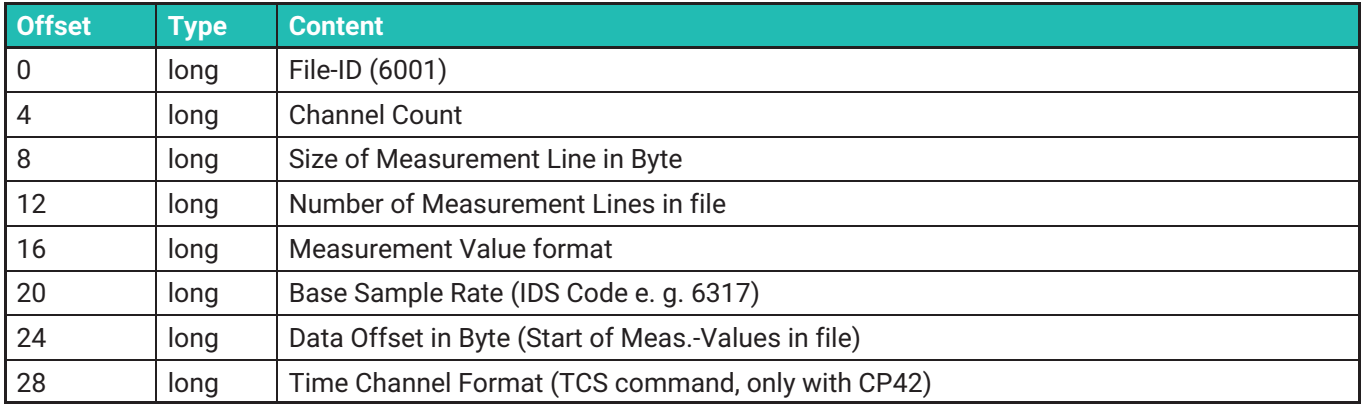

#### **Channel parameter for all channels**

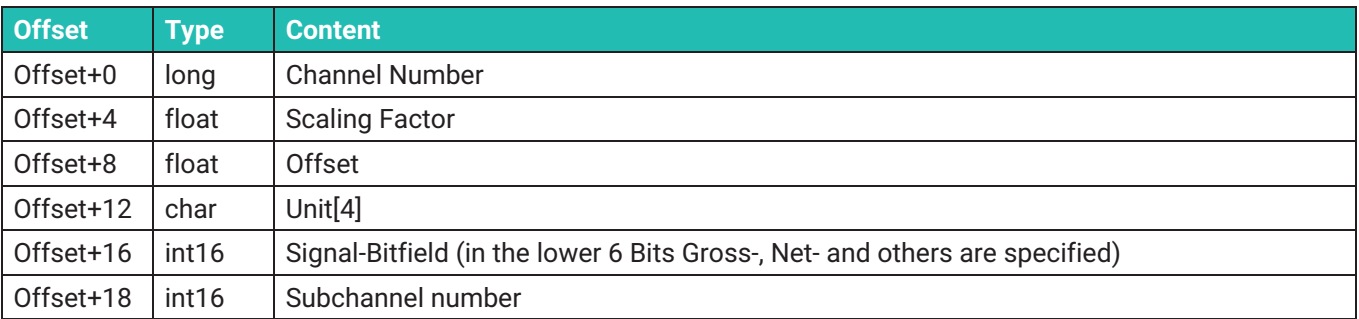

## **Amplifier settings for all channels**

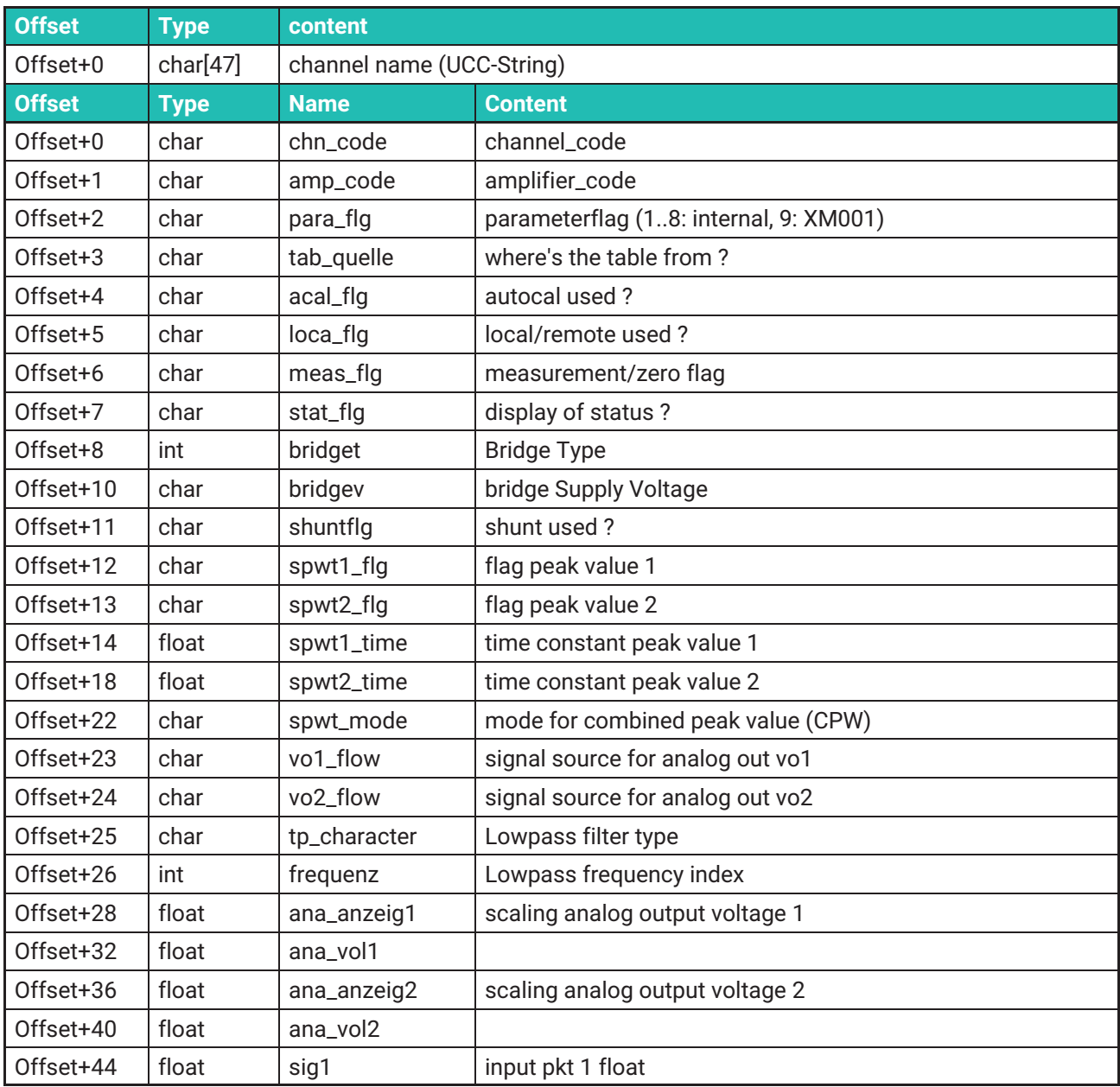

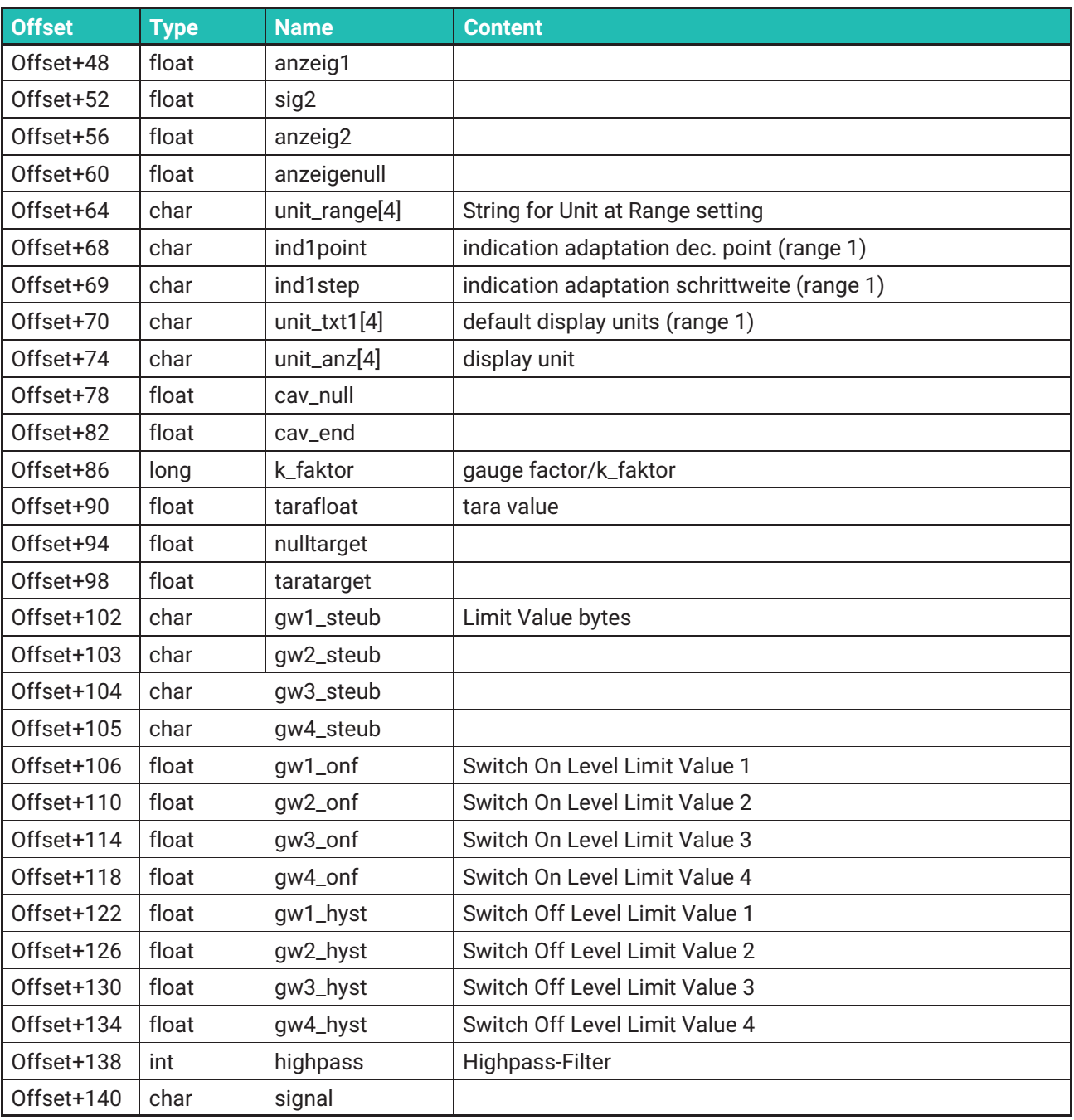

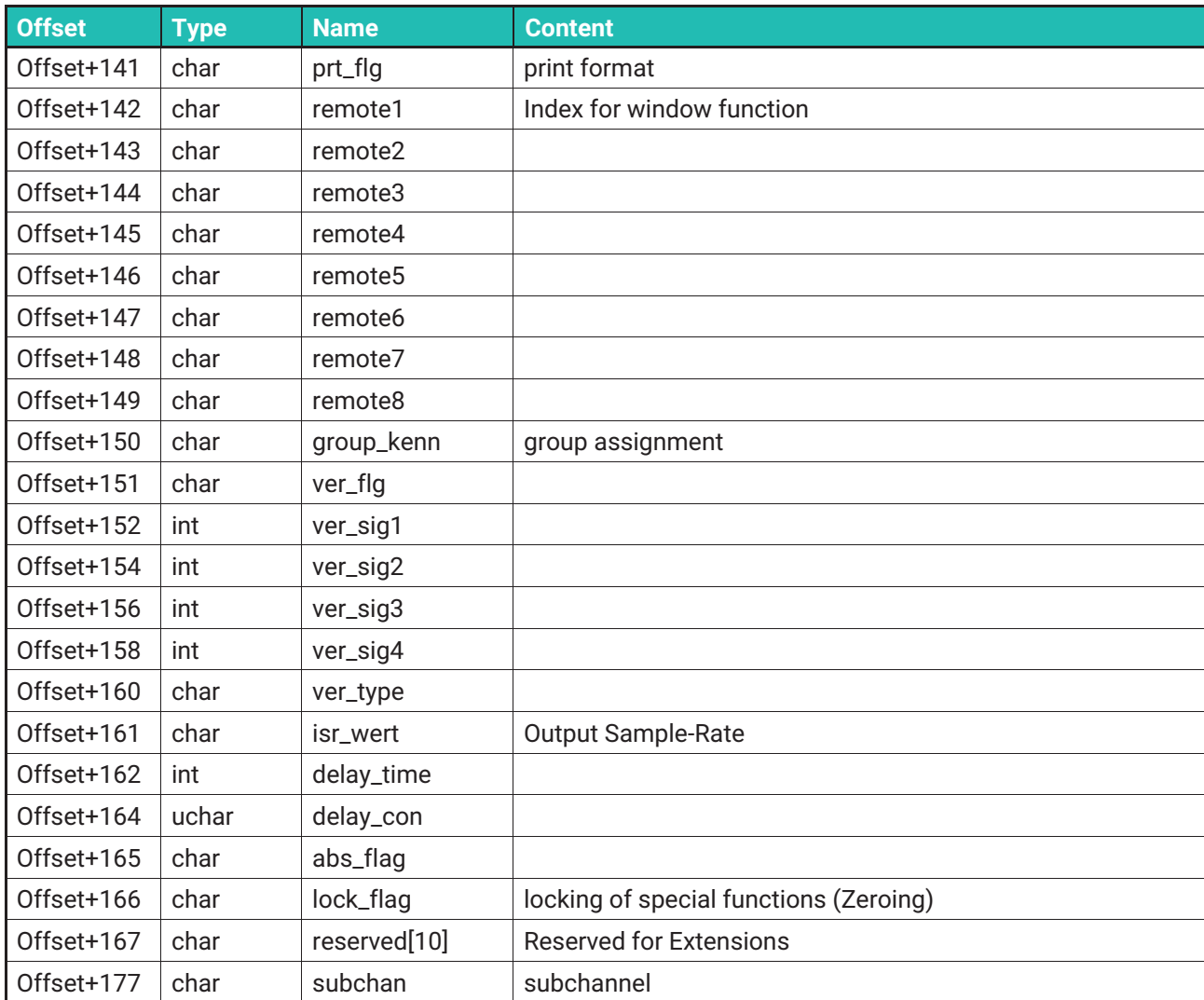

# **Date-Time String**

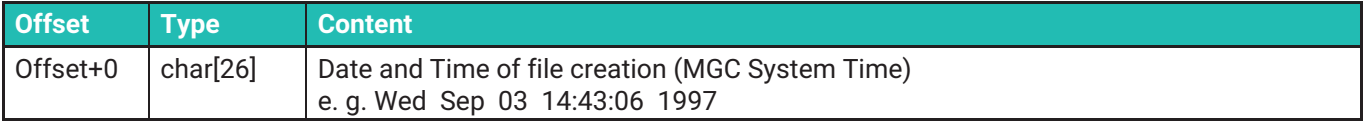

#### **Comments**

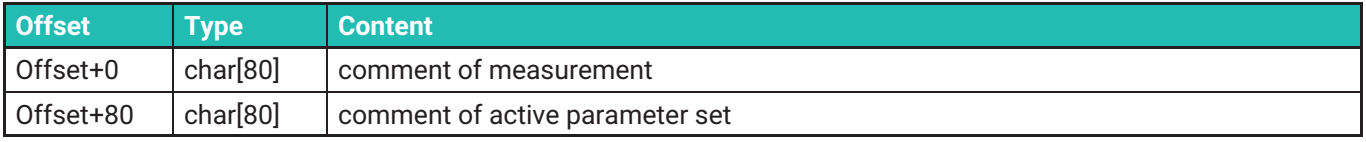

## **Slot spezific Data**

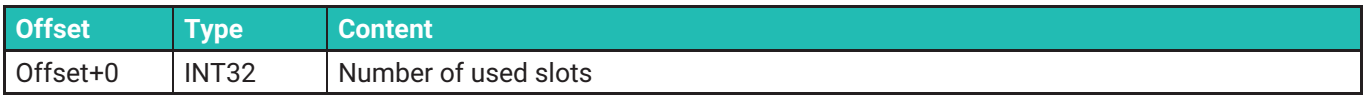

## **For each used slot static and dynamic slotparameter**

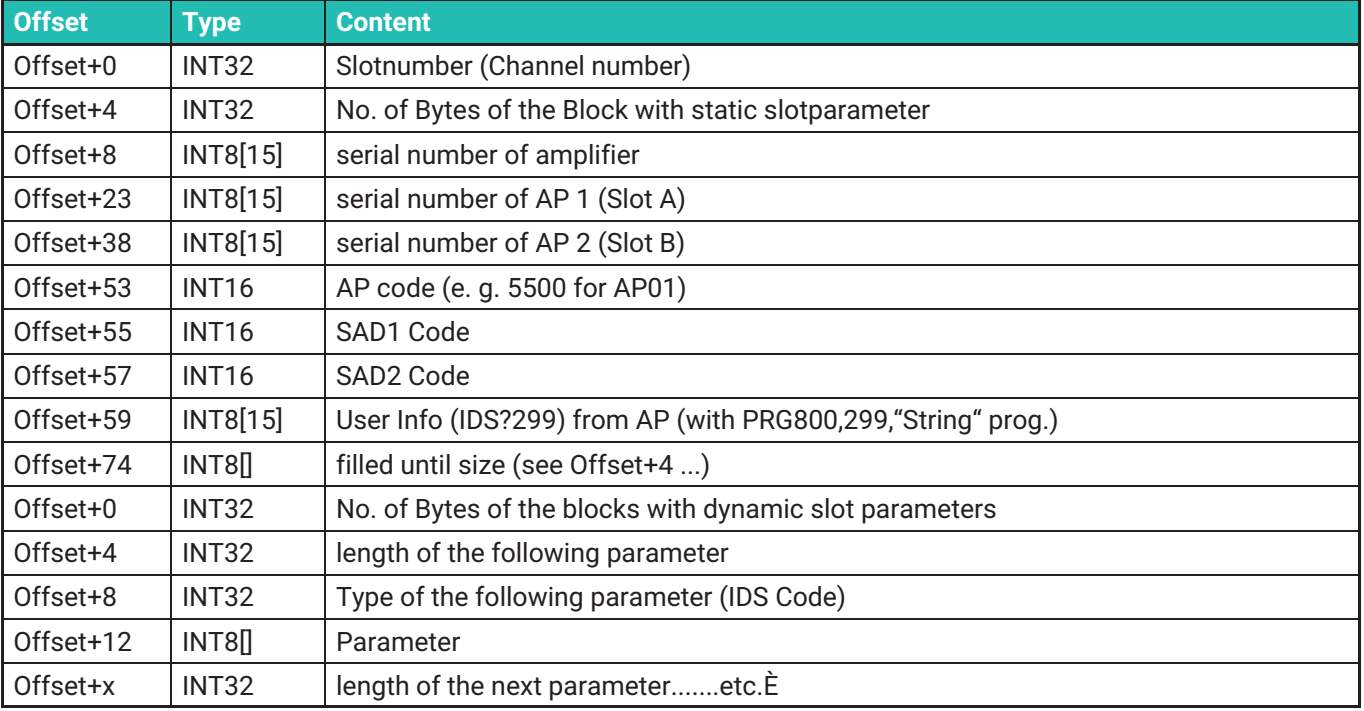

Ab dem Datenoffset (LONG Value ab Byte 24, siehe Header) stehen die Messdaten in folgender Form zur Verfügung:

for channel for signal

Messwert

end

end

# **10.4 Schnittstelle**

Mit der Funktion **Schnittstelle** stellen Sie die Kenndaten der Schnittstellen ein:

- Geräteadresse
- Subnetmaske
- DHCP ja oder nein
- Baudrate
- Format (Wortlänge, Parität, Stopbit)

Mit dem Kommunikationsprozessor CP42 und CP52 verfügen Sie über folgende Schnittstellen:

CP52:

- 2 x unabhängig Ethernet (DHCP‐ fähig), obere Schnittstelle (X4) zudem PTP‐ und APIPA‐fähig
- RS232 (optional über USB/RS232‐Konverter)

CP42:

- Ethernet (feste IP‐Adresse)
- USB
- RS232

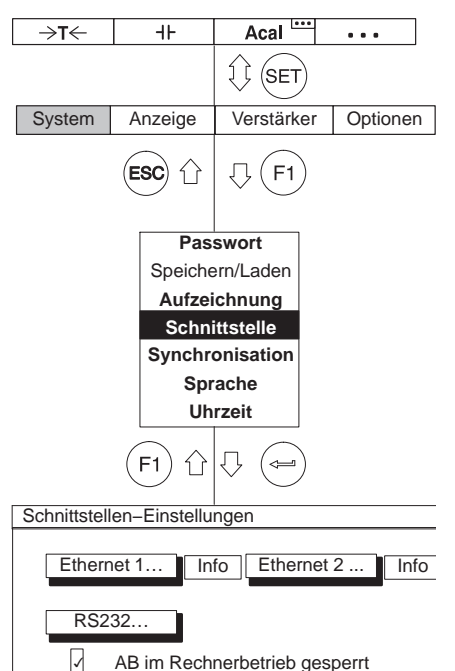

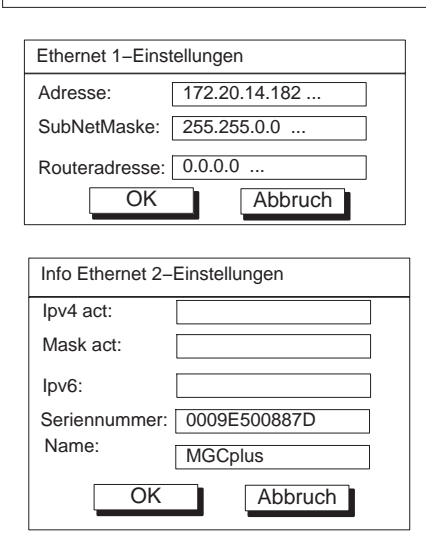

Falls Sie, von Ihrem PC auf ein Messverstärkersystem MGC*plus* über einen Router zuzugreifen, so muss im MGC*plus* die Adresse seines Routers angegeben werden.

Beachten Sie, dass die beiden Ethernet‐Schnittstellen der CP52 nicht im gleichen Subnetz liegen.

## **Direkte Ethernet-Verbindung zwischen PC und MGC***plus* **mit DHCP/APIPA**

Der Kommunikationsprozessor CP52 verfügt über zwei unabhängige Ethernet-Schnittstellen. Die obere Schnittstelle (X4) ist DCHP- und APIPA-fähig, die untere Schnittstelle (X5) ist nur DHCP-fähig. Ab Werk wird die CP52 in der Einstellung DHCP auf beiden Schnittstellen ausgeliefert.

Um Ihren PC in einem Netzwerk mit DHCP-Server (wie in den meisten Firmen üblich) mit einer CP52 zu verbinden müssen sowohl der PC als auch die CP52 auf DHCP eingestellt sein. Der DHCP-Server verwaltet die IP-Adressen aller Geräte im Netzwerk und weist beiden IP-Adressen zu.

Auch bei direkter Verbindung zwischen PC und CP52 (ohne Netzwerkverbindung mit DHCP-Server) werden dem PC und der CP52 mittels automatischer Adressierung (APIPA) zügig Adressen zugewiesen und die Verbindung kann hergestellt werden. Dies gilt nur für die obere Ethernet‐Schnittstelle (X4).

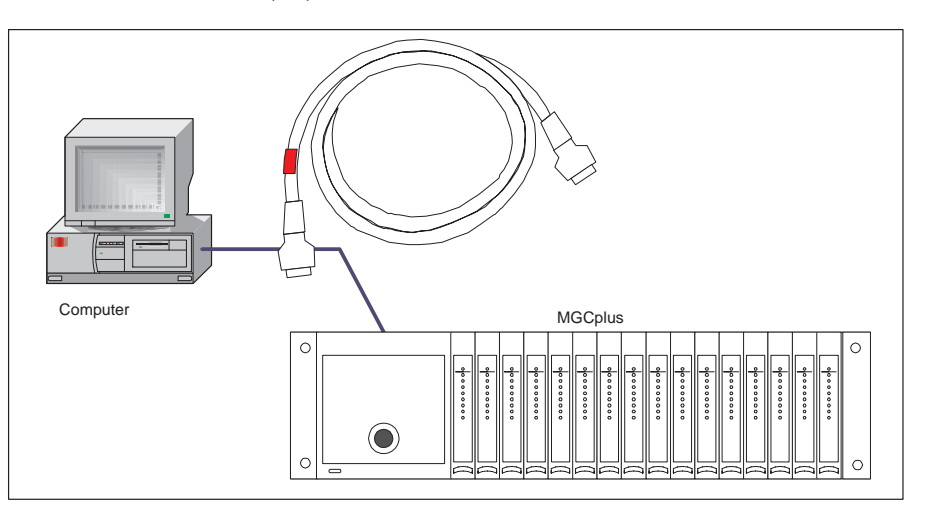

## **Direkte Ethernet-Verbindung zwischen PC und MGC***plus* **mit festen IP‐Adressen**

Hat Ihr Rechner z. B. die IP-Adresse 172.34.24.13, so sollte Ihr MGC*plus* die IP-Adresse 172.34.24.x (x≠13, x≠255) aufweisen, wenn Sie eine Subnet-Maske 255.255.255.0 verwenden.

Wenn Sie das MGC*plus* über ein Hub an einen PC anschließen, so verwenden sie ein Patchkabel.

Die obere Ethernet-Schnittstelle (X4) der CP52 ist DHCP- und APIPA-fähig, die untere Ethernet-Schnittstelle (X5) ist nur DHCP-fähig. Ab Werk wird die CP52 in der Einstellung DHCP auf beiden Schnittstellen ausgeliefert.

Die Ethernet-Schnittstellen der CP22 und CP42 sind nicht DHCP- und APIPAfähig und werden daher mit den folgenden festem IP-Adressen ausgeliefert:

CP42;

```
IP-Adresse = 192.168.169.134
Subnet-Maske = 255.255.255.0
Router = 0.0.0.0
```
CP22:

IP-Adresse = 192.168.169.252 Subnet-Maske = 255.255.255.0 Router = 0.0.0.0

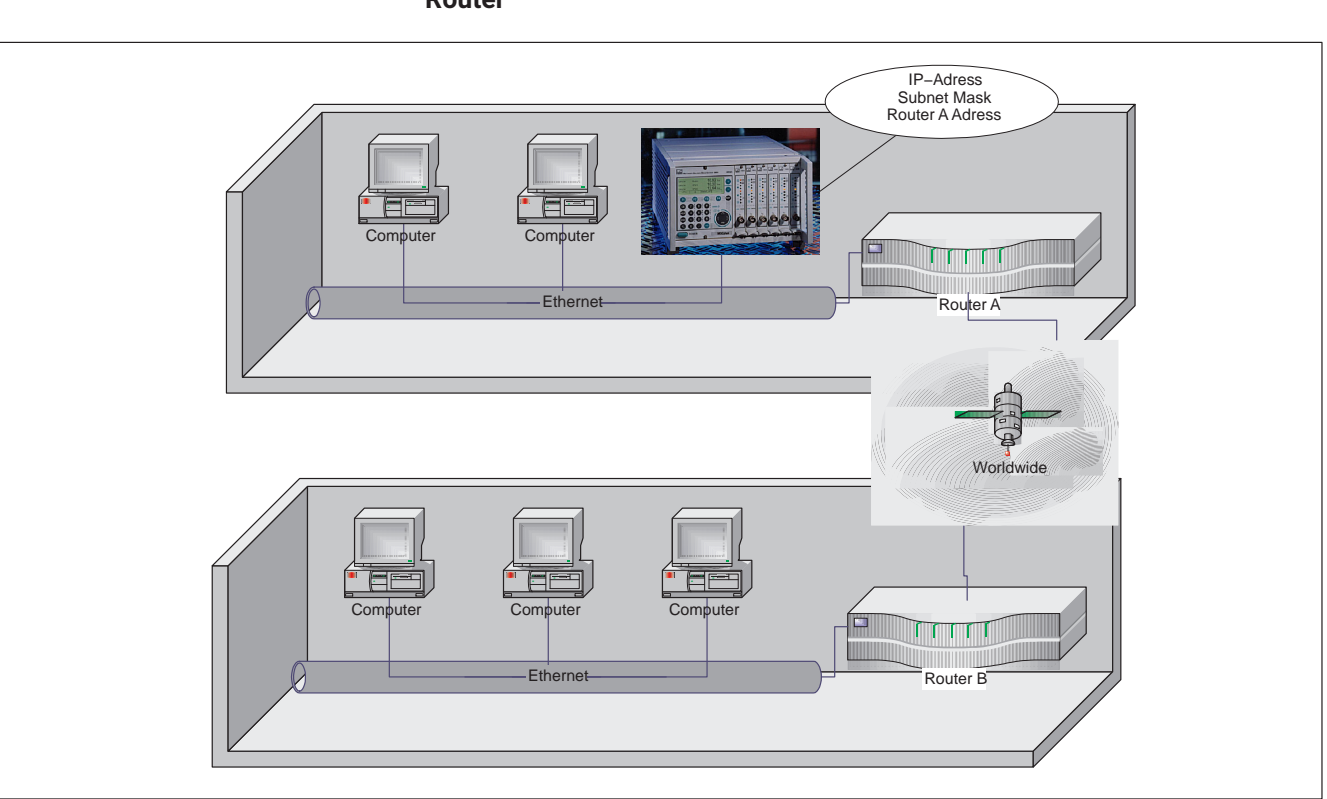

**Router**

Werden Datenpakete über Knotenpunkte geschickt, so z. B. aus dem firmeneigenen Netzwerk in das Internet oder ein WAN / LAN, so benötigt man Router, welche die Datenpakete aufgrund Ihrer Adresse in verschiedene Richtungen verteilen.

Router sind speziell für diesen Zweck konzipierte Rechner, die mit eigenen Betriebsystemen ausgestattet sind. Sie haben die Aufgabe, Millionen von IP-Paketen zu analysieren, deren Header zu lesen und dann in die richtige Richtung weiterzuschicken.

## **Anzeige‐ und Bedienfeld (AB) im Rechnerbetrieb**

Das Anzeige‐Bedienfeld kann während des Rechnerbetriebes gesperrt (Werkseinstellung) oder aktiv sein. Im gesperrten Zustand werden nur die Statusinformationen und die Messwerte aktualisiert.

## **10.4.1 Port‐Verwendung**

Zur Kommunikation zwischen PC und CP müssen bestimmte Ethernet-Ports freigeschaltet sein.

Bei CP52 müssen folgende TCP-Ports freigeschaltet sein:

- Port 7 zur Kommunikation mit dem Gerät
- Port 80 für den Web-Server und Firmware-Updates

Zudem müssen folgende UDP-Ports freigeschaltet sein, um CP52 mit dem HBM Device Manager zu finden bzw. die Schnittstellen-Einstellungen verändern zu können:

- Port 31.416 um CP52 zu finden
- Port 31.417 um die Schnittstellen-Einstellungen über den HBM Device Manager zu ändern

Bei CP22/42 müssen folgende TCP-Ports freigeschaltet sein:

- Port 7 zur Kommunikation mit dem Gerät
- Port 80 für den Web-Server (nur CP42)

## **10.4.2 Kommunikationsprozessor und Multiclientbetrieb**

Im Auslieferungszustand eines Kommunikationsprozessors kann nur ein PC mit dem MGC*plus*‐System verbunden sein. Möchte man mehrere PCs mit dem MGC*plus*‐System verbinden, so muss die "Multiclient"‐Option aktiviert werden. Dies erfolgt über die Software "MGC*plus*‐Assistent" im Dialogfeld der CP‐Optionen. Alle Schnittstellen unterstützen die Multiclient‐Fähigkeit des Kommunikationsprozessors. Auch der Ethernet‐Zugriff über Router wird von der Multiclient‐Option unterstützt.

Insgesamt können bis zu 4 externe Clients auf das MGC*plus* zugreifen. Je Schnittstelle kann hierbei nur ein Client angebunden werden. Nur über Ethernet sind mehrere Clients gleichzeitig anschließbar (beispielsweise über Ethernet Switch mit Patchkabeln).

Zusätzlich zu den externen Clients gibt es weitere interne Clients (z. B. AB22A, ML71B, ML78B), die immer aktiv sind, unabhängig davon, ob die Multiclient‐Option aktiviert wurde. Es ist daher immer möglich, eine PC‐Card Messdatenaufzeichnung durchzuführen und parallel dazu die Daten auf einem PC zu erfassen.

Wenn zwei oder mehr PCs mit einem MGC*plus* verwendet werden sollen, muss zwingend "MultiClient" eingeschaltet werden.

Während einer laufenden Aufzeichnung von Messwerten eines Clients können andere Clients keine Änderungen der Messdatenaufzeichnung herbeiführen. Nur das Rücksetzen des Zeitkanals ist durch Fremdclients möglich. Alle anderen Parameter der Messdatenaufzeichnung wie zum Beispiel Messratengruppen, Trigger, Kanalauswahl etc. sind zwischen den Clientprozessen getrennt.

#### **Hinweis** *Hinweis*

*Jeder Client kann aber Veränderungen in der Parametrierung jeden Verstärkers herbeiführen. Verändert ein Client z. B. die Nullverschiebung oder die Filtereinstellung eines Verstärkers, so hat dies unmittelbar Auswirkungen auf die aufgezeichneten Daten eines anderen Clientprozesses. In diesem Fall stimmen die aufgezeichneten Rückführbarkeitsinformationen der Messung nicht mit den wirksamen Verstärkerparametern überein.*

#### **Welche Randbedingungen sind zu beachten?**

Die Anzahl der Messwerte, die in einem MGC*plus* erzeugt werden können, ist auf 307.200 pro Sekunde (16 Einschübe à maximal 19.200 Messwerte pro Sekunde) begrenzt.

Jedes Modul im MGC*plus*‐System kann nicht mehr als 19.200 Messwerte pro Sekunde zu den externen Schnittstellen übertragen. Fordert ein Client z. B. Nettowerte, ein anderer Bruttowerte an, können "Link Ressource Konflikte" auftreten, die von HBM‐Software behoben werden können. Fremdsoftware kann diese "Link Ressource Konflikte" evtl. nicht automatisiert auflösen.

Der Kommunikationsprozessor verfügt über einen internen Ringpuffer, in dem Messwerte bei verzögerter Abholung durch externe Abnehmer zwischengespeichert werden. Im Multiclientbetrieb müssen sich die verschiedenen externen Clients diesen internen Puffer teilen. Die HBM‐Software catman (catman Easy/AP und catman enterprise) ermöglicht die Ansicht der Pufferauslastung und Datenerfassungsperformance.

Eine absolute Angabe von Messwertübertragungsraten über die einzelnen Systemschnittstellen ist nicht möglich, da externe Einflüsse (PC‐ und Software‐Performance) zu berücksichtigen sind.

# **10.5 Sprache**

Mit dieser Funktion wählen Sie die Sprache in der Anzeige, in den Menüs und in den Hilfetexten aus.

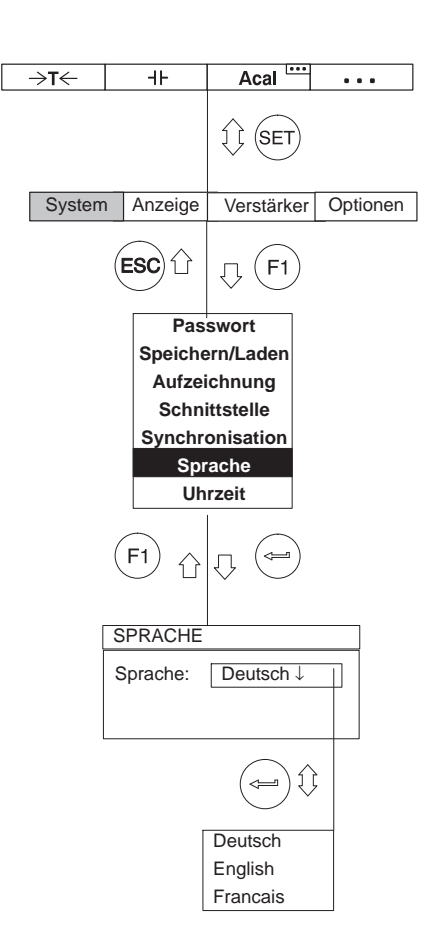

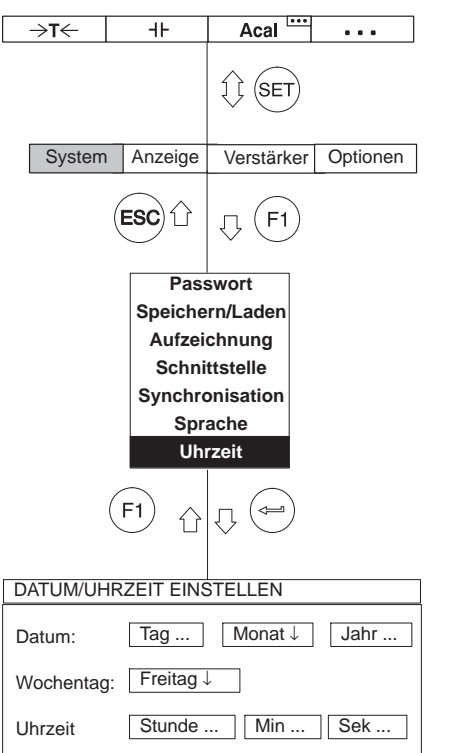

# **10.6 Uhrzeit**

Mit dieser Funktion stellen Sie das Datum, den Wochentag und die Uhrzeit ein.

# **11 MENÜSTRUKTUR**

Die nachfolgend dargestellte Menü‐Struktur soll Ihnen helfen, die gesuchten Einstellmenüs schneller zu finden. Gleichzeitig wird Ihnen die nötige Tastenfolge angegeben.

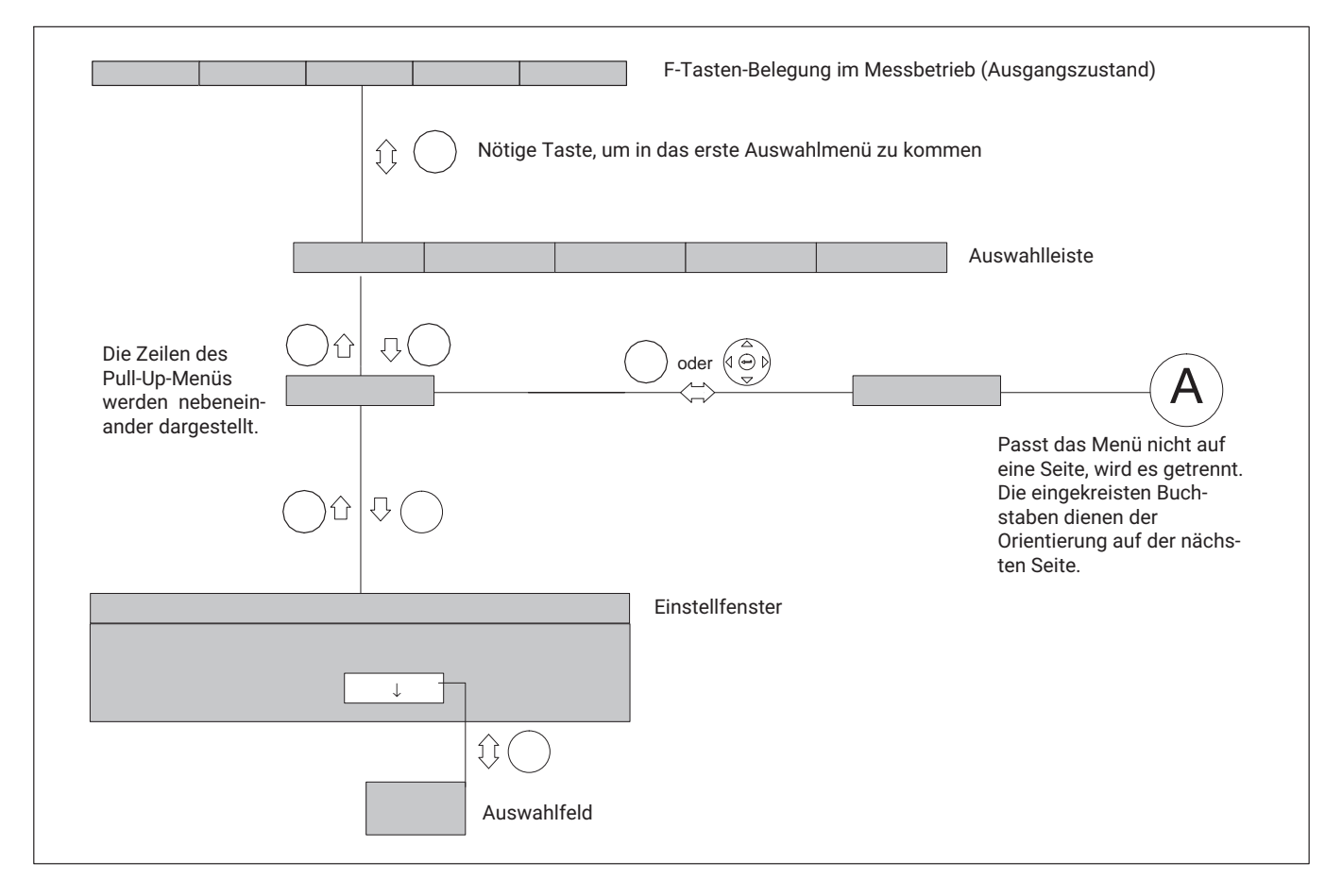

#### **Strukturelemente**

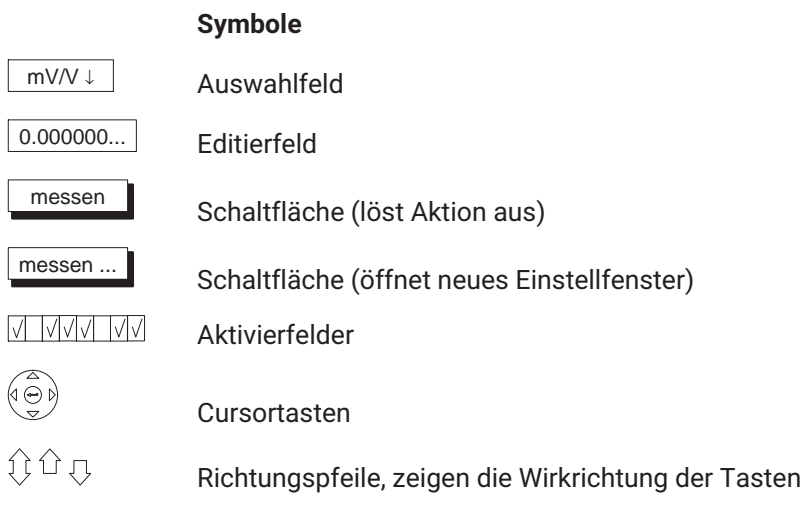

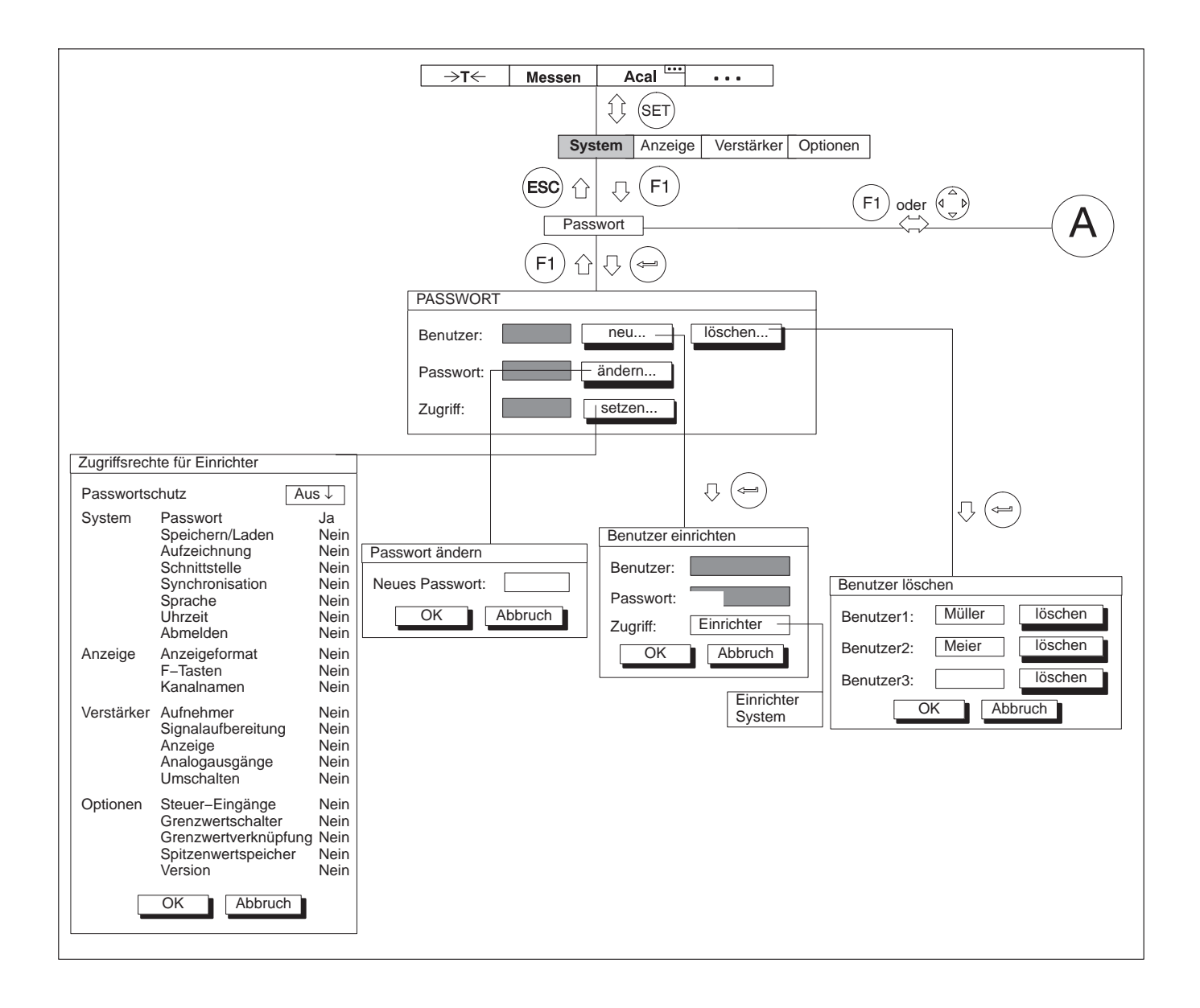

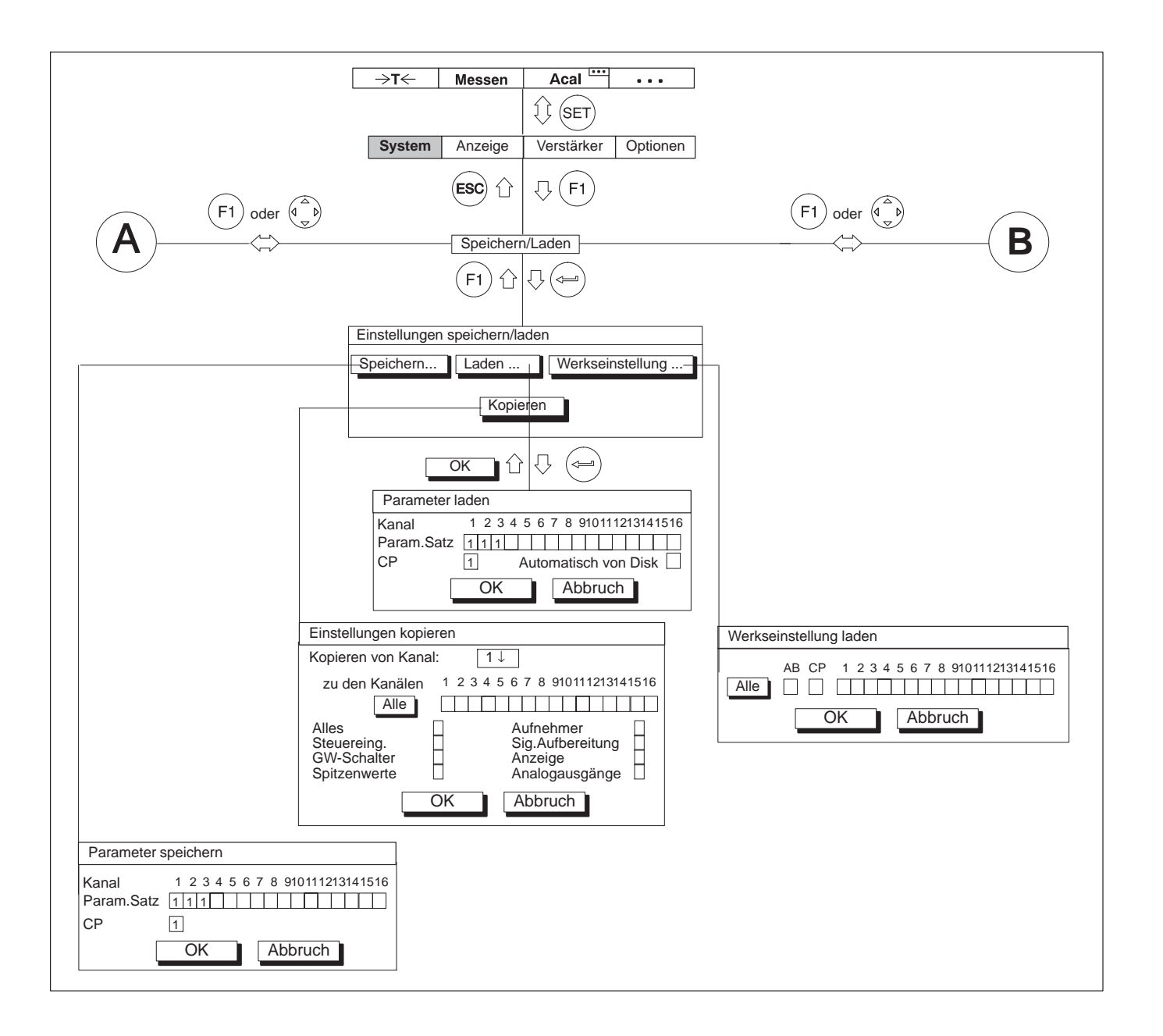

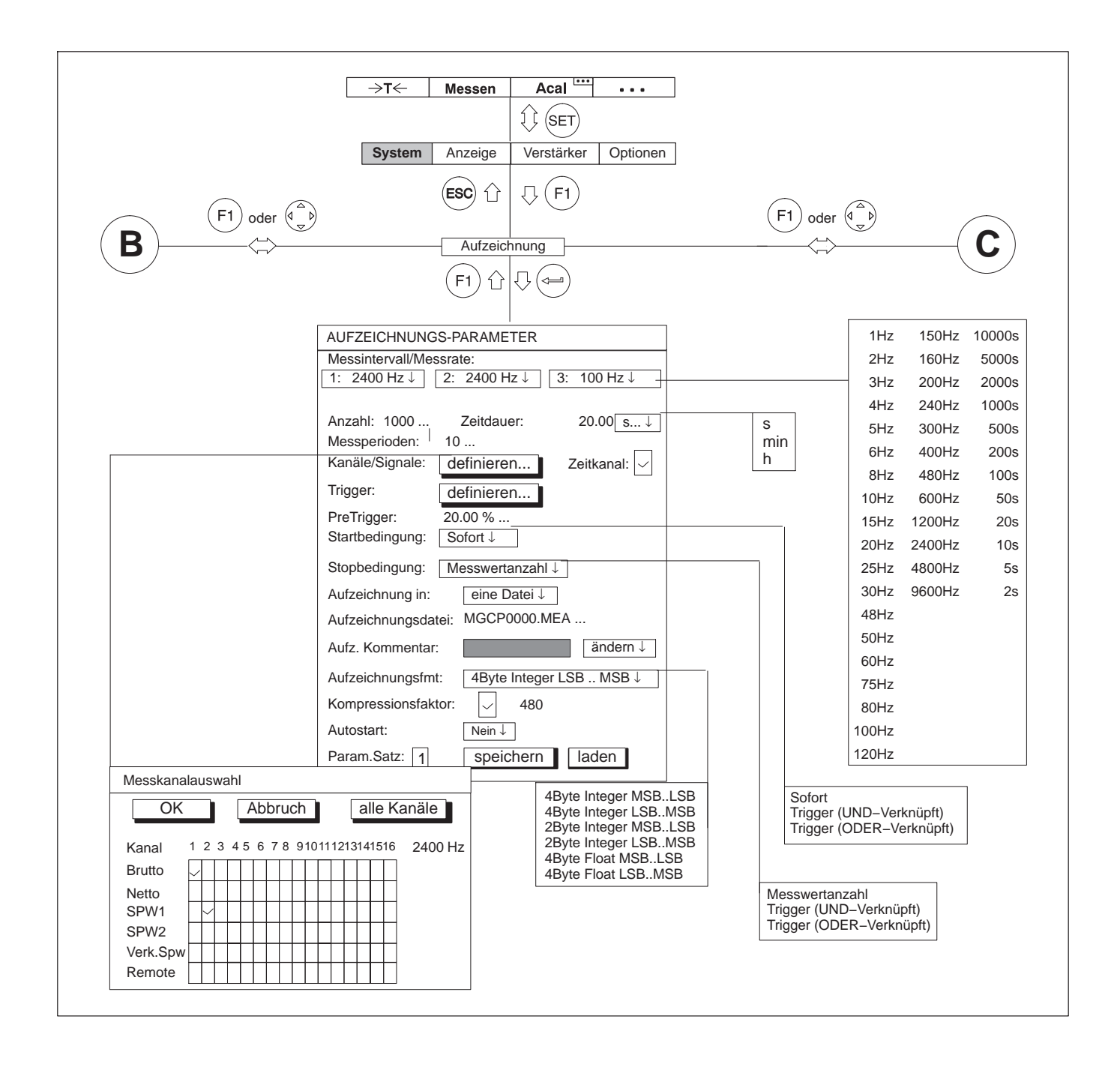

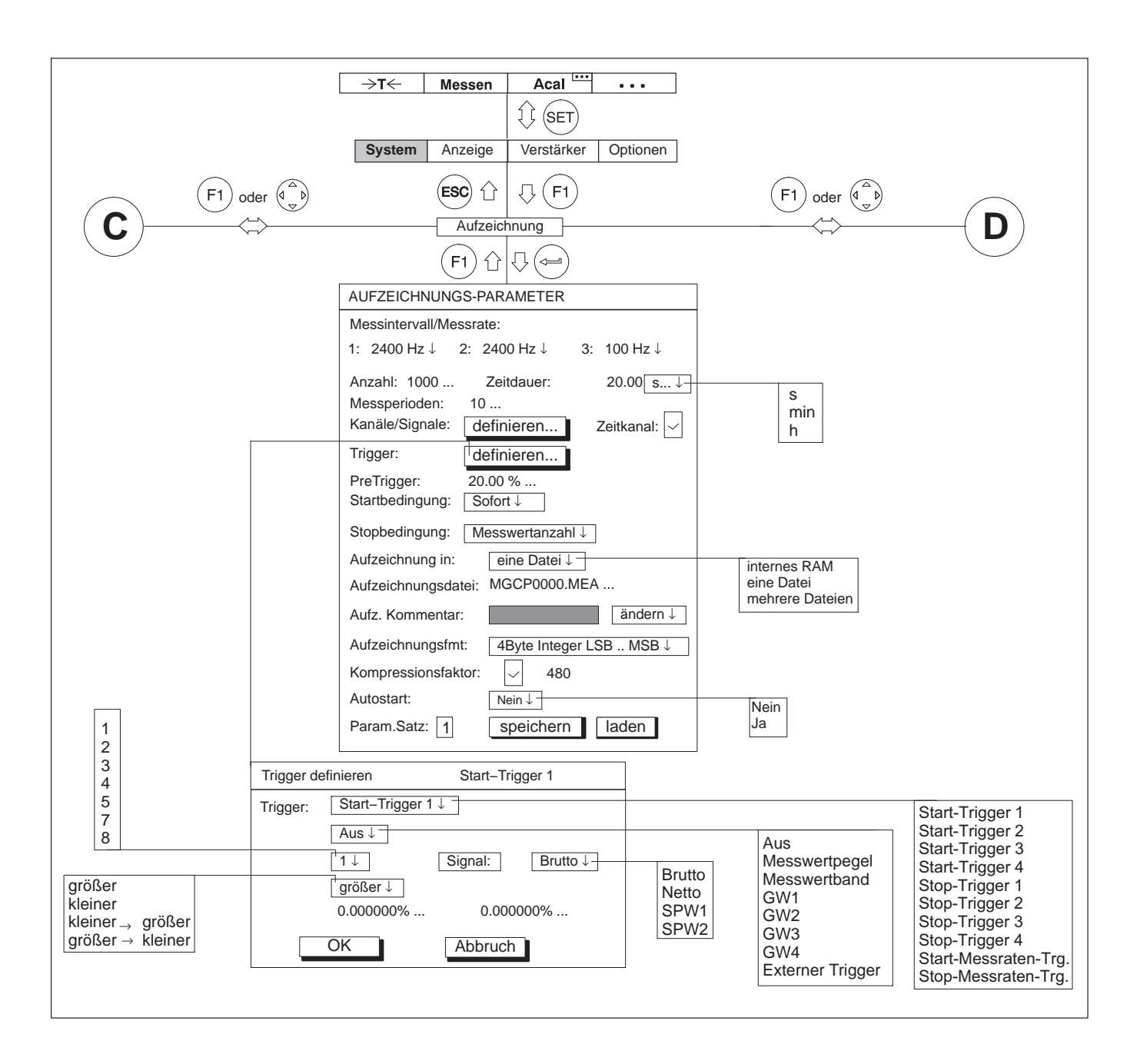

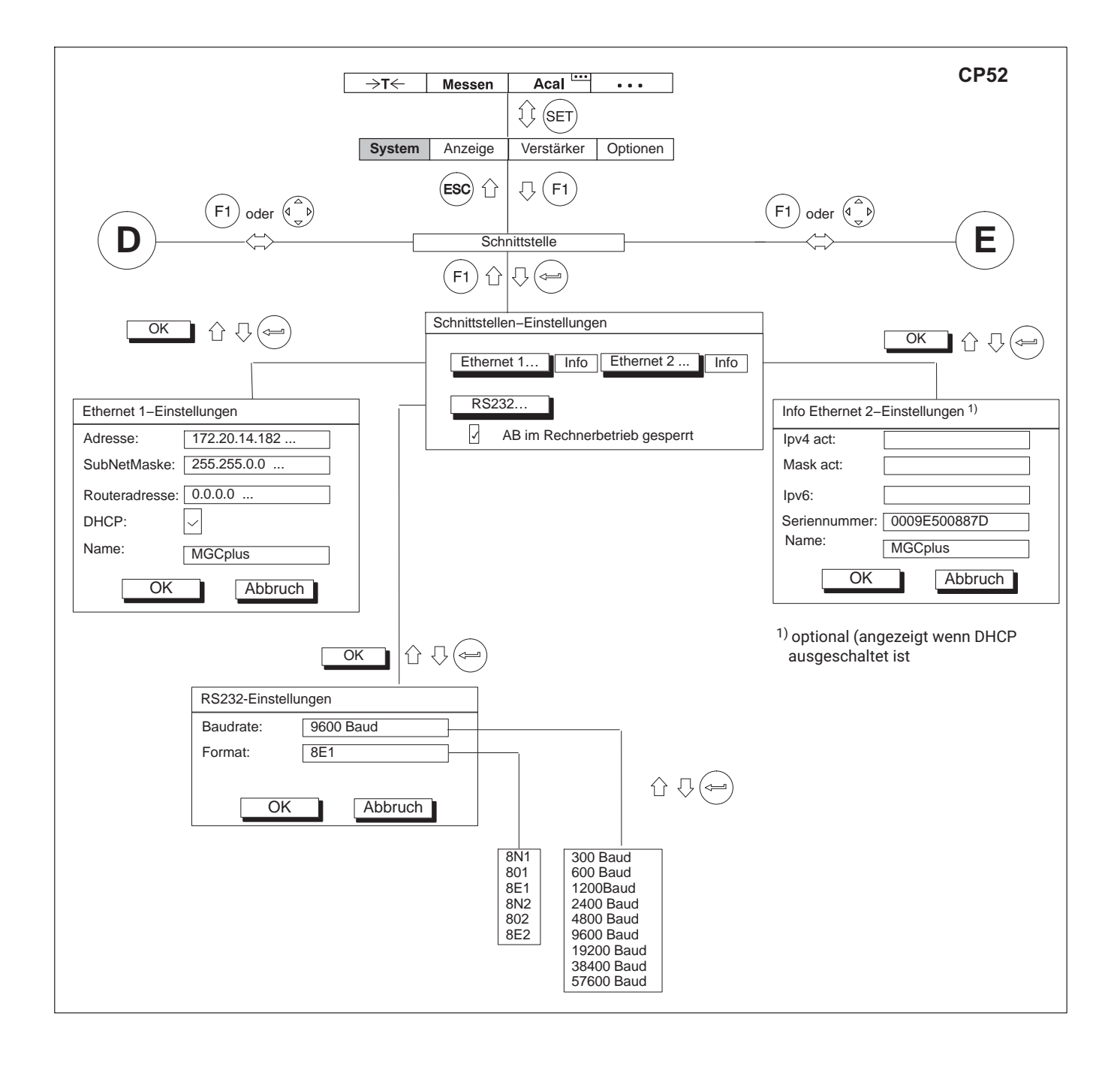

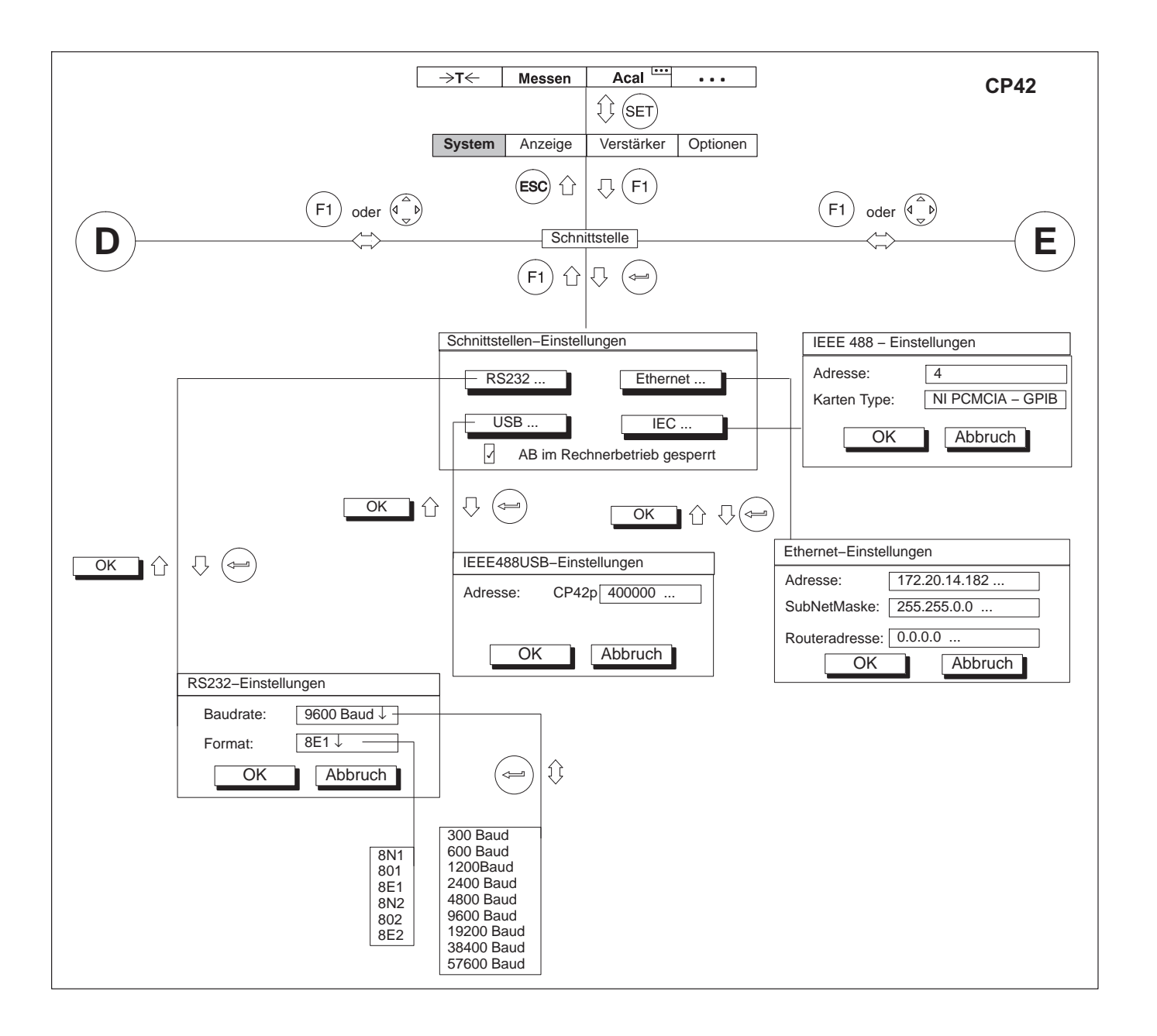

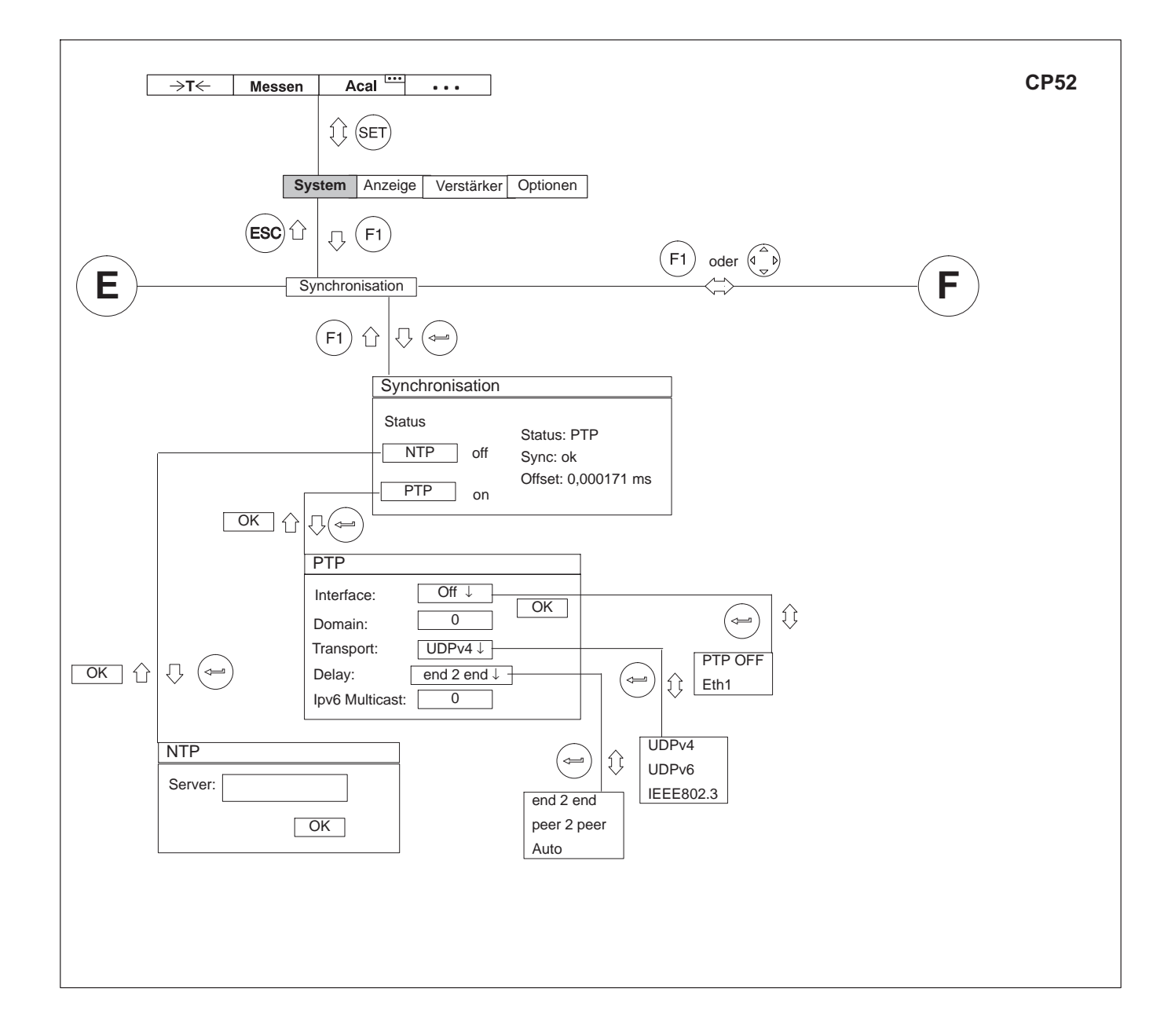

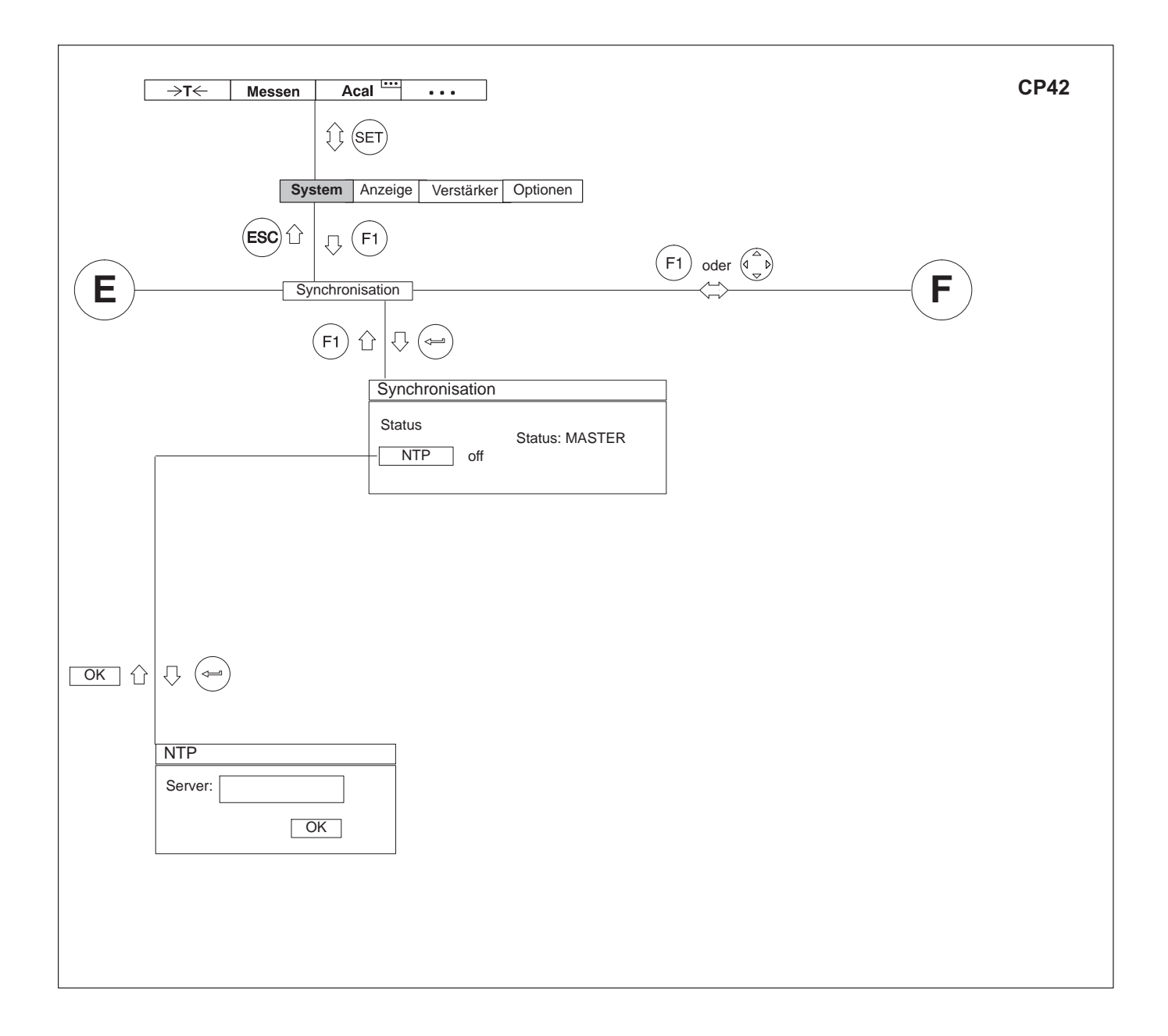
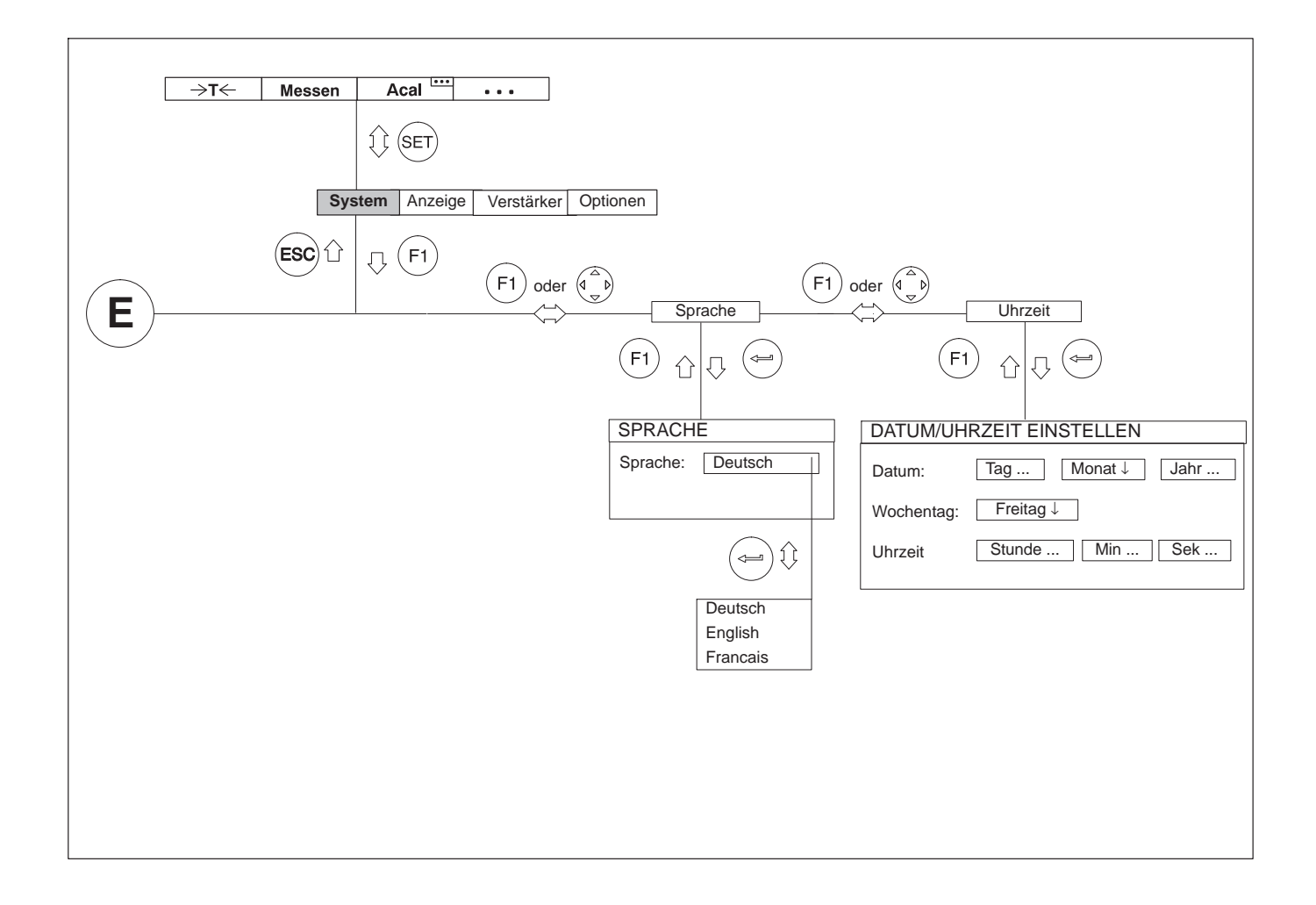

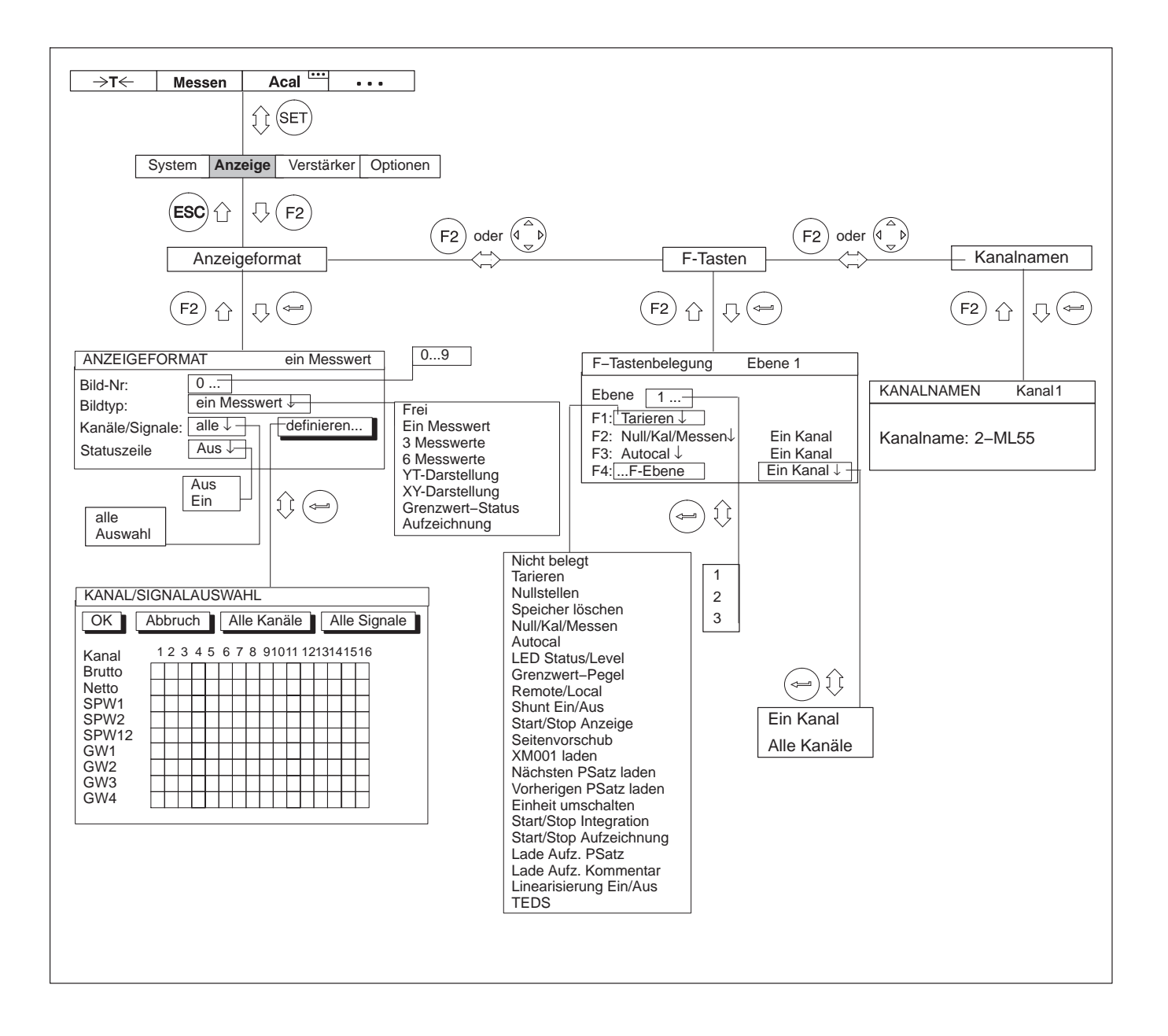

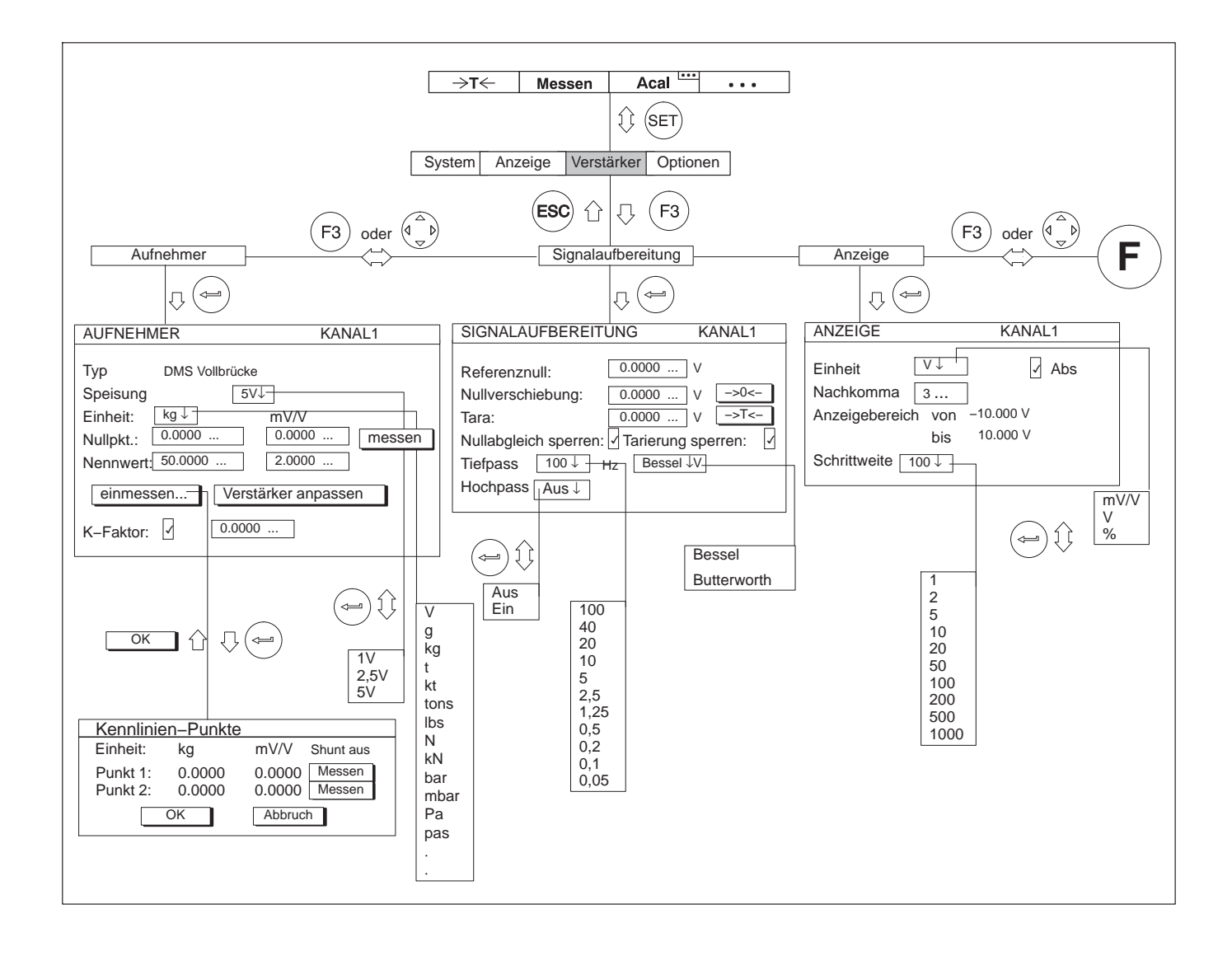

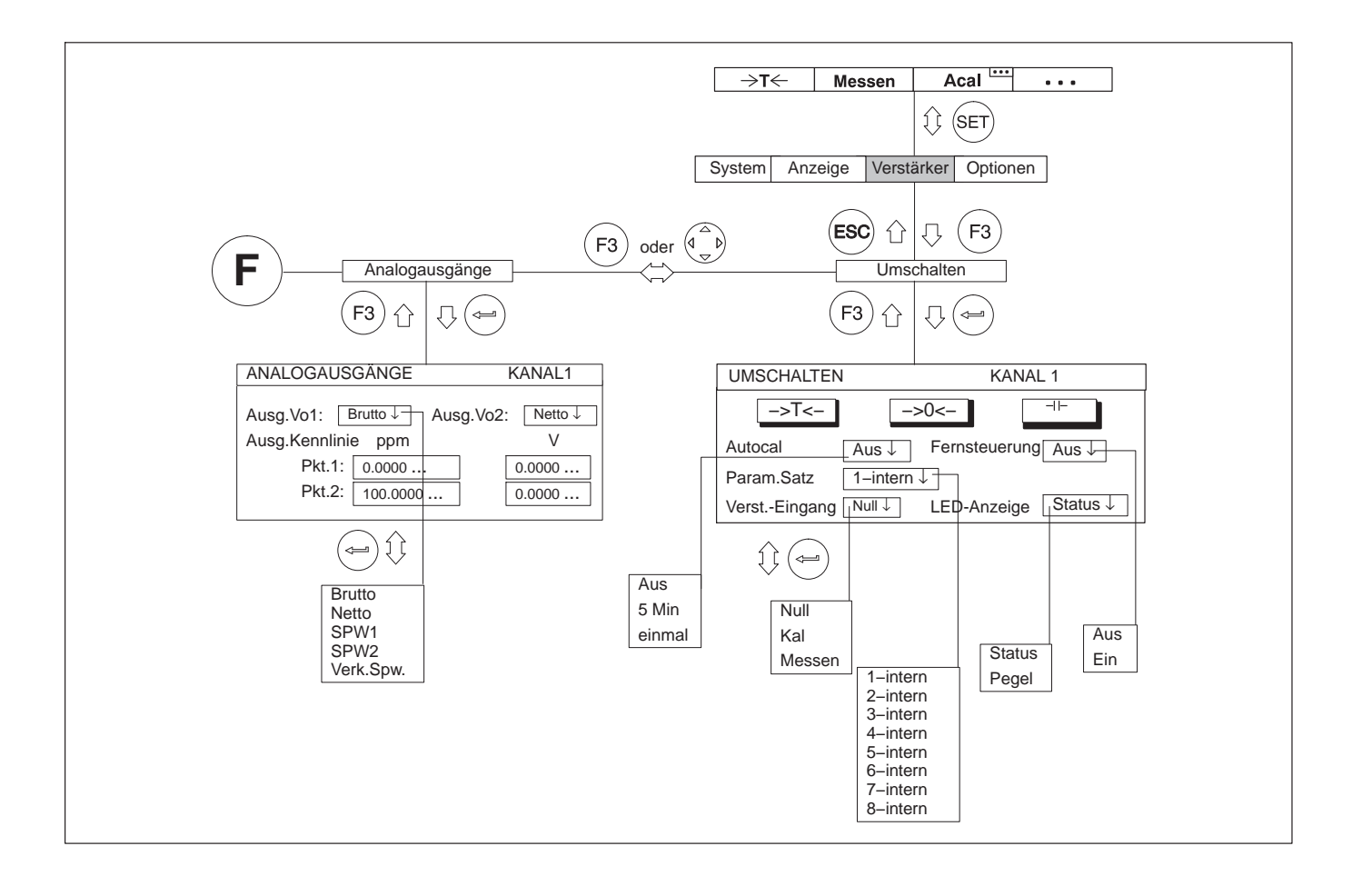

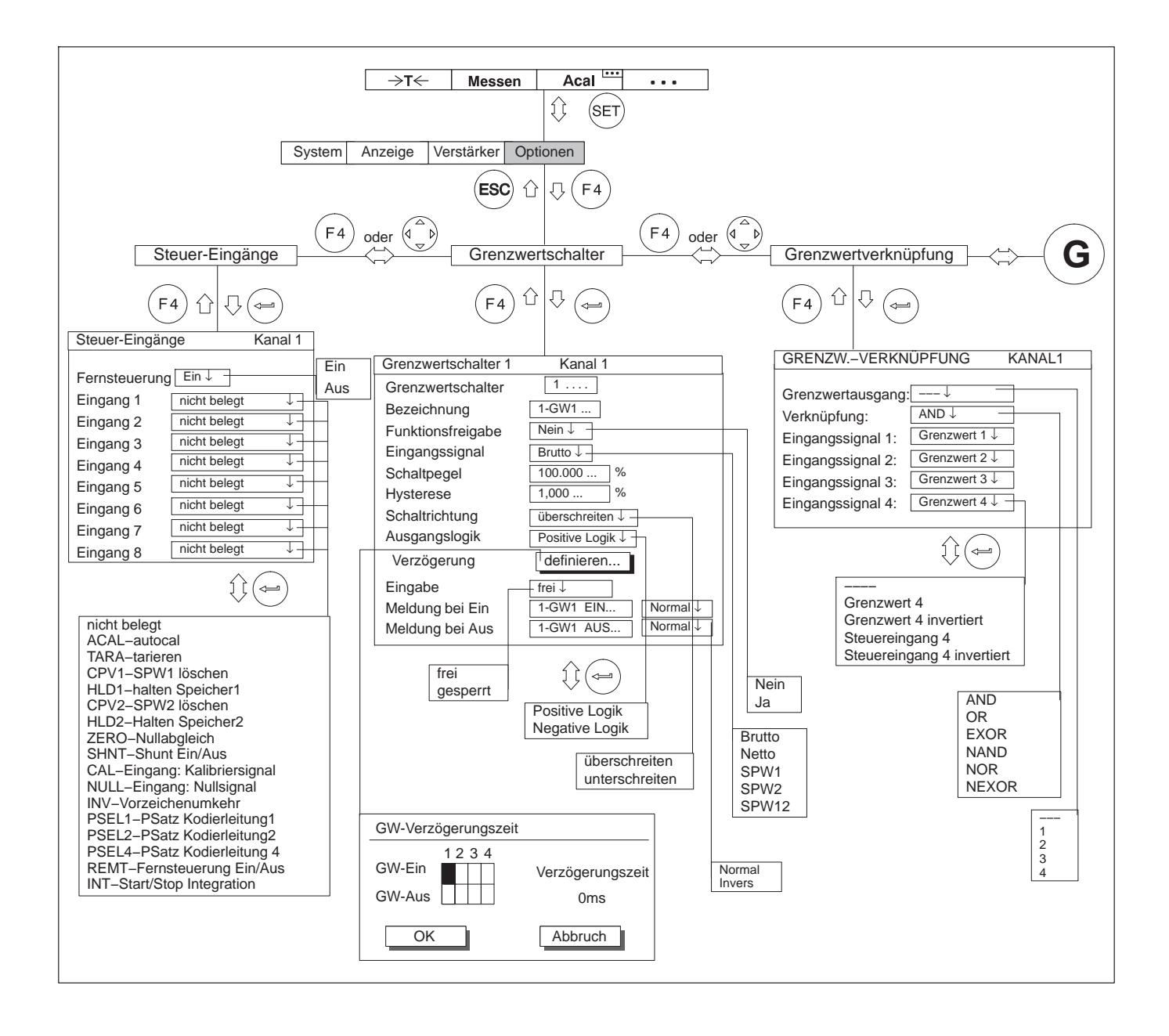

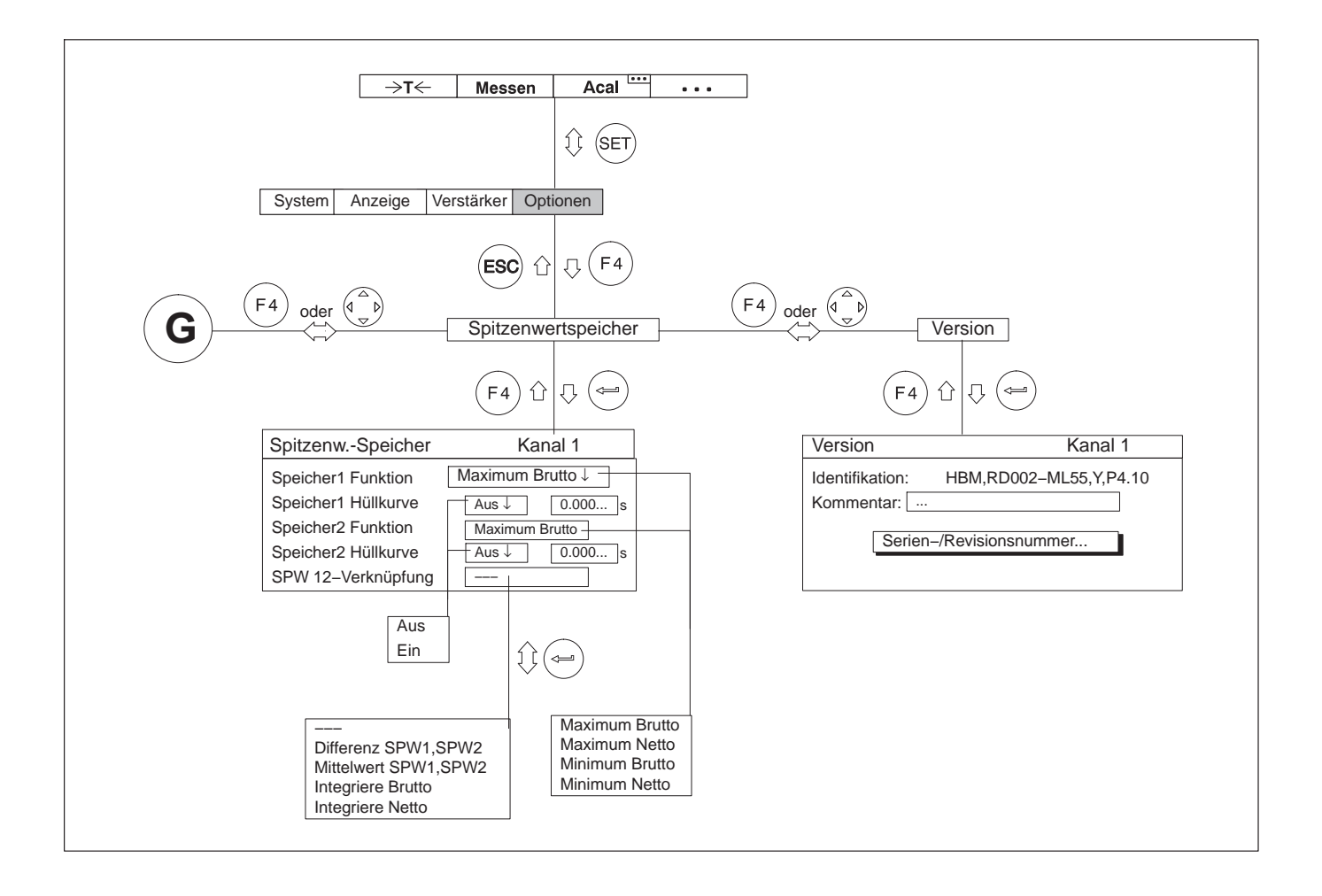

# **STICHWORTVERZEICHNIS**

**A**

[AB22A, Bedienelemente, 99](#page-98-0) AB22A/AB32 [Anzeige, Messbetrieb, 101](#page-100-0) [Auswahlmenüs, 112](#page-111-0) [Einstellbetrieb, 106](#page-105-0) [Einstellung sichern, 111](#page-110-0) [Menüs, 108](#page-107-0) [Absolut/relativ zur Basis, 213](#page-212-0) [Aktivierfelder, 112](#page-111-0)[, 280](#page-279-0) Anpassen an den Aufnehmer [Dehnungsmessstreifen, 137](#page-136-0) [DMS-Aufnehmer, 131](#page-130-0) [Drehzahl, 154 - 161](#page-153-0) [Induktivaufnehmer, 141](#page-140-0) [Leistungskanal, 160 - 174](#page-159-0) [piezoresistive Aufnehmer, 177 - 180](#page-176-0) [potentiometrische Aufnehmer, 181 - 184](#page-180-0) [Strom- und Spannungsmessung, 161 - 164](#page-160-0) [Widerstände, 167 - 170](#page-166-0) [Widerstandstemperaturfühler, 164 - 166](#page-163-0) [Anschlussbelegung, AP01i...AP17, 85](#page-84-0) Anschlussplatte [AP01i... AP17, 84](#page-83-0) [AP74, 81](#page-80-0) [AP77, 89](#page-88-0)

[Aufnehmer anschließen, 42](#page-41-0)[, 188](#page-187-0) [DMS-Halbbrücke, 46](#page-45-0) [DMS-Vollbrücke, 44](#page-43-0)[, 45](#page-44-0)[, 48](#page-47-0)[, 49](#page-48-0) [Drehmoment-Messflansch, T10-Serie, T12/T12HP,](#page-54-0) [T40-Serie, 55](#page-54-0) [Drehmomentmesswelle, T4A, T5, TB1A, 58](#page-57-0) [Frequenzgeber, 70](#page-69-0)[, 71](#page-70-0) [Gleichspannungsquellen, 60](#page-59-0) [Gleichstromquellen, 67](#page-66-0) [Impulsgeber, 72](#page-71-0)[, 73](#page-72-0) [Induktive Halbbrücke, 46](#page-45-0) [Induktive Vollbrücke, 44](#page-43-0)[, 45](#page-44-0)[, 48](#page-47-0)[, 49](#page-48-0) [LVDT, 47](#page-46-0) [Piezoelektrische Aufnehmer, 74](#page-73-0) [Piezoresistive Aufnehmer, 75](#page-74-0) [Potentiometrische Aufnehmer, 76](#page-75-0) [Thermoelemente, 59](#page-58-0) [Verteilertablett VT810/815, 77](#page-76-0) [Widerstände, Pt10,100, 1000, 69](#page-68-0) [Aufnehmerfehler, 172](#page-171-0) [Aufzeichnung, 102](#page-101-0)[, 209](#page-208-0)[, 227](#page-226-0) [Aufzeichnungsdatei, 255](#page-254-0) [Aufzeichnungsformat, 256 - 260](#page-255-0) [Aufzeichnungskommentar, 227](#page-226-0)[, 256 - 260](#page-255-0) [Aufzeichnungsparameter, 248](#page-247-0)[, 254](#page-253-0)[, 255](#page-254-0)[, 256](#page-255-0)[, 257](#page-256-0)[,](#page-260-0) [261](#page-260-0)[, 262](#page-261-0)[, 283](#page-282-0)[, 284](#page-283-0) [Aufzeichnungsparametersatz, 261](#page-260-0) [Aufzeichnungsprogramm, 248](#page-247-0)[, 250](#page-249-0) [Auswahlebenen, 112](#page-111-0) [Auswahlfeld, 112](#page-111-0)[, 280](#page-279-0) [Auswahlfelder, 113](#page-112-0) [AUTOCAL, 206](#page-205-0)

#### [Autostart, 261](#page-260-0)

## **B**

[Bedingungen am Aufstellungsort, 28](#page-27-0) [Bild-Nr., 212](#page-211-0) [Bildtyp, 212](#page-211-0)

### **C**

[CANHEAD, anschließen, 79](#page-78-0)

## **D**

[Dateiname, 227](#page-226-0) [Datensicherung, 111](#page-110-0) [Dialogfelder, 112](#page-111-0) [Direkteingabe, 110](#page-109-0) DMS [Aufnehmer, anschließen, 42](#page-41-0) [Einzel-DMS, anschließen, 50](#page-49-0)[, 51](#page-50-0)[, 52](#page-51-0) [Halbbrücke, anschließen, 46](#page-45-0)[, 48](#page-47-0)[, 49](#page-48-0) [Vollbrücke, anschließen, 44](#page-43-0)[, 45](#page-44-0)[, 48](#page-47-0)[, 49](#page-48-0) [Dokumentation, 16](#page-15-0) [Drehmoment-Messflansch T10-Serie, T12/T12HP,](#page-54-0) [T40-Serie, 55](#page-54-0) [Drehmomentaufnehmer, 147](#page-146-0) Drehmomentmessung [T10-Serie, T12/T12HP, T40-Serie, 55](#page-54-0) [T4A, T5, TB1A \(Schleifringe oder direkter](#page-57-0) [Kabelanschluss\), 58](#page-57-0) [Drehmomentmesswellen \(T4A, T5, TB1A\),](#page-57-0) [anschließen, 58](#page-57-0) [Drehzahlmessung , T10-Serie, T12/T12HP, T40-Serie,](#page-55-0) [56](#page-55-0)[, 57](#page-56-0)

## **E**

[Editierfeld, 112](#page-111-0)[, 114](#page-113-0)[, 280](#page-279-0) [Ein- und Ausgänge, 82](#page-81-0)[, 84](#page-83-0)[, 90](#page-89-0)[, 93](#page-92-0) [Eingabe, Buchstaben und Zahlen, 114](#page-113-0) [Einstellfenster, 112](#page-111-0) [Erdungsschalter, 31](#page-30-0) [Externe Triggerung, 86](#page-85-0)[, 252](#page-251-0)

## **F**

[Fehlermeldungen, 105](#page-104-0) [Frequenzgeber, anschließen, 70](#page-69-0)[, 71](#page-70-0) [Frequenzvervierfachung, 172](#page-171-0)

## **G**

[Gehäuse, MGCplus, 20](#page-19-0) [Geräteaufbau, 19](#page-18-0) [Gleichspannungsquelle, anschließen, 60](#page-59-0) [Gleichstromquelle, anschließen, 67](#page-66-0) [Glitch filter, 153](#page-152-0)[, 172](#page-171-0) [Grenzwert, Verzögerung, 193](#page-192-0) [Grenzwerte, 190](#page-189-0) [Grenzwerte einstellen, 192](#page-191-0)

#### **H**

Filter [Hochpass, 126](#page-125-0) [Tiefpass, 126](#page-125-0) [Hysterese, 192](#page-191-0)

#### **I**

[Impulsgeber, anschließen, 72](#page-71-0)[, 73](#page-72-0)

[Induktive Halbbrücke, anschließen, 46](#page-45-0) [Induktive Vollbrücke, anschließen, 44](#page-43-0) [Integration, 188](#page-187-0)[, 201](#page-200-0)

### **K**

[Kanalwahl im Einstellbetrieb, 111](#page-110-0) [Kanalwahl im Messbetrieb, 110](#page-109-0) [Kommunikationseinschub ML74B, 80](#page-79-0) [Kommunikationsprozessor CP52 einbauen, 24](#page-23-0) [Kompressionsfaktor, 257](#page-256-0)

## **L**

[LVDT, anschließen, 47](#page-46-0)

#### **M**

[Menü, Pull-Up-Menü, 108](#page-107-0) [Menü-Struktur, 279](#page-278-0) [Menüs, verlassen, 109](#page-108-0) [Menüs aufrufen, 108](#page-107-0) [Messen, Drehmomentaufnehmer, 147](#page-146-0) Messen mit [Dehnungsmessstreifen, 137 - 141](#page-136-0) [Induktiv-Aufnehmern, 141 - 146](#page-140-0) [piezoresistiven Aufnehmern, 177 - 181](#page-176-0) [Messen von, Impulsen/Frequenzen, 169 - 173](#page-168-0) [Messperiode, 245](#page-244-0) [Messratentrigger, 249](#page-248-0) [Messreihen aufzeichnen, 244](#page-243-0) Messverstärker [einstellen, 118](#page-117-0) [erste Messung, 129](#page-128-0)

[Messwertband, 251](#page-250-0) [Mode, 250](#page-249-0) [Modus, 253](#page-252-0)

### **N**

[Netzanschluss, Tischgehäuse, 31](#page-30-0) [Null-Index, 172](#page-171-0)

**O** [Orientierungshilfen, 16](#page-15-0)

#### **P**

[Parametersatz, 206](#page-205-0) [Pegel, 253](#page-252-0) [Perioden, 227](#page-226-0) [Piezoelektrische Aufnehmer, anschließen, 74](#page-73-0) [Piezoresistive Aufnehmer, 177](#page-176-0) [anschließen, 75](#page-74-0) [Polynomkennlinie, kubisch, 121](#page-120-0) [Potentiometrische Aufnehmer, 181](#page-180-0) [anschließen, 76](#page-75-0) [Pre-Trigger, 254](#page-253-0)

# **R**

[Rückführleitungen, 41](#page-40-0)

## **S**

[Schaltfläche, 115](#page-114-0)[, 280](#page-279-0) [Schirmungskonzept, 39](#page-38-0) [Sicherheitshinweise, 9](#page-8-0) [Restgefahren, 9](#page-8-0) [Sicherungsabfrage, 111](#page-110-0) [Signalaufbereitung, 124](#page-123-0) [Spitzenwertspeicher, 198](#page-197-0) [Betriebsart "Hüllkurve", 203](#page-202-0) [Betriebsart "Momentanwert", 202](#page-201-0) [Betriebsart "Spitzenwert", 201](#page-200-0) [einstellen, 198](#page-197-0) [löschen, 204](#page-203-0) [steuern, 201](#page-200-0) [verknüpfen, 199](#page-198-0) [Sprache, 277](#page-276-0) [Start-Trigger, 248](#page-247-0) [Startbedingung, 254](#page-253-0) [Statuszeile, 103](#page-102-0)[, 213](#page-212-0) [Steuerkontakte, 82](#page-81-0) [Belegung AP01i...AP17, 85](#page-84-0) [Funktion, 187](#page-186-0) [Stop-Trigger, 248](#page-247-0) [Stopbedingung, 255](#page-254-0) [Synchronisieren, 32](#page-31-0)[, 37](#page-36-0)[, 38](#page-37-0) [System, Sprache, 277](#page-276-0) [Systembeschreibung, 16](#page-15-0)

## **T**

[TEDS-Aufnehmer, 122](#page-121-0) [Thermoelemente, anschließen, 59](#page-58-0) [Trigger, externer, 252](#page-251-0) [Trigger definieren, 249](#page-248-0) [Trigger-Funktion, 248](#page-247-0) [Triggerbedingung, 248](#page-247-0)[, 253](#page-252-0) [Triggerpegel, 253](#page-252-0)

**V**

[Verteilertablett VT810/815i, anschließen, 77](#page-76-0)

# **W**

[Wartung und Reinigung, 29](#page-28-0) [Widerstände, 167](#page-166-0) [Widerstände, PT100, anschließen, 69](#page-68-0)

## **X**

[x-y-Darstellung, 224](#page-223-0)

## **Z**

[Zeitkanal, 247](#page-246-0)

**HBK - Hottinger Brüel & Kjaer** www.hbkworld.com info@hbkworld.com